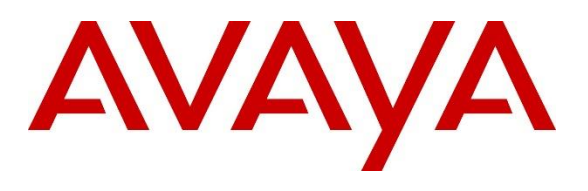

#### **DevConnect Program**

# **Application Notes for Primas Group Primas CX Core 2023.02 with Avaya Aura® Communication Manager 10.1, Avaya Aura® Session Manager 10.1, and Avaya Aura® Application Enablement Services 10.1 – Issue 1.0**

# **Abstract**

These Application Notes describe the configuration steps required to integrate the Primas Group Primas CX Core 2023.02 with Avaya Aura® Communication Manager 10.1, Avaya Aura® Session Manager 10.1, and Avaya Aura® Application Enablement Services 10.1.

Readers should pay attention to **Section 2**, in particular the scope of testing as outlined in **Section 2.1** as well as any observations noted in **Section 2.2**, to ensure that their own use cases are adequately covered by this scope and results.

Information in these Application Notes has been obtained through DevConnect compliance testing and additional technical discussions. Testing was conducted via the DevConnect Program.

# **Table of Contents**

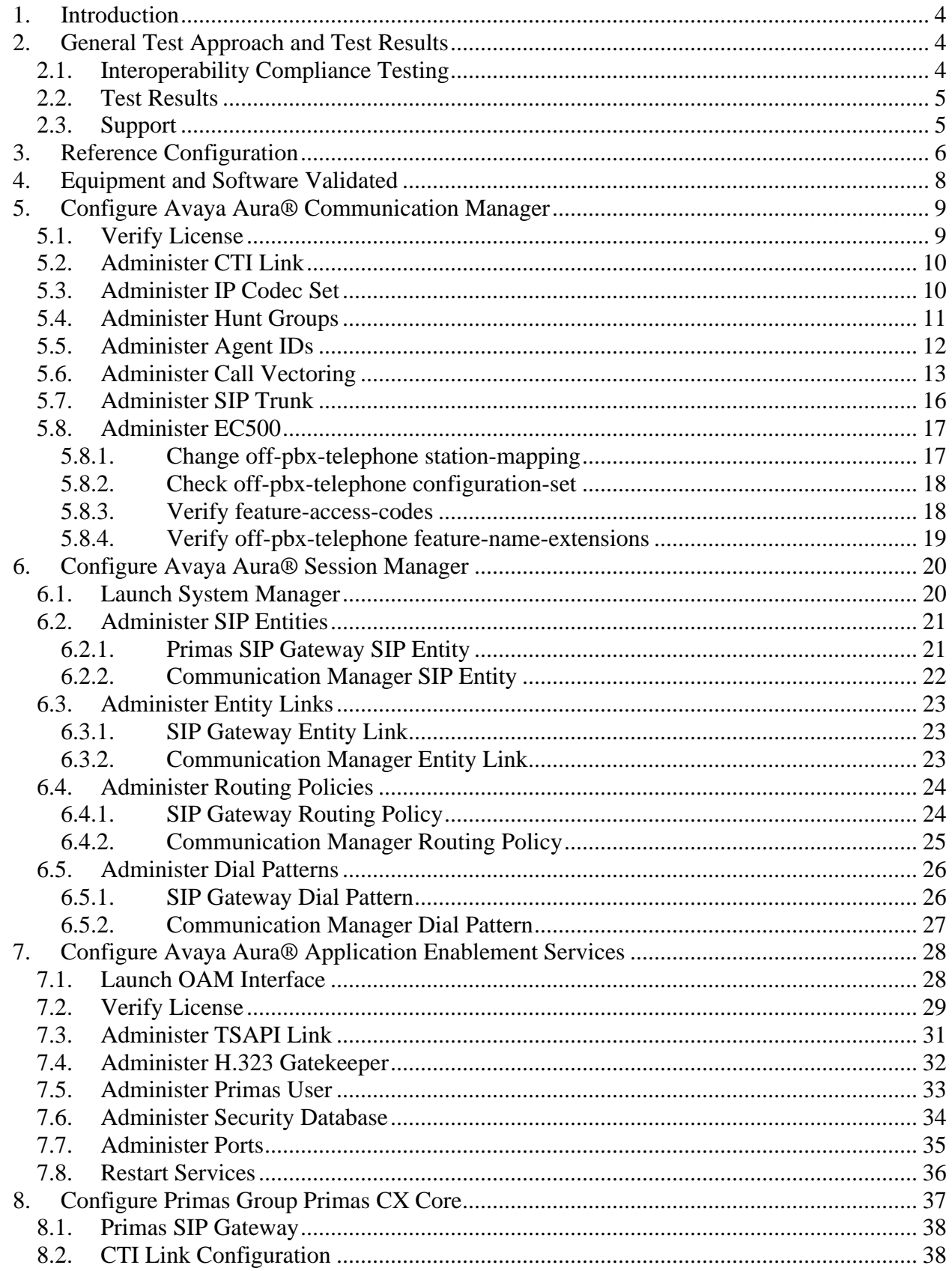

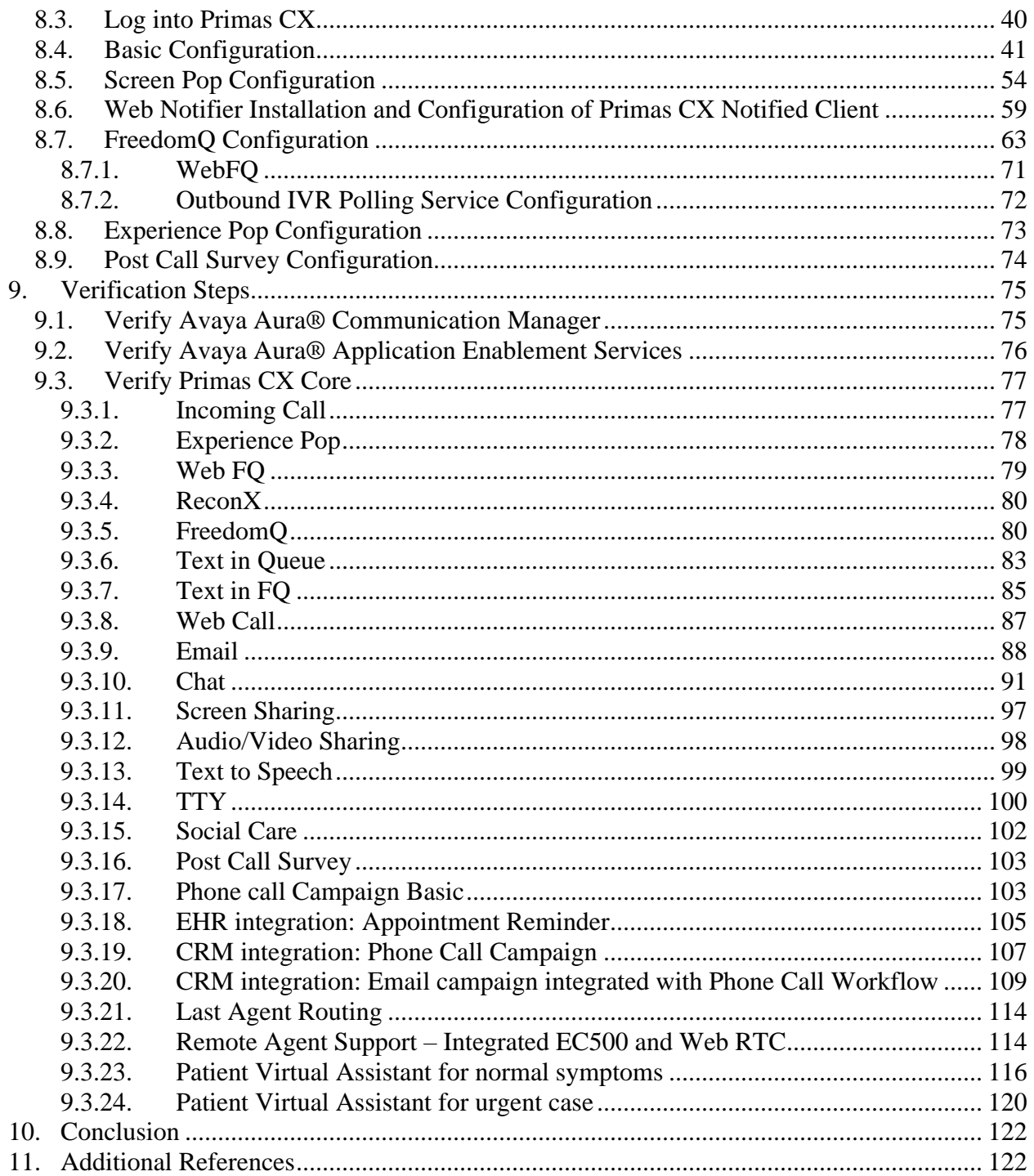

# <span id="page-3-0"></span>**1. Introduction**

These Application Notes describe the configuration steps required to integrate the Primas CX Core (Primas CX) with Avaya Aura® Communication Manager 10.1, Avaya Aura® Session Manager 10.1, and Avaya Aura® Application Enablement Services (AES) 10.1.

The compliance testing focused on the integration of Primas CX with Avaya Aura® Communication Manager via Avaya Aura® Application Enablement Services Telephony Services Application Programming Interface.

# <span id="page-3-1"></span>**2. General Test Approach and Test Results**

This section describes the interoperability compliance testing used to verify the Primas CX with Avaya products.

The general test approach was to validate the ability of Primas CX to connect to AES and control Communication Manager endpoints in a variety of call scenarios. Agents were logged into Avaya Agent for Desktop (H.323) with Primas CX Notifier. Calls were made to and from the agents which included call scenarios listed in **Section 2.1**. The serviceability test cases were performed manually by disconnecting/reconnecting the Ethernet connection to Primas CX and agents as well restarting the CTI link.

DevConnect Compliance Testing is conducted jointly by Avaya and DevConnect members. The jointly-defined test plan focuses on exercising APIs and/or standards-based interfaces pertinent to the interoperability of the tested products and their functionalities. DevConnect Compliance Testing is not intended to substitute full product performance or feature testing performed by DevConnect members, nor is it to be construed as an endorsement by Avaya of the suitability or completeness of a DevConnect member's solution.

Avaya recommends our customers implement Avaya solutions using appropriate security and encryption capabilities enabled by our products. The testing referenced in these DevConnect Application Notes included the enablement of supported encryption capabilities in the Avaya products. Readers should consult the appropriate Avaya product documentation for further information regarding security and encryption capabilities supported by those Avaya products.

Support for these security and encryption capabilities in any non-Avaya solution component is the responsibility of each individual vendor. Readers should consult the appropriate vendorsupplied product documentation for more information regarding those products.

For the testing associated with these Application Notes, the interface between Avaya systems and did not include use of any specific encryption features as requested by Primas.

# <span id="page-3-2"></span>**2.1. Interoperability Compliance Testing**

Interoperability compliance testing included feature and serviceability testing. The feature testing includes the following applications:

- Screen Pop (EHR) including Screen share and Video share
- Experience Pop (Repeat Call Treatment)
- WebFQ (callback integration from the web)
- ReconX (reconnect disconnected caller back to the same agent)
- FreedomQ (Callback queuing)
- Text in Queue
- Text in FQ
- Web Call
- Email
- Screen Sharing
- Audio/Video Sharing
- Chat
- Text to Speech
- TTY
- Social Care
- Post-Call Survey
- EHR (Electronic Health Records) integration Modules:
	- o Appointment Reminder
- Phone Call Campaign Basic
- Phone Call Campaign Basic with CRM integration
- Email Campaign with CRM integration and phone call workflow
- Last Agent Routing
- Remote Agent Support Integrated EC500 and WebRTC
- Patient Virtual Assistant
	- o Design the bot with the Primas Workflow Designer
	- o Virtual Triage and Vital Sign Reading
	- o Telemedicine integration

The feature testing also focused on the following functionality:

- Agents login, logout and ACD mode with failure scenarios.
- Calls for scenarios involving inbound, outbound, ACD, hold, resume, long duration, multiple calls, multiple agents, conference, and transfer.

The serviceability testing focused on verifying the ability of the Primas CX to recover from adverse conditions, such as disconnecting cables to the server and client as well as AES link disruption.

# <span id="page-4-0"></span>**2.2. Test Results**

All test cases are successfully completed with Avaya Agent for Desktop using H.323 protocol.

# <span id="page-4-1"></span>**2.3. Support**

For technical support on Primas CX, contact Primas Group via phone, email, or internet.

- **Phone:** 888-4PRIMAS | 888-477-4627
- **Email:** support@primas.net
- **Web:** www.primas.net/contact

# <span id="page-5-0"></span>**3. Reference Configuration**

The configuration used for the compliance testing is shown in **Figure 1**. The detailed administration of basic connectivity between Communication Manager and Application Enablement Services, and of call center devices are not the focus of these Application Notes and will not be described.

In the compliance testing, Primas CX monitored skill group and agent stations shown in the table below.

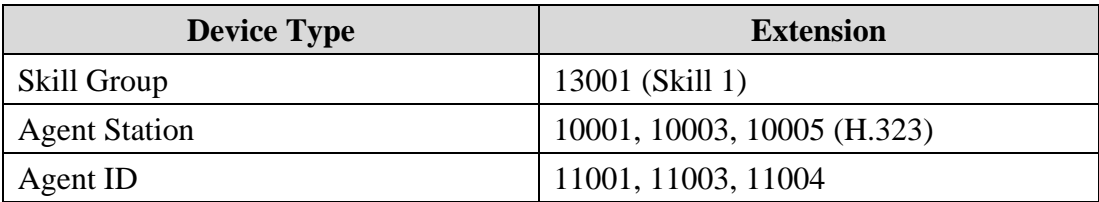

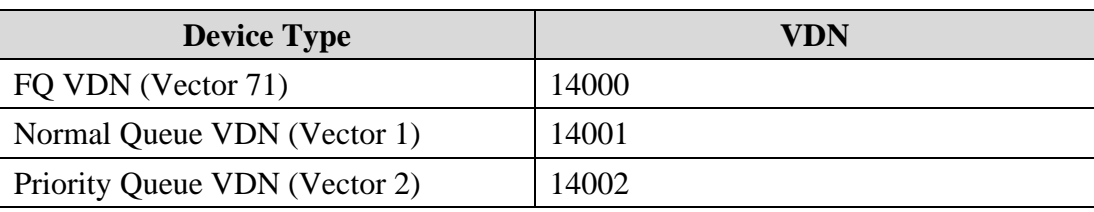

Note: Agent ID 11004 / Station 10005 is used by the remote agent.

The call flow is as below:

Inbound PSTN  $\rightarrow$  VDN 14000 (route 71000)  $\rightarrow$  Primas SIP Gateway IVR  $\rightarrow$  VDN 14001 (Normal Queue) or VDN 14002 (Priority Queue).

**Figure 1** below illustrates the configuration used for testing. In this configuration, Avaya Aura® Communication Manager interfaces with Primas Group Primas CX Core via a CTI link to Avaya Aura® Application Enablement Services. The Primas CX server hosted Primas CX Core and applications supporting the inbound and outbound modules including the database server. Agent Desktops were used by call center agents to log in using Avaya Agent for Desktops. Primas CX plug-ins for notifications were installed on Agent Desktops.

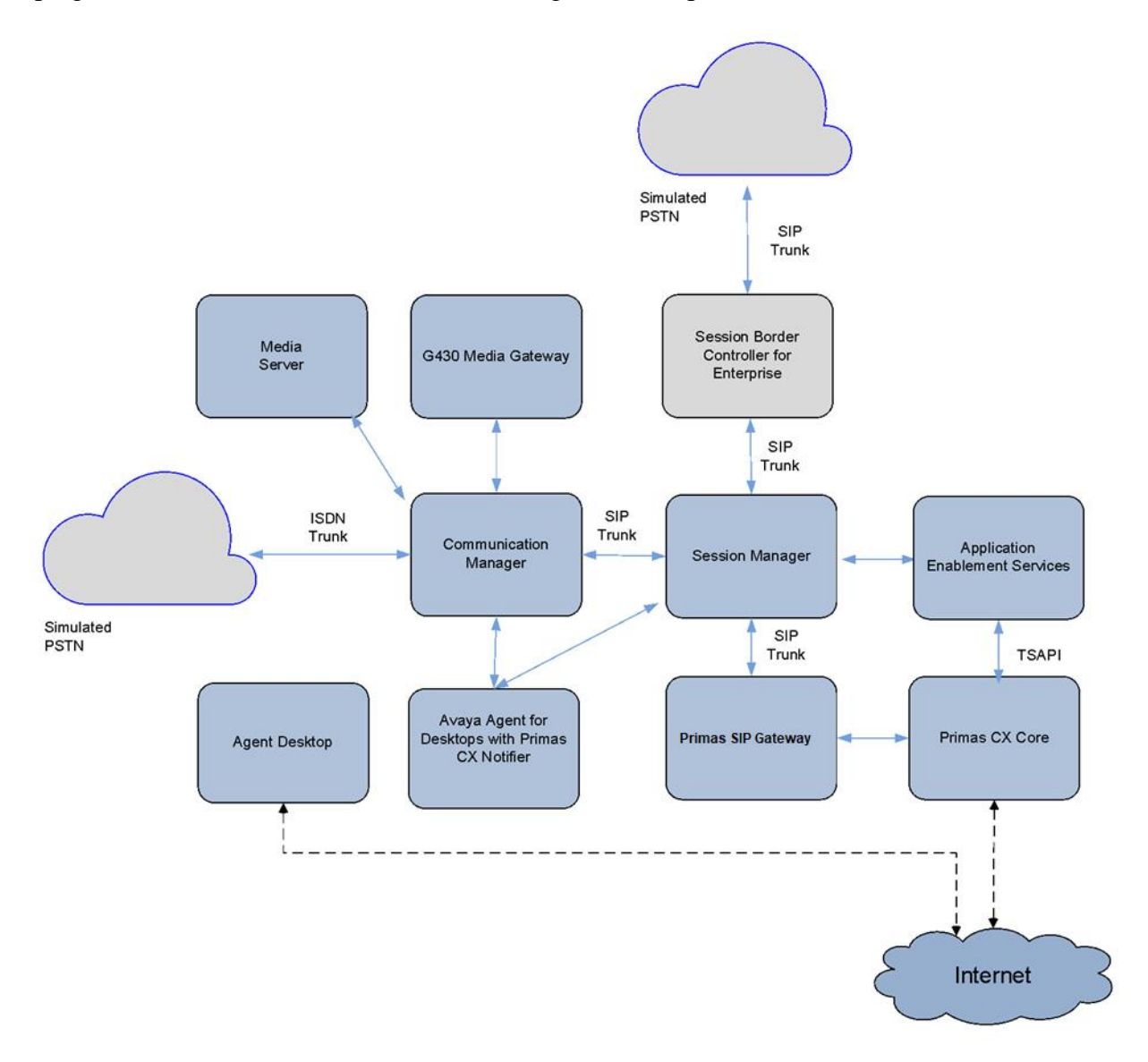

**Figure 1:** Configuration of an Avaya Aura® Environment with Primas CX Core

# <span id="page-7-0"></span>**4. Equipment and Software Validated**

The following equipment and software were used for the sample configuration:

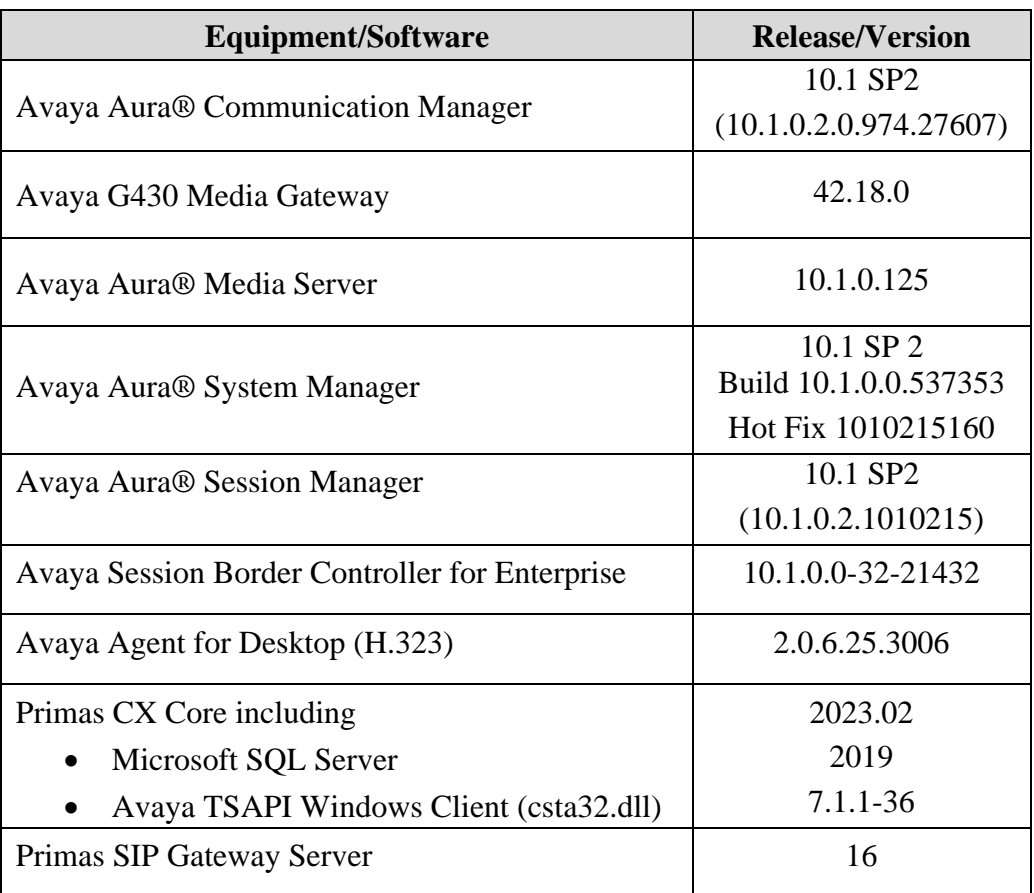

# <span id="page-8-0"></span>**5. Configure Avaya Aura® Communication Manager**

This section provides the procedures for configuring Communication Manager via the System Access Terminal (SAT). The procedures include the following areas:

- Verify license
- Administer CTI link
- Administer IP codec set
- Administer system parameter features
- Administer Hunt Groups
- Administer Agent IDs
- Administer Call Vectoring
- Administer SIP Trunk
- Administer EC500

## <span id="page-8-1"></span>**5.1. Verify License**

Log in to the System Access Terminal to verify that the Communication Manager license has proper permissions for features illustrated in these Application Notes. Use the **display systemparameters customer-options** command to verify that the customer option **Maximum Off-PBX Telephones - PBFMC** has sufficient user licenses on **Page 1**.

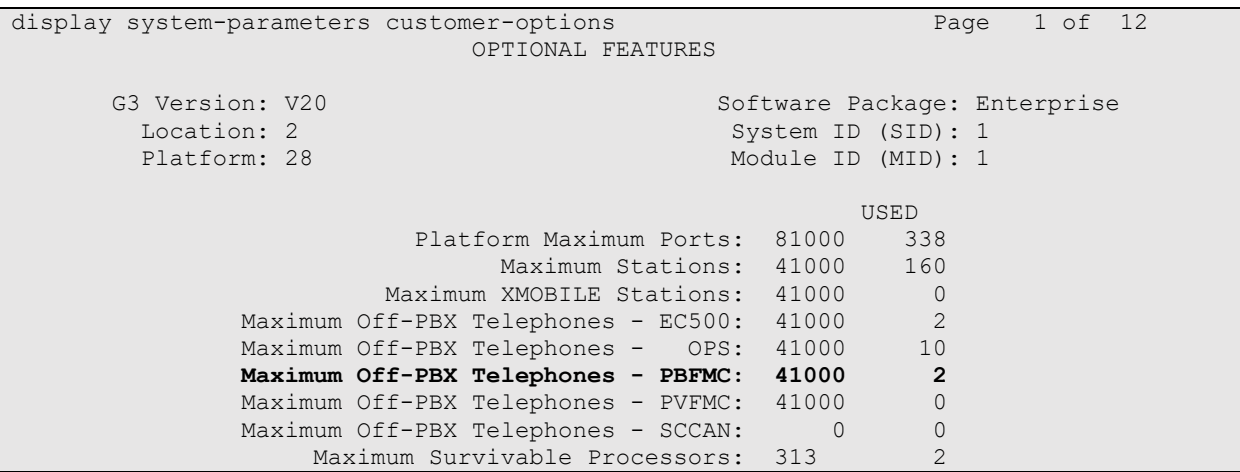

On **Page 4**, verify that the **Computer Telephony Adjunct Links** customer option is set to **y**. If the licenses are insufficient or not turned on, then contact the Avaya sales team or business partner for a proper license file.

```
display system-parameters customer-options Theory Page 4 of 12
                              OPTIONAL FEATURES
 Abbreviated Dialing Enhanced List? y Audible Message Waiting? y
Access Security Gateway (ASG)? y buthorization Codes? y
Analog Trunk Incoming Call ID? y CAS Branch? n
A/D Grp/Sys List Dialing Start at 01? y and the community of the CAS Main? n<br>Answer Supervision by Call Classifier? y and Change COR by FAC? n
Answer Supervision by Call Classifier? y
                               ARS? y Computer Telephony Adjunct Links? y
               ARS/AAR Partitioning? y Cvg Of Calls Redirected Off-net? y
        ARS/AAR Dialing without FAC? n DCS (Basic)? y<br>
ASAI Link Core Capabilities? y DCS Call Coverage? y
        ASAI Link Core Capabilities? y
        ASAI Link Plus Capabilities? y DCS with Rerouting? y
       Async. Transfer Mode (ATM) PNC? n
  Async. Transfer Mode (ATM) Trunking? n Digital Loss Plan Modification? y
ATM WAN Spare Processor? n DS1 MSP? y
 ATMS? y DS1 Echo Cancellation? y
                 Attendant Vectoring? y
```
## <span id="page-9-0"></span>**5.2. Administer CTI Link**

Add a CTI link using the **add cti-link n** command, where **n** is an available CTI link number. Enter an available extension number in the **Extension** field.

Enter **ADJ-IP** in the **Type** field, and a descriptive name in the **Name** field. Default values may be used in the remaining fields.

```
add cti-link 3 Page 1 of 3
                  CTI LINK
CTI Link: 3
Extension: 10093
   Type: ADJ-IP
COR: 1
   Name: TSAPI Service - AES 10x
Unicode Name? n
```
# <span id="page-9-1"></span>**5.3. Administer IP Codec Set**

Use the **change ip-codec-set n** command, where **n** is an existing codec set number to use for integration with Primas CX. For **Audio Codec**, the G.711Mu codec is administered as shown below.

```
change ip-codec-set 6 Page 1 of 2
                IP MEDIA PARAMETERS
   Codec Set: 6
 Audio Silence Frames Packet
 Codec Suppression Per Pkt Size(ms)
1: G.711MU n 2 20
2:
3:
4:
```
#### <span id="page-10-0"></span>**5.4. Administer Hunt Groups**

This section provides the Hunt Group configuration for the call center agents.

For call center agents, using the **add hunt-group** command add a hunt group. Provide a descriptive name and set the **Group Extension** field to a valid extension. Enable the **ACD**, **Queue**, and **Vector** options. This hunt group will be specified in the **Agent LoginIDs** configured in **Section 5.5**.

```
add hunt-group 1 Page 1 of 4
                       HUNT GROUP
        Group Number: 1 ACD? y
        Group Name: Sales Group Queue? y
     Group Extension: 13001 Vector? y
        Group Type: ead-mia
TN: 1
 COR: 1 MM Early Answer? n
Security Code: Local Agent Preference? n
ISDN/SIP Caller Display: grp-name
         Queue Limit: unlimited
Calls Warning Threshold: Port:<br>Time Warning Threshold: Port:
Time Warning Threshold:
SIP URI:
```
On **Page 2** of the Hunt Group form, enable the **Skill** option.

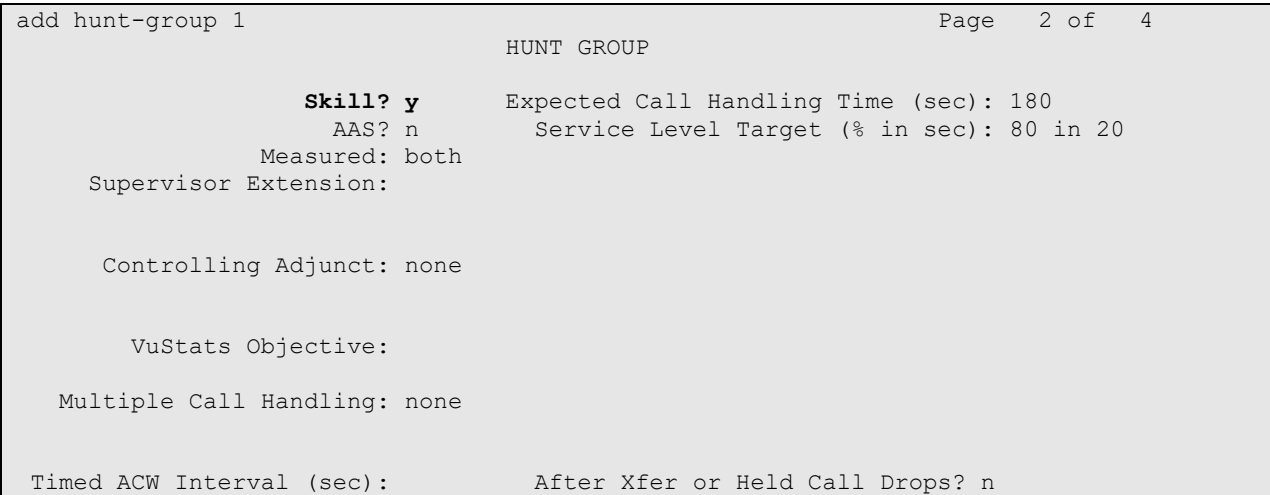

# <span id="page-11-0"></span>**5.5. Administer Agent IDs**

This section provides the Agent Login IDs for the agents.

Add an agent login id using the **add agent-loginID** command for each agent in the call center as shown below. Set the **Password** and confirm it.

add agent-loginID 11001 Page 1 of 3 AGENT LOGINID Login ID: 11001 Unicode Name? n AAS? n Name: Agent\_1 AUDIX? n TN: 1 Check skill TNs to match agent TN? n COR: 1 Coverage Path: LWC Reception: spe Security Code: 1234 LWC Log External Calls? n Security Code: 1234 LWC Log External Calls? n<br>Attribute: AUDIX Name for Messaging: LoginID for ISDN/SIP Display? n **Password: Password (enter again):**<br>
MWI Served User Type: Auto Answer: MWI Served User Type: Auto Answer: none AUX Agent Remains in LOA Queue: system MIA Across Skills: system AUX Agent Considered Idle (MIA): system ACW Agent Considered Idle: system Work Mode on Login: system Aux Work Reason Code Type: system Logout Reason Code Type: system Maximum time agent in ACW before logout (sec): system Forced Agent Logout Time: : WARNING: Agent must log in again before changes take effect

On **Page 2** of the **Agent LoginID** form, set the skill number (**SN**) and **(SL)** to hunt group 1, which is the hunt group (skill) that the agents will log into.

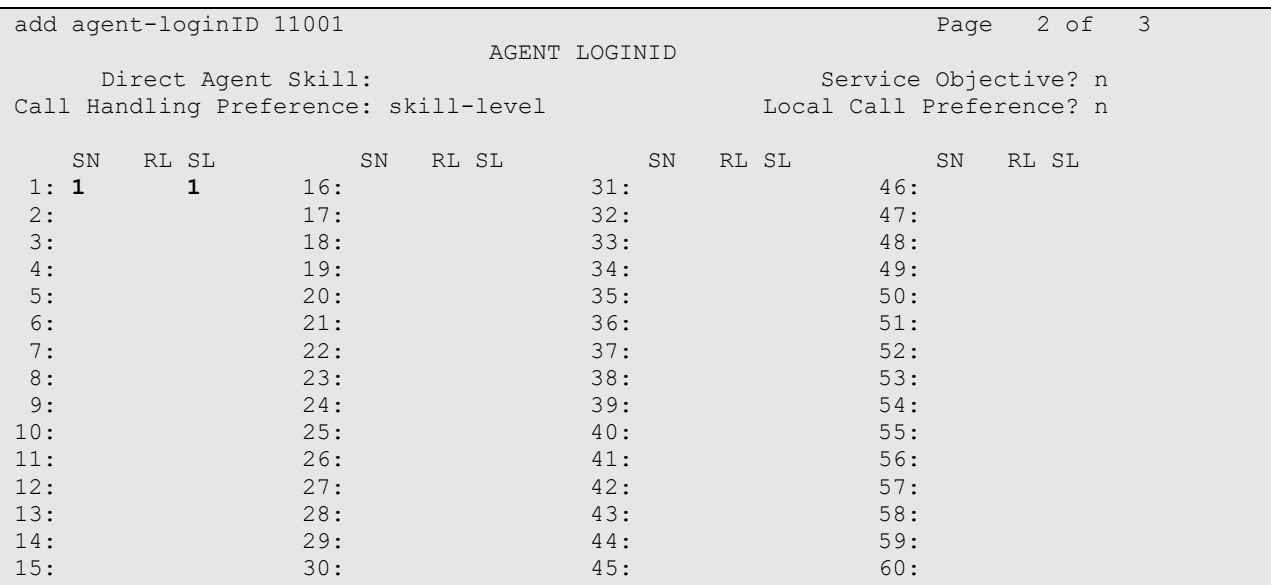

Repeat for each agent required. In this compliance testing, three AgentIDs are created (i.e., 11001, 11003 and 11004). Note that 11004 is for remote EC500 Agent extension to log in.

### <span id="page-12-0"></span>**5.6. Administer Call Vectoring**

This section describes the procedures for configuring call vectoring for the Primas CX inbound and outbound calls.

Configure the **Vector Directory Number** (VDN) that will handle incoming customer calls. The VDN invokes a vector that will route the call to Primas CX Core IVR. Using the **add vdn**  command to add a vdn. The example below displays configuration for VDN 14000.

```
add vdn 14000 Page 1 of 3
                        VECTOR DIRECTORY NUMBER
                       Extension: 14000 Unicode Name? n<br>Name*: FO VDN
                            Name*: FQ VDN
                      Destination: Vector Number 21
                Attendant Vectoring? n
                Meet-me Conferencing? n
                 Allow VDN Override? y
                              COR: 1
                             TN^*: 1
                          Measured: none Report Adjunct Calls as ACD*? n
       VDN of Origin Annc. Extension*:
                       1st Skill*:
                       2nd Skill*:
                       3rd Skill*:
SIP URI:
* Follows VDN Override Rules
```
Below shows the vector steps.

```
change vector 71 Page 1 of 6
                          CALL VECTOR
  Number: 71 Name: To SIP Gateway
Multimedia? n  Attendant Vectoring? n  Meet-me Conf? n  Lock? n
   Basic? y EAS? y G3V4 Enhanced? y ANI/II-Digits? y ASAI Routing? y
Prompting? y LAI? y G3V4 Adv Route? y CINFO? y BSR? y Holidays? y
Variables? y 3.0 Enhanced? y
01 wait-time 0 secs hearing ringback
02 route-to number 71000 cov n if unconditionally
03 stop
04
```
Two other VDNs are created for Normal Queue and Priority Queue which will be routed via SIP trunk to Communication Manager via Session Manager. Below shows the normal queue and vector 1.

```
add vdn 14001 Page 1 of 3
                        VECTOR DIRECTORY NUMBER
                        Extension: 14001 Unicode Name? n
                            Name*: Normal Q
                      Destination: Vector Number 1
                Attendant Vectoring? n
                Meet-me Conferencing? n
                 Allow VDN Override? n
                              COR: 1
                             TN*: 1
                         Measured: both Report Adjunct Calls as ACD*? n
       Acceptable Service Level (sec): 20
       VDN of Origin Annc. Extension*:
                        1st Skill*:
                        2nd Skill*:
                       3rd Skill*:
SIP URI:
* Follows VDN Override Rules
```
Vector 1 is shown below.

```
change vector 1 Page 1 of 6
                           CALL VECTOR
Number: 1 Name: Sales
Multimedia? n Attendant Vectoring? n Meet-me Conf? n Lock? n
   Basic? y EAS? y G3V4 Enhanced? y ANI/II-Digits? y ASAI Routing? y
Prompting? y LAI? y G3V4 Adv Route? y CINFO? y BSR? y Holidays? y
Variables? y 3.0 Enhanced? y
01 wait-time 1 secs hearing silence
02 queue-to skill 1 pri m
03 wait-time 900 secs hearing music
04 disconnect after announcement none
```
Avaya DevConnect Application Notes ©2023 Avaya Inc. All Rights Reserved. Below shows the priority queue and vector 2.

```
add vdn 14002 Page 1 of 3
                        VECTOR DIRECTORY NUMBER
                        Extension: 14002 Unicode Name? n
                            Name*: Priority
                      Destination: Vector Number 2
                Attendant Vectoring? n
                Meet-me Conferencing? n
                 Allow VDN Override? n
                              COR: 1
                             TN^*: 1
                         Measured: both Report Adjunct Calls as ACD*? n
       Acceptable Service Level (sec): 20
       VDN of Origin Annc. Extension*:
                        1st Skill*:
                       2nd Skill*:
                       3rd Skill*:
SIP URI:
* Follows VDN Override Rules
```
Vector 2 is shown below.

change vector 2 Page 1 of 6 CALL VECTOR Number: 2 Name: Priority Q Multimedia? n Attendant Vectoring? n Meet-me Conf? n Lock? n Basic? y EAS? y G3V4 Enhanced? y ANI/II-Digits? y ASAI Routing? y Prompting? y LAI? y G3V4 Adv Route? y CINFO? y BSR? y Holidays? y Variables? y 3.0 Enhanced? y 01 wait-time 1 secs hearing ringback 02 queue-to skill 1 pri h 03 wait-time 900 secs hearing music 04 disconnect after announcement none

## <span id="page-15-0"></span>**5.7. Administer SIP Trunk**

Assuming the SIP trunk is in place between Communication Manager and Session Manager, the following additional configuration is required for the existing SIP trunk for routing to Primas SIP Gateway. In **change trunk n,** where **n** is the SIP trunk for routing to the SIP Gateway, set **UUI Treatment** to **shared**. Also, set **Send UCID** to **y**. Check that the UCD feature is created and enabled system-wide on the **system-parameters features** forms below.

```
change trunk-group 7 Page 3 of 5
TRUNK FEATURES
       ACA Assignment? n Measured: both
                                                 Maintenance Tests? y
   Suppress # Outpulsing? n Numbering Format: private
                                         UUI Treatment: shared
                                       Maximum Size of UUI Contents: 128
                                         Replace Restricted Numbers? n
                                         Replace Unavailable Numbers? n
                           Modify Tandem Calling Number: no
             Send UCID? y
Show ANSWERED BY on Display? Y
change system-parameters features Page 19 of 19
                    FEATURE-RELATED SYSTEM PARAMETERS
SYSTEM PRINTER PARAMETERS
 Endpoint: Lines Per Page: 60
```
SYSTEM-WIDE PARAMETERS Switch Name: Emergency Extension Forwarding (min): 10 Enable Inter-Gateway Alternate Routing? n Enable Dial Plan Transparency in Survivable Mode? n COR to Use for DPT: station EC500 Routing in Survivable Mode: dpt-then-ec500 MALICIOUS CALL TRACE PARAMETERS Apply MCT Warning Tone? n MCT Voice Recorder Trunk Group: Delay Sending RELease (seconds): 0 Notification using Crisis Alert? n SEND ALL CALLS OPTIONS Send All Calls Applies to: station Auto Inspect on Send All Calls? n Send All Calls on Ringing Bridge Leaves Call Ringing on Other Bridges? n Preserve previous AUX Work button states after deactivation? n UNIVERSAL CALL ID **Create Universal Call ID (UCID)? y UCID Network Node ID: 1**

```
change system-parameters features Page 13 of 19 and 20 and 20 and 20 and 20 and 20 and 20 and 20 and 20 and 20 and 20 and 20 and 20 and 20 and 20 and 20 and 20 and 20 and 20 and 20 and 20 and 20 and 20 and 20 and 20 and 
                             FEATURE-RELATED SYSTEM PARAMETERS
 CALL CENTER MISCELLANEOUS
            Callr-info Display Timer (sec): 10
                               Clear Callr-info: next-call
           Allow Ringer-off with Auto-Answer? n
      Reporting for PC Non-Predictive Calls? n
                Agent/Caller Disconnect Tones? n
Interruptible Aux Notification Timer (sec): 3
    Zip Tone Burst for Callmaster Endpoints: double
   ASAI
                       Copy ASAI UUI During Conference/Transfer? y
                   Call Classification After Answer Supervision? n
                                                  Send UCID to ASAI? y
                     For ASAI Send DTMF Tone to Call Originator? y
           Send Connect Event to ASAI For Announcement Answer? n
   Prefer H.323 Over SIP For Dual-Reg Station 3PCC Make Call? n
```
# <span id="page-16-0"></span>**5.8. Administer EC500**

### <span id="page-16-1"></span>**5.8.1. Change off-pbx-telephone station-mapping**

Map an extension to Primas SIP Gateway. This virtual extension will be used by Primas CX as a remote Agent. Using the command **change off-pbx-telephone station-mapping n,** where **n** is an extension mapped with **Phone Number routable** to SIP Gateway. Below is the extension 10005 configured with the trunk routable to the **Phone Number** set in **Trunk Selection** and the **Configuration Set** used.

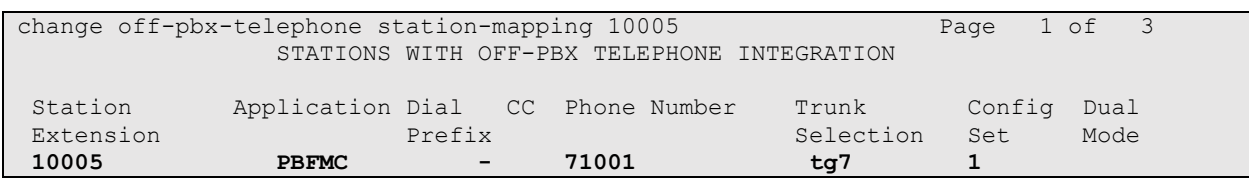

#### <span id="page-17-0"></span>**5.8.2. Check off-pbx-telephone configuration-set**

The following are the default parameter used for compliance testing.

```
change off-pbx-telephone configuration-set 1 Page 1 of 1
                                     CONFIGURATION SET: 1
                         Configuration Set Description: EC500
                                 Calling Number Style: network
                                  CDR for Origination: none
                    CDR for Calls to EC500 Destination? n
                          Fast Connect on Origination? n
                         Post Connect Dialing Options: dtmf
                         Cellular Voice Mail Detection: timed (seconds): 9
                                        Barge-in Tone? n
                           Calling Number Verification? y
             Call Appearance Selection for Origination: primary-first
                                     Confirmed Answer? n
Use Shared Voice Connections for Second Call Answered? n Initiated? n
 Provide Forced Local Ringback for EC500? n EC500Delay Deactivation State? y
                        Apply Ringback upon Receipt of: Call-Proceeding
              Location to Route Incoming Overlap Calls: station-location-if-set
               Feature Invocation by In-Call DTMF Code? n
```
#### <span id="page-17-1"></span>**5.8.3. Verify feature-access-codes**

Verify and note the following EC500 related feature access codes are administered.

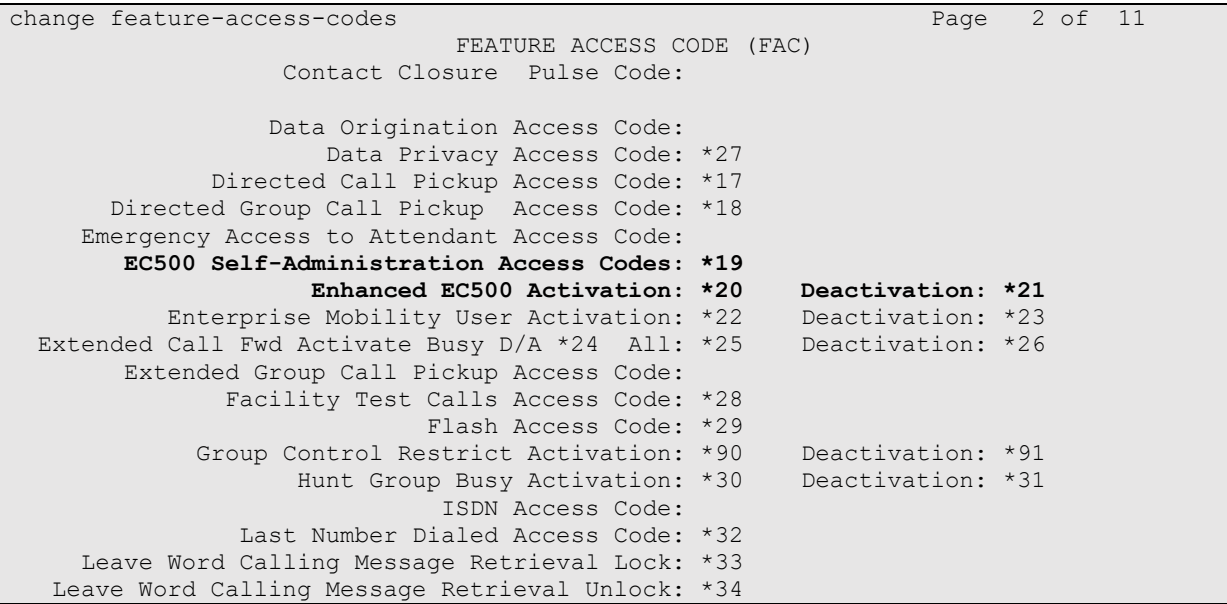

#### <span id="page-18-0"></span>**5.8.4. Verify off-pbx-telephone feature-name-extensions**

Verify and note the following highlighted extensions to call features that are required for use by Primas CX.

```
change off-pbx-telephone feature-name-extensions set 1 Page 1 of 3
     EXTENSIONS TO CALL WHICH ACTIVATE FEATURES BY NAME
                     Set Name: set 1
        Active Appearance Select: 12001
             Automatic Call Back: 12002
      Automatic Call-Back Cancel: 12003
               Call Forward All: 12004
      Call Forward Busy/No Answer: 12005
            Call Forward Cancel: 12006
                       Call Park: 12007
           Call Park Answer Back: 12008
                   Call Pick-Up: 12009
            Calling Number Block: 12010
          Calling Number Unblock: 12011
  Conditional Call Extend Enable:
Conditional Call Extend Disable:
             Conference Complete: 12031
            Conference on Answer: 12012
           Directed Call Pick-Up: 12013
           Drop Last Added Party: 12014
change off-pbx-telephone feature-name-extensions set 1 Page 2 of 3
     EXTENSIONS TO CALL WHICH ACTIVATE FEATURES BY NAME
```
 Exclusion (Toggle On/Off): 12015 Extended Group Call Pickup: **Held Appearance Select: 12017 Idle Appearance Select: 12018** Last Number Dialed: 12019 Malicious Call Trace: 12020 Malicious Call Trace Cancel: 12021 Off-Pbx Call Enable: 12022 Off-Pbx Call Disable: 12023 Priority Call: 12024 **Recall: 12032** Send All Calls: 12025 Send All Calls Cancel: 12026 **Transfer Complete: 12033 Transfer On Hang-Up: 12027 Transfer to Voice Mail: 12028** Whisper Page Activation: 12029

# <span id="page-19-0"></span>**6. Configure Avaya Aura® Session Manager**

This section provides the procedures for configuring Session Manager. It is assumed that the basic configuration is already in place. This section discusses the following areas and the purpose is for setup the Primas SIP Gateway as an entity with the necessary routing and links.

- Launch System Manager
- Administer SIP Entities
- Administer Entity Links
- Administer Routing Policies
- Administer Dial Patterns

### <span id="page-19-1"></span>**6.1. Launch System Manager**

Access the System Manager web interface by using the URL **https://ip-address/** in an internet browser window, where **ip-address** is the IP address of the System Manager server. Log in using the appropriate credentials.

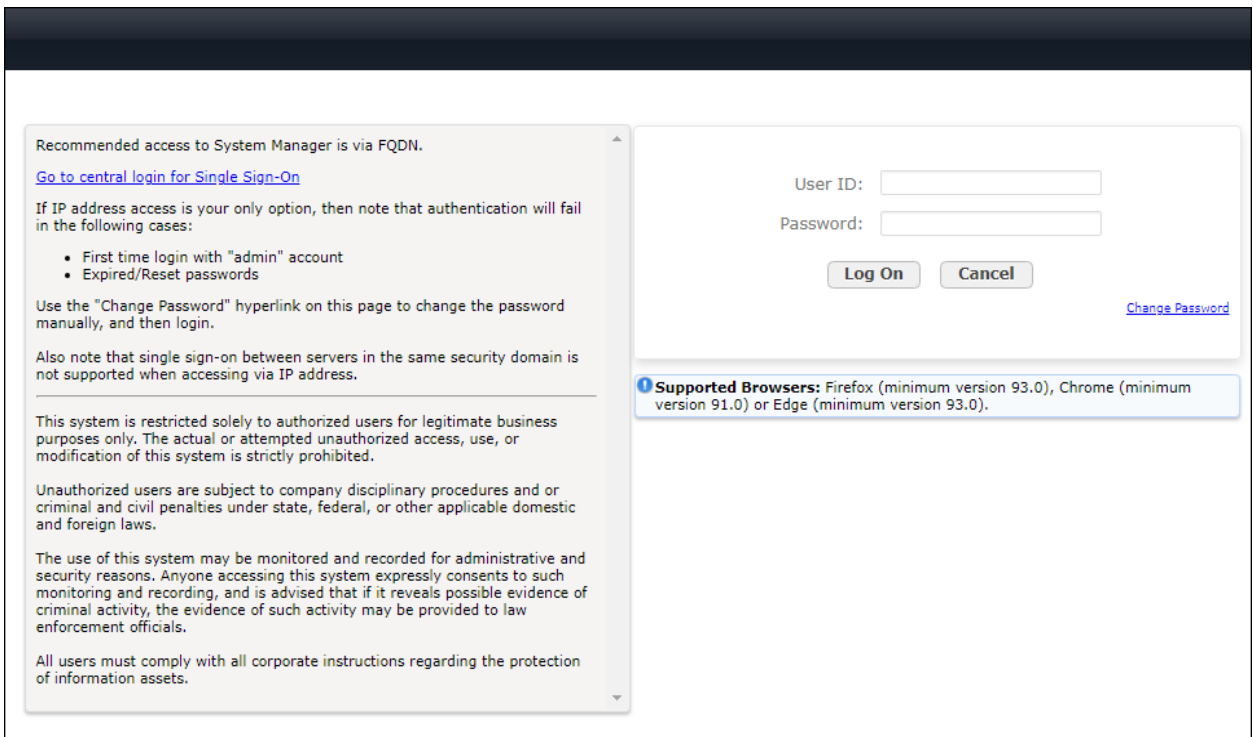

### <span id="page-20-0"></span>**6.2. Administer SIP Entities**

Add new SIP entity for Primas SIP Gateway and note SIP entity settings for Communication Manager assuming it is already in place.

### <span id="page-20-1"></span>**6.2.1. Primas SIP Gateway SIP Entity**

Select **Routing** → **SIP Entities** from the left pane and click **New** in the subsequent screen (not shown) to add a new SIP entity for the SIP Gateway. The **SIP Entity Details** screen is displayed. Enter the following values for the specified fields and retain the default values for the remaining fields.

• **Name:** A descriptive name. • **FQDN or IP Address:** The IP address of the Primas SIP Gateway. • **Type:** "SIP Trunk" • **Location:** Select the appropriate location. • **Time Zone:** Select the applicable time zone.

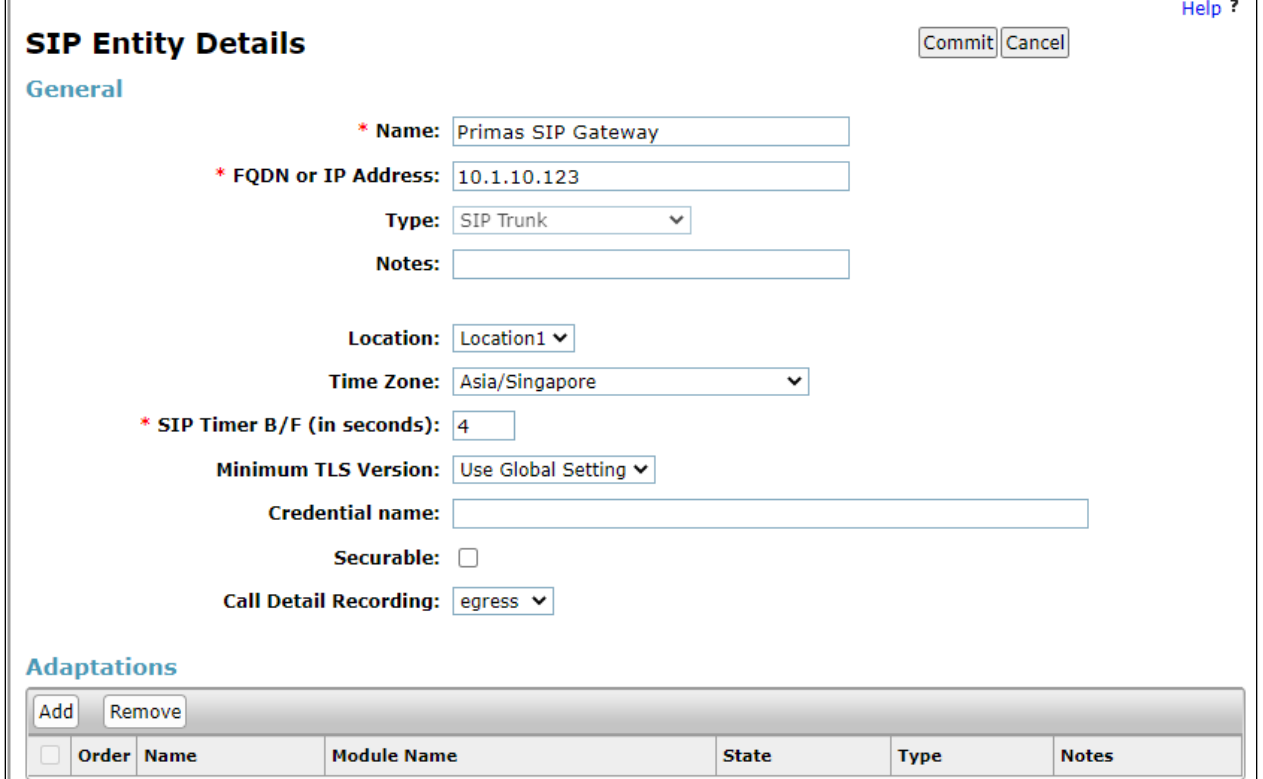

#### <span id="page-21-0"></span>**6.2.2. Communication Manager SIP Entity**

Select **Routing** → **SIP Entities** from the left pane and click the SIP entity for Communication Manager which is an existing SIP entity already configured.

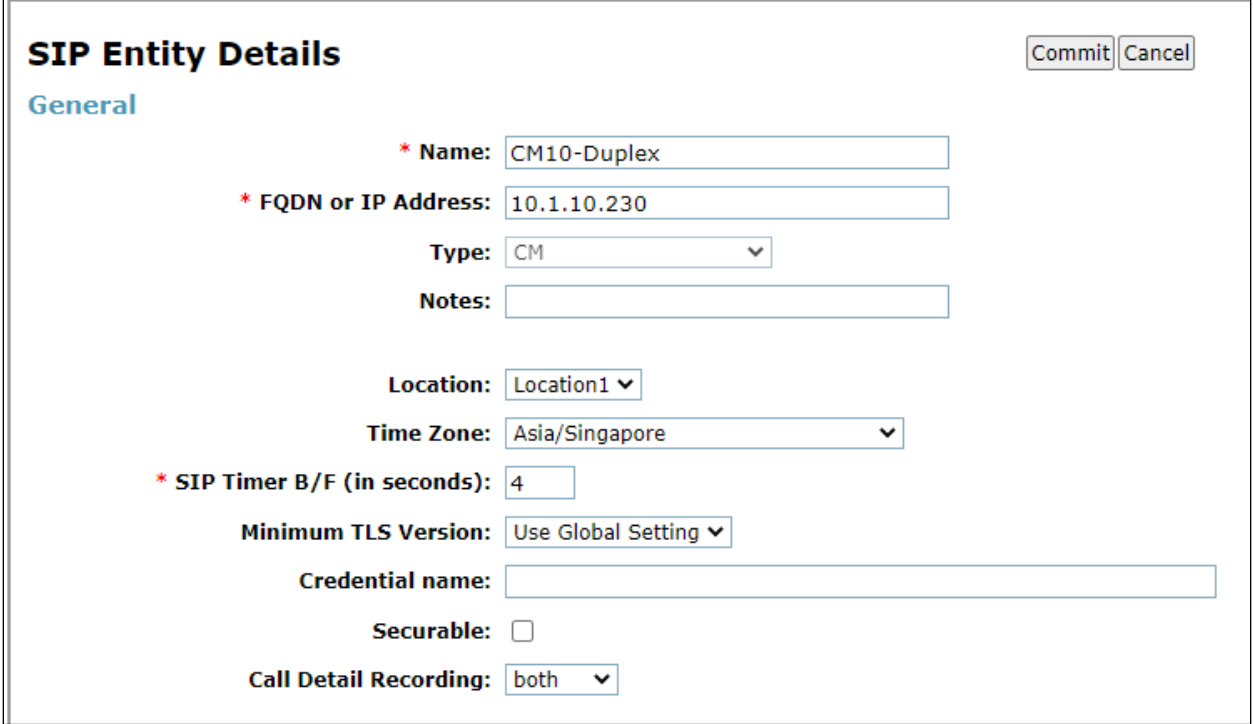

Note the **FQDN or IP address** of Communication Manager.

## <span id="page-22-0"></span>**6.3. Administer Entity Links**

Entity Links are links that connect Session Manager to SIP Entities. Add entity links for SIP Gateway to Session Manager and note the link to Communication Manager.

#### <span id="page-22-1"></span>**6.3.1. SIP Gateway Entity Link**

Select **Routing** → **Entity Links** from the left pane and click **New** in the subsequent screen (not shown) to add a new entity link for SIP Gateway.

The **Entity Links** screen is displayed. Enter the following values for the specified fields and retain the default values for the remaining fields.

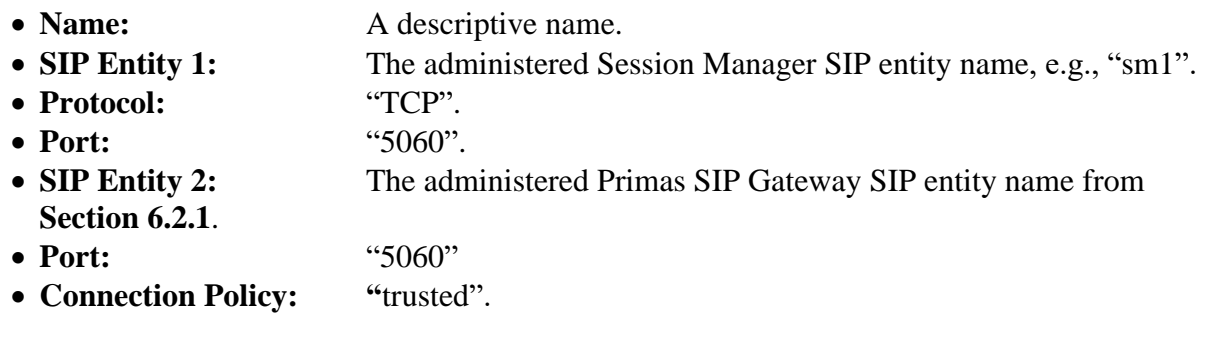

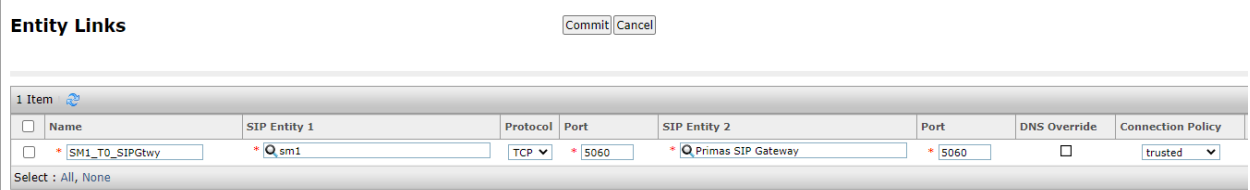

# <span id="page-22-2"></span>**6.3.2. Communication Manager Entity Link**

Select **Routing**  $\rightarrow$  **Entity Links** from the left pane and verify the entity link for Communication Manager exist. The **Entity Links** screen is displayed below.

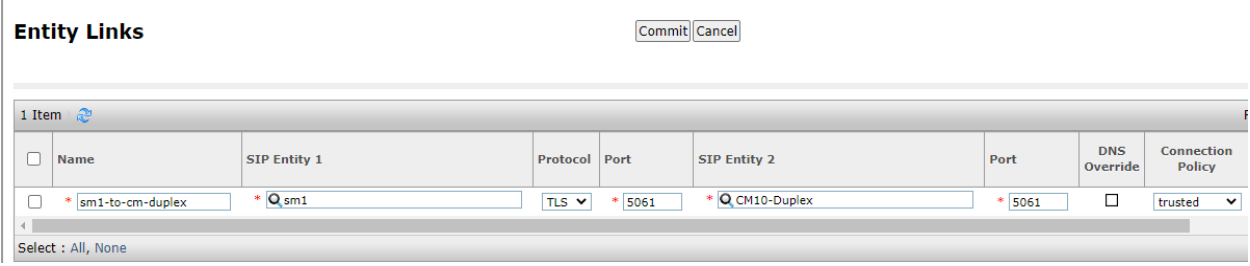

## <span id="page-23-0"></span>**6.4. Administer Routing Policies**

Add new routing policies for SIP Gateway and verify routing policies for Communication Manager. The routing policies are linked to matching digits in dial plans defined in **Section 6.5** below. Then digits matching that dial plan entry are routed to the proper destination.

#### <span id="page-23-1"></span>**6.4.1. SIP Gateway Routing Policy**

Select **Routing** → **Routing Policies** from the left pane and click **New** in the subsequent screen (not shown) to add a new routing policy for SIP Gateway.

The **Routing Policy Details** screen is displayed. Enter the following values for the specified fields and retain the default values for the remaining fields.

 $\overline{\phantom{a}}$ 

- **Name**: A descriptive name
- **SIP Entity as Destination:** Click **Select** and choose the SIP Gateway SIP entity administered in **Section 6.2.1**.

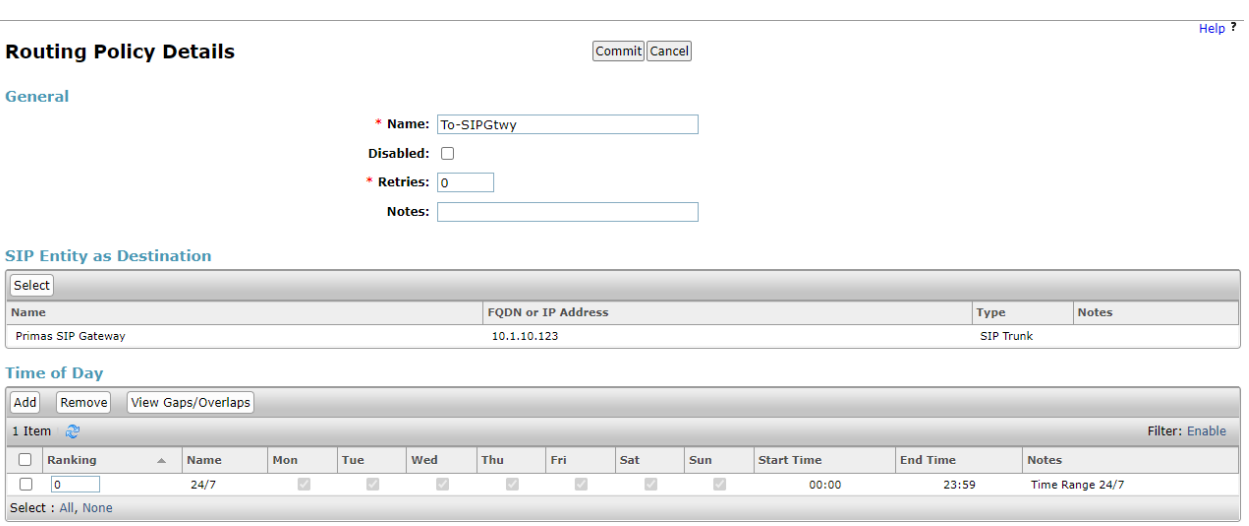

# <span id="page-24-0"></span>**6.4.2. Communication Manager Routing Policy**

Select **Routing** → **Routing Policies** from the left pane and click the routing policy for Communication Manager. The **Routing Policy Details** screen is displayed below.

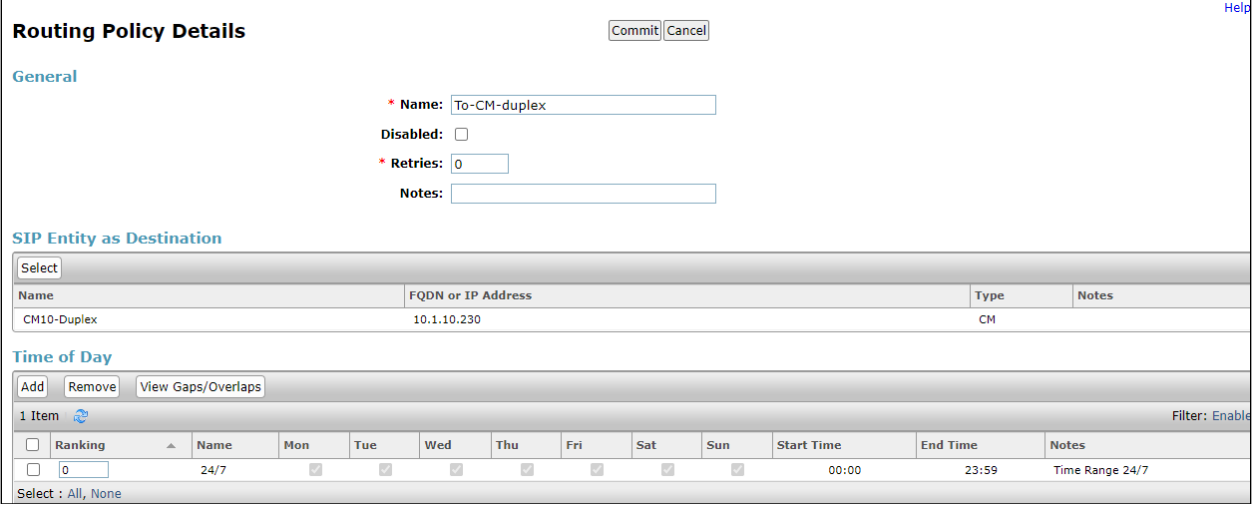

### <span id="page-25-0"></span>**6.5. Administer Dial Patterns**

Add a new dial pattern for SIP Gateway and update any existing dial pattern for Communication Manager.

#### <span id="page-25-1"></span>**6.5.1. SIP Gateway Dial Pattern**

Select **Routing** → **Dial Patterns** from the left pane and click **New** in the subsequent screen (not shown) to add a new dial pattern to reach the Primas SIP Gateway. The **Dial Pattern Details** screen is displayed. In the **General** sub-section, enter the following values for the specified fields, and retain the default values for the remaining fields.

- **Pattern:** A dial pattern to match.
- **Min:** The minimum number of digits to be matched.
- **Max:** The maximum number of digits to be matched.
- **SIP Domain:** "ALL".
- **Notes:** Any desired description (optional).

In the **Originating Locations and Routing Policies** sub-section, click **Add** and create a new policy for reaching Primas SIP Gateway. In the compliance testing, the policy allowed for call origination from all locations, and the Primas SIP Gateway routing policy from **Section 6.4.1** was selected.

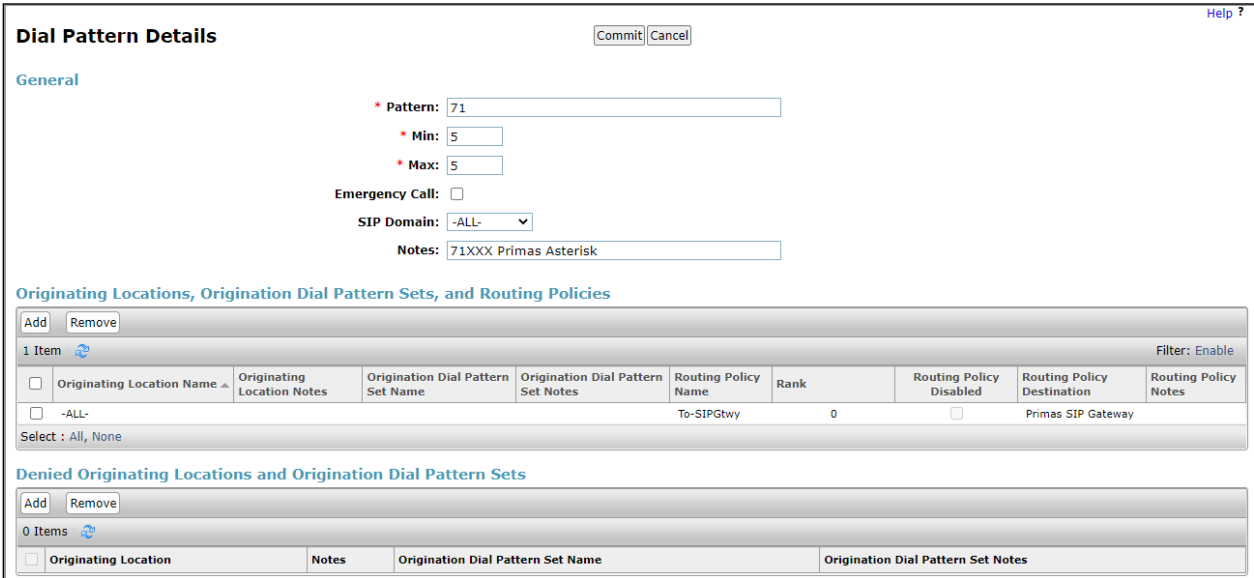

#### <span id="page-26-0"></span>**6.5.2. Communication Manager Dial Pattern**

Select **Routing** → **Dial Patterns** from the left pane and click on the existing dial pattern for Communication Manager in the subsequent screen, in this case dial pattern **1** (not shown). The **Dial Pattern Details** screen is displayed below.

In the **Originating Locations and Routing Policies** sub-section, click **Add** and create a new policy as necessary for calls from Primas SIP Gateway. Retain the default values in the remaining fields.

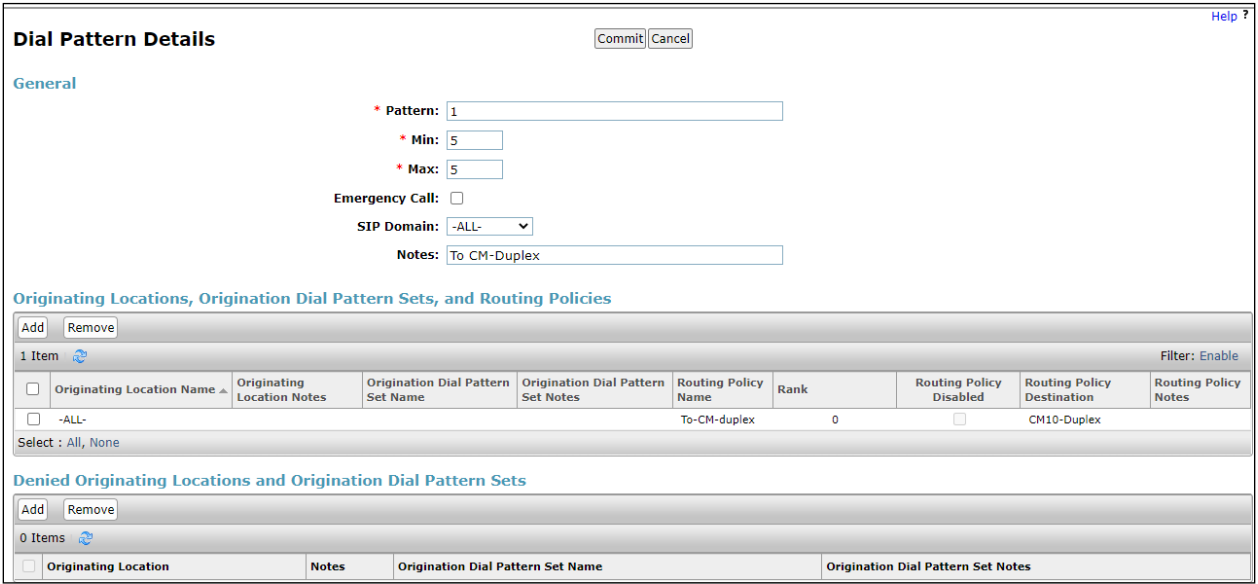

# <span id="page-27-0"></span>**7. Configure Avaya Aura® Application Enablement Services**

This section provides the procedures for configuring Application Enablement Services. Some screens in this section have been abridged and highlighted for brevity and clarity in presentation. Some screen captures will show the use of the configured settings since the configuration used for the testing was previously added. The procedures include the following areas:

- Launch OAM interface
- Verify license
- Administer TSAPI link
- Administer H.323 gatekeeper
- Administer Primas user
- Administer security database
- Administer ports
- Restart services

#### <span id="page-27-1"></span>**7.1. Launch OAM Interface**

Access the OAM web-based interface by using the URL **https://ip-address** in an Internet browser window, where **ip-address** is the IP address of the Application Enablement Services server.

The **Please login here** screen is displayed. Log in using the appropriate credentials.

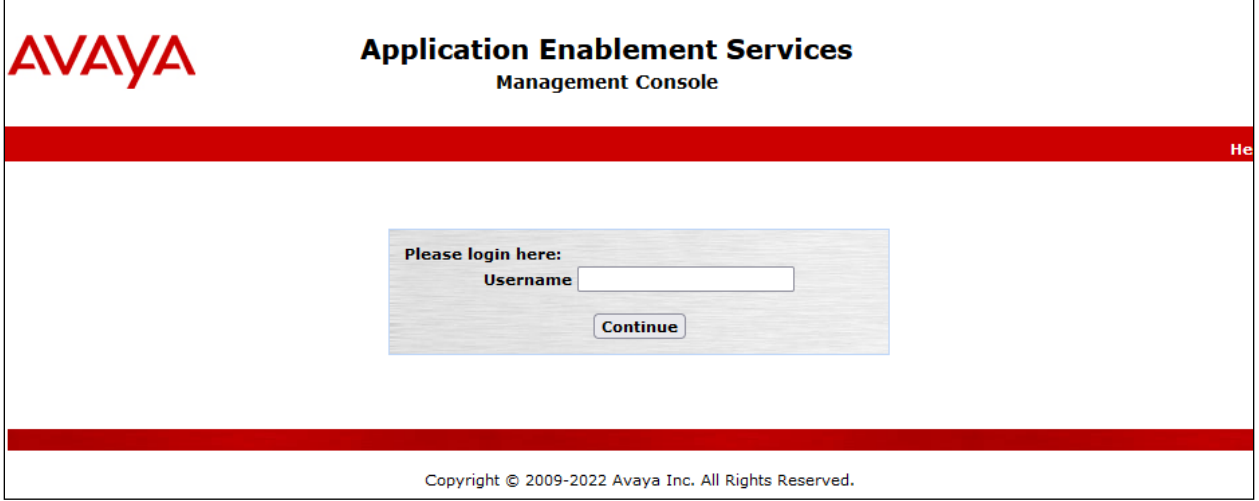

The **Welcome to OAM** screen is displayed next.

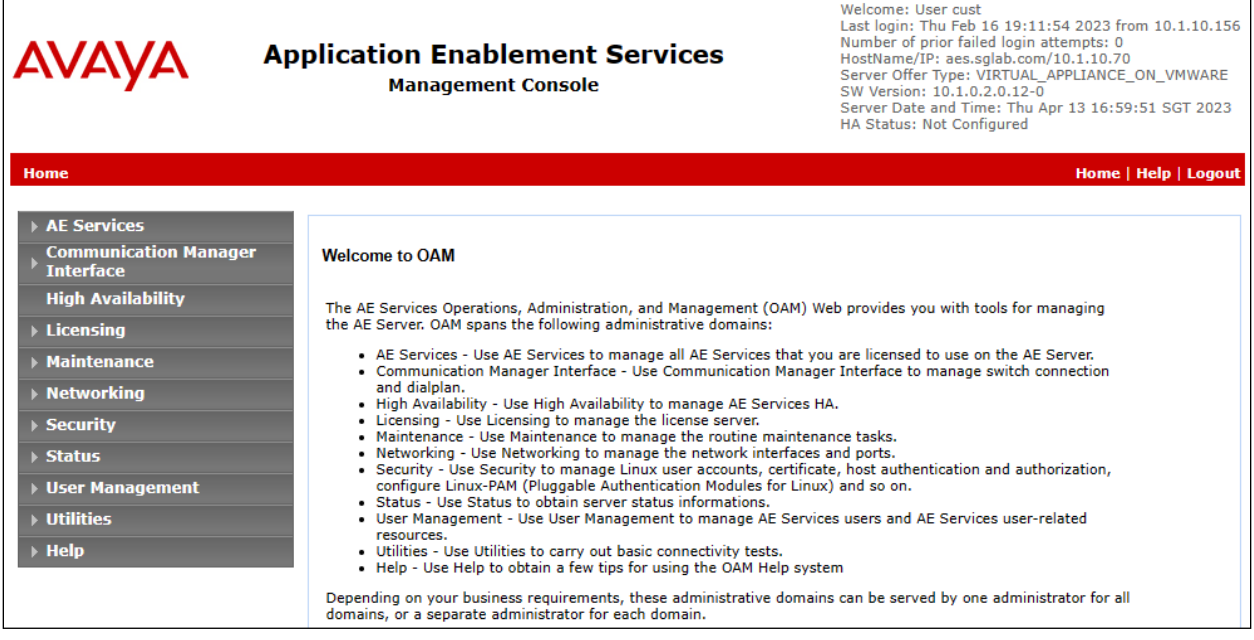

#### <span id="page-28-0"></span>**7.2. Verify License**

Select **Licensing** → **WebLM Server Access** in the left pane, to display the applicable WebLM server login screen (not shown). Log in using the appropriate credentials and navigate to display installed licenses (not shown).

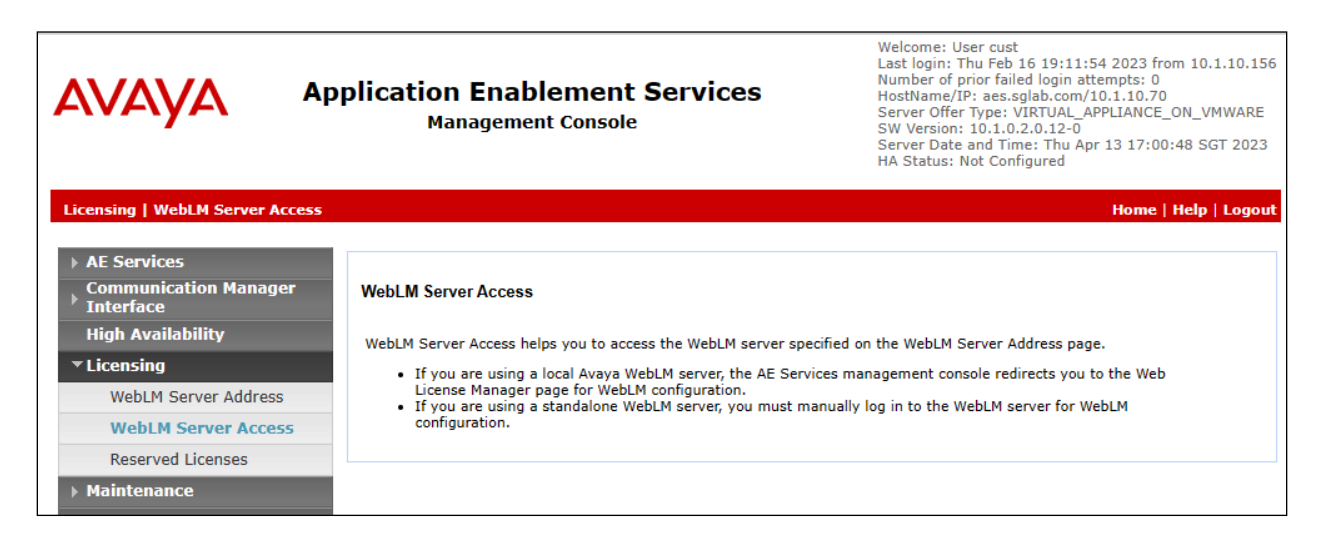

#### Select **Licensed products** → **APPL\_ENAB** → **Application\_Enablement** in the left pane, to display the **Application Enablement (CTI)** screen in the right pane.

Verify that there are sufficient licenses for **TSAPI Simultaneous Users** at the bottom as shown below. The TSAPI license is used for device monitoring.

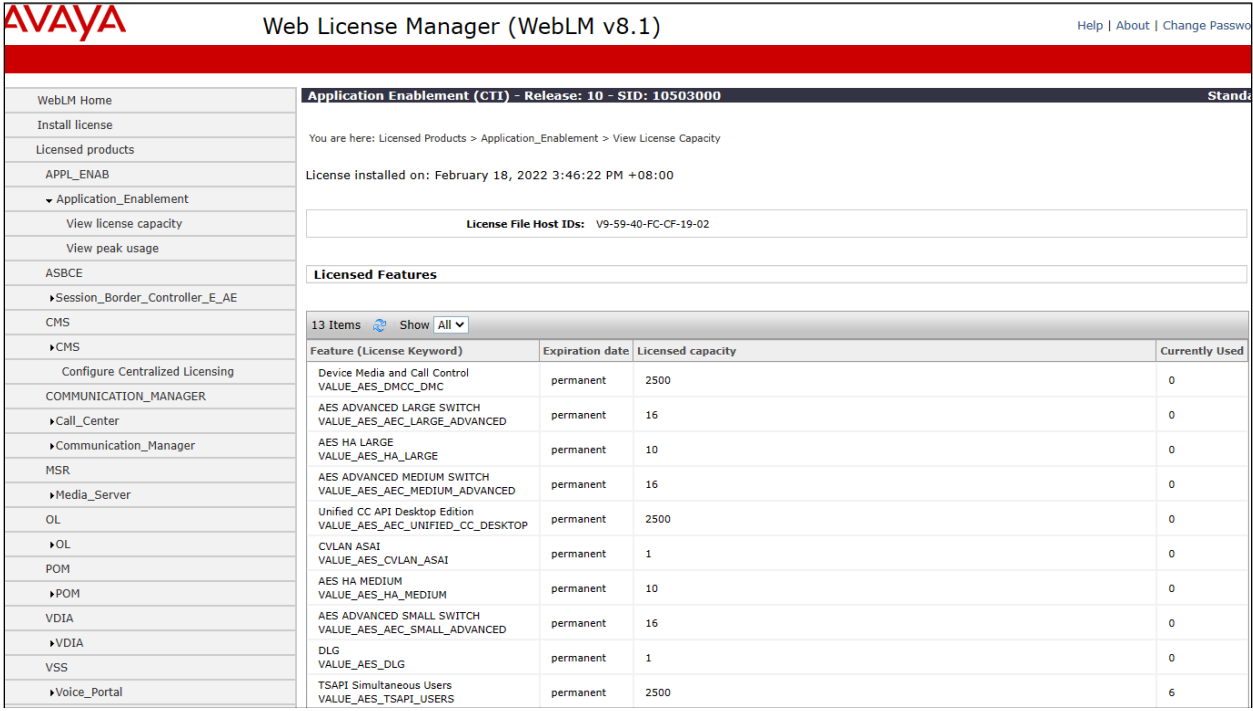

# <span id="page-30-0"></span>**7.3. Administer TSAPI Link**

Select **AE Services** → **TSAPI** → **TSAPI Links** from the left pane of the **Management Console**. The existing **TSAPI Links** screen is already created, as shown below.

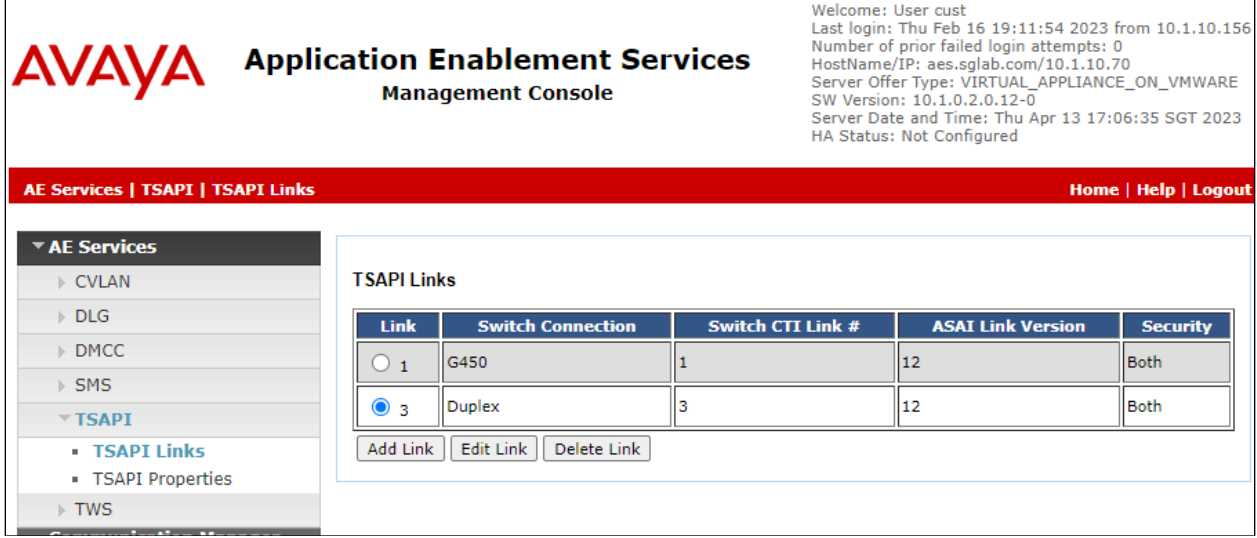

Select appropriate **TSAPI Links** radio button on the screen, in this case **Duplex** and then **Edit Link**. The **Link** field is only local to the Application Enablement Services server.

For **Switch Connection**, the relevant switch connection is already configured, in this case **Duplex**. For **Switch CTI Link Number**, the CTI link number correspond to the number from **Section [5.2](#page-9-0)**.

The latest version for the **ASAI Link Version** is set and **Security** is also set, in this case **Both** to allow for both encrypted and non-encrypted connections. A non-encrypted TSAPI link to Primas CX Core was used.

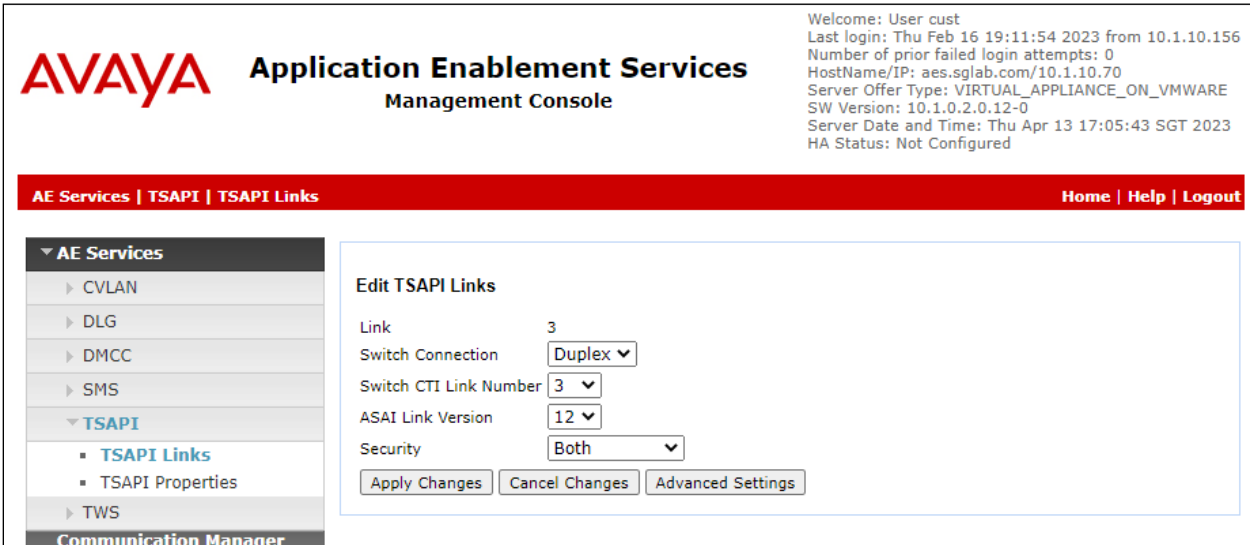

#### <span id="page-31-0"></span>**7.4. Administer H.323 Gatekeeper**

Select **Communication Manager Interface** → **Switch Connections** from the left pane. The **Switch Connections** screen shows a listing of existing switch connections.

Locate the connection name associated with relevant Communication Manager, in this case **Duplex**, and select the corresponding radio button. Click **Edit Signaling Details**.

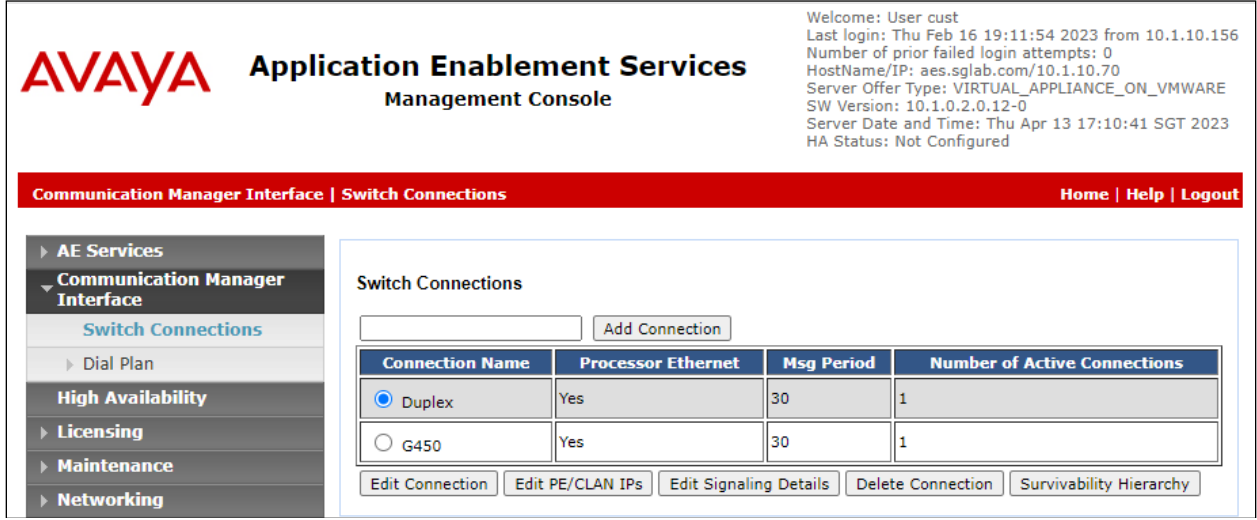

The **Edit H.323 Gatekeeper – Duplex** screen is displayed next. The existing IP address of the Processor C-LAN on Communication Manager to use as H.323 gatekeeper, in this case **10.1.10.230** as shown below.

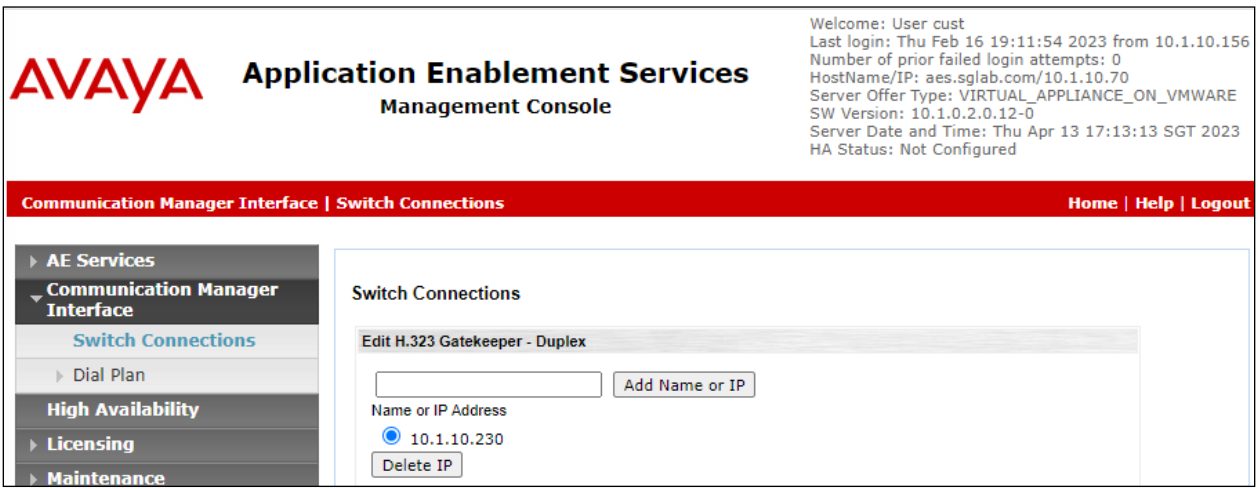

# <span id="page-32-0"></span>**7.5. Administer Primas User**

Select **User Management**  $\rightarrow$  **User Admin**  $\rightarrow$  **Add User** from the left pane, to display the **Add User** screen in the right pane.

Enter desired values for **User Id**, **Common Name**, **Surname**, **User Password**, and **Confirm Password**. For **CT User**, select **Yes** from the drop-down list. Retain the default value in the remaining fields.

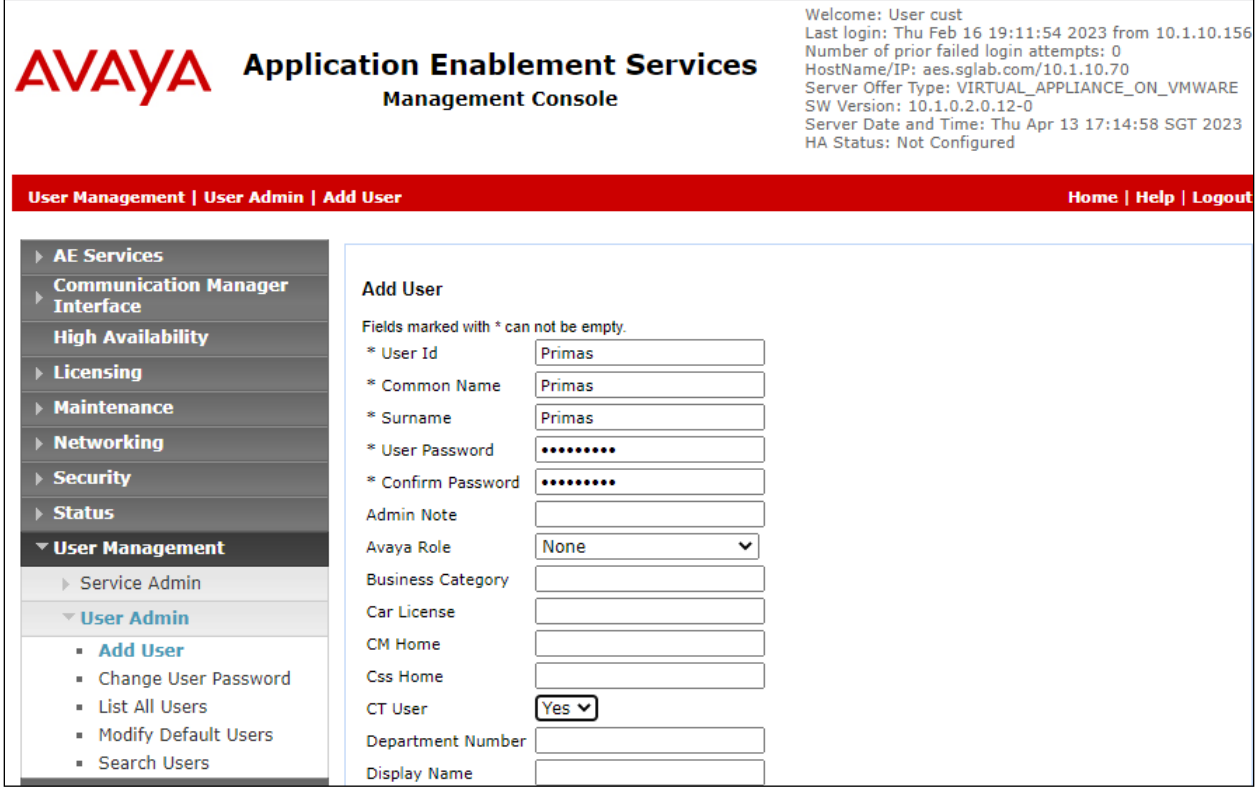

# <span id="page-33-0"></span>**7.6. Administer Security Database**

Select **Security**  $\rightarrow$  **Security Database**  $\rightarrow$  **Control** from the left pane, to display the **SDB Control for DMCC, TSAPI, JTAPI and Telephony Web Services** screen in the right pane. Make certain that both parameters are unchecked, as shown below.

In the case that the security database is used by the customer with parameters already enabled, then follow reference **[3]** to configure access privileges for the Primas user from **Section [7.5](#page-32-0)**.

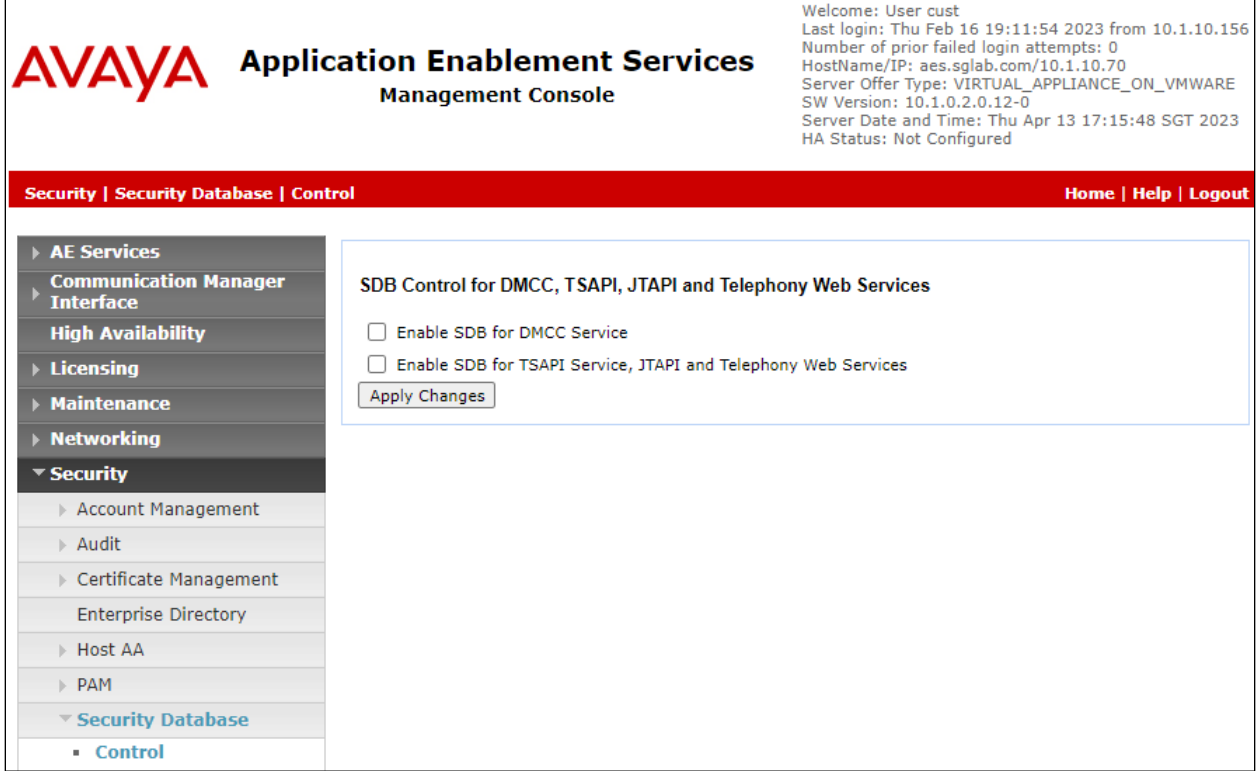

### <span id="page-34-0"></span>**7.7. Administer Ports**

Select **Networking**  $\rightarrow$  **Ports** from the left pane, to display the **Ports** screen in the right pane.

In the **TSAPI Ports** section, select the radio button for the **Enabled** column for **TSAPI Service Port**, as shown below. Retain the default values in the remaining fields.

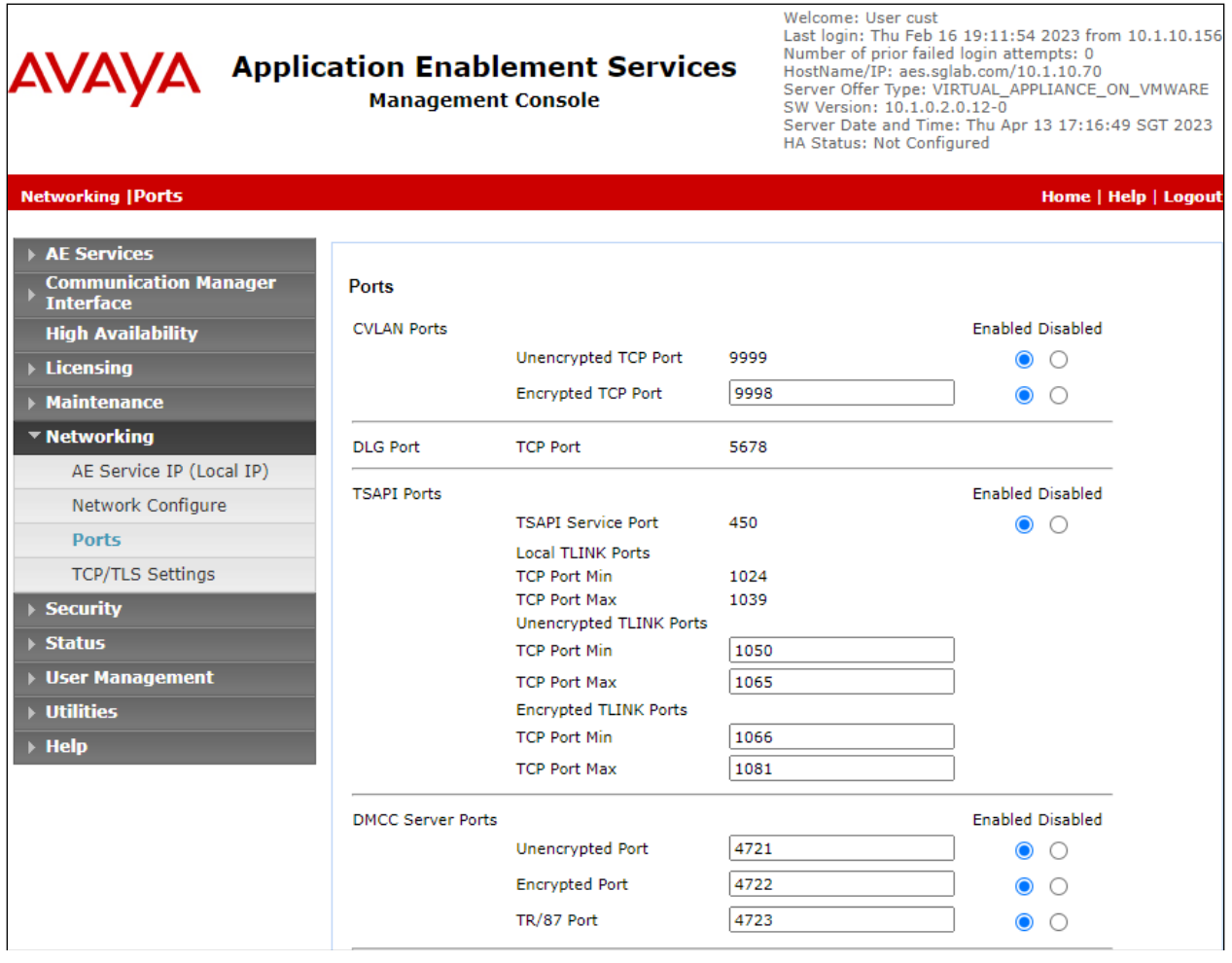

# <span id="page-35-0"></span>**7.8. Restart Services**

Select **Maintenance** → **Service Controller** from the left pane, to display the **Service Controller**  screen in the right pane. Check **TSAPI Service** and click **Restart Service**.

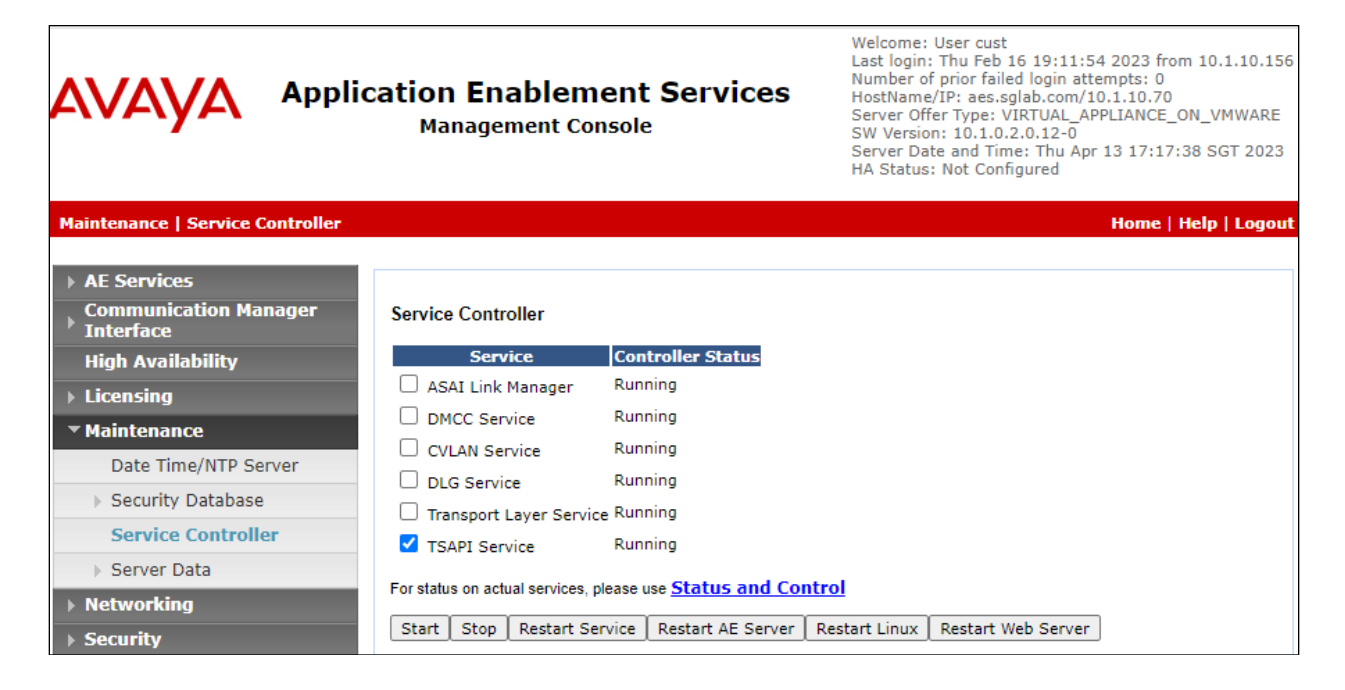
# **8. Configure Primas Group Primas CX Core**

Configuration for Primas CX Core is performed directly on the Primas CX server, which is Windows based. Note that configuration in this section was performed and provided by Primas Group engineer.

The configuration starts with the basic elements of the Primas CX solution and works its way up to the more complex elements, in the following order:

- CTI Link Configuration
- Log into Primas CX
- Basic Configuration
- Screen Pop Configuration
- Agent Desktop Installation and Configuration of Primas CX Notifier Client
- FreedomQ Configuration
- Experience Pop Configuration
- ReconX
- IVR Application Deployment
- Text in Queue
- Text in FQ
- Web call
- Email
- Chat
- Text to Speech
- TTY
- Social Care
- Post Call Survey Configuration
- Phone call Campaign Configuration
- Phone call Campaign Basic with CRM Configuration
- Email campaign Configuration
- Workflow Configuration
- Remote Agent Support Configuration
- Appointment Reminder Configuration
- Patient Virtual Assistant
	- a. Design bot flow with Call Flow
	- b. Vital Sign Checking
	- c. Telemedicine

### **8.1. Primas SIP Gateway**

Log into **Primas SIP Gateway** portal with an administrative user.

Select **Trunk & Phone number**  $\rightarrow$  **Trunk** from the left pane and click **Create** in the subsequent screen to add a new SIP Trunk to the SIP Gateway. The **SIP Trunk Configuration Details** screen is displayed. Enter the following values for the specified fields and retain the default values for the remaining fields.

- **Provider:** Select **Avaya**.
- **Name:** Enter a trunk name. It should be alpha characters without a space.
- **Context:** Should be the same as the **Name**.
- **Config:** Specify SIP configuration details.

 The host is Avaya Session Manager host name or IP address. • **Register string:** Leave it blank.

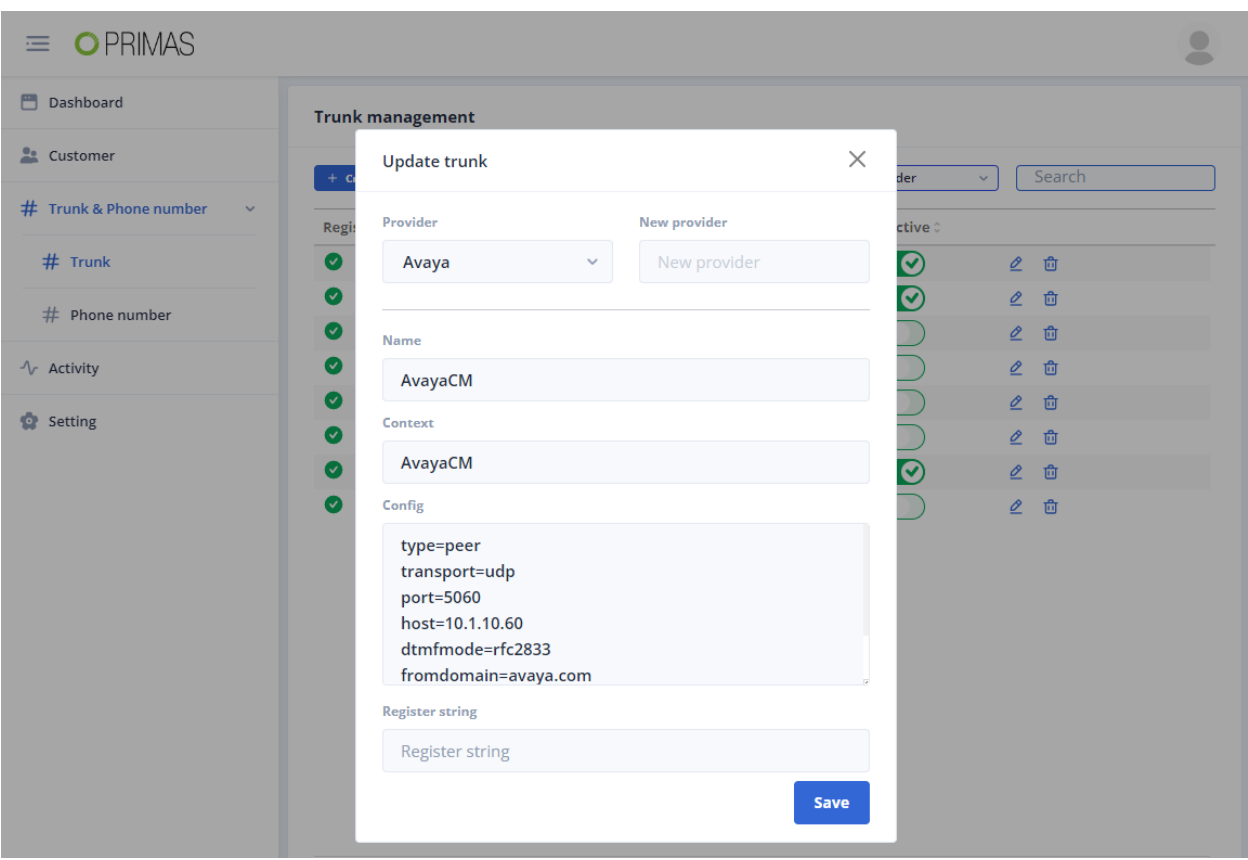

### **8.2. CTI Link Configuration**

On the Primas CX Web App, select the **Configuration**  $\rightarrow$  **CTI Link** page from the menu. Provide the TSAPI parameters below:

- Database settings correspond to the Primas CX Server. Database settings is not detailed in these Application Notes.
- TSAPI settings correspond to the TSAPI Link on the AES Server.

Avaya DevConnect Application Notes ©2023 Avaya Inc. All Rights Reserved.

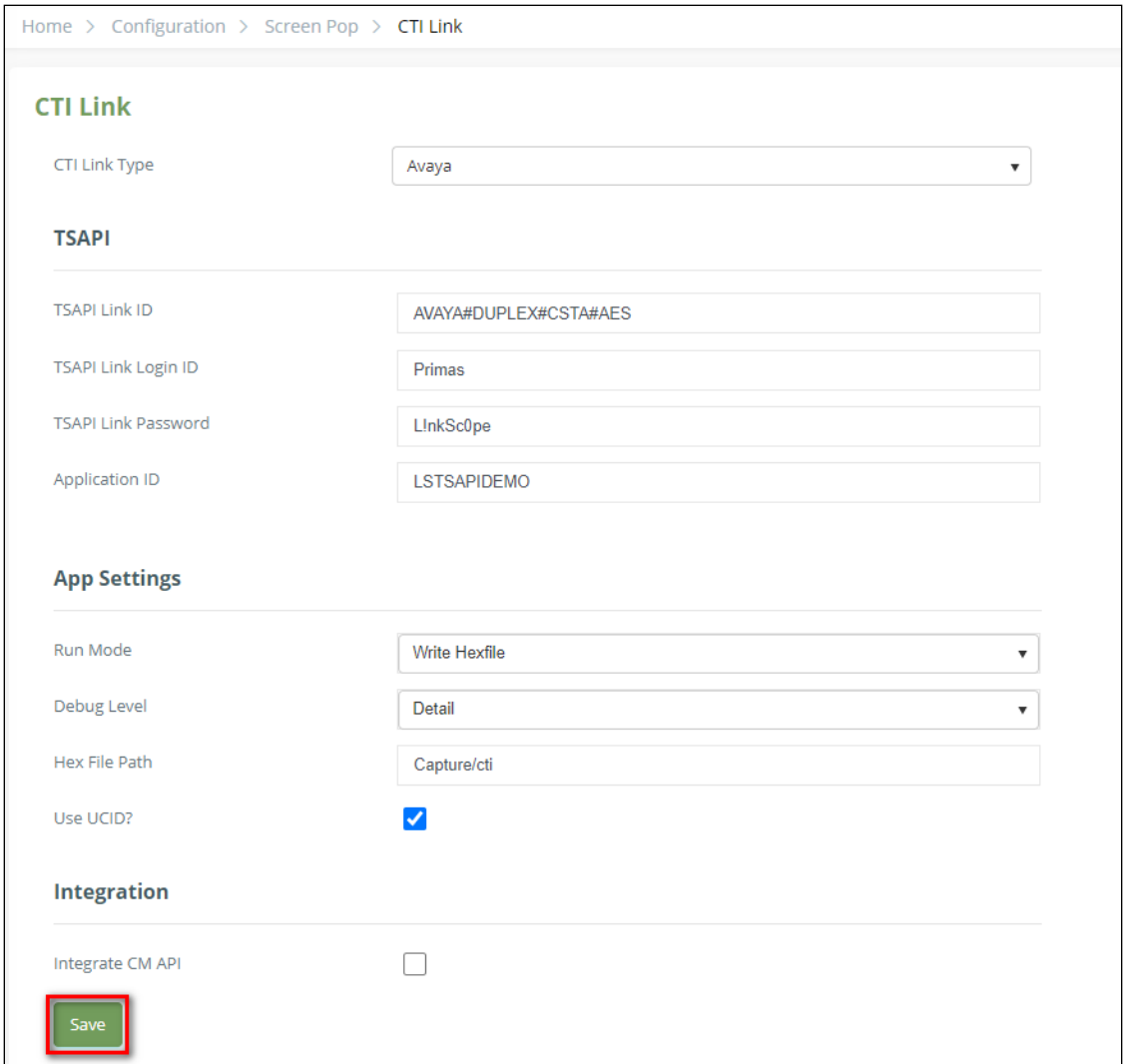

Click **Save** button in order to apply changes and restart the Primas CX TSAPI Service.

## **8.3. Log into Primas CX**

Open a browser to the Primas CX home page, **https://SERVERIP/primascx/,** and log in using appropriate credentials. **SERVERIP** is the IP Address of Primas CX server.

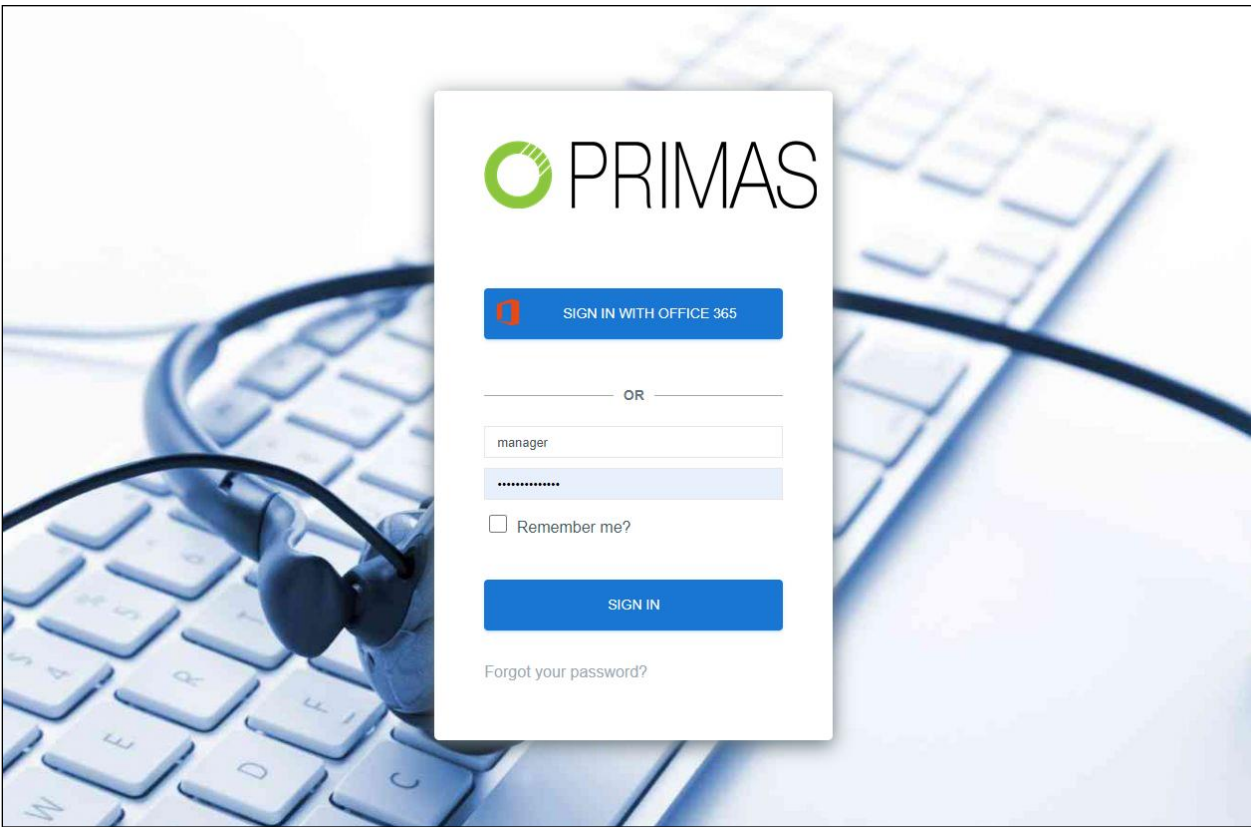

### **8.4. Basic Configuration**

Once logged in, from the **Main Menu**, select **Configuration**  $\rightarrow$  **Company**. On the **Company** detail page, click the **Add Company** button, enter **Company Name**, **Company Code,** other information and click **Update** button.

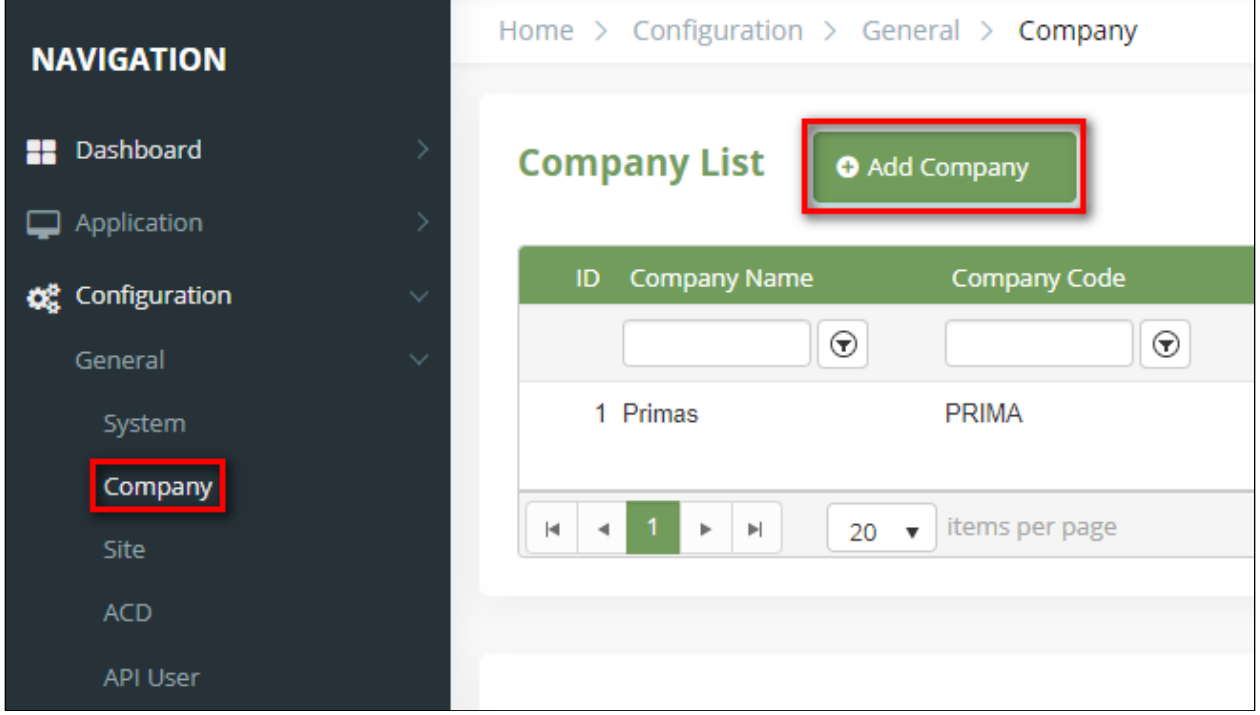

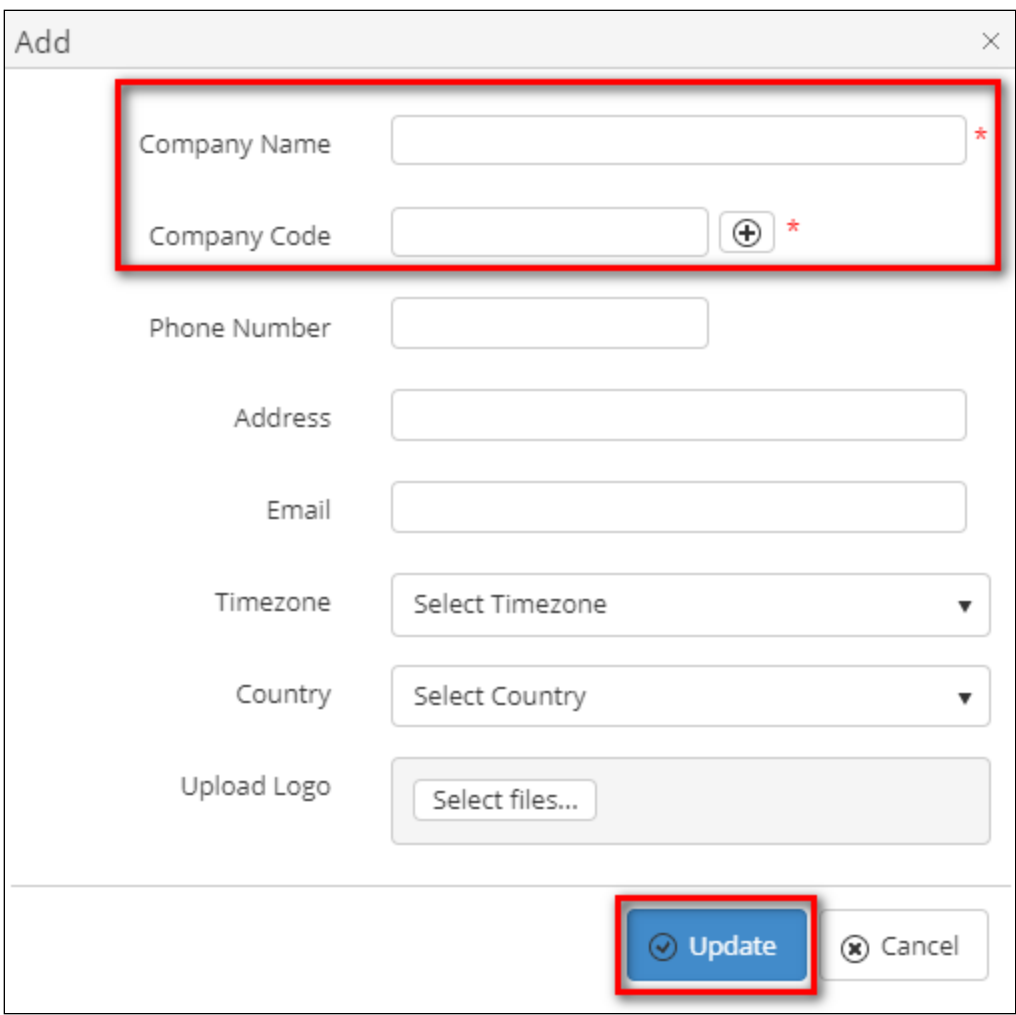

Select the **Site** page from the menu. Then, click the **Add Site** button, enter **Site Name**, **Site Location**, select **Company Name** and click **Update** button.

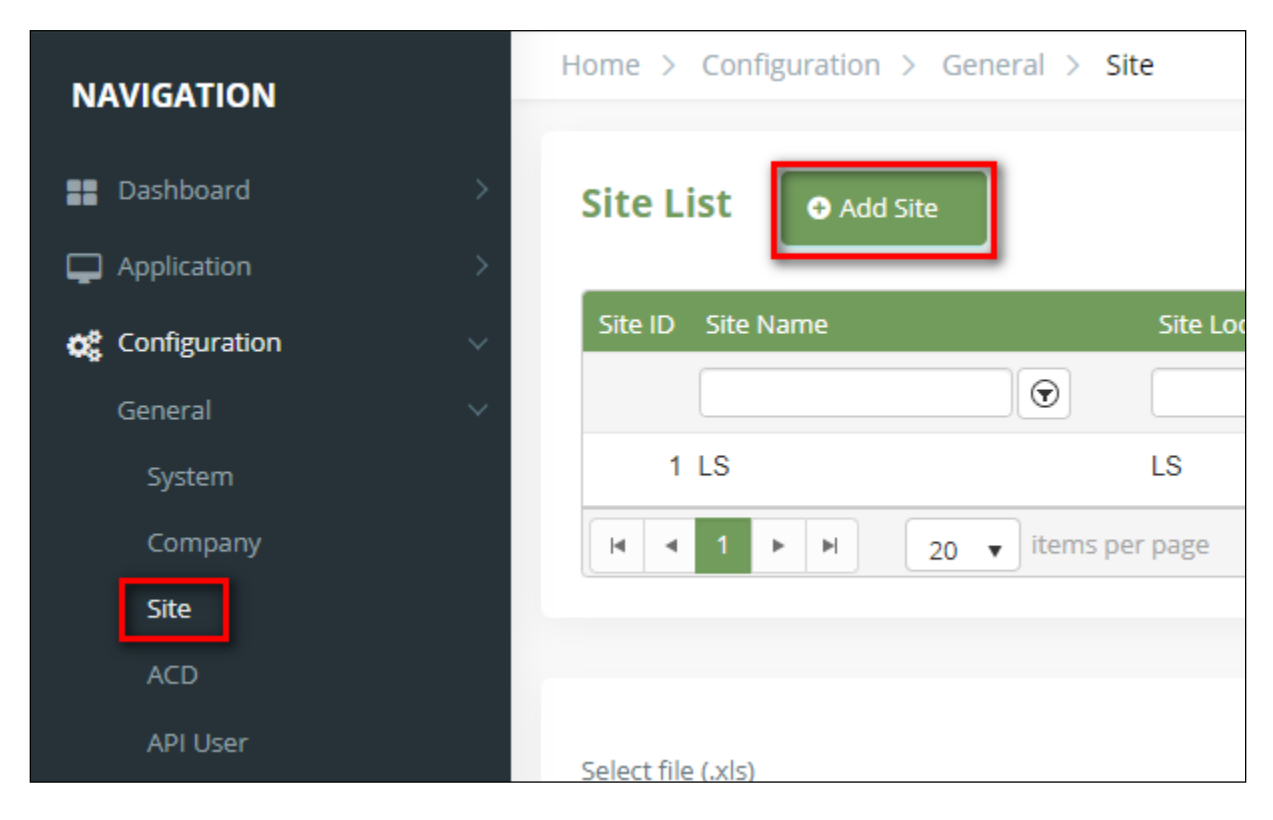

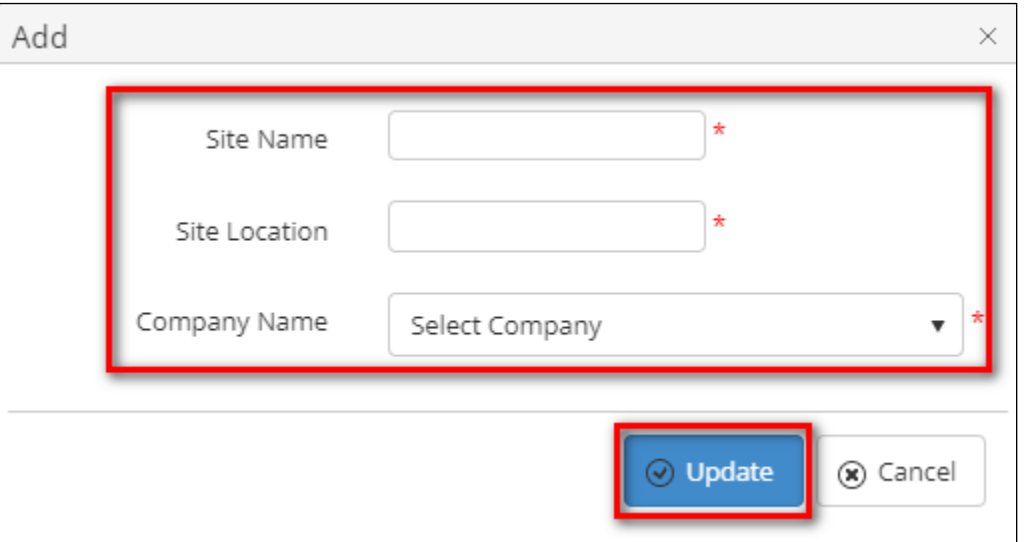

Select the **ACD** page from the menu. Then, click the **Add ACD** button, enter **ACD Name**, select **Site Name** and click **Update** button.

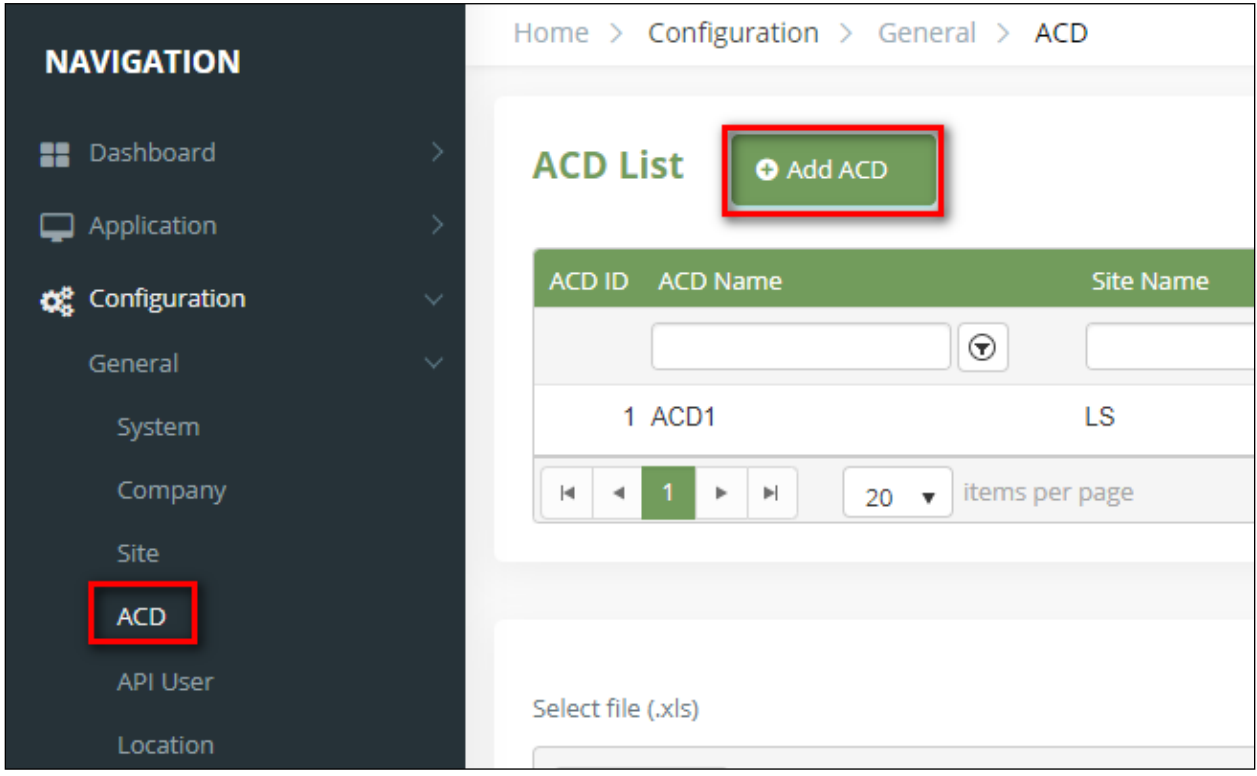

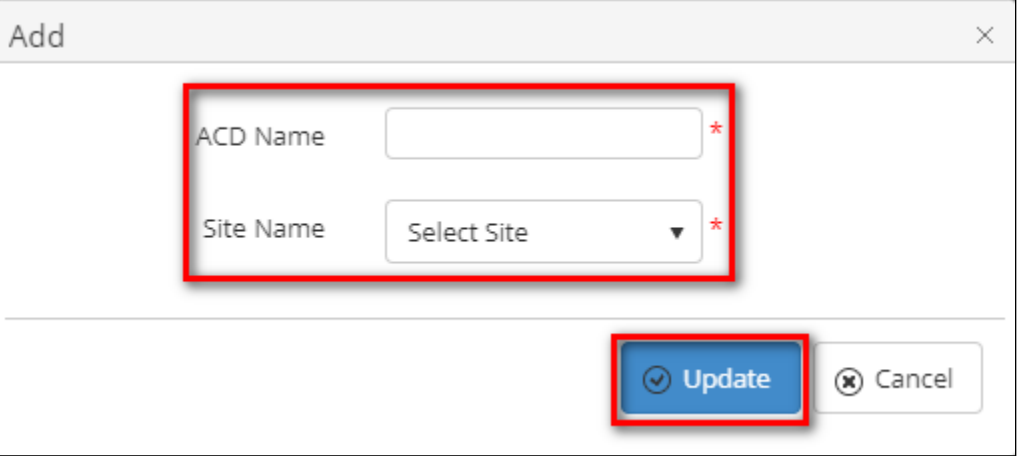

Select the **Location** page from the menu. Then, click the **Add Location** button, enter **Location Name,** other information and click **Update** button.

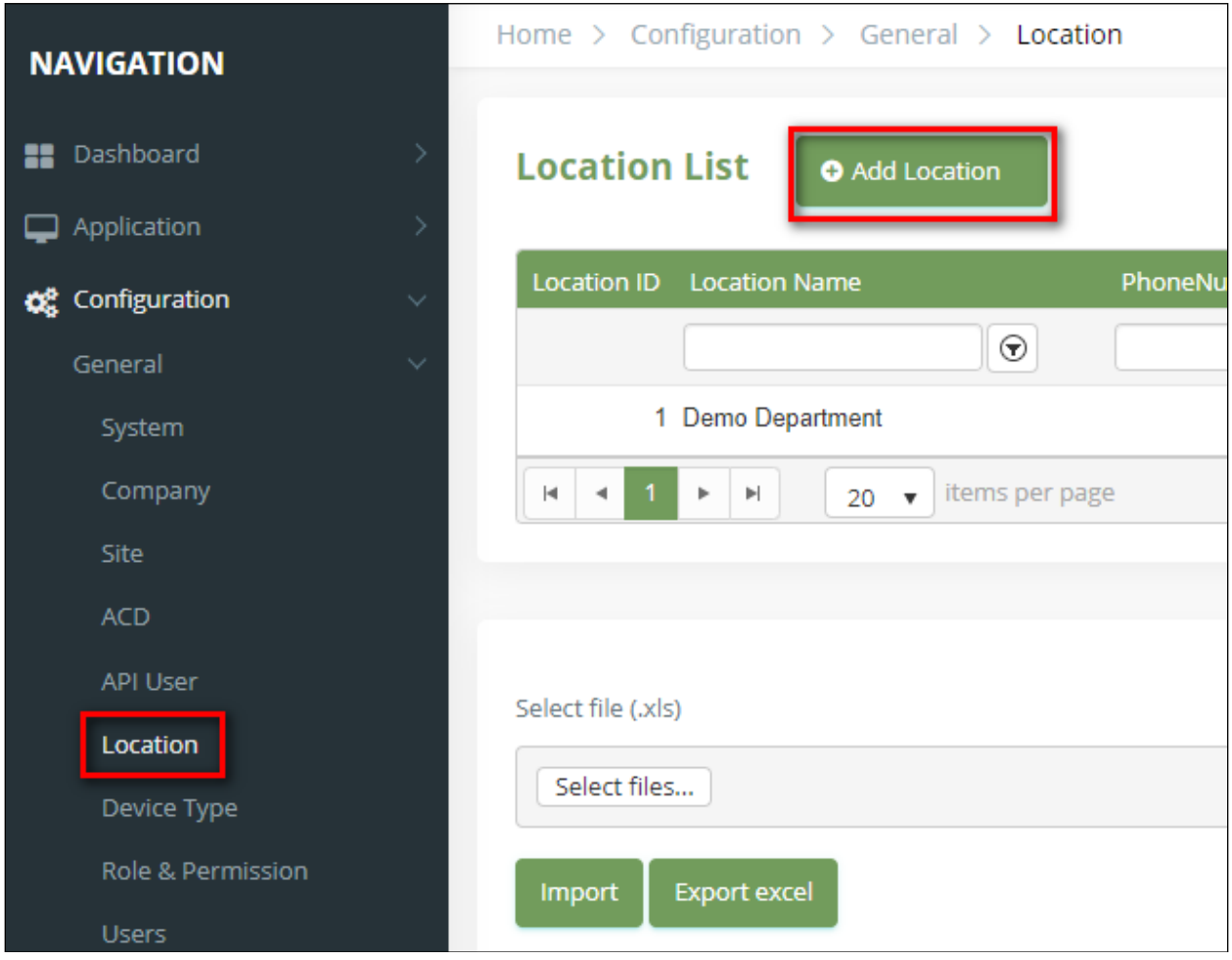

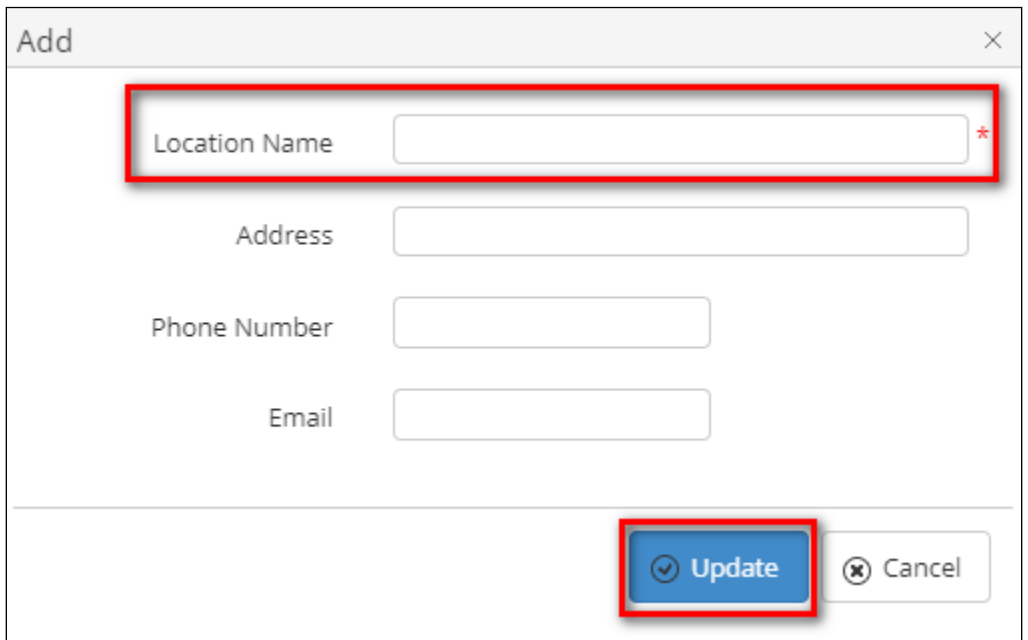

Avaya DevConnect Application Notes ©2023 Avaya Inc. All Rights Reserved. Select the **DNIS** page from the menu. Then, click the **Add DNIS** button, enter **DNIS**, **DNIS Name**, other information and click **Update** button.

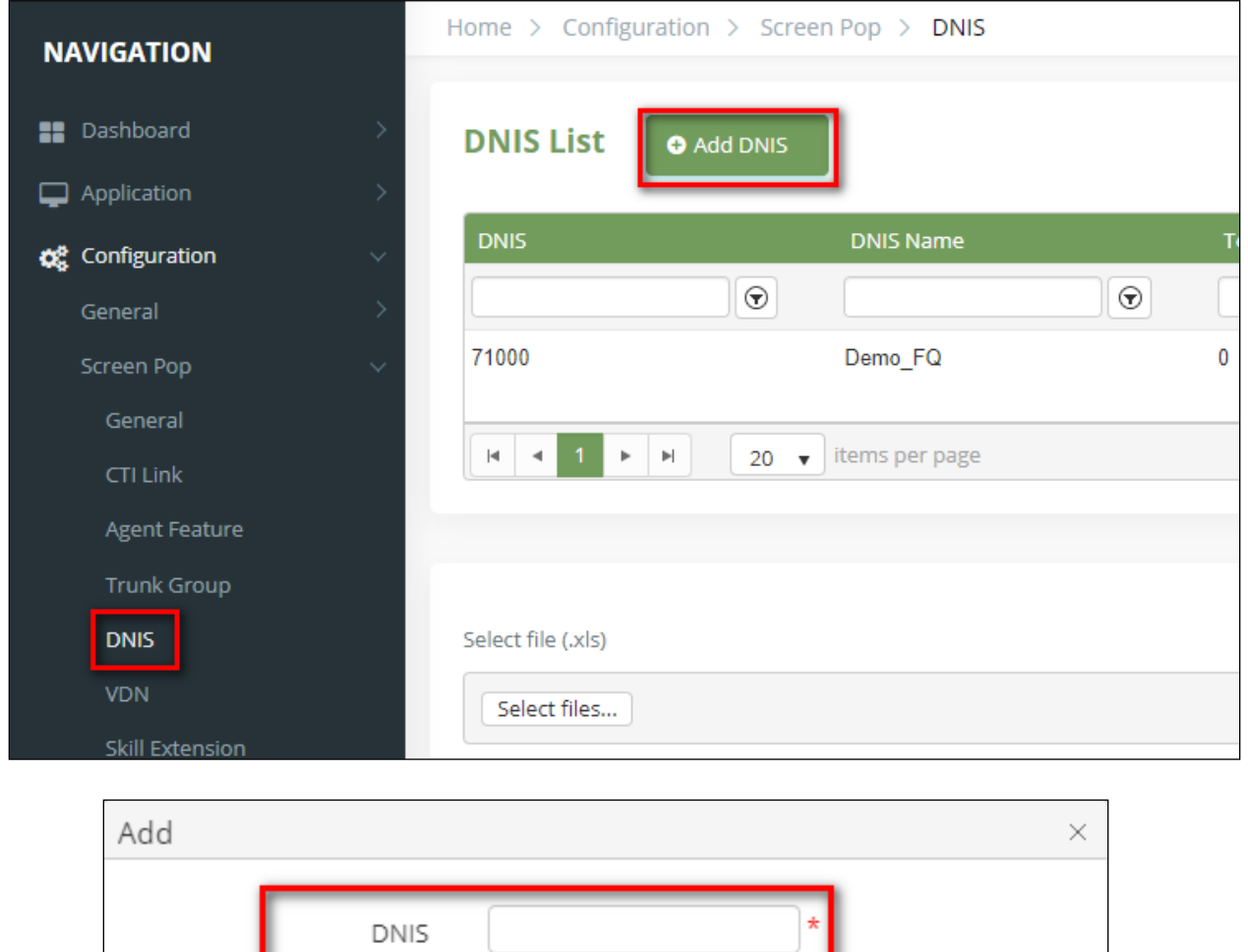

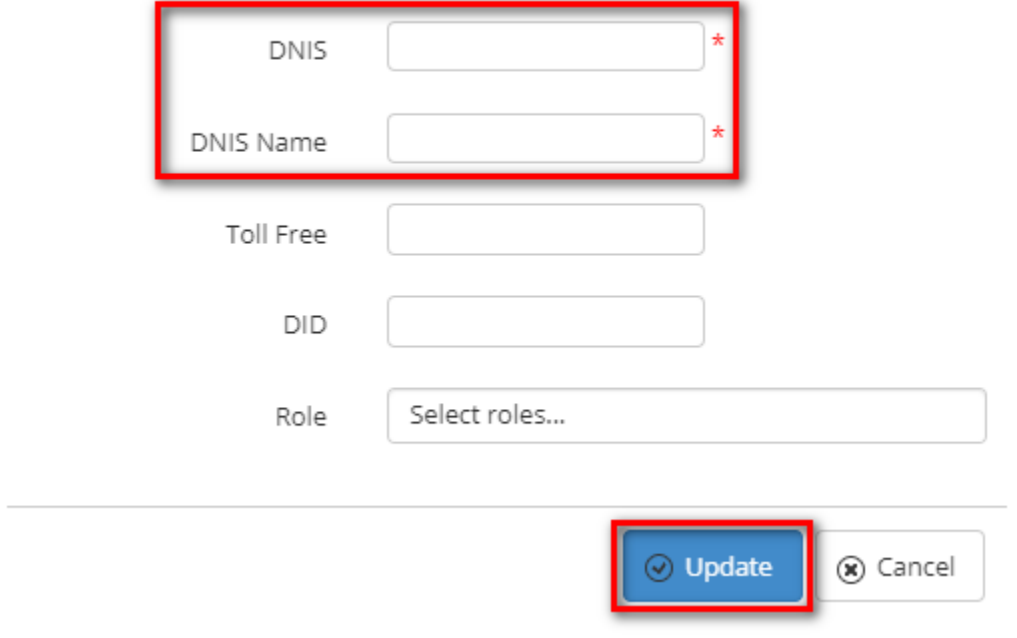

Select the **Skill Extension** page from the menu. Then, click the **Add Skill Extension** button, enter **Skill Extension**, **Name**, select **Type** *(Hunt Skill)* and enter other information and click **Update** button.

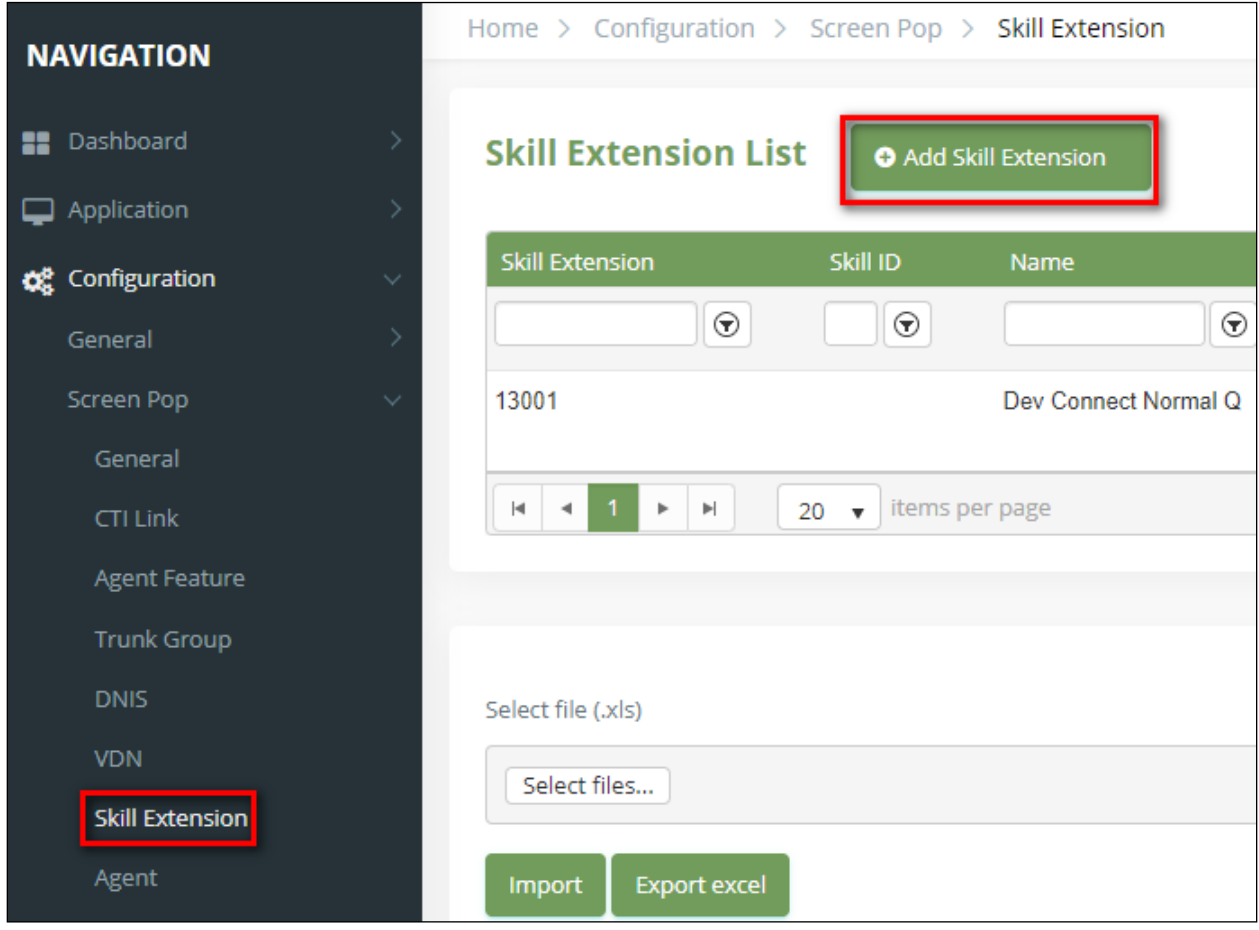

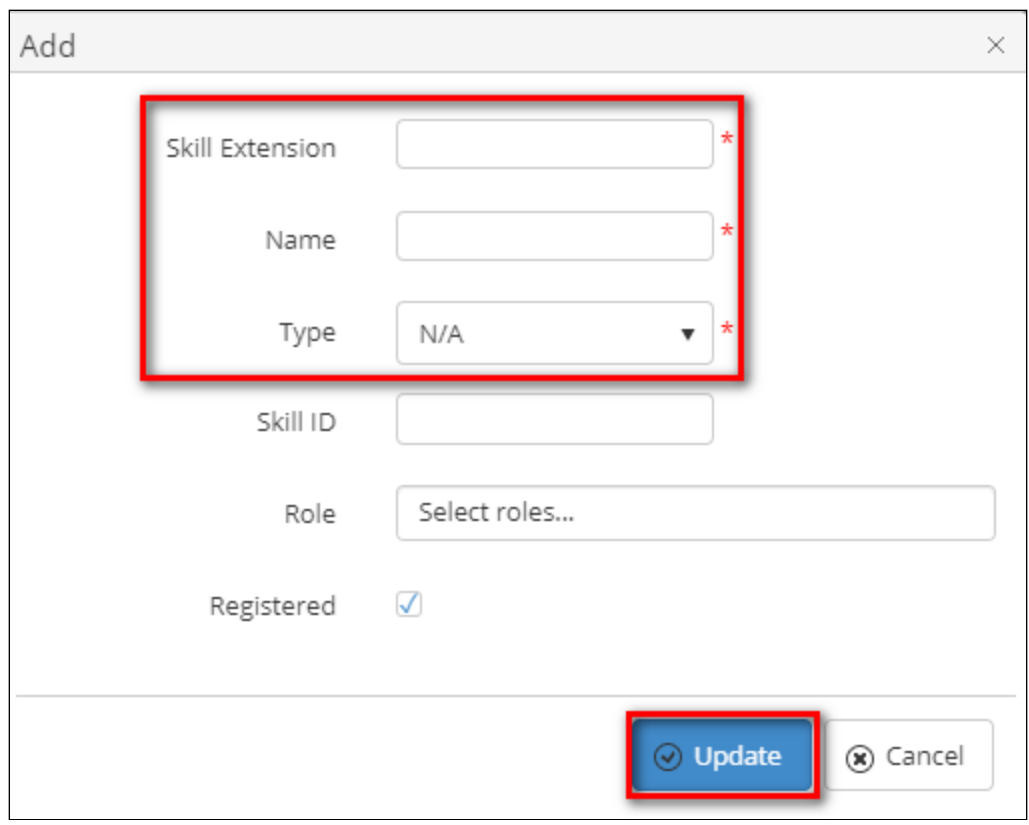

Select the **Agent** page from the menu. Then, click the **Add Agent** button, enter **Agent ID**, **Agent Name**, other information and click **Update** button.

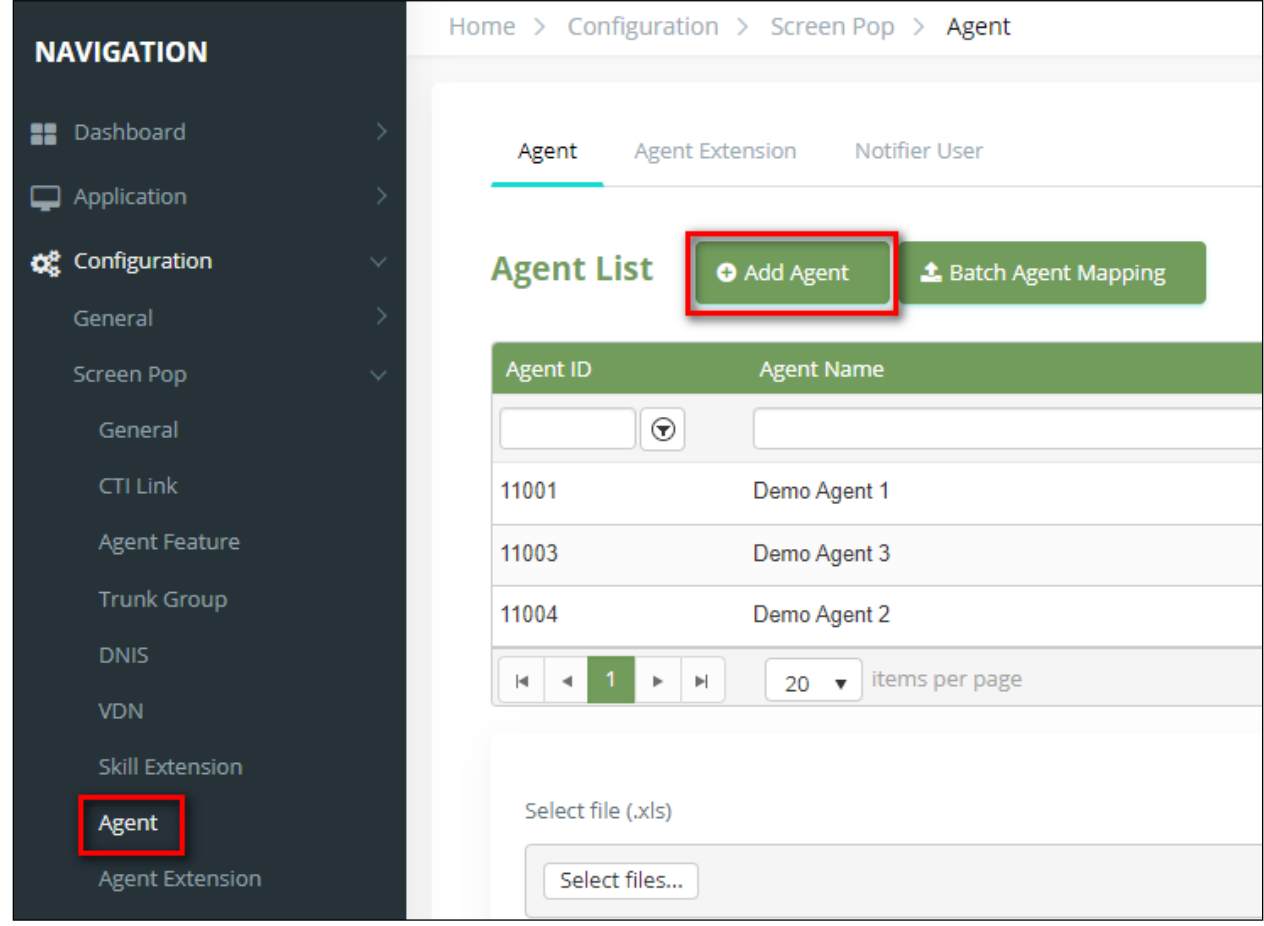

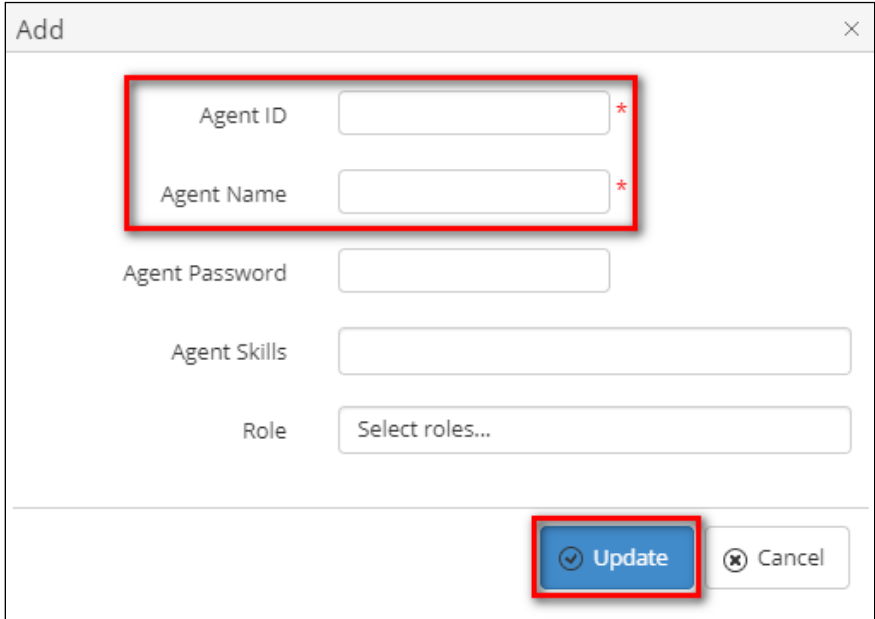

Select the **Agent Extension** page from the menu. Then, click the **Add Agent Extension** button, enter **Extension**, select **Extension Type** *(Live Agent Extension)*, enter other information and click **Update** button.

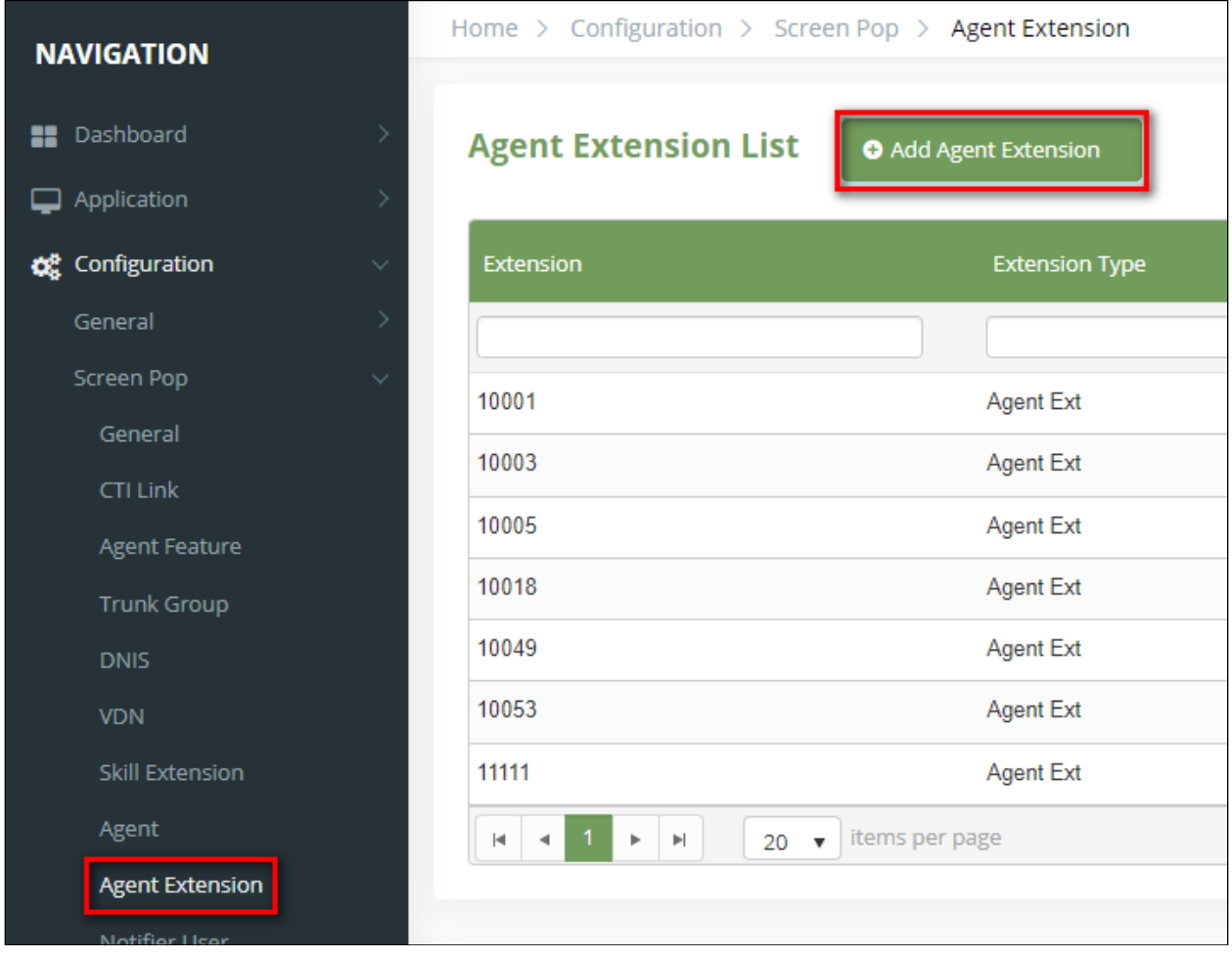

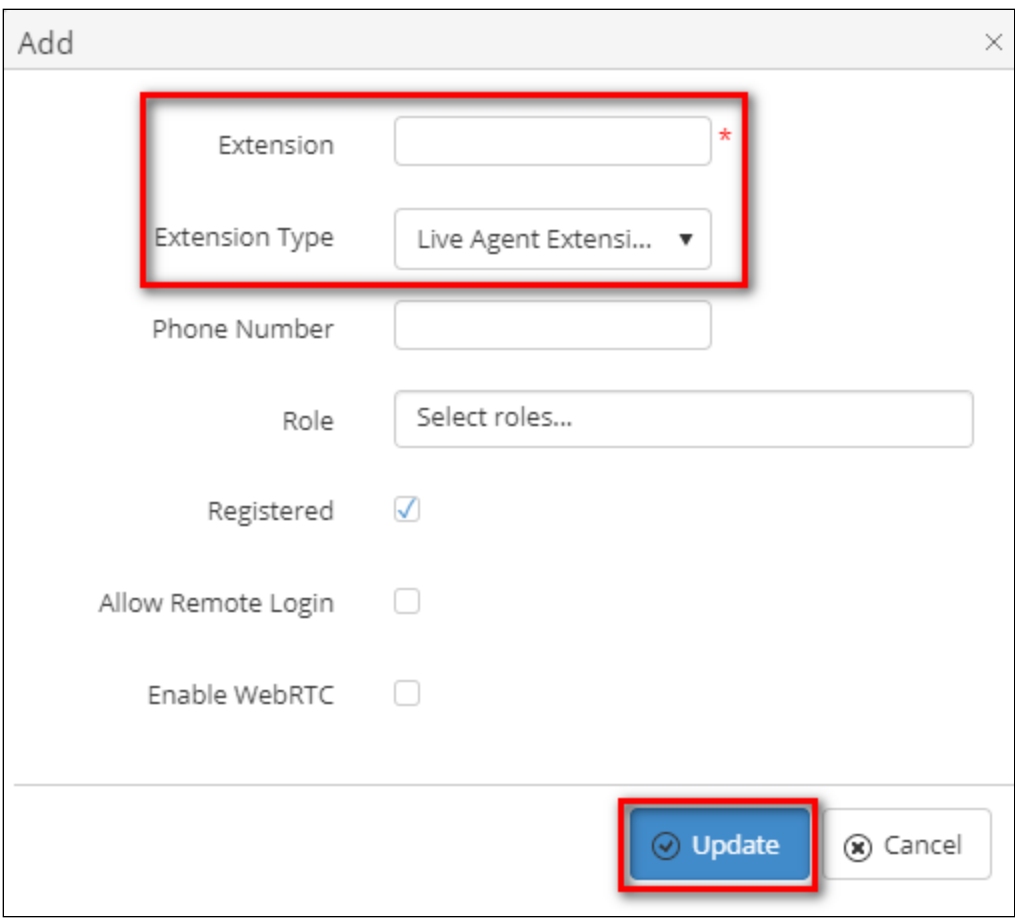

Select the **VDN** page from the menu. Then, click the **Add VDN** button, enter **VDN**, **VDN Name**, select **VDN Type**, enter other information and click **Update** button. Note these VDNs are the same that were created in **Section 5.6.**

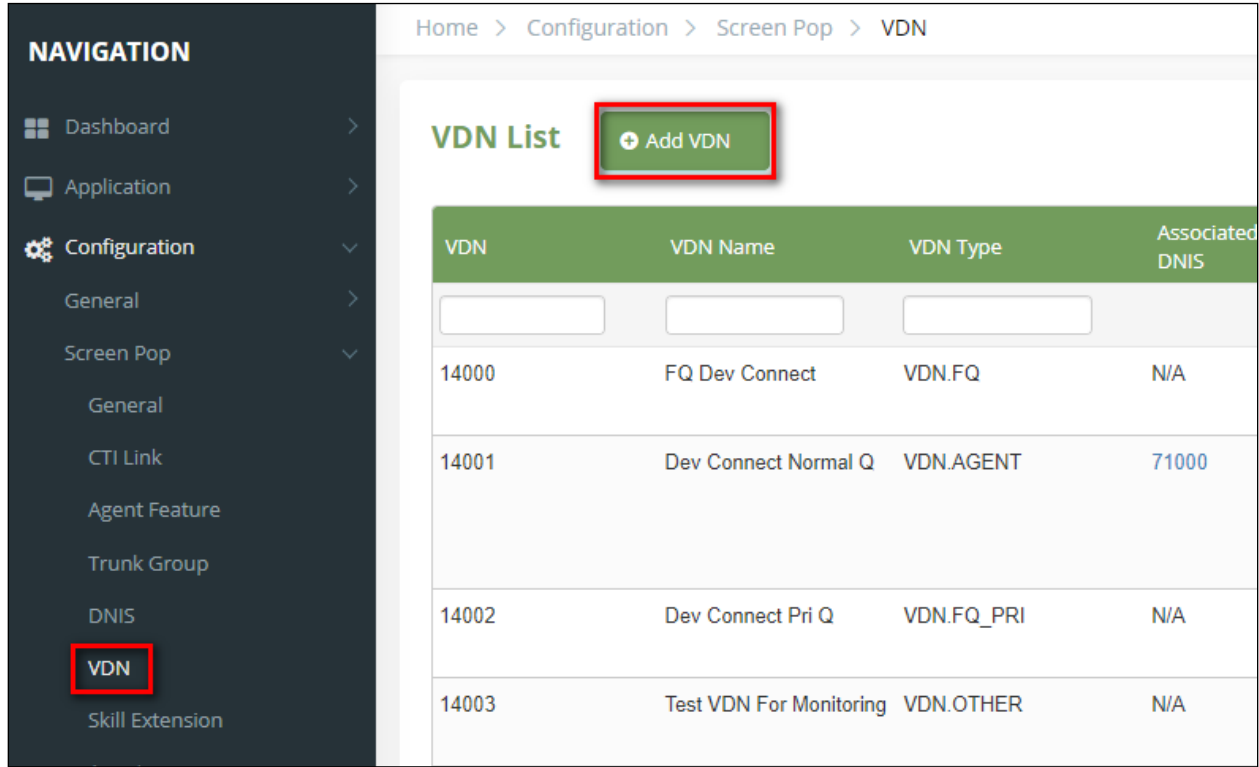

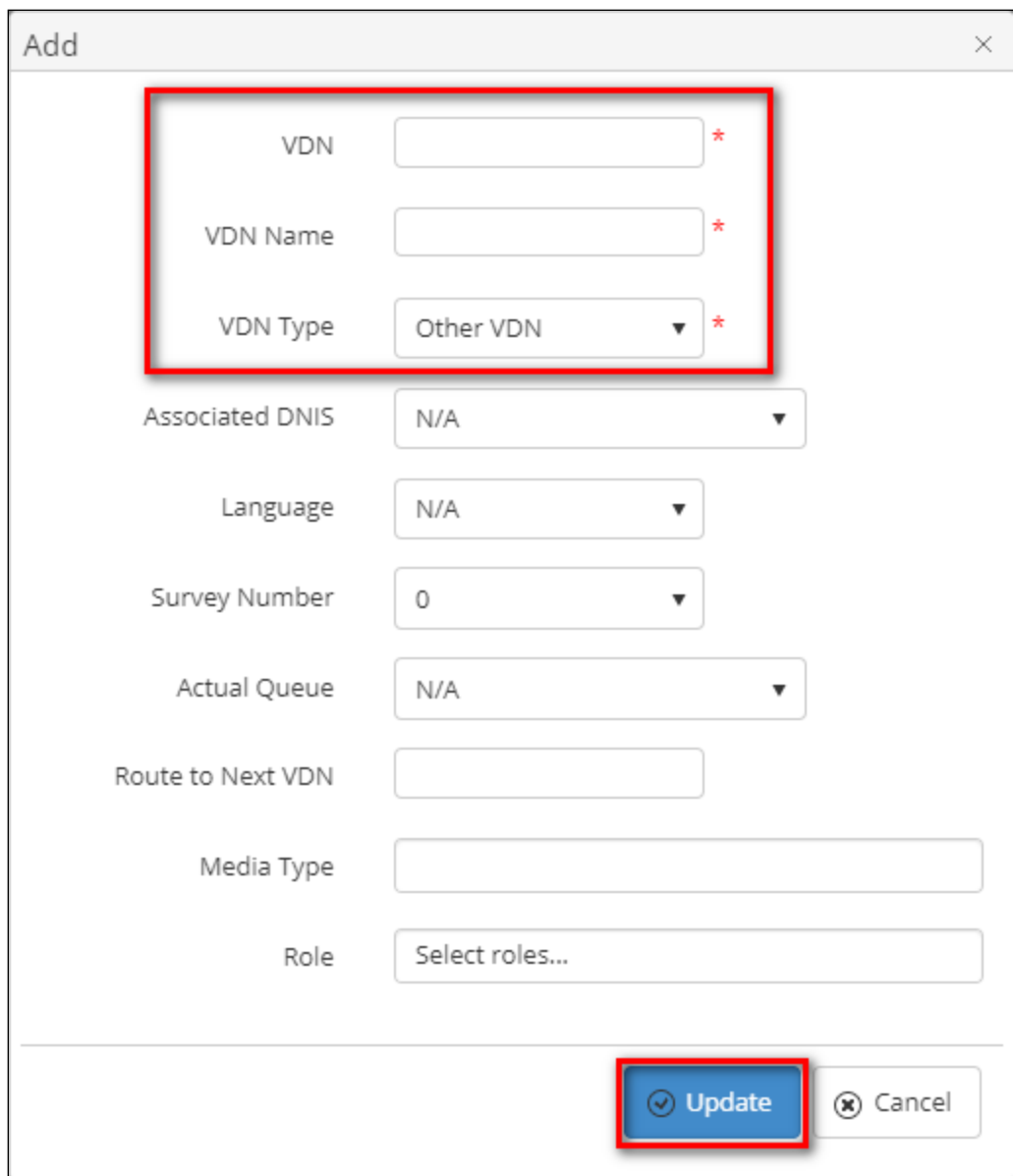

## **8.5. Screen Pop Configuration**

Select the **Notifier Setting** page from the **Configuration**  $\rightarrow$  **Screen Pop** menu.

Set the URL of the desired screen pop page in **Base URL**, add desired parameters and click **Add Parameter**. Then, click the **Save Configuration** button to save data.

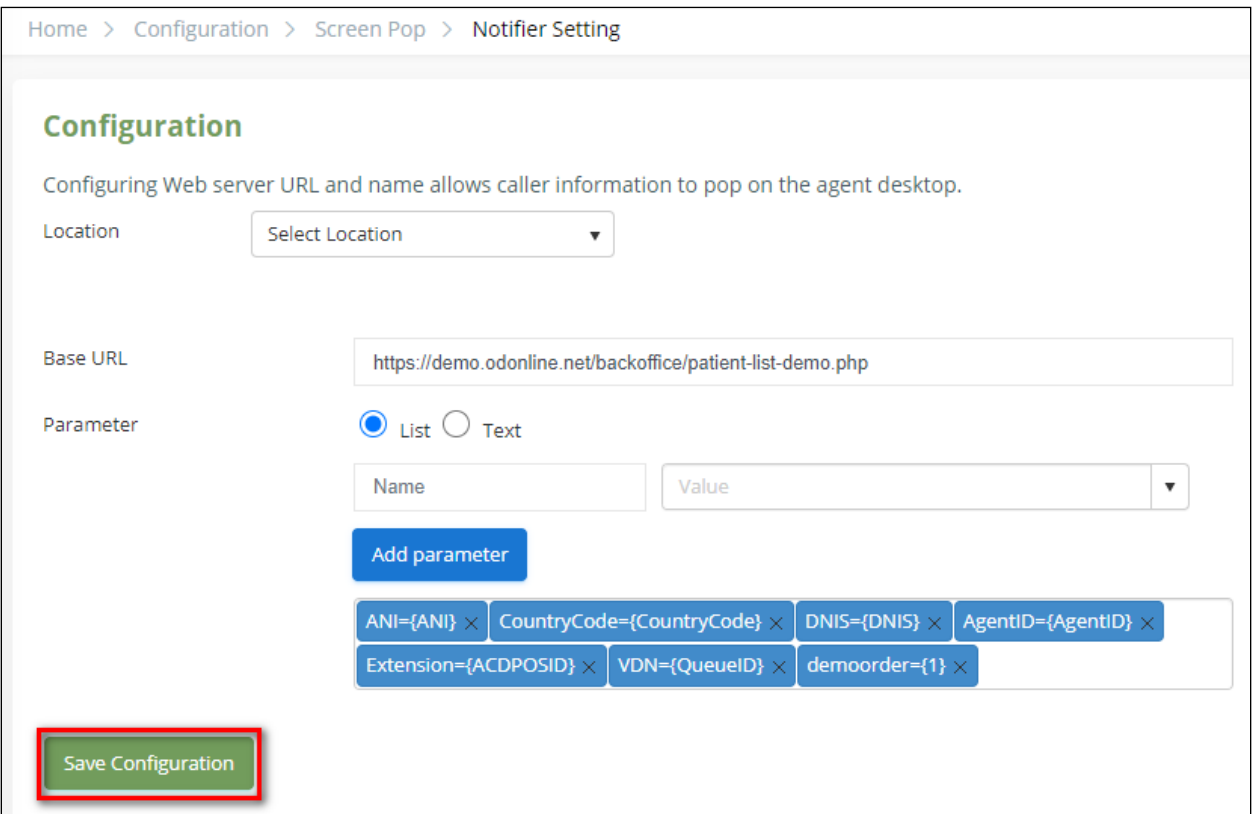

The main configuration which decides whether the screen pop will show to the agent or not is the Web Plugin configuration.

Select the **Web Plugin** page from the menu. Click the **Upload** button to upload the new plugin. Click on the gear icon of a Web Plugin from the list to open the plugin detail configuration page.

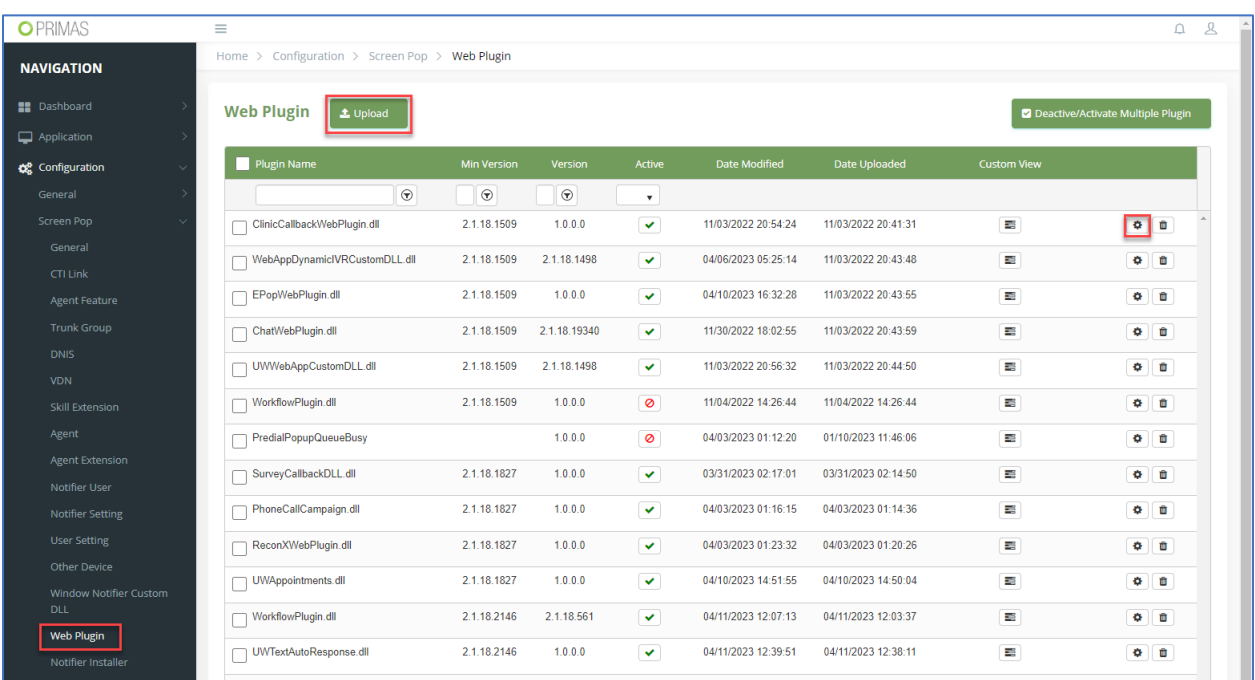

The detail configuration page allows configuring screen pop window such as window location, size, page header, page margin; or the conditions to trigger the pop up such as if the call related to a specific data type, VDN, department (location).

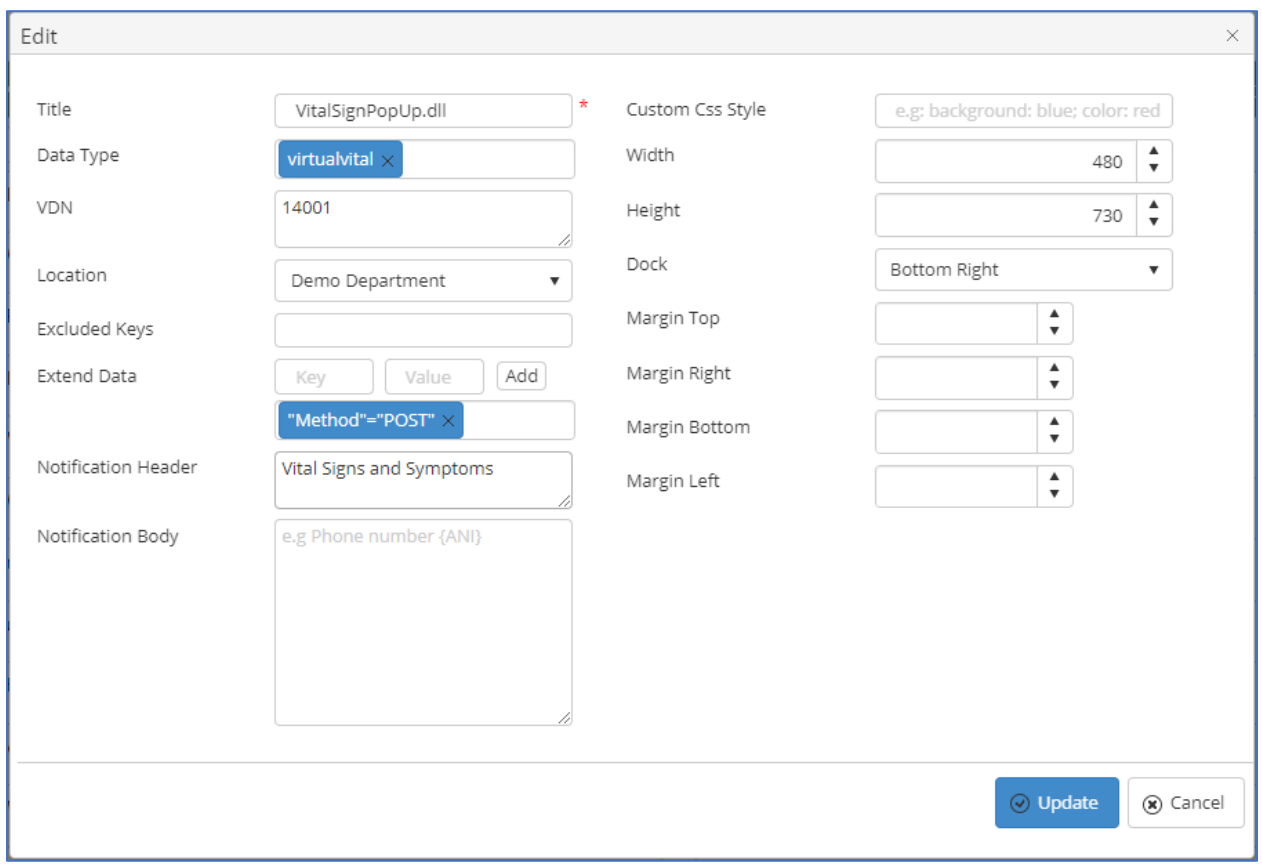

Create Notifier User to log in and use Web Notifier. Select the **Notifier User** page from the menu. Then, click the **Add User** button, enter **User Name**, **Email**, **Password**, select **Role,** other information and click **Update** button. The roles for an agent is agents or supervisors.

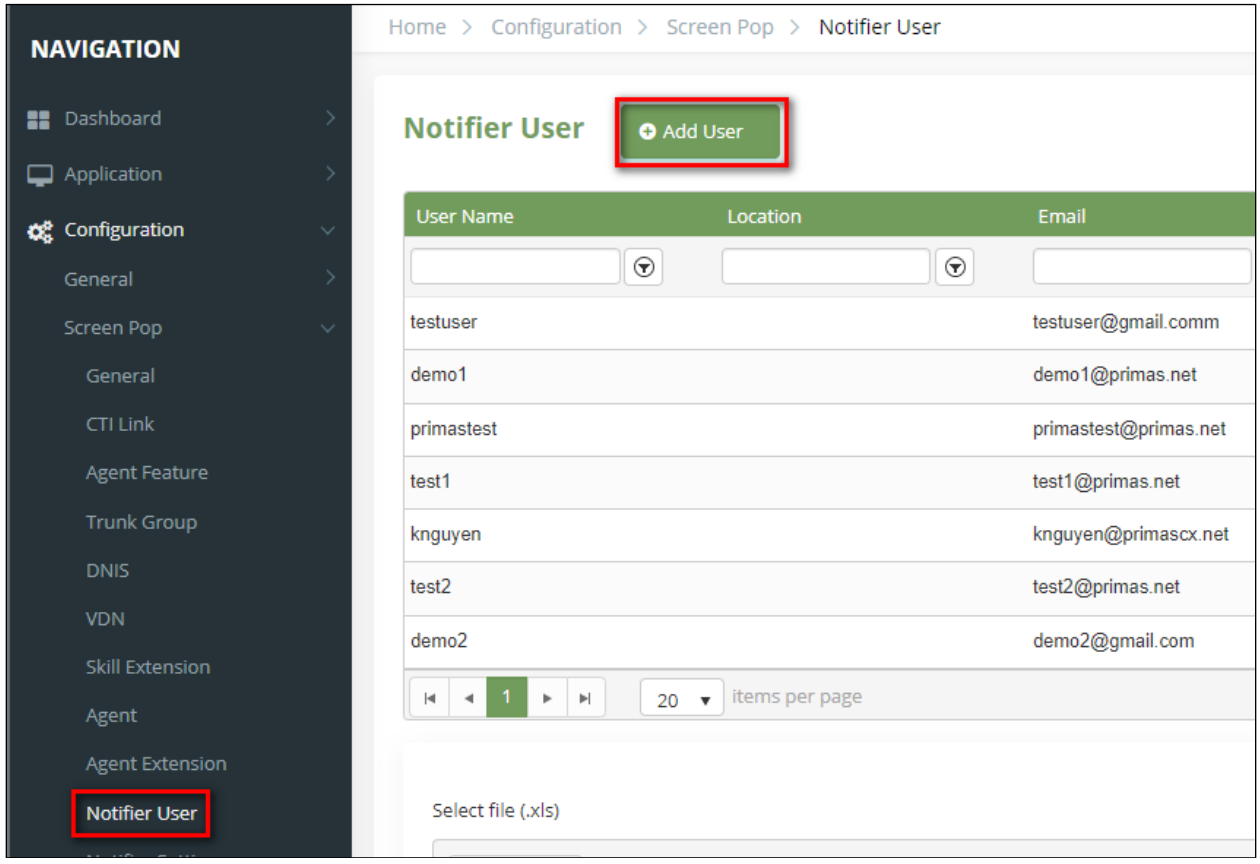

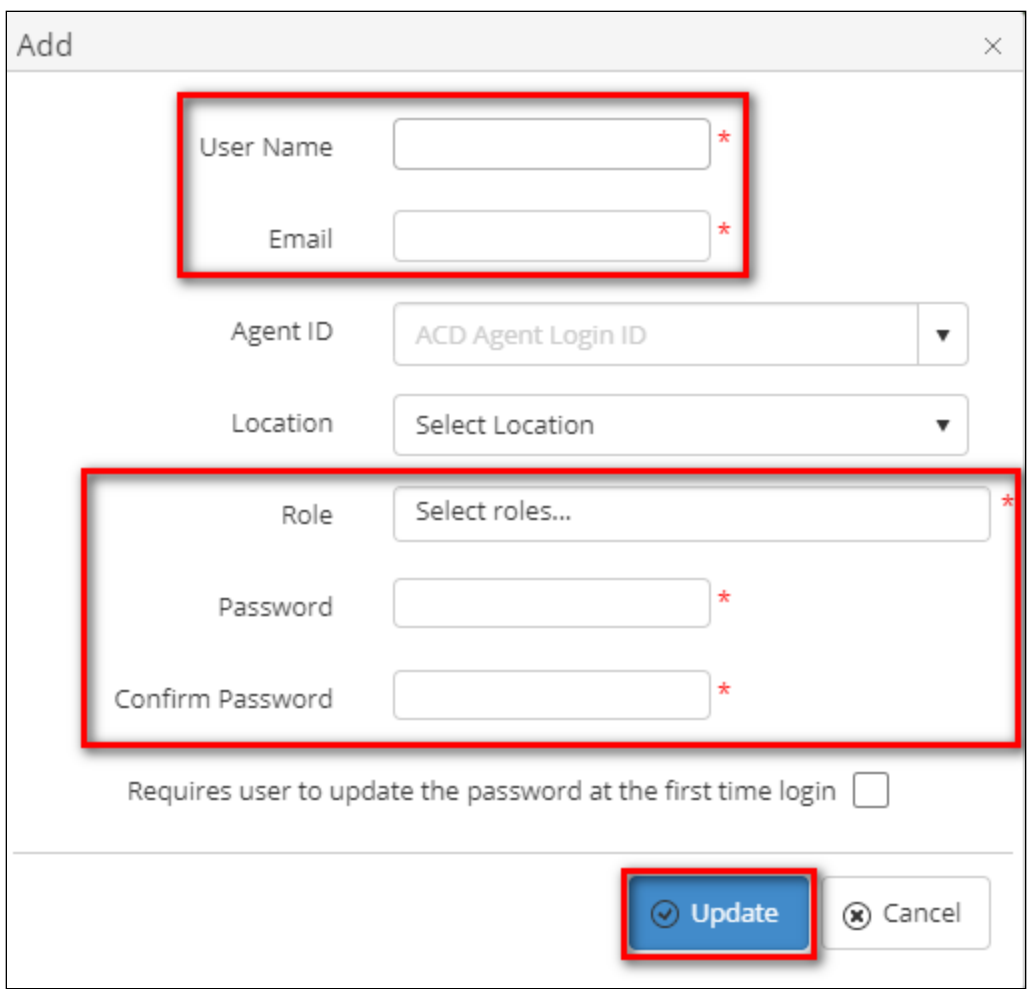

### **8.6. Web Notifier Installation and Configuration of Primas CX Notified Client**

Click link [https://chrome.google.com/webstore/detail/primas-web](https://chrome.google.com/webstore/detail/primas-web-notifier/mehjjmnlpellfhknjhegkgicjkglknih?hl=en)[notifier/mehjjmnlpellfhknjhegkgicjkglknih?hl=en](https://chrome.google.com/webstore/detail/primas-web-notifier/mehjjmnlpellfhknjhegkgicjkglknih?hl=en) to open a new browser tab. In this tab, click the **Add to Chrome** button to add the **Primas Web Notifier** to browser.

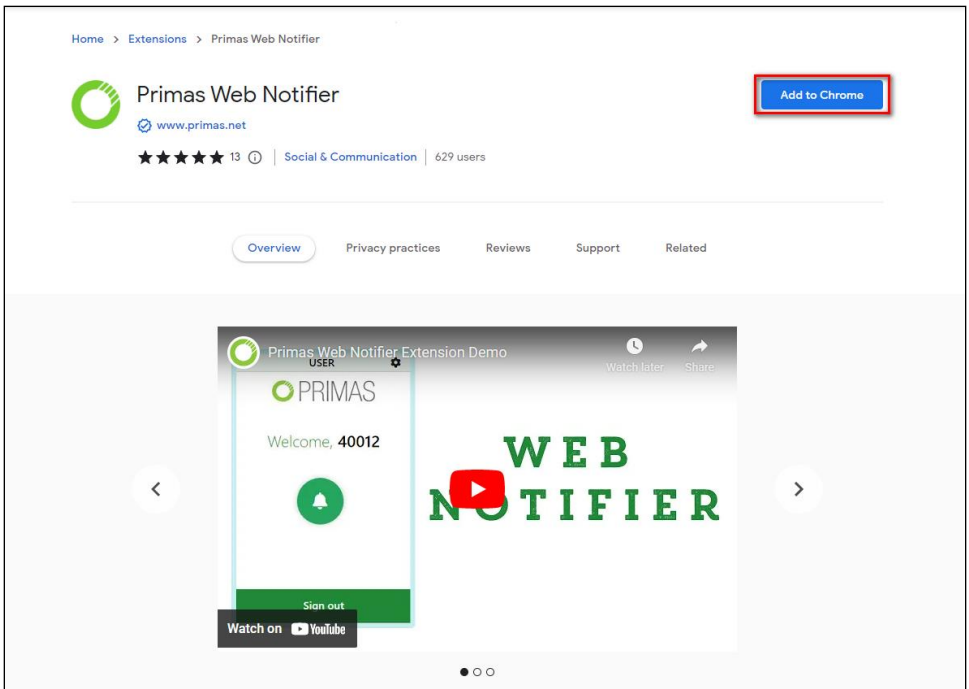

Then, click the **Add Extension** button to confirm the installation action.

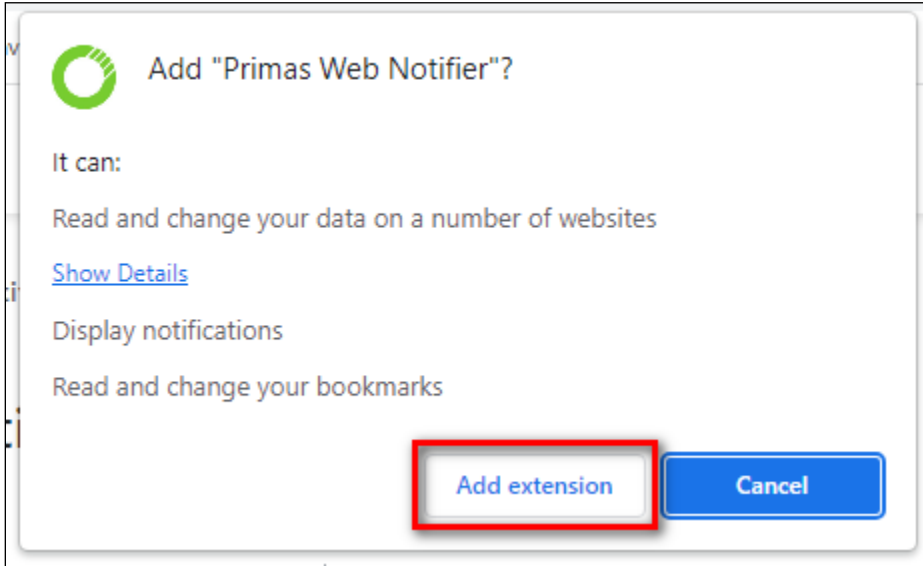

If **Primas Web Notifier** in the browser toolbar is not pinned, click the **Extension** icon then click the **Pin** Button

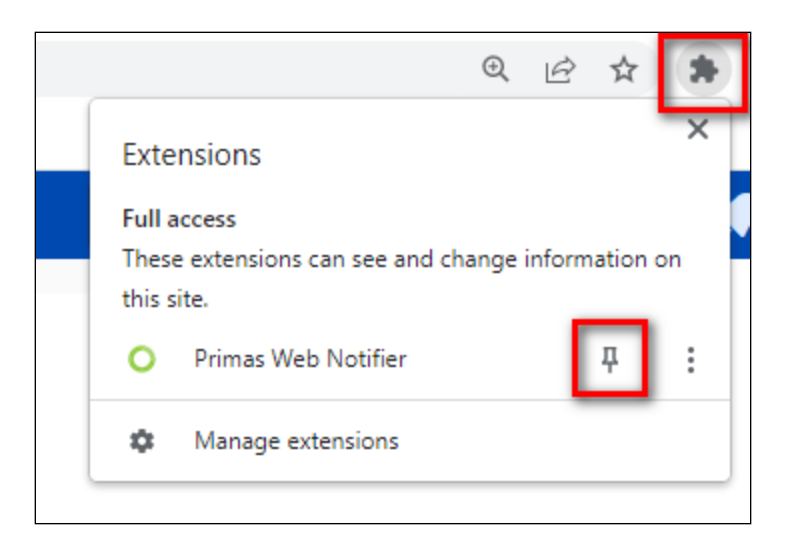

Click the **Green** icon of **Primas Web Notifier** in the browser toolbar. It will show the below picture.

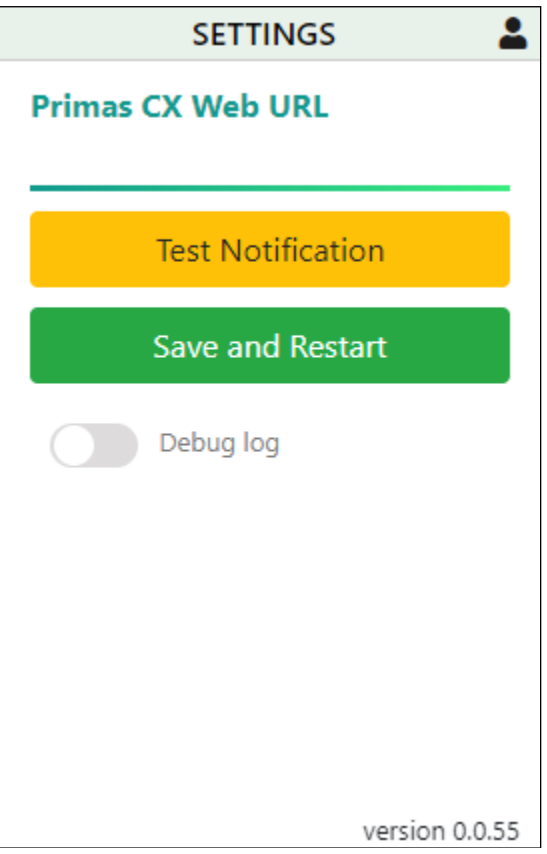

Enter **https://SERVERIP/ primascx/** at **Primas CX Web URL**, then click the **Save and Restart** button.

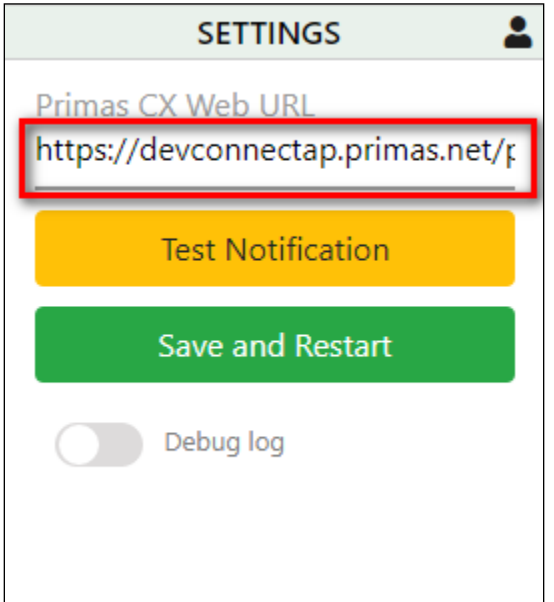

After configuring the **Primas CX Web URL**, click the **Web Notifier** in the browser toolbar to access **Primas Web Notifier**. Enter the Notifier User credentials. Then, click the **Sign in** button to sign-in to the Primas Web Notifier.

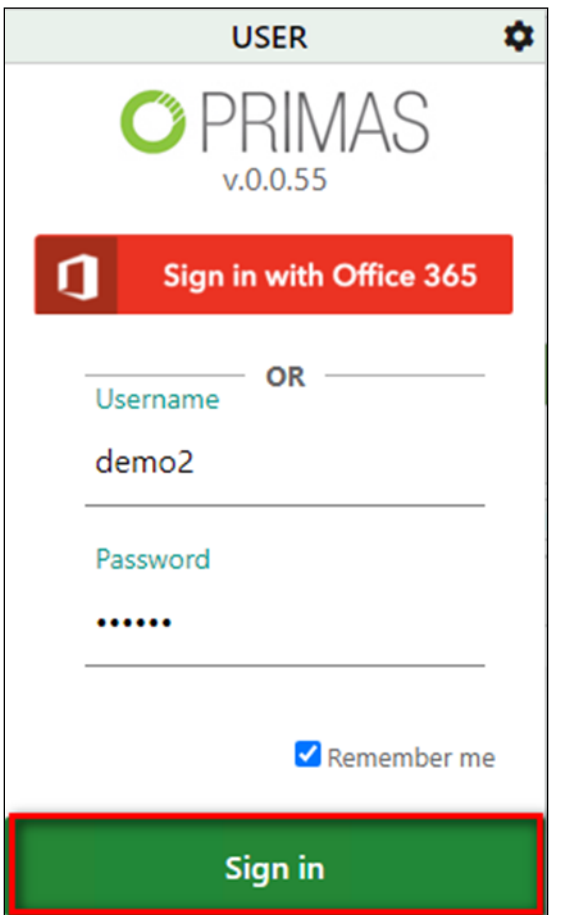

Avaya DevConnect Application Notes ©2023 Avaya Inc. All Rights Reserved. Check your extension for this user and click the **Confirm** button to confirm. It will navigate the user to the main screen and indicate the user has signed in successfully.

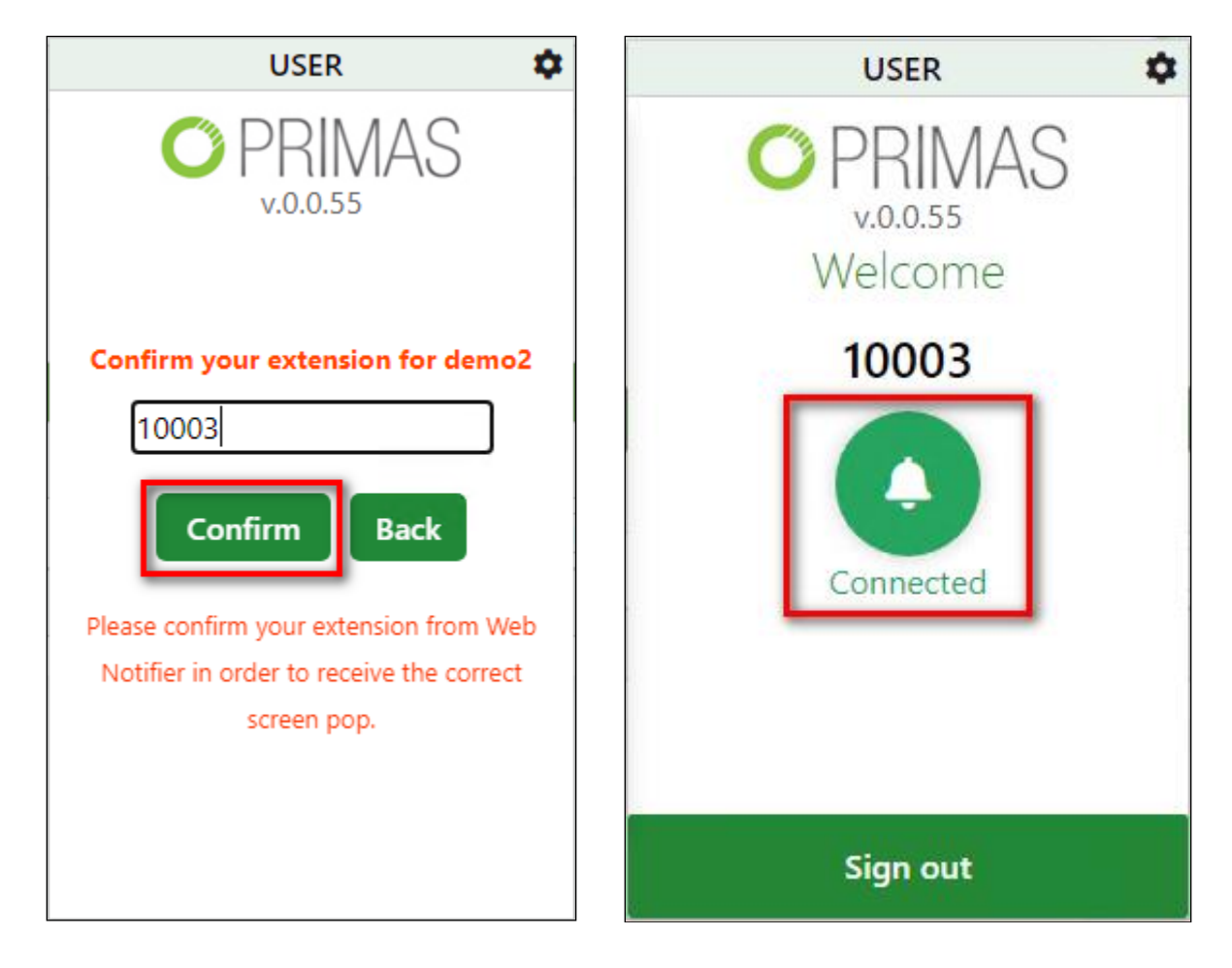

## **8.7. FreedomQ Configuration**

Select the **FQ Config** page from the menu. Then, click the **Add FQ Config** button. For each section provide the desired FreedomQ performance parameters and click the **Save and Go back**  or **Save** button to create a new FQ Config.

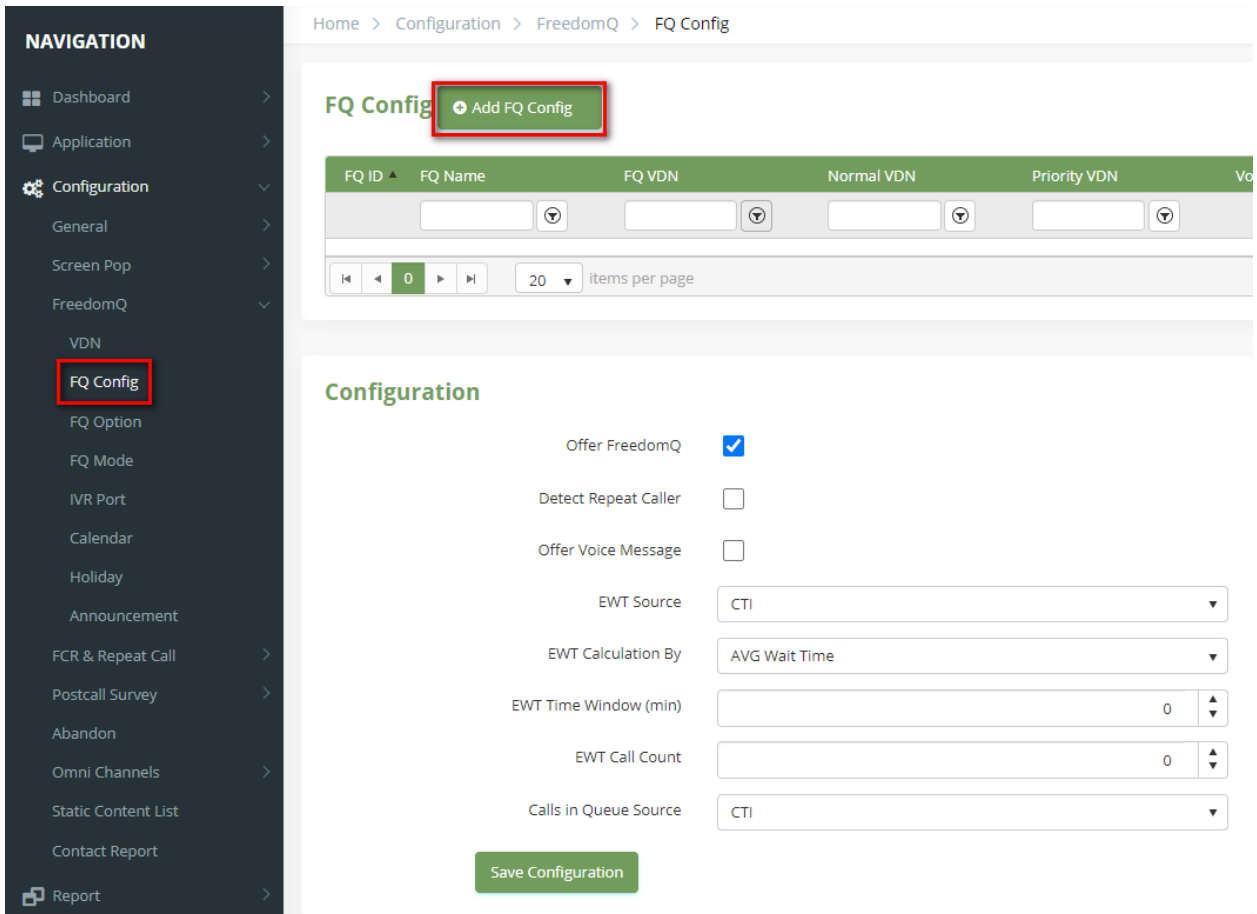

General Configuration:

- **Offer FreedomQ**: Turn on/off FreedomQ feature for all queues.
- **Detect Repeat Caller**: Indicates whether the system will detect the repeat caller based on phone number to offer the features for the repeat calls.
- **Offer Voice Message**: Turn on/off the voice message for all queues. If turn on this value then IVR will ask "Leave message for callback".
- **EWT Source**: This indicates that the system will get the queue wait time information from CTI message calculation, or from CM integration.
- **EWT Calculation By**: Choose the calculation algorithm for the system to estimate the wait time. It can use the AVG wait time or the Oldest call wait time. If EWT Source = CM, EWT Calculation By is always the Oldest call wait time.
- **EWT Time Window (min)**: If EWT Source = CTI and EWT Calculation By = AVG Wait Time, this value tells the system the time window that the system will calculate the wait time for the calls that already went out of queue within this time window.
- **EWT Call Count:** If EWT Calculation = AVG Wait Time, this will tell the system how many last calls already went out of the queue that it will use to calculate AVG wait time.

• **Calls in Queue Source**: This indicates that the system will get the calls in queue information from CTI message calculation, or from CM integration.

The **FQ Configuration** shown below was used for the compliance test.

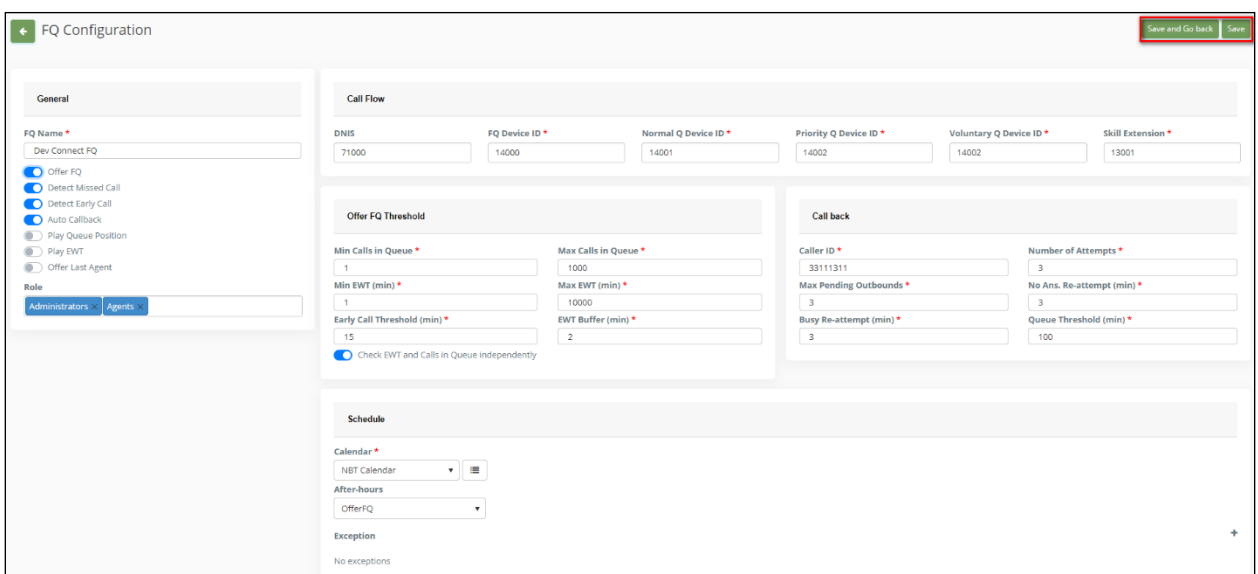

**General** section:

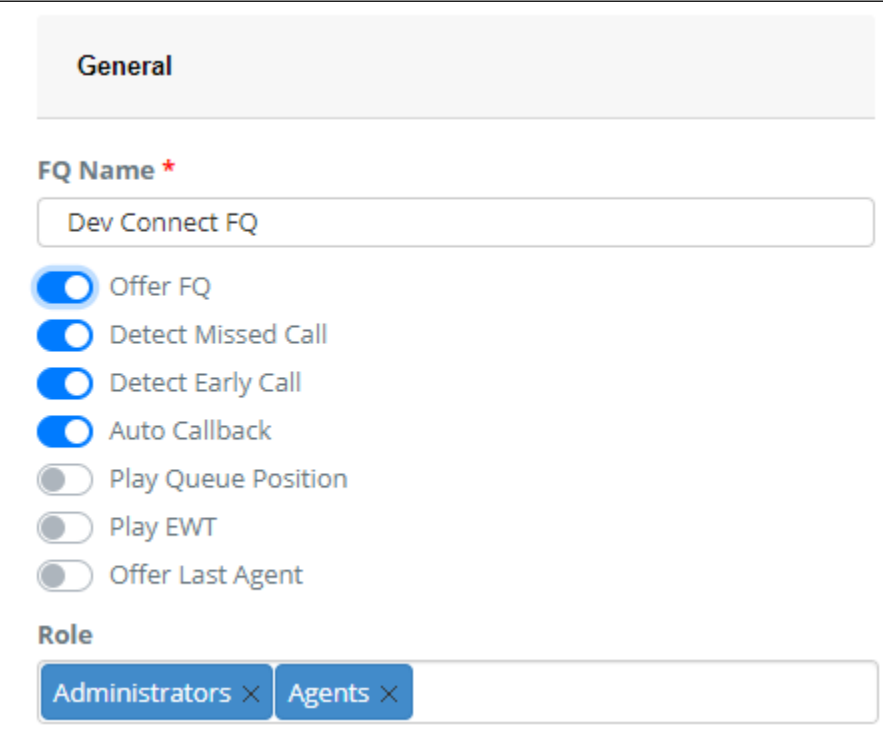

- **FQ Name**: It should be the queue name.
- **Offer FQ**: Turn on/off FreedomQ for this queue.
- **Detect Missed Call**: Indicates whether the system will detect the missed call based on the phone number to offer the features for the missed calls.
- **Detect Early Call**: Indicates whether the system will detect the early call based on phone number to offer the features for the early calls.
- **Auto Callback**: Indicates whether the system will call back the caller automatically based on the estimated waiting time and queue position. If this option is off, a user will need to call back the caller manually from the FreedomQ dashboard.
- **Play Queue Position**: Indicates whether the system will play the current number of calls in queue to the caller.
- **Play EWT**: Indicates whether the system will play the current estimated waiting time of the queue to the caller.
- **Offer Last Agent**: indicates whether the system will offer the last agent routing feature to the caller.
- **Role**: Select the user roles that can manage the FQ Config for the queue. If the user is a supper administrator, it will display all FQ Configs to the user.

The **General** settings shown in the screenshot above were used for the compliance test.

**Call Flow** section:

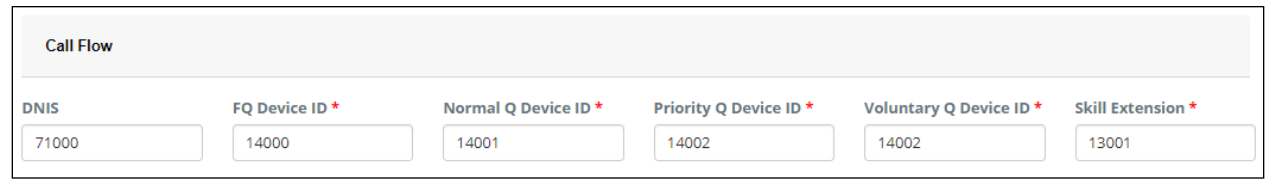

- **DNIS**: The first Device ID will handle the inbound calls. It is DNIS VDN in the VDN configuration.
- **FQ Device ID**: The Device will route the call to FQ application. FQ Device ID needs to be a unique number in FQ config. It is FQ VDN in the VDN configuration.
- **Normal Q Device ID**: The Device will route the call to a normal queue. The FQ application will route the call to this device if it doesn't offer a callback to the caller or the caller denied the callback offer. Normal Q Device ID needs to be a unique number in FQ config. It is Agent VDN in the VDN configuration.
- **Priority Q Device ID**: The Device will route the call to a priority queue. The FQ application will route the call to this device when it calls back the caller and the caller answer the callback call. It is FQ Priority VDN in the VDN configuration.
- **Voluntary Q Device ID**: The Device will route the call to a priority queue in the case of a missed call or the caller returns too early before the estimated callback time. It can be the same as Priority Q Device ID.
- **Skill Extension**: The monitored skill for the wait time and calls in queue. This is the actual queue that the Normal Q and Priority Q devices will transfer the call.

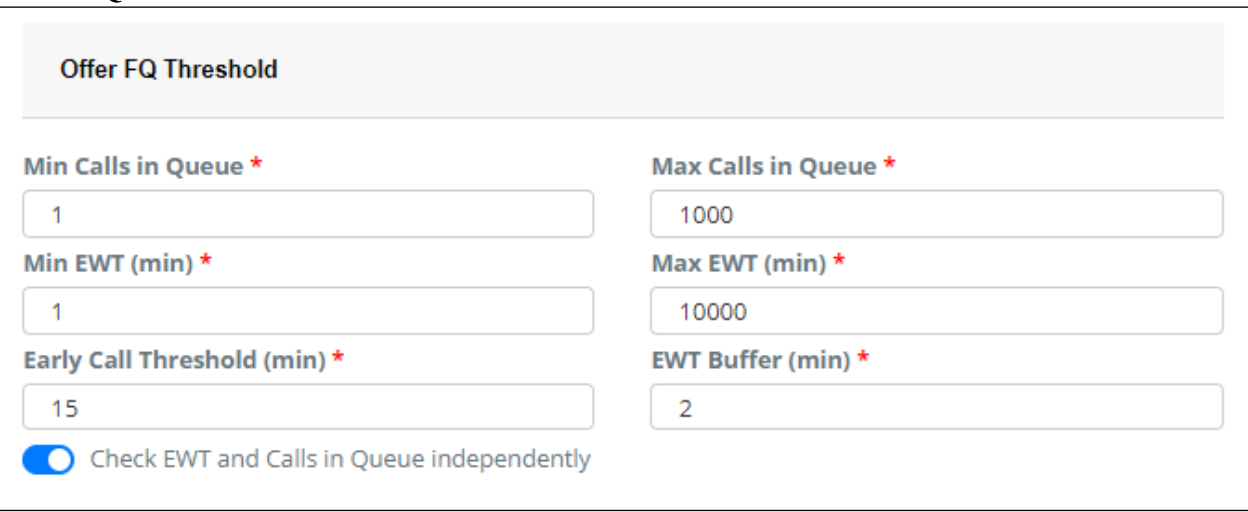

- **Min Calls in Queue**: The minimum calls in queue threshold. The system won't offer the callback if the number of calls in the queue is less than this value and the EWT threshold is not met.
- **Max Calls in Queue**: The maximum calls in queue threshold. The system won't offer the callback if the number of calls in the queue is over this value and the EWT threshold is not met.
- **Min EWT (min)**: The minimum estimated wait time (EWT) threshold. The system won't offer the callback if the EWT in minutes is less than this value and the calls in queue threshold is not met.
- **Max EWT** (min): The maximum estimated wait time (EWT) threshold. The system won't offer the callback if the EWT in minutes is over this value and the calls in queue threshold is not met.

#### *Note: EWT can be the Average Wait Time or Oldest Wait Time ups to the General FQ Configuration.*

- **Early Call Threshold (min)**: If the person calls back before the estimated callback time but within this time period, the system allows sending the call to a priority queue.
- **EWT Buffer (min)**: When the system offers the callback, it will prompt the caller to the EWT is the current EWT plus this buffer value.
- **Check EWT and Calls in Queue independently**: Indicates whether the system checks both calls in queue and EWT thresholds are met before offering FQ or just needs one of two conditions to meet.

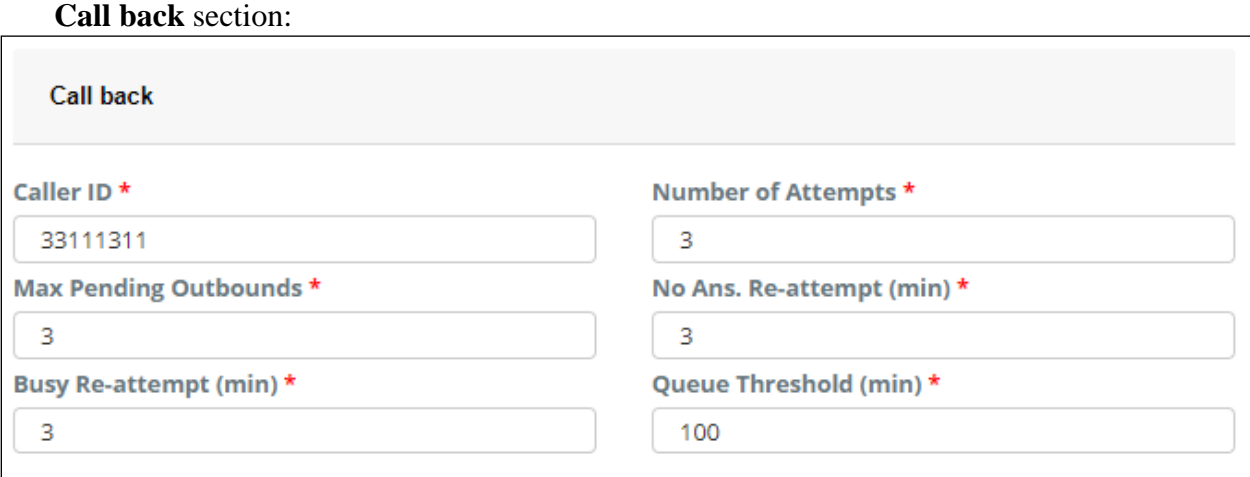

- **Caller ID**: The calling phone number will be displayed as the Caller ID for the callback call.
- **Number of Attempts**: The number of times the system will try to make the callback if the call gets FAILED signal when the system calls back the customer.
- **Max Pending Outbounds**: If the number of pending calls is over this value, don't make a new outbound call for the callback. A callback call is pending if it is active and has not been delivered to an agent extension. This value should equal the number of working agents in the queue. If this value is ZERO, the auto callback will be disabled.
- **No Ans. Re-attempt (min)**: The time in minutes between each rescheduled callback if ring no answer.
- **Busy Re-attempt (min)**: The time in minutes between each rescheduled callback if busy.
- **Queue Threshold (min)**: Stop auto callback if the estimated wait time is over this threshold in minutes.

#### **Schedule** section:

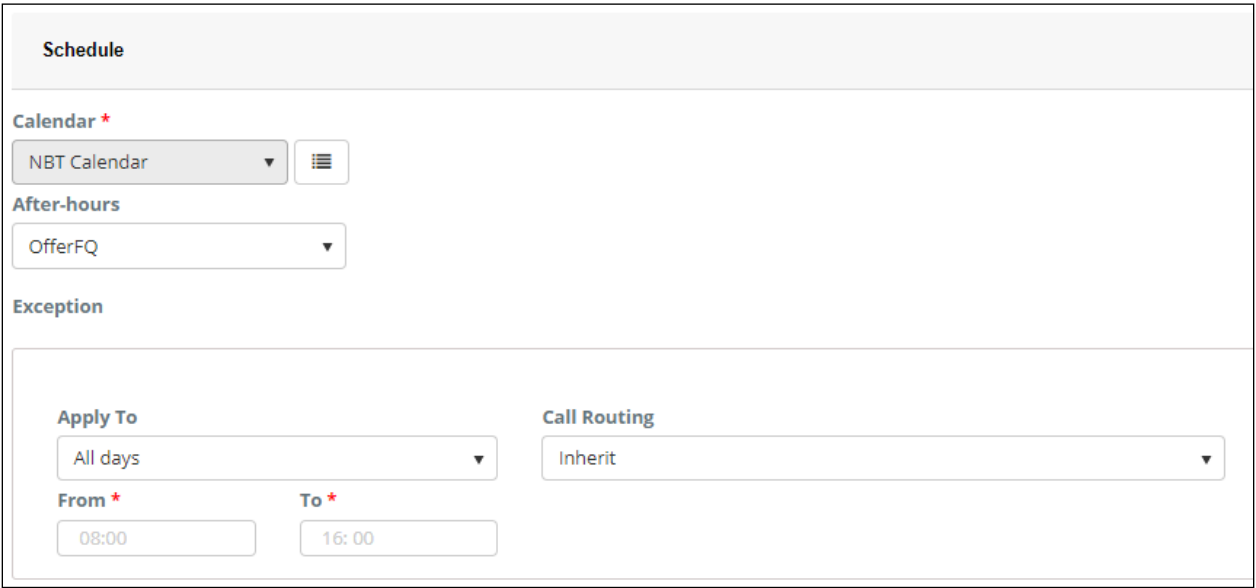

- **Calendar**: The calendar will be applied for this FQ config.
- **After-hours**: What should the system do after normal working hours (offer FQ, transfer to Custom Destination or play an announcement)?
- **Exception**:
	- o **Apply To**: This exception will be applied to normal working days or non-working days.
	- o **From**: The start time of the exception.
	- o **To**: The end time that the exception.
	- o Call Routing: How the call will be routed in this time range. Can be one of the following values:
		- **Inherit:** inherit from the parent configuration.
		- **Offer FQ**: offer callback for the inbound calls during this time range.
		- **Transfer call to Queue**: transfer the inbound calls to the Normal Queue during this time range.
		- **Play Announcement:** play an announcement to the inbound calls during this time range.
		- **Transfer call to Custom Destination:** transfer the inbound calls to a custom destination during this time range.

Select the **FQ Mode** page, click the **Add FQ Mode** button. Then, complete Parameters as desired and click the **Update** button.

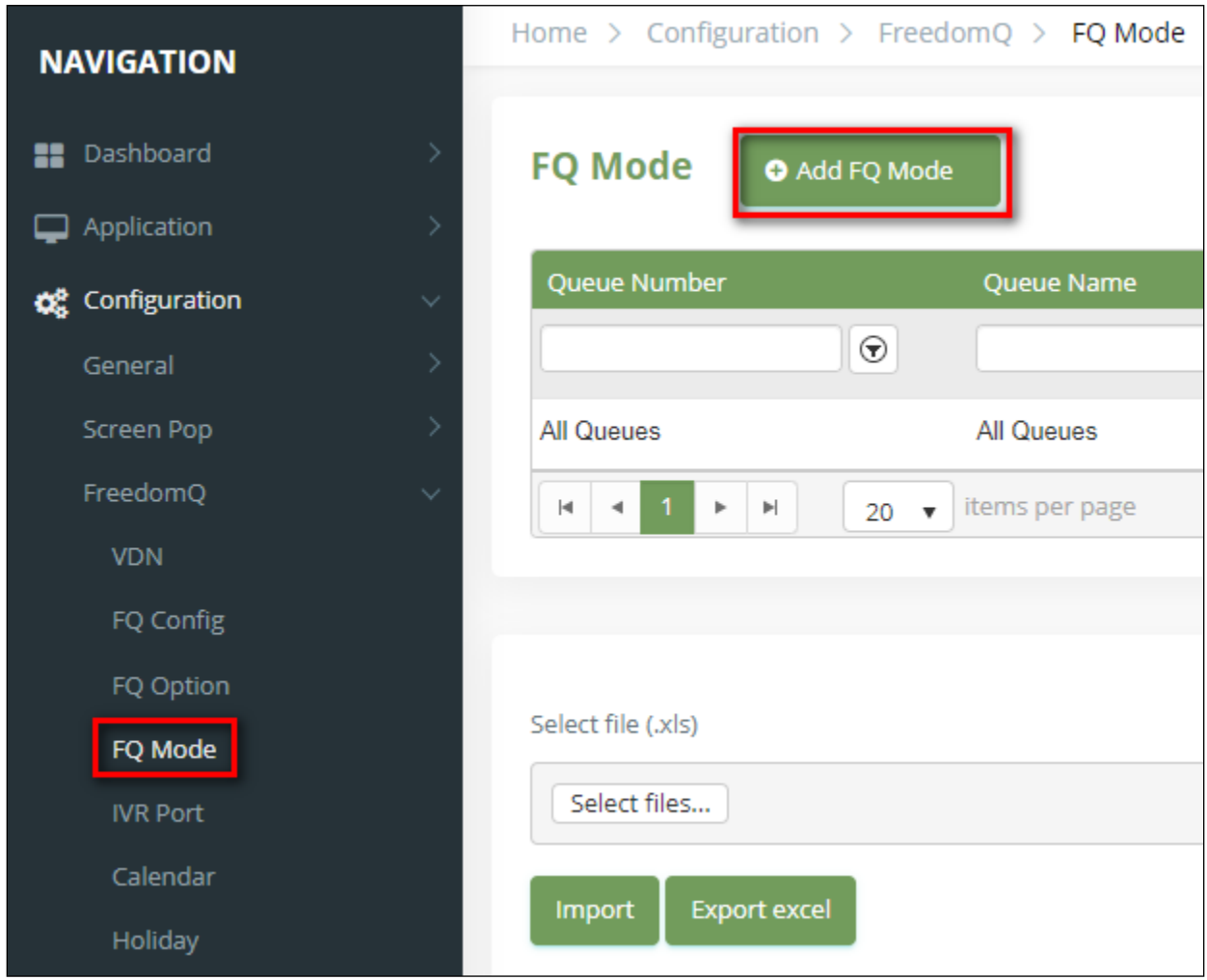

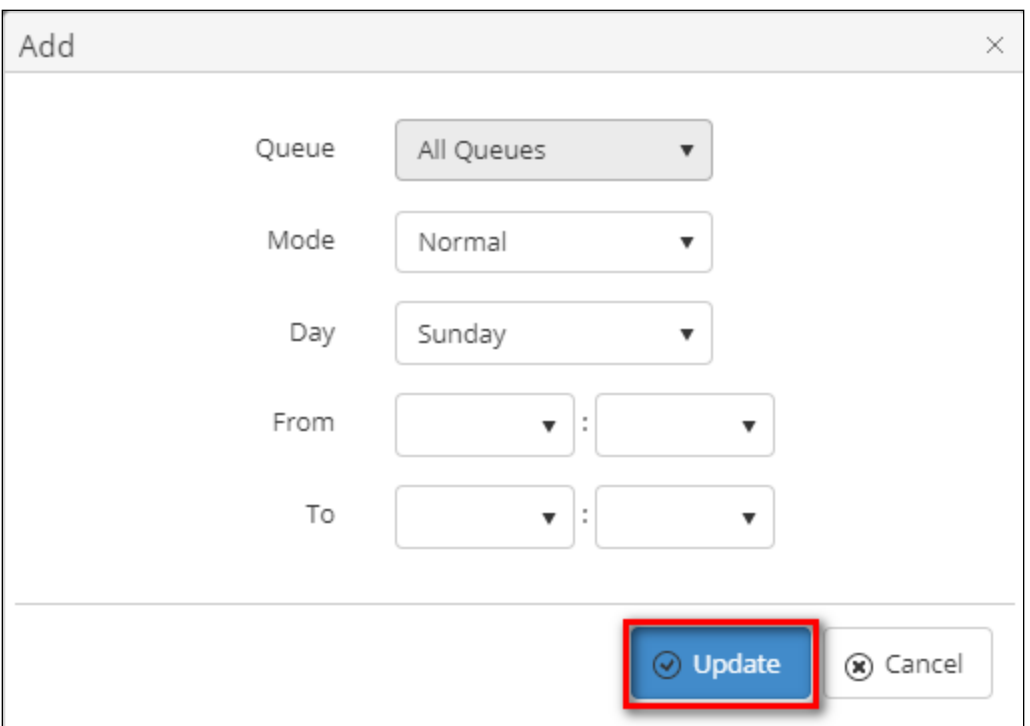

Examples of FQ Mode Parameters:

|                     | Everyday  |
|---------------------|-----------|
|                     | Sunday    |
|                     | Monday    |
|                     | Tuesday   |
|                     | Wednesday |
| All Queues          | Thursday  |
| <b>All Queues</b>   | Friday    |
| 14001 - Dev Connect | Saturday  |
| FО                  | Everyday  |

#### **8.7.1. WebFQ**

Request a callback feature adds callers to the queue via the web. The Primas CX system will schedule a callback to the customer based on the current queue information. The Agent VDN needs to be selected "Web FQ" for the Media Type in order to be enabled for the WebFQ callback.

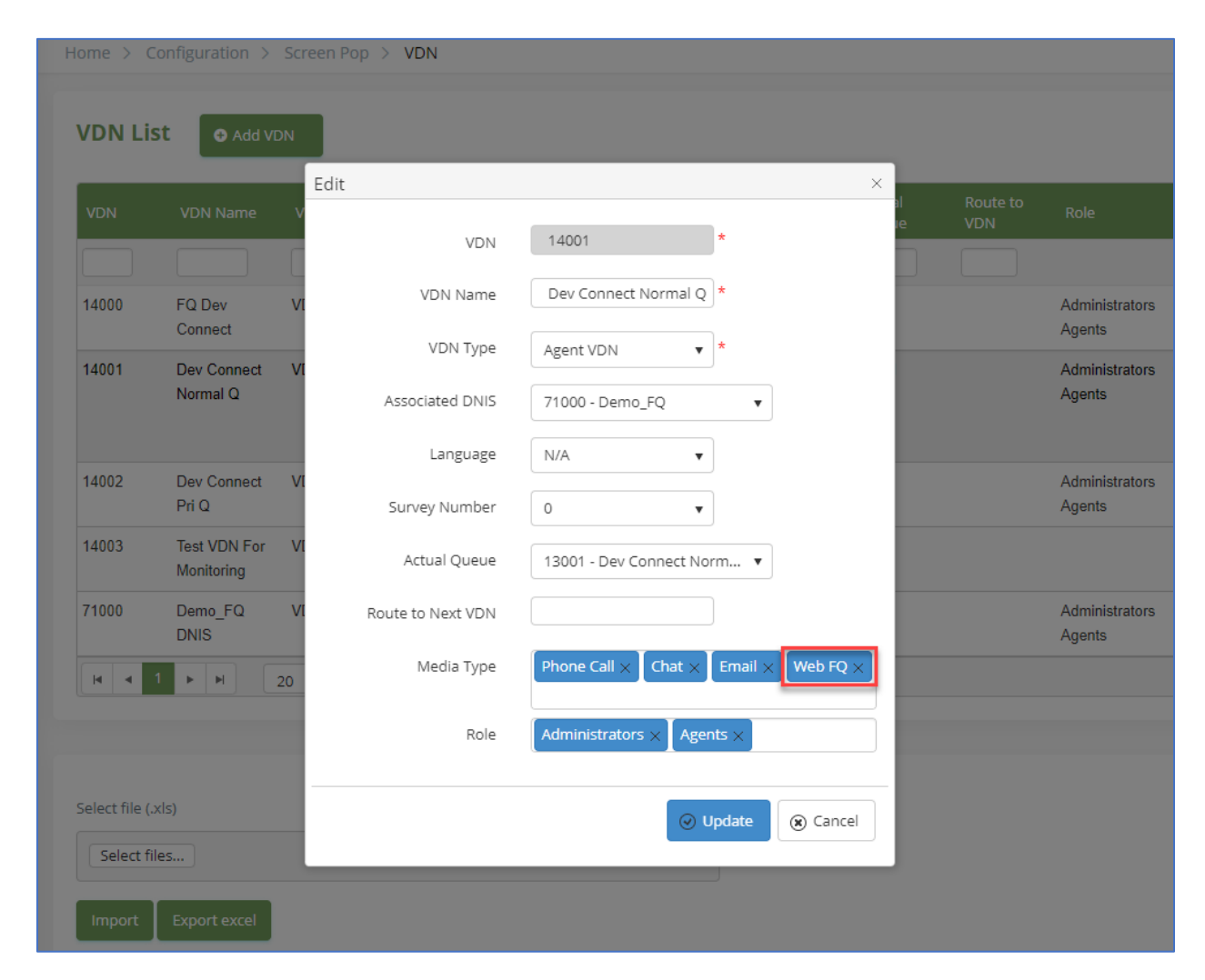

# **8.7.2. Outbound IVR Polling Service Configuration**

Configure the API to place outbound call.

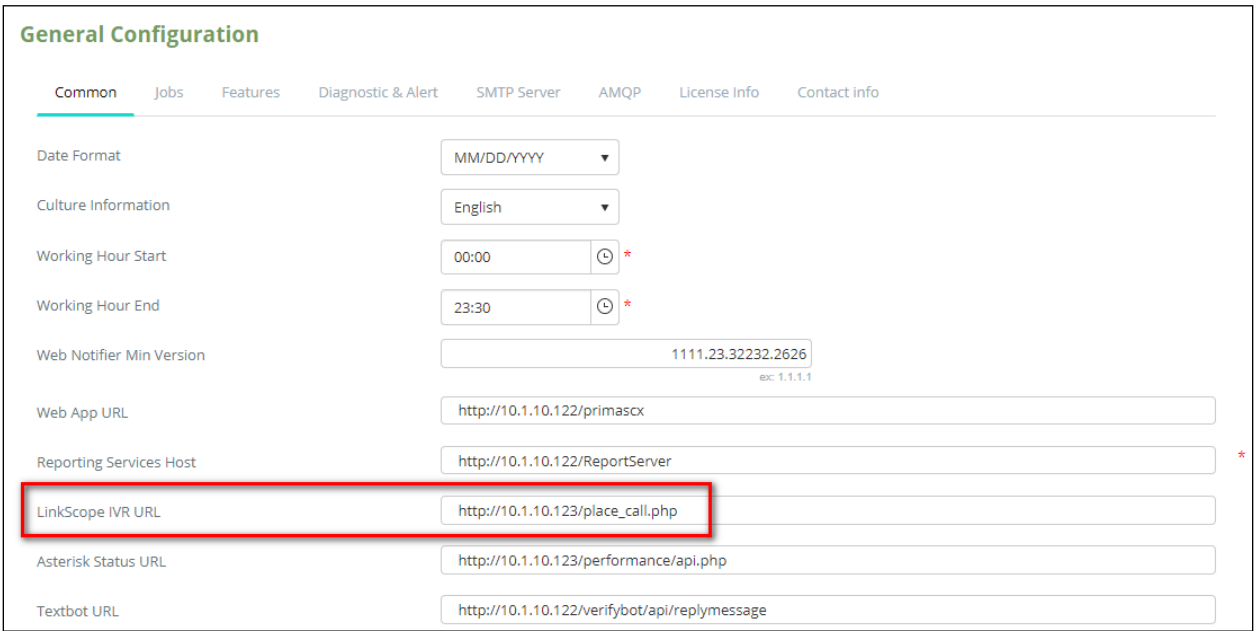
# **8.8. Experience Pop Configuration**

Select the **Configuration** page from the menu. Then, provide Experience Pop window parameters and click **Save Configuration** button.

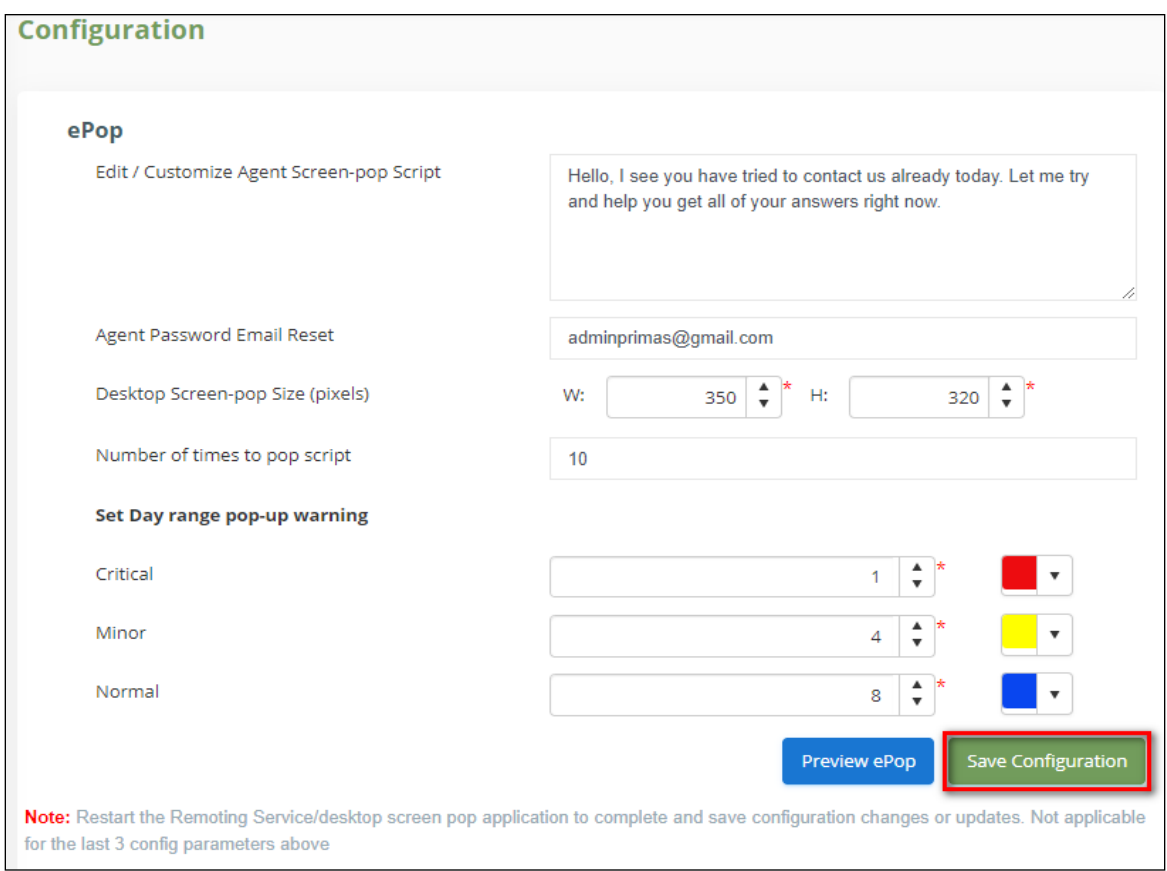

# **8.9. Post Call Survey Configuration**

Select the **PCS Configuration** page from the menu. Then, provide desired parameters and click **Save configuration**.

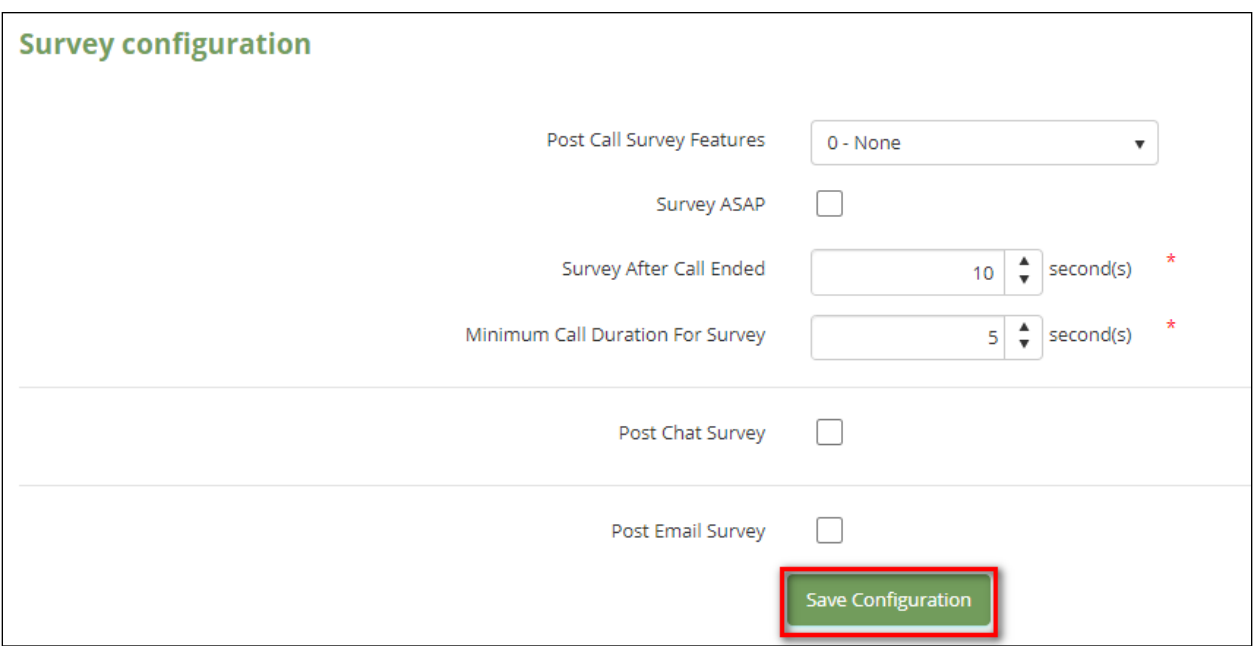

- **Post Call Survey Features**:
	- o None: Not proceed survey data
	- o Report Only: Proceed survey data
	- o Survey and Report: Proceed survey data and survey callback
- **Survey ASAP**: Do survey callback for any call with agent answer
- **Survey After Call Ended**: For sample, the system will make survey callback after the inbound call ended 10 seconds.
- **Minimum Call Duration For Survey**: Do survey callback for the call with agent answer and minimum talking time.
- **Post Chat Survey**: Proceed Post Chat Survey
- **Post Email Survey**: Proceed Post Email Survey

# **9. Verification Steps**

This section provides the tests that can be performed to verify proper configuration of Communication Manager, Application Enablement Services, and Primas CX.

## **9.1. Verify Avaya Aura® Communication Manager**

On Communication Manager, verify status of the administered CTI link by using the **status aesvcs cti-link** command. Verify that the **Service State** is **established** for the CTI link number administered in **Section [5.2](#page-9-0)**, as shown below.

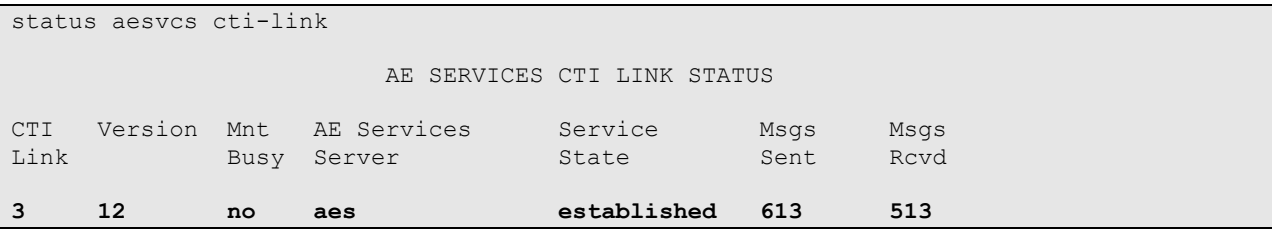

Log into Avaya Agent for Desktop and make Agent available for call. Verify from command below that Agent is login (**AUX** and **ACD** mode) as in the two Agents below.

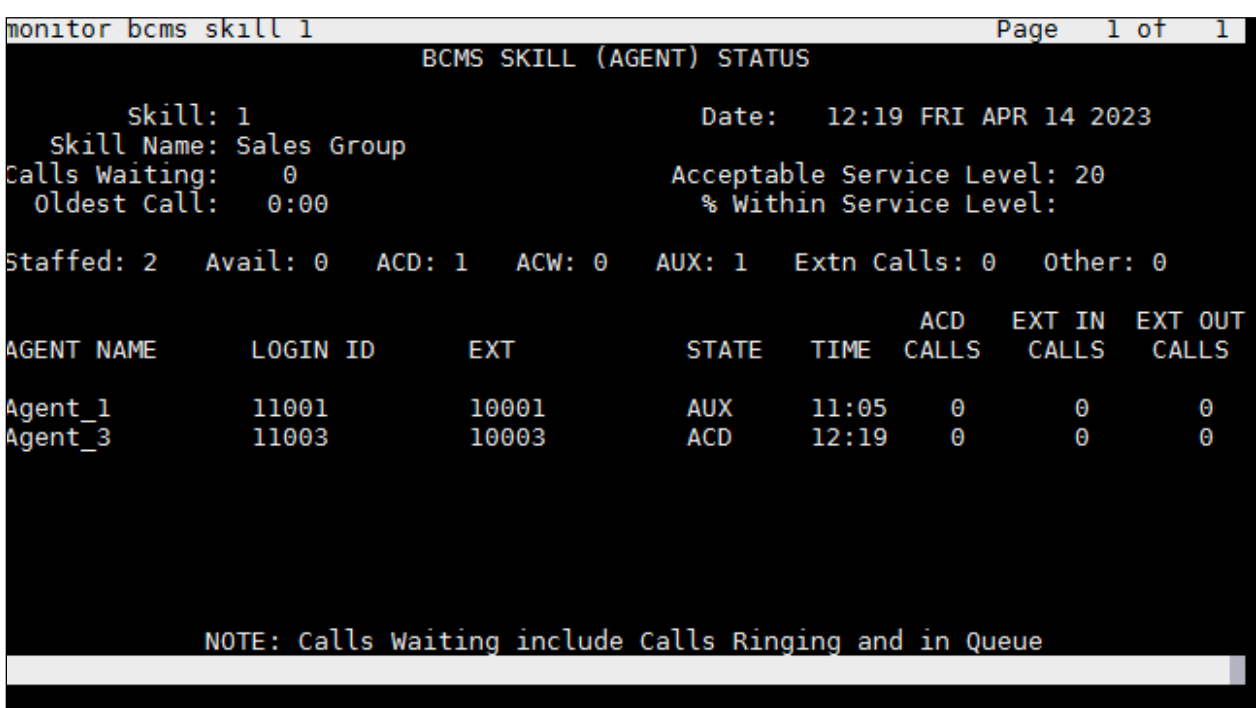

ESC-x=Cancel Esc-e=Submit Esc-p=Prev Pg Esc-n=Next Pg Esc-h=Help Esc-r=Refresh

## **9.2. Verify Avaya Aura® Application Enablement Services**

On Application Enablement Services, verify the status of the TSAPI link by selecting **Status** → **Status and Control** → **TSAPI Service Summary** from the left pane. The **TSAPI Link Details** screen is displayed.

Verify the **Status** is **Talking** for the TSAPI link administered in **Section 7.5**.

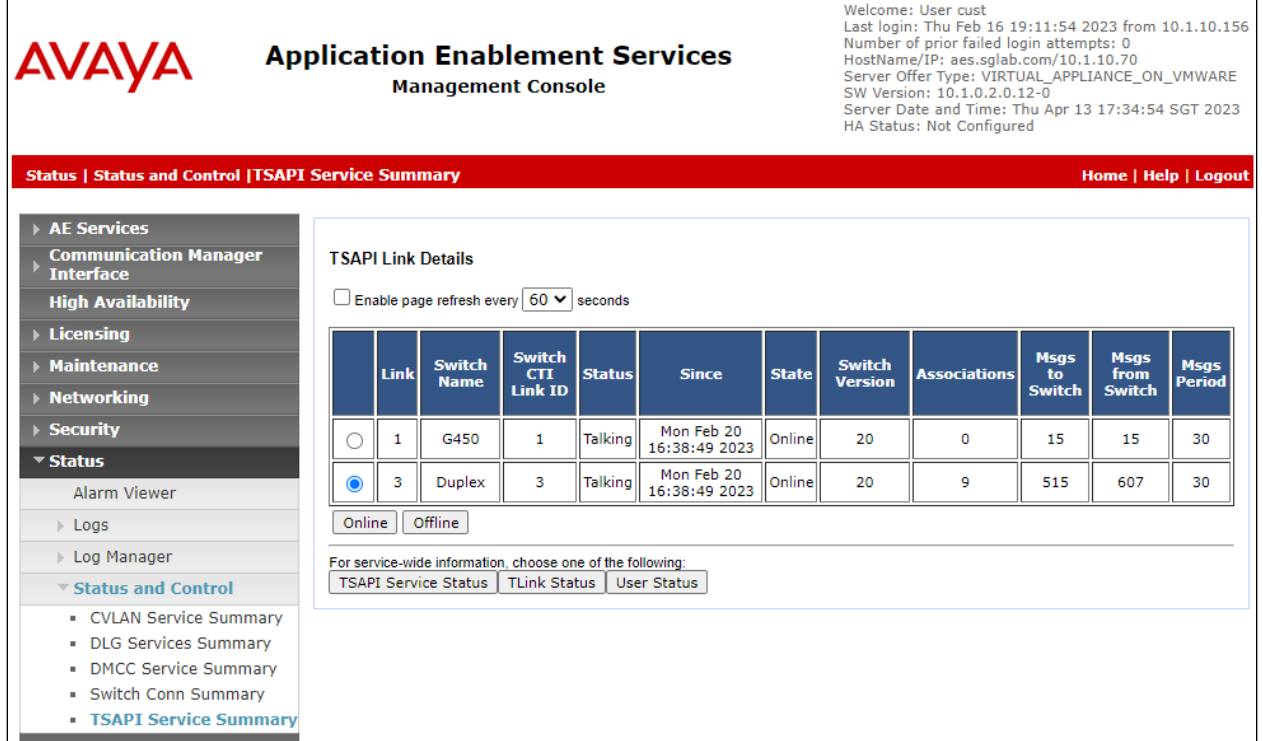

Click on the **User Status** below and verify Primas CTI user configured in **Section 7.5** is connected as below.

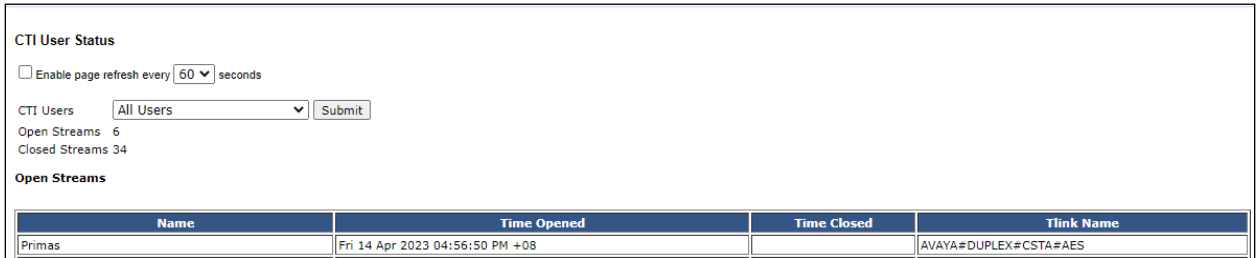

# **9.3. Verify Primas CX Core**

## **9.3.1. Incoming Call**

Make an inbound call to FQVDN. This call is routed to Primas SIP Gateway to an IVR where an appropriate selection is make to the Normal Q. Make an agent available to take a normal queue or priority call. Verify the call is successfully terminated on the Avaya Agent for Desktop.

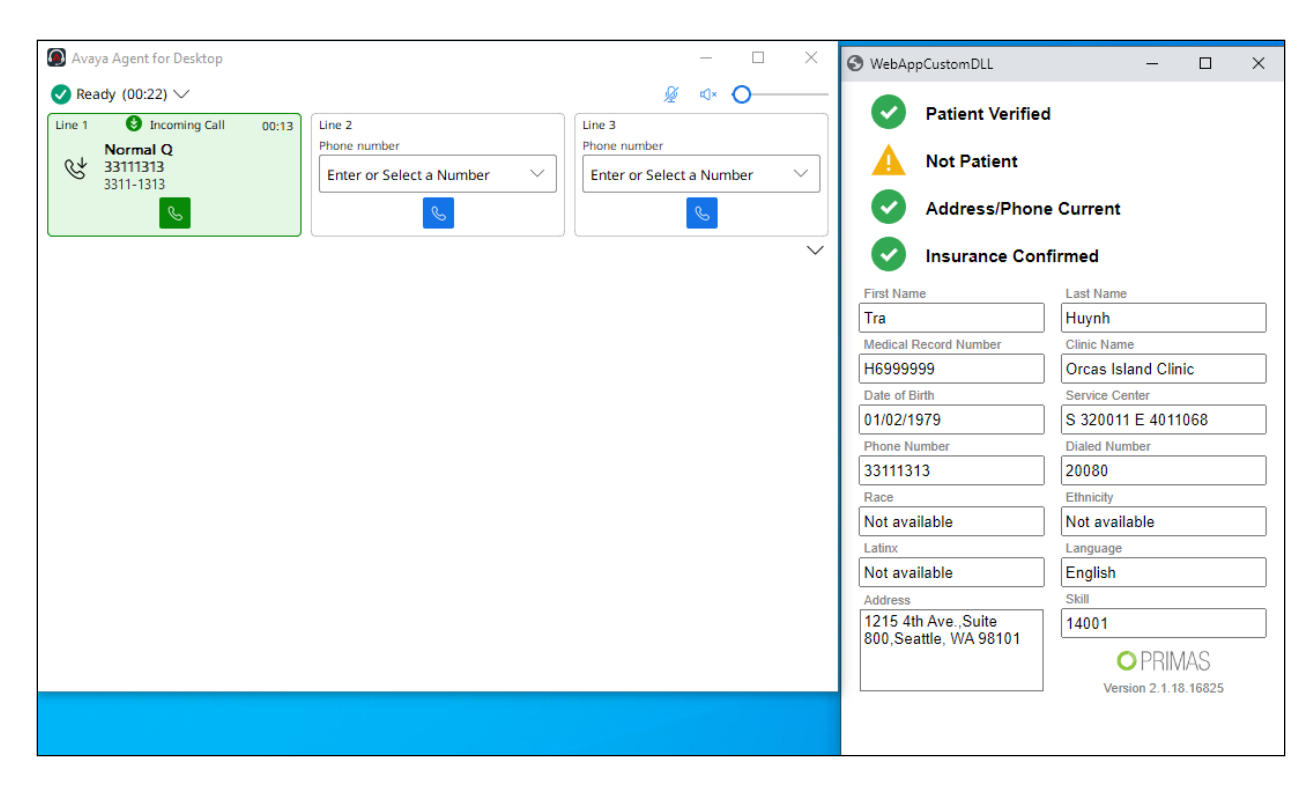

## **9.3.2. Experience Pop**

Place a call to ACD from the same phone twice. At the desktop of the agent receiving the second call, the repeat caller pop-up is displayed.

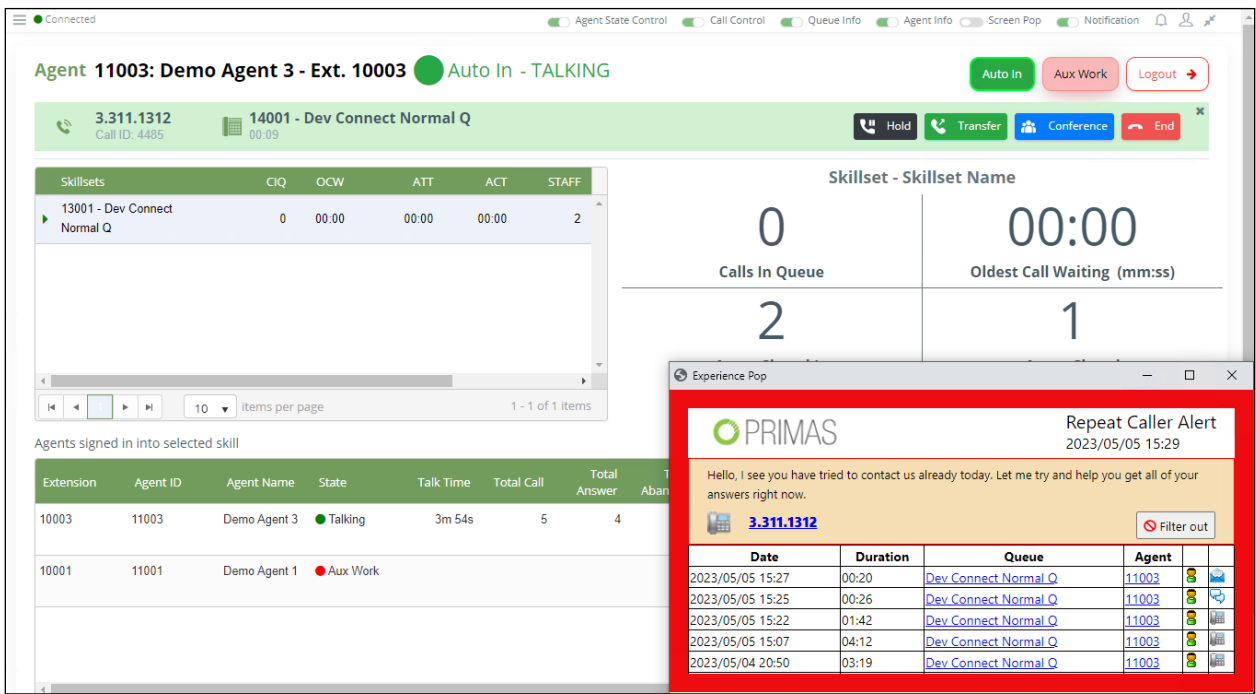

#### **9.3.3. Web FQ**

Generate a callback request via WebFQ. A callback request is created, and the customer will reach the agent successfully.

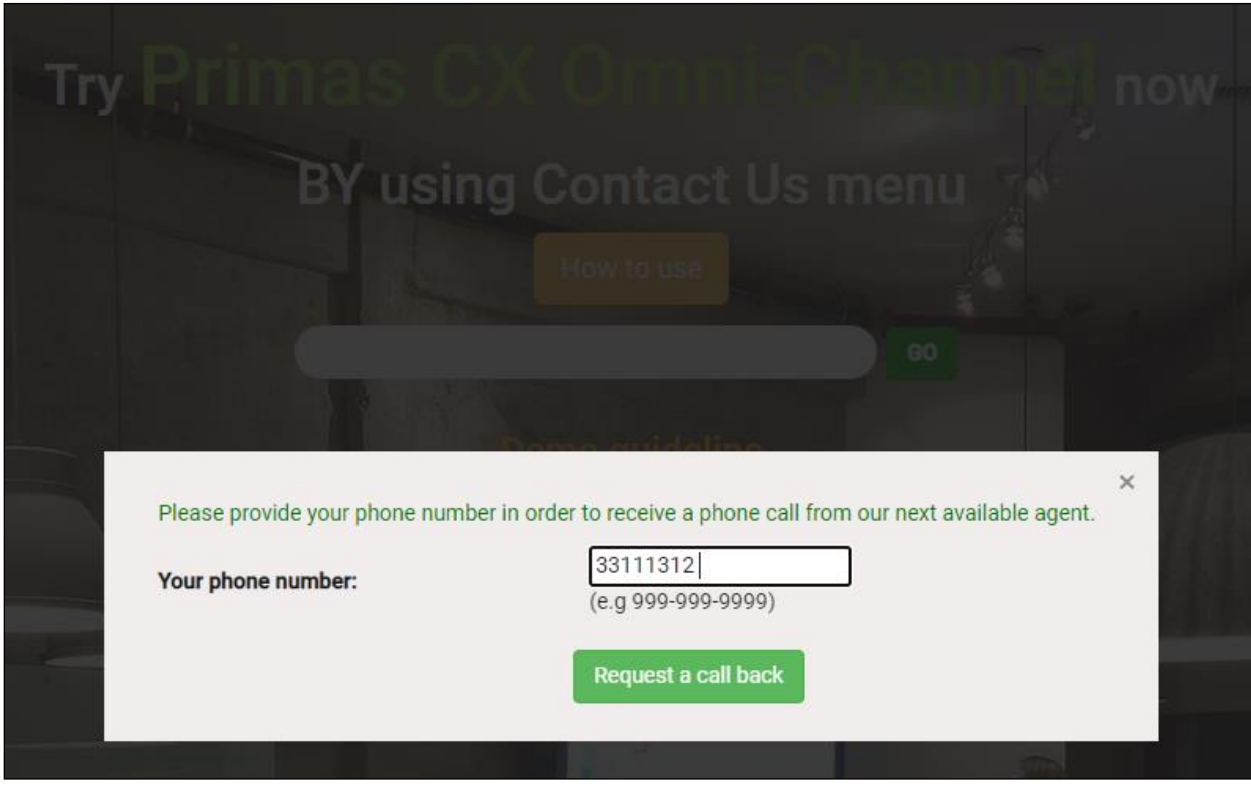

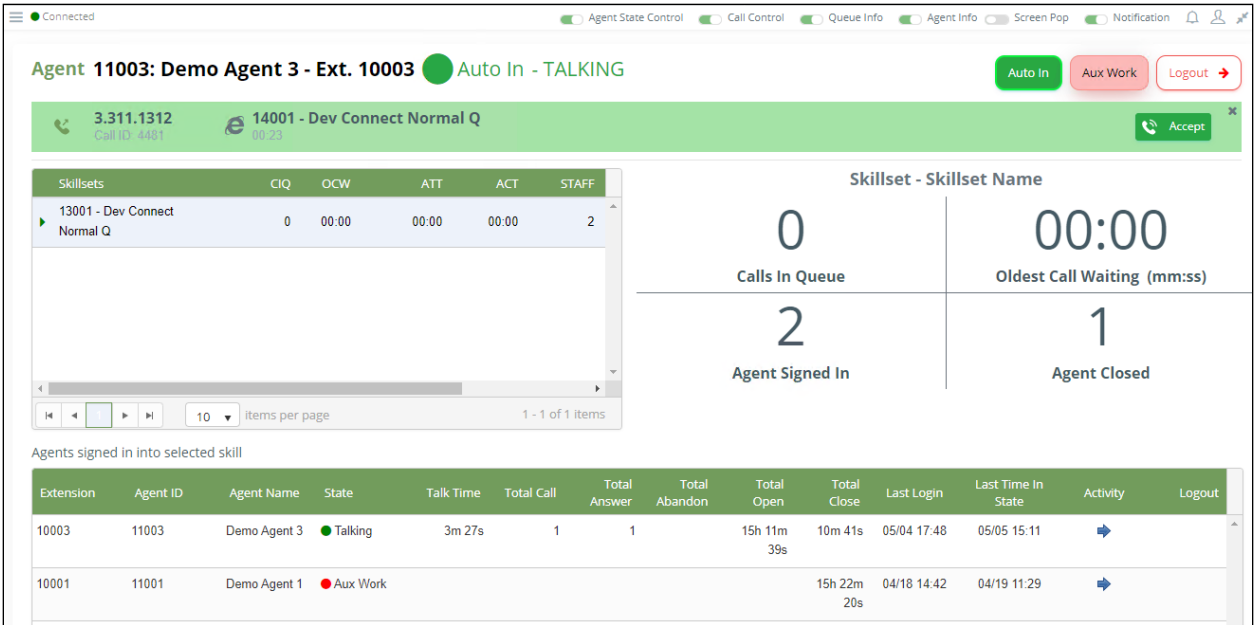

#### **9.3.4. ReconX**

When the call is disconnected, the reconnect popup will be displayed. The agent clicks the **Reconnect** button to call the customer back. The customer will reach the agent successfully.

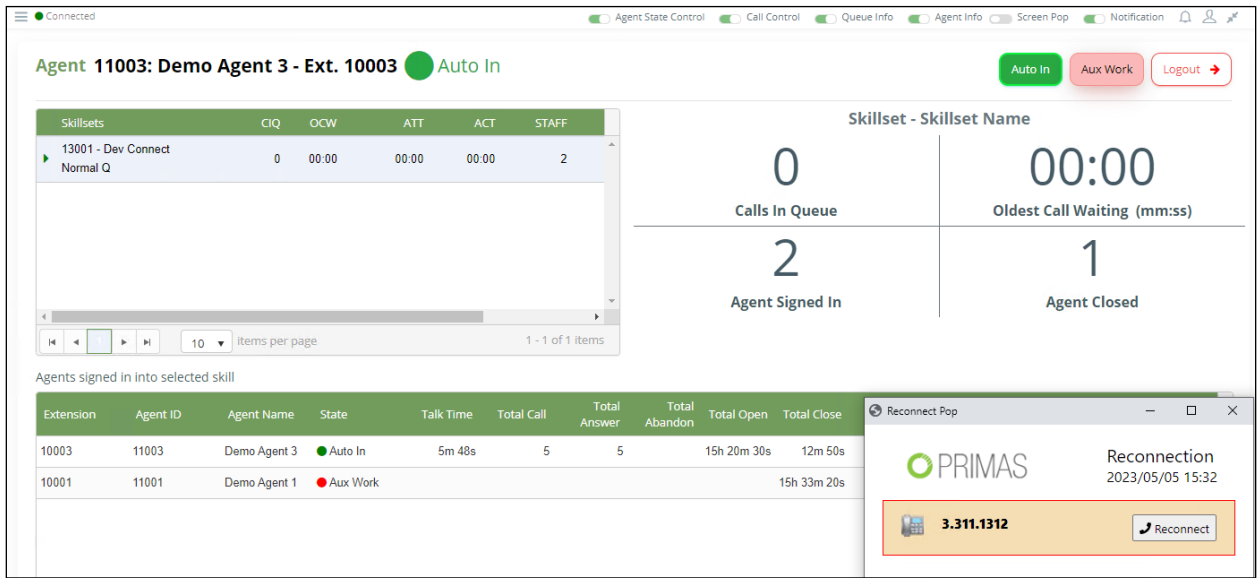

### **9.3.5. FreedomQ**

Place an ACD Call with no agents available or queue busy. Customer requests a callback when an agent is available.

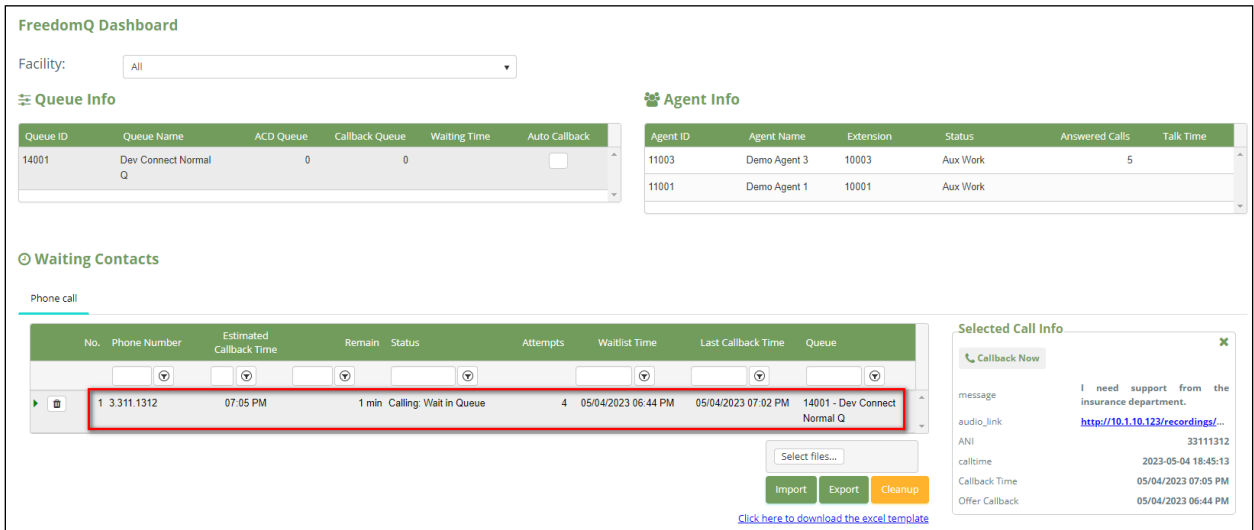

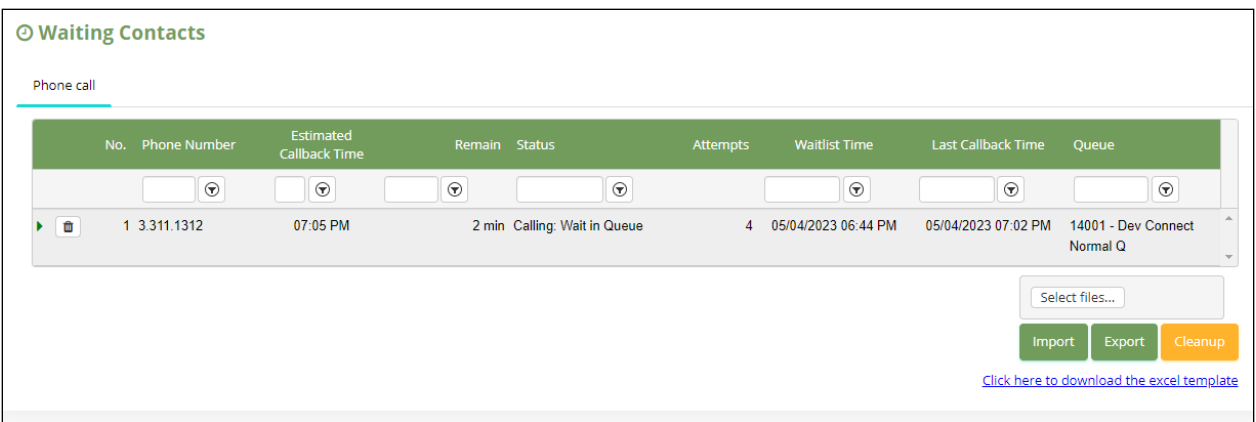

- **Remove icon:** allow the user to remove the callback item. This action will be recorded.
- **No**.: The order number.
- **Phone Number**: callback number.
- **Estimated Callback Time**: the time when the system could callback.
- **Remain**: The time remaining before callback. This value could be minus because no agent is available to answer the callback.
- **Status**:
	- o Queue: waiting for the callback.
	- o Calling: Start callback.
	- o Calling: Connected: The callback is answered.
	- o Failed: Busy/No Answer: The customer Reject/Not answer the callback or the phone number is busy.
	- o Failed: Abandon: The customer answers the callback and hangup before the agent answering.
	- o Calling: Wait In Queue: The customer accepts the callback and waits in queue for an agent to answer.
	- o Voluntary callback: The customer has a voluntary call before the system callback
- **Attempts**: The number of times the item is called back.
- **Last Callback Time**: The last time callback.
- **Waitlist Time**: The time to create the callback.
- **Queue**: where the callback will be pushed to.

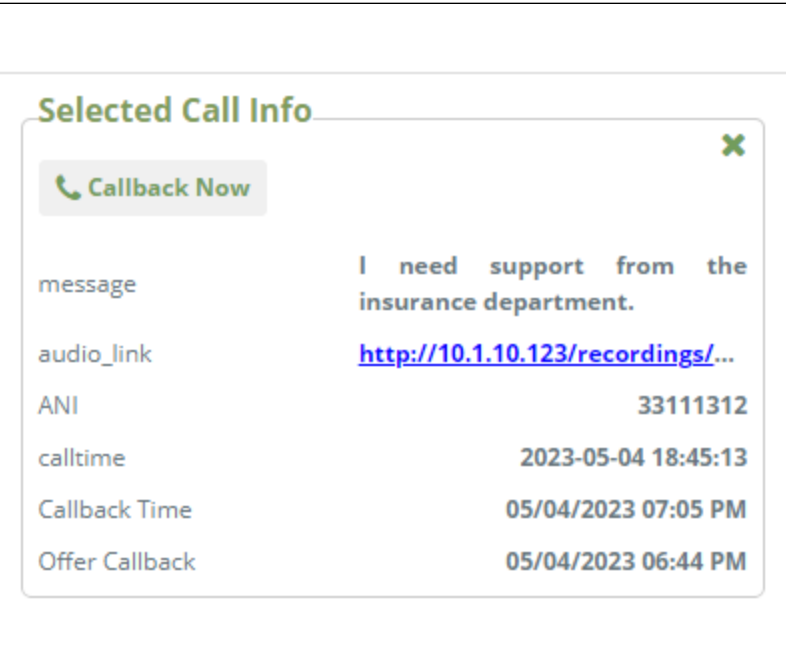

Selected Call Info:

- **message**: The message of the caller when he accepted the callback offer.
- **audio\_link**: The voice message link to listen.
- **ANI**: Callback Phone number.
- **calltime**: the time of the inbound call where the caller accepted the callback offer.
- **Callback Time**: Estimated Callback Time.
- **Offer Callback**: The time to create the callback.

Once the agent is available, a callback request is placed, and the customer is connected to the agent.

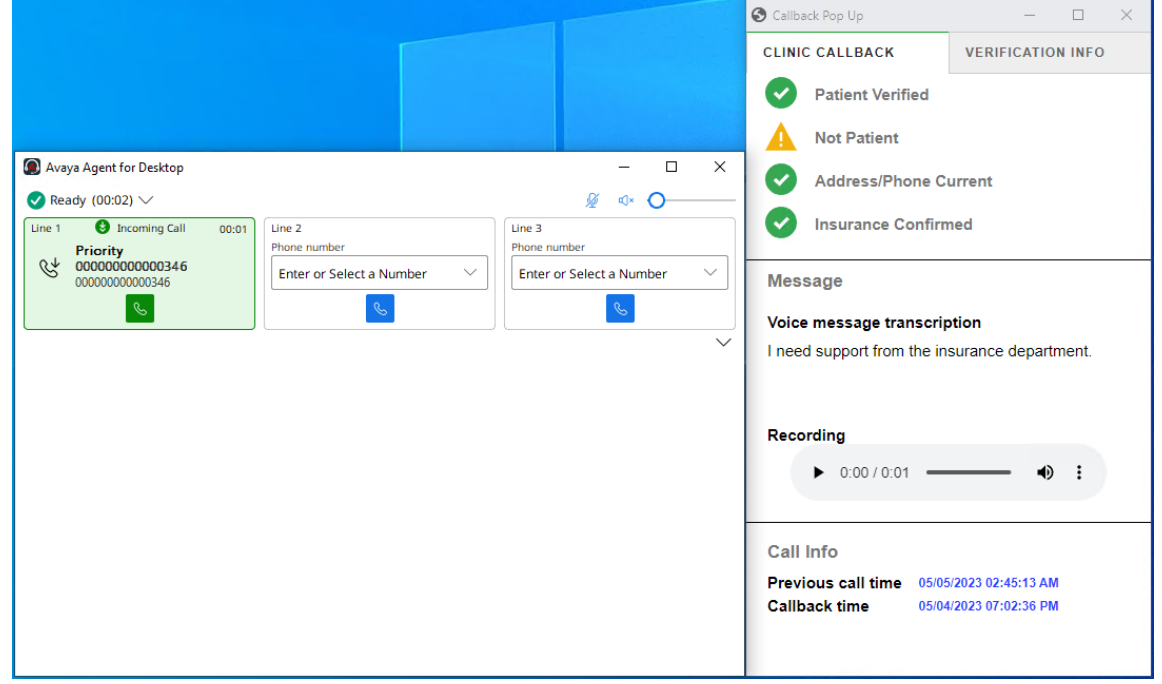

### **9.3.6. Text in Queue**

While the customer is waiting in a queue, this feature offers a text message to the customer so they can provide some information before connecting to an agent. When the call is routed to agents, the message content is also displayed. Customers can continue to chat with agents via chat popup.

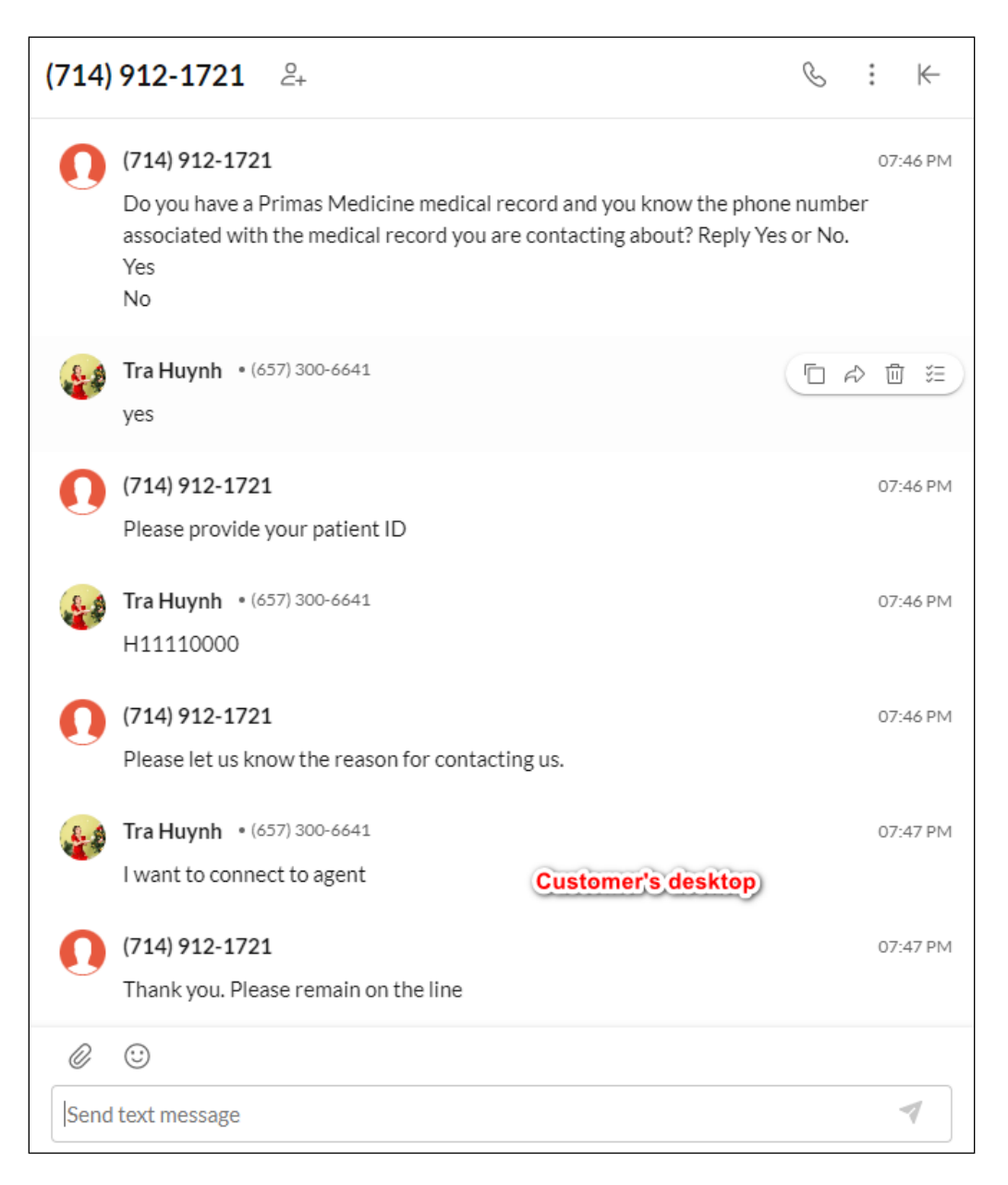

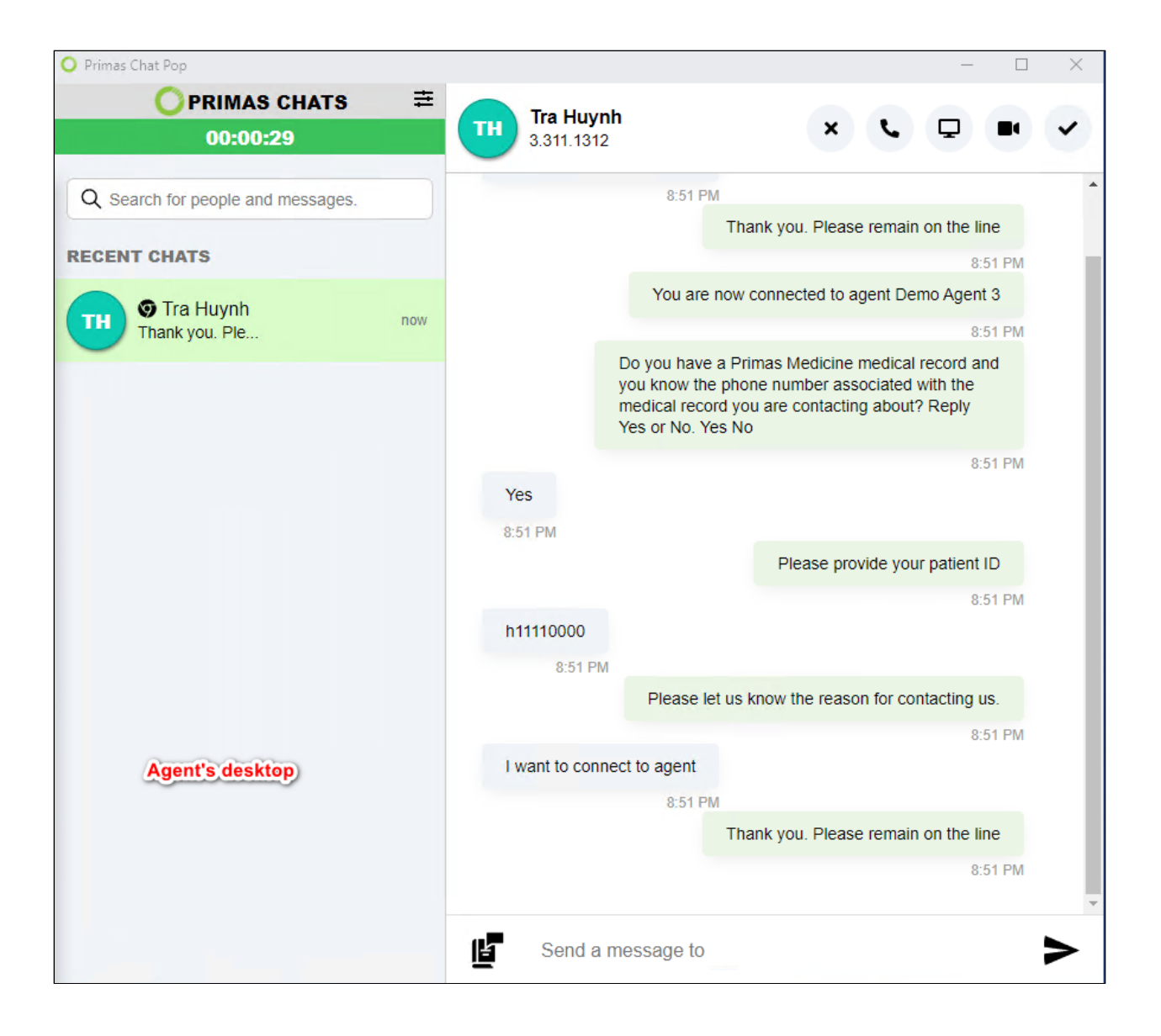

## **9.3.7. Text in FQ**

While a patient is waiting for a callback, this feature offers a text message to the customer so they can provide some information before connecting to an agent. When the call is routed to agents, the message content is also displayed. Customers can continue to chat with agents via chat popup.

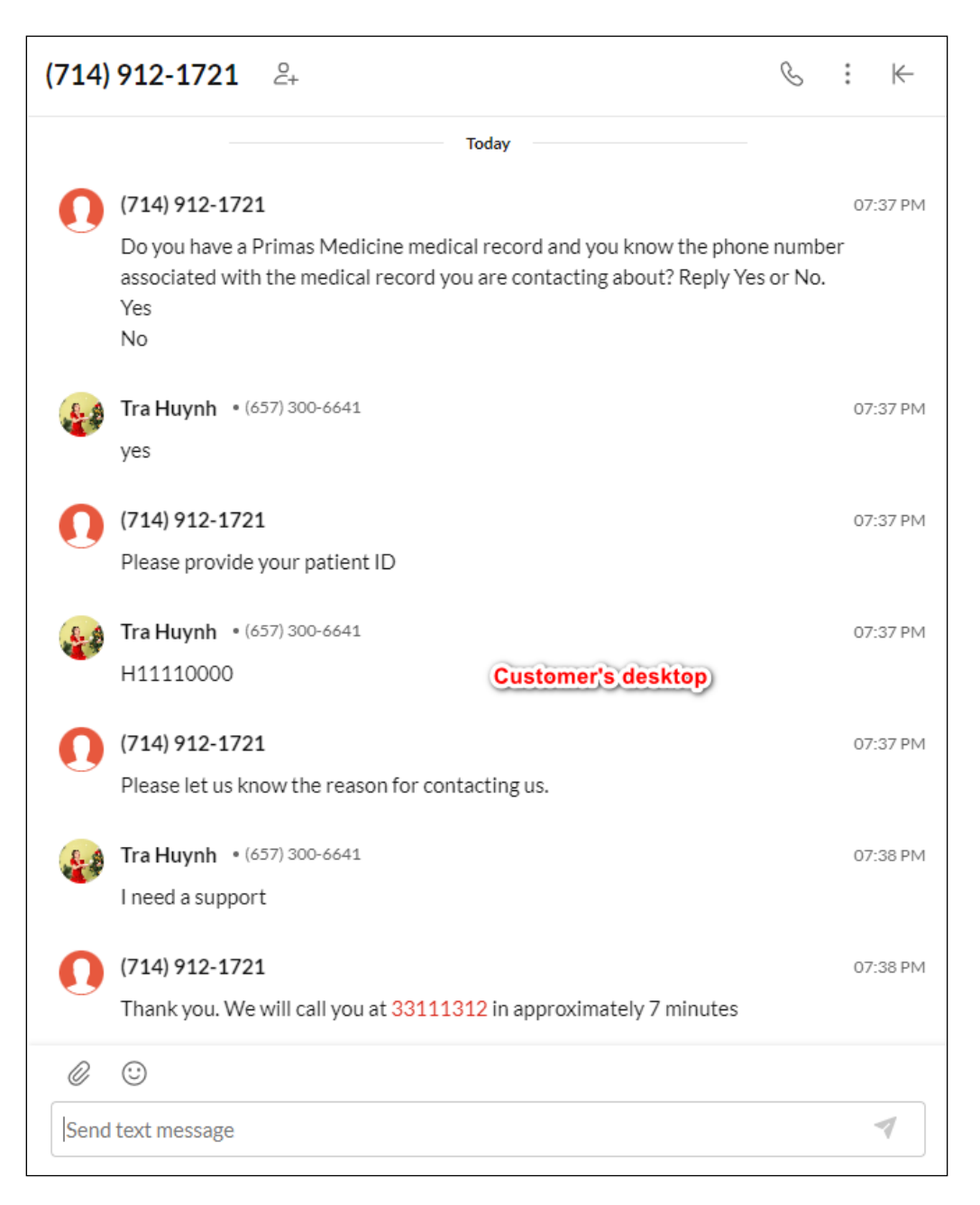

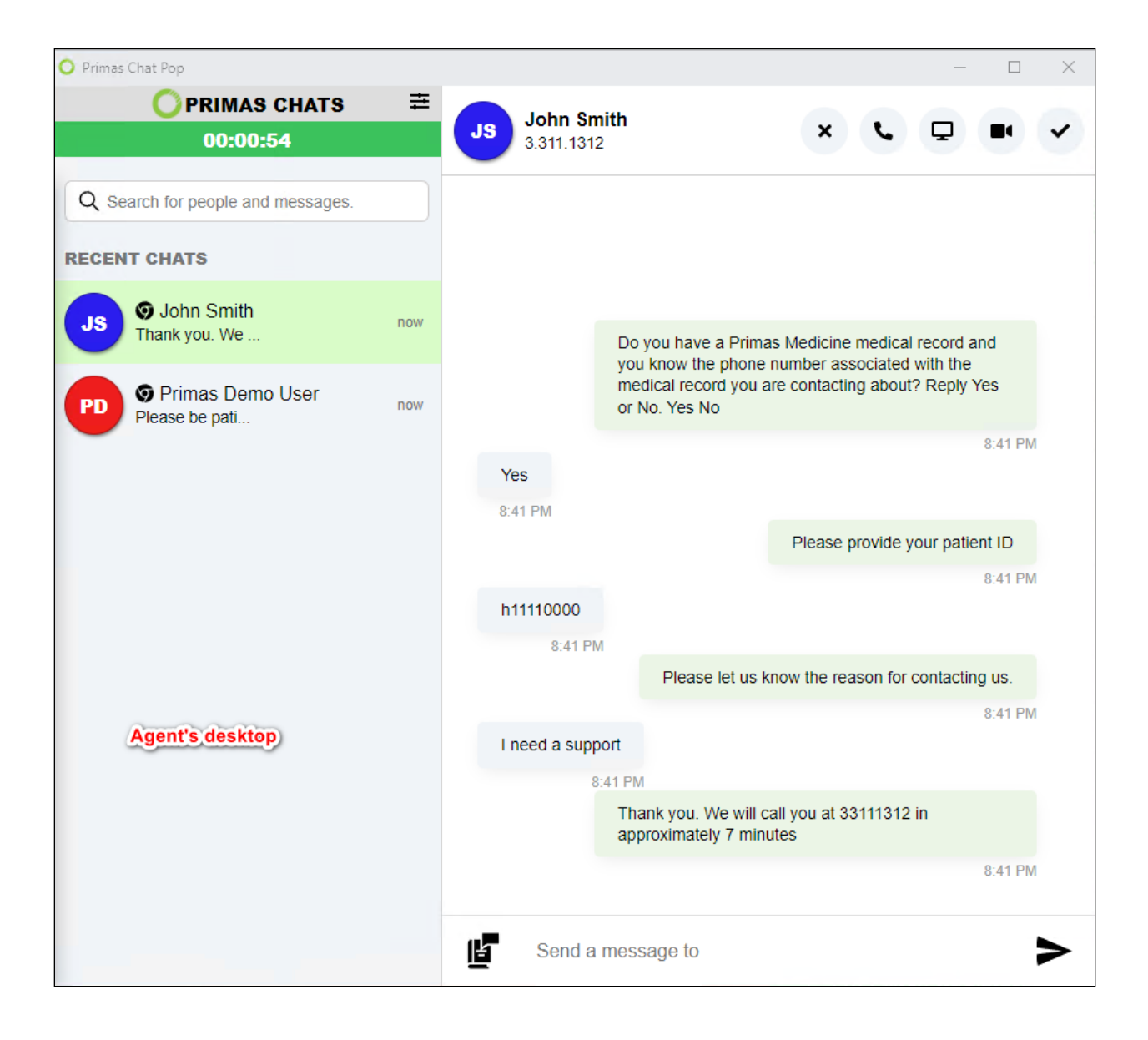

#### **9.3.8. Web Call**

The customer calls the contact center directly from the webpage using WebRTC with any phone number.

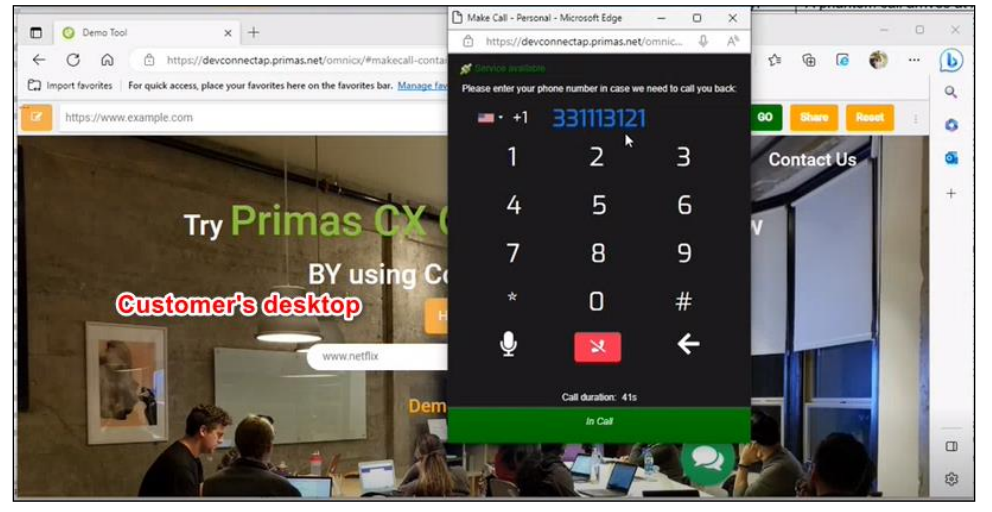

The call arrives at Agent Desktop, and Basic Pop is displayed. The agent and customer can talk to each other.

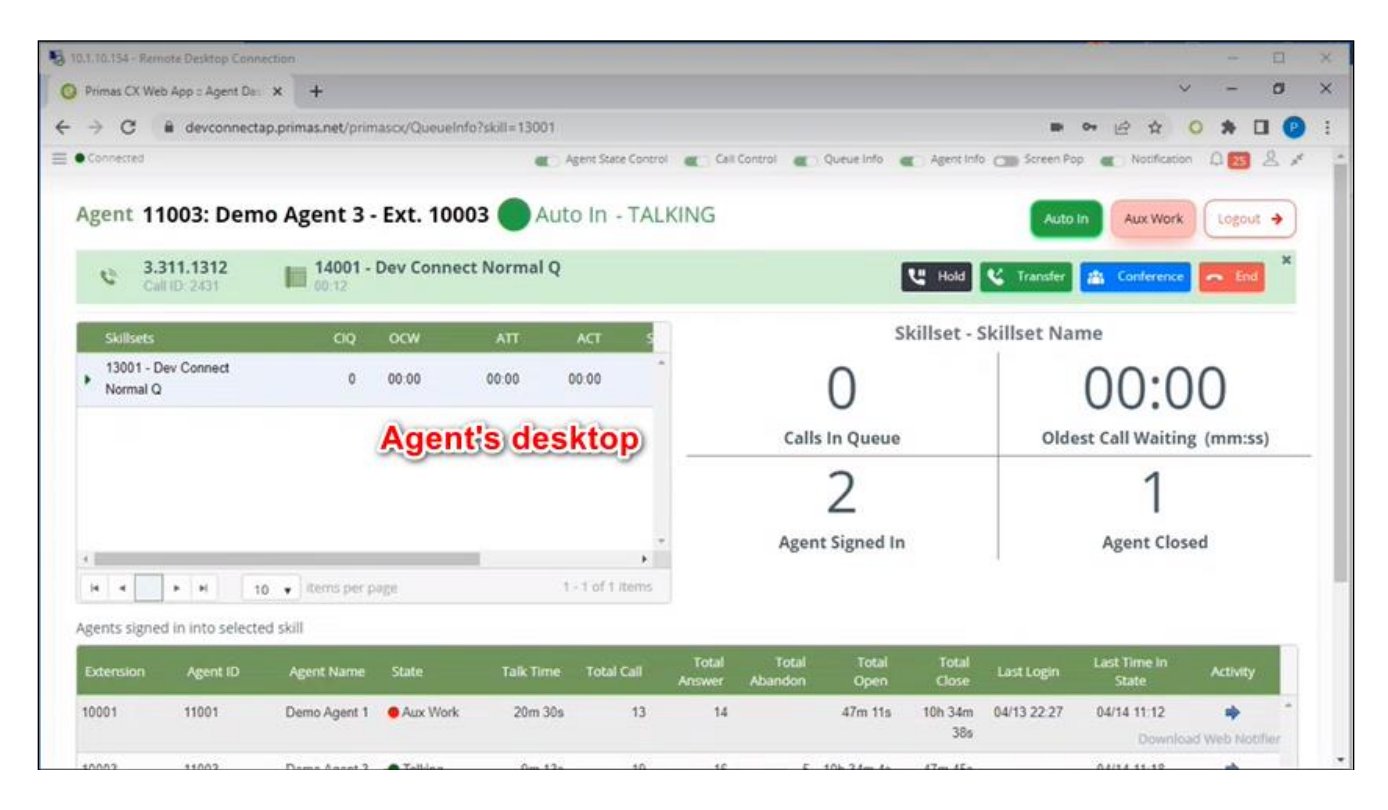

#### **9.3.9. Email**

The customer sends emails including the phone number to the contact center.

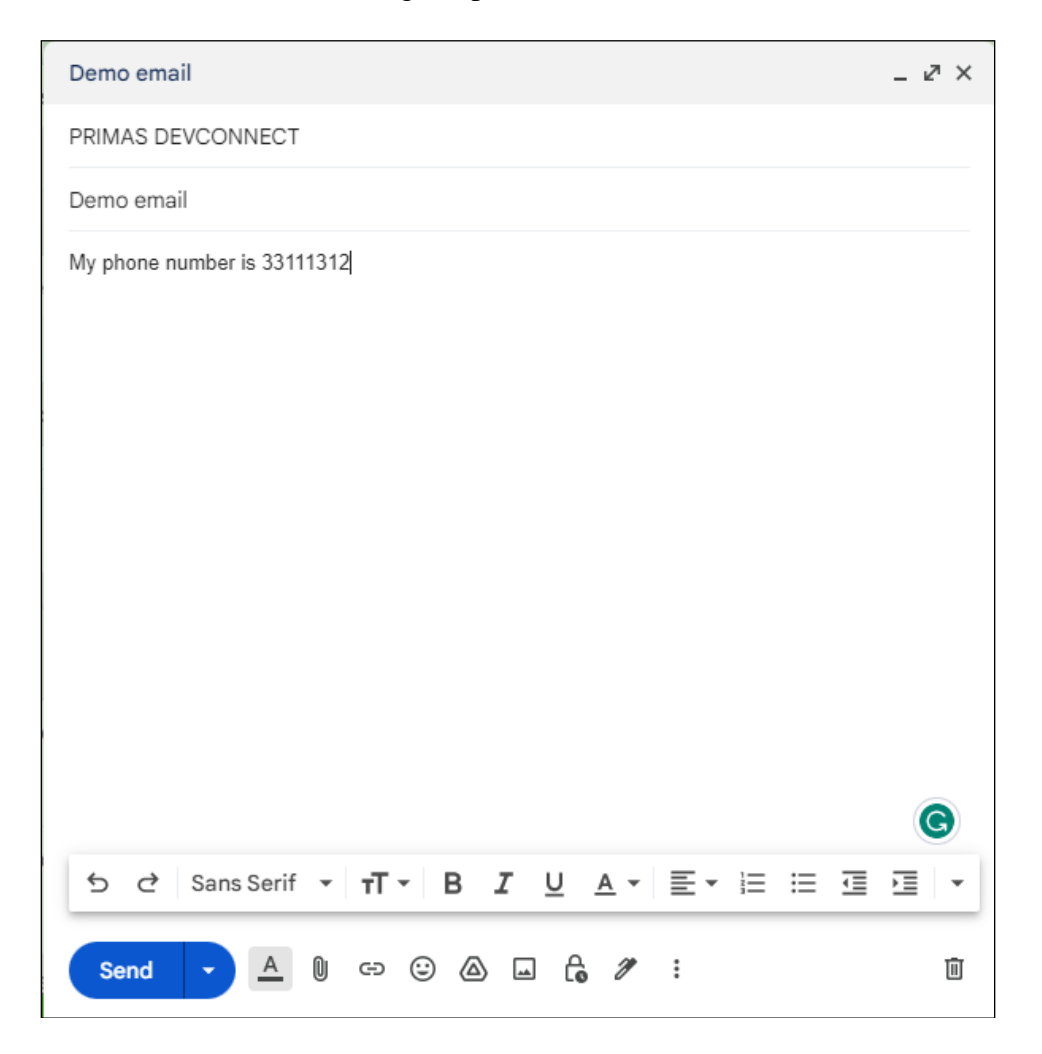

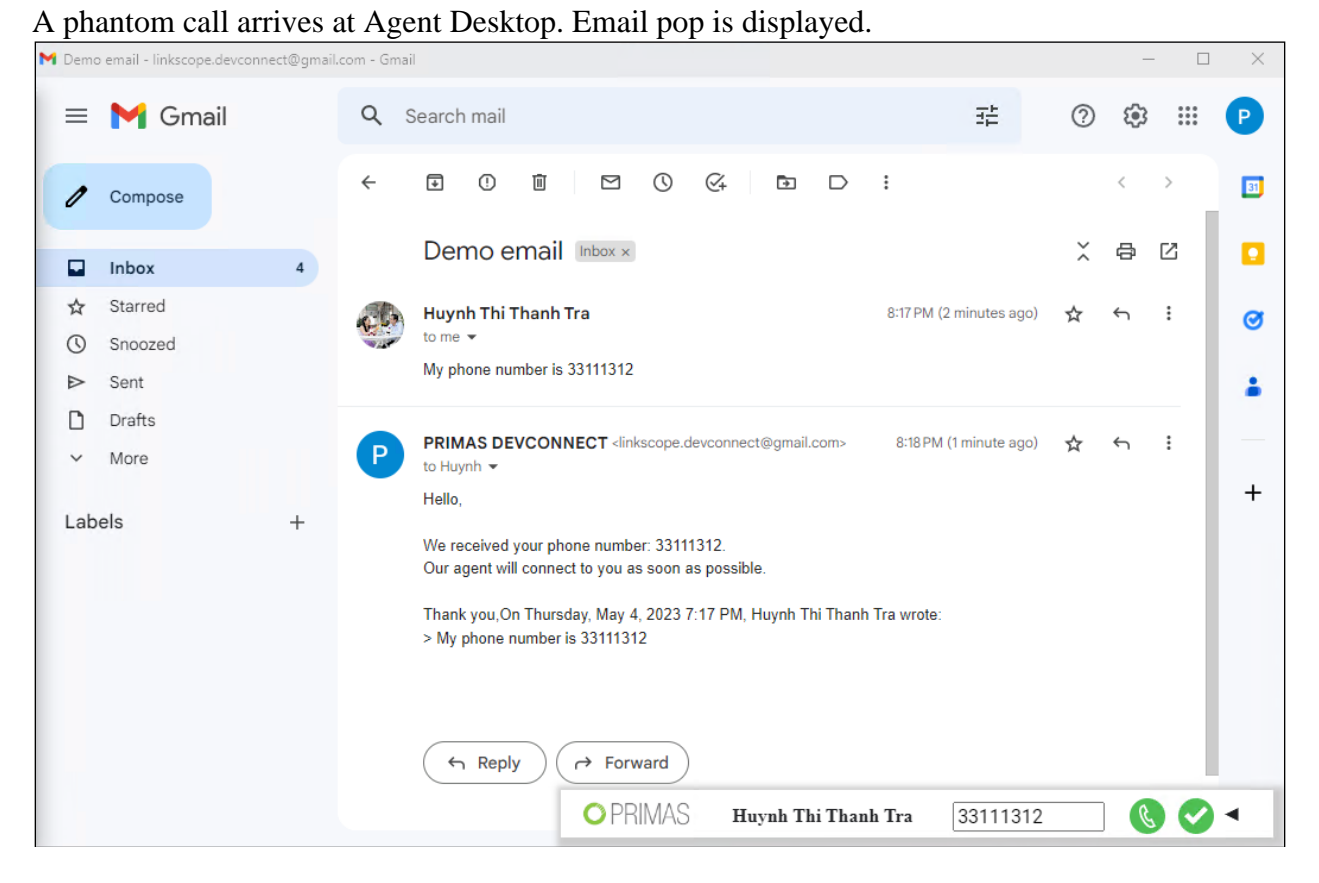

#### The agent clicks the Call button at email pop.

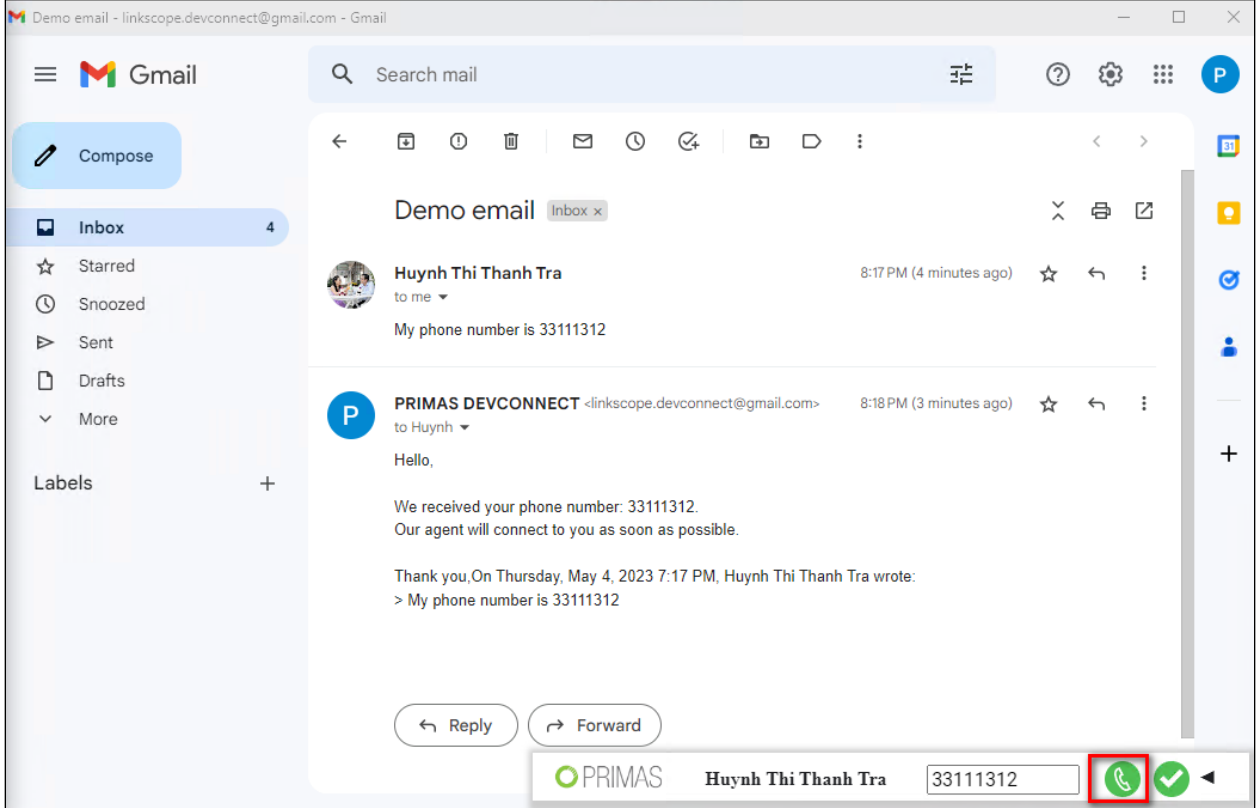

LYM; Reviewed SPOC 6/16/2023

Avaya DevConnect Application Notes ©2023 Avaya Inc. All Rights Reserved.

89 of 123 PRICXCMAES10\_1

The agent and customer can connect via phone call.

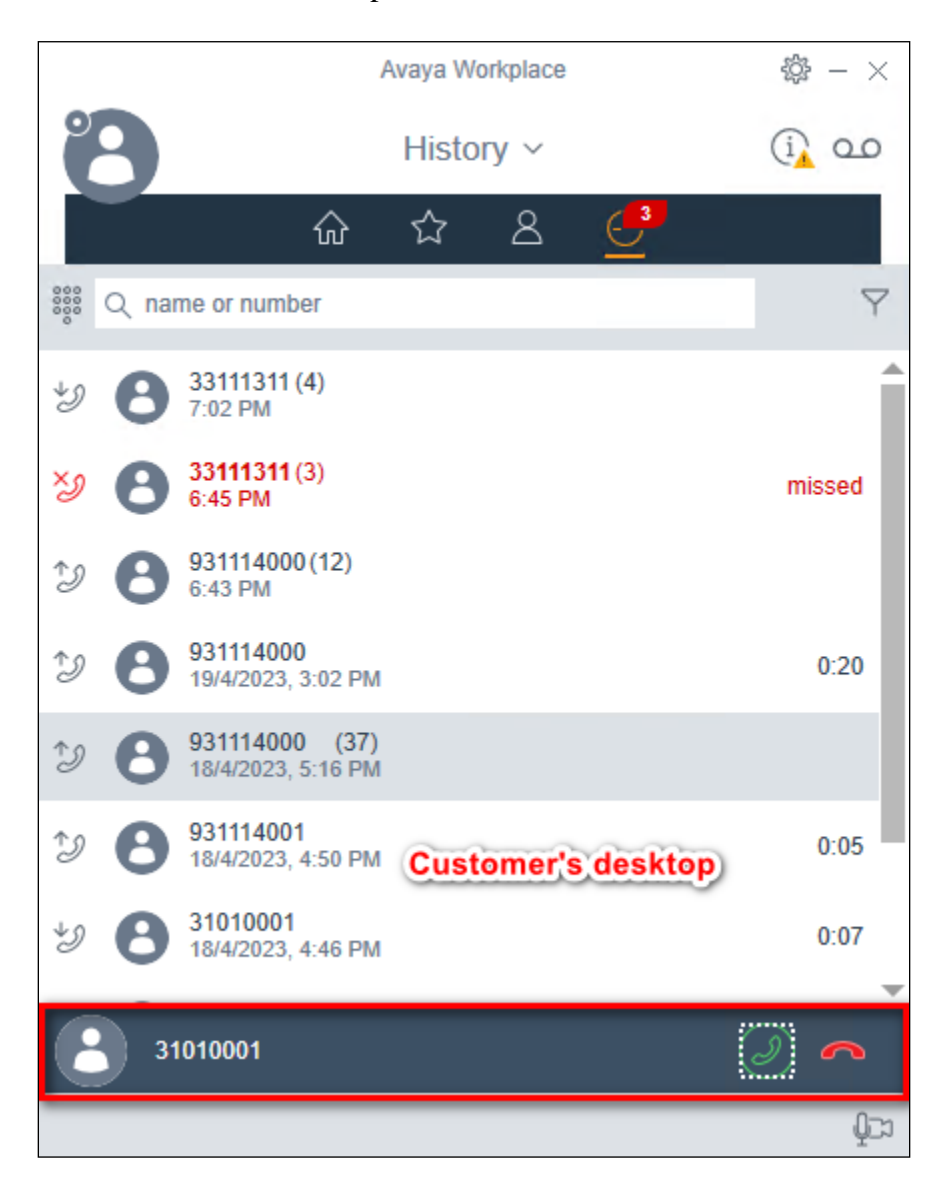

## **9.3.10. Chat**

Customers start conversation from chat pop.

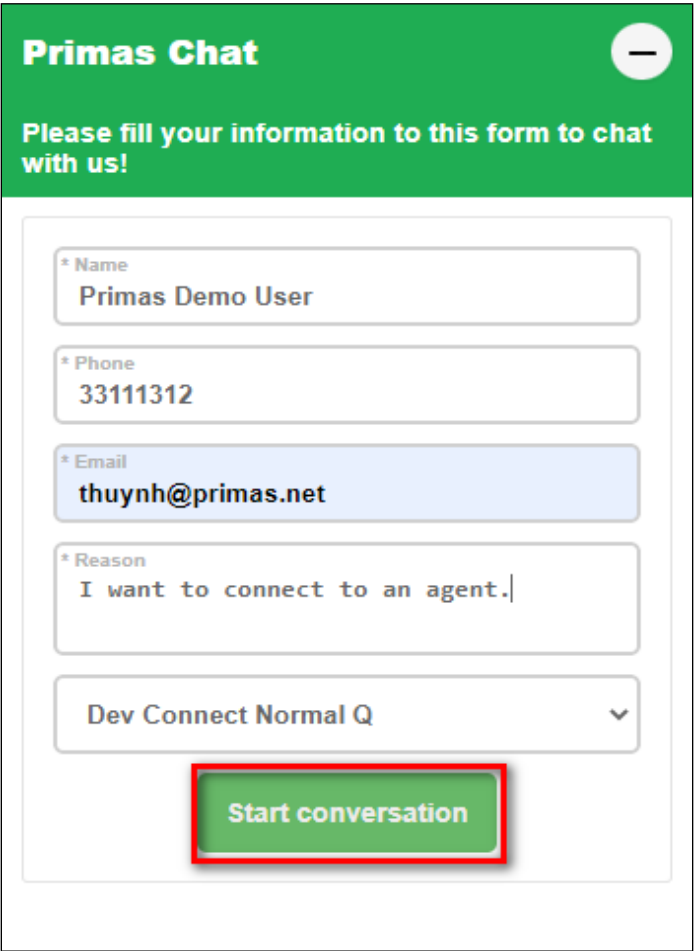

A phantom call arrives at Agent Desktop. Chat pop is displayed.

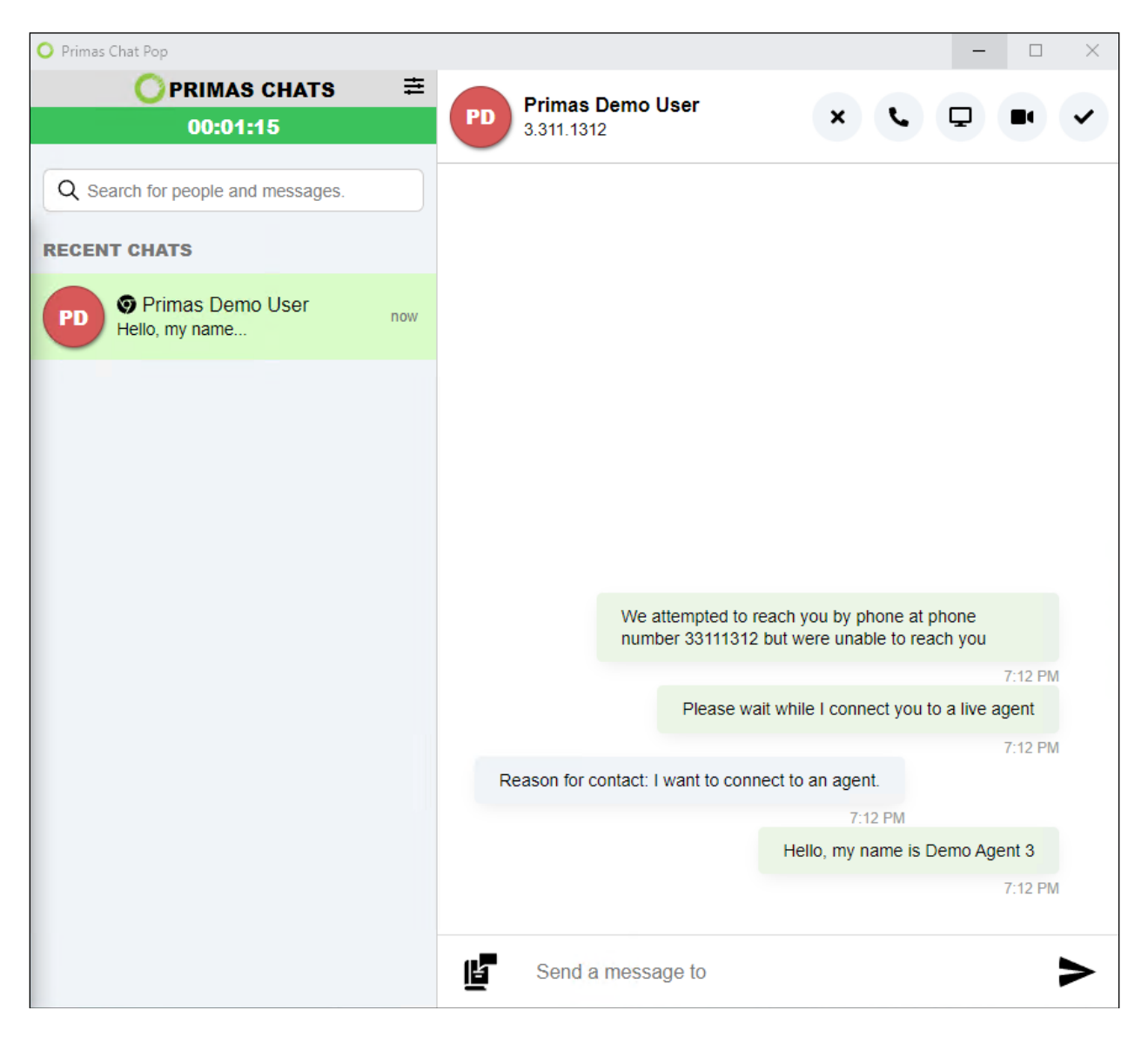

Customers can connect with agents via chat popup.

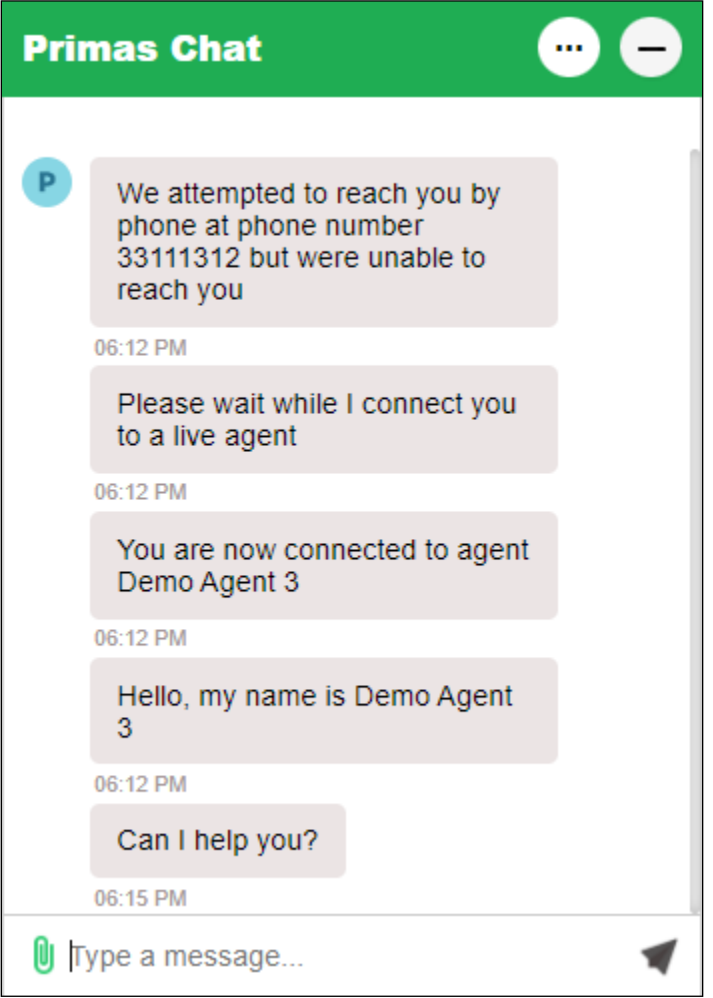

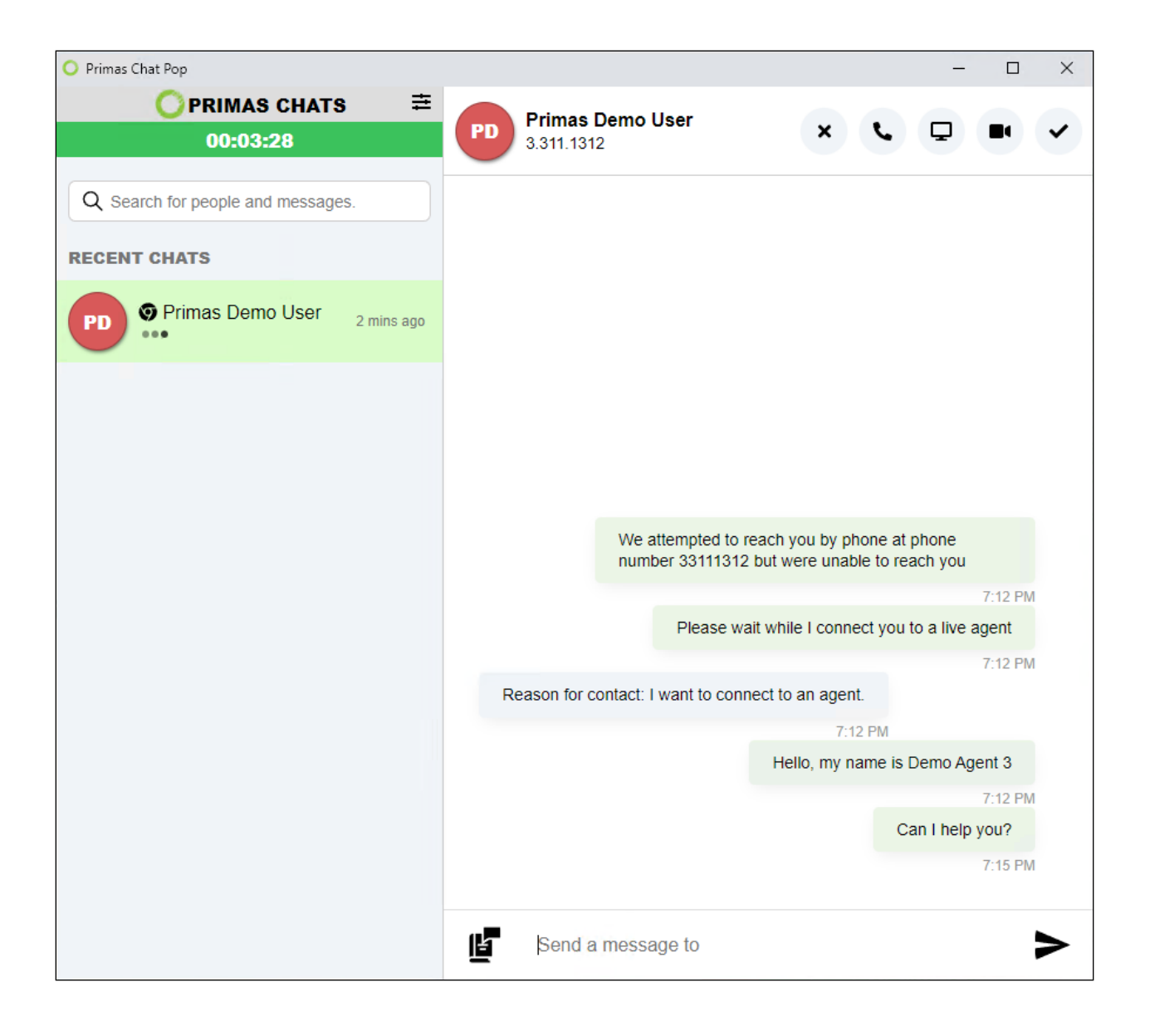

The agent clicks the Call button at chat pop. The agent and the customer can connect via phone call.

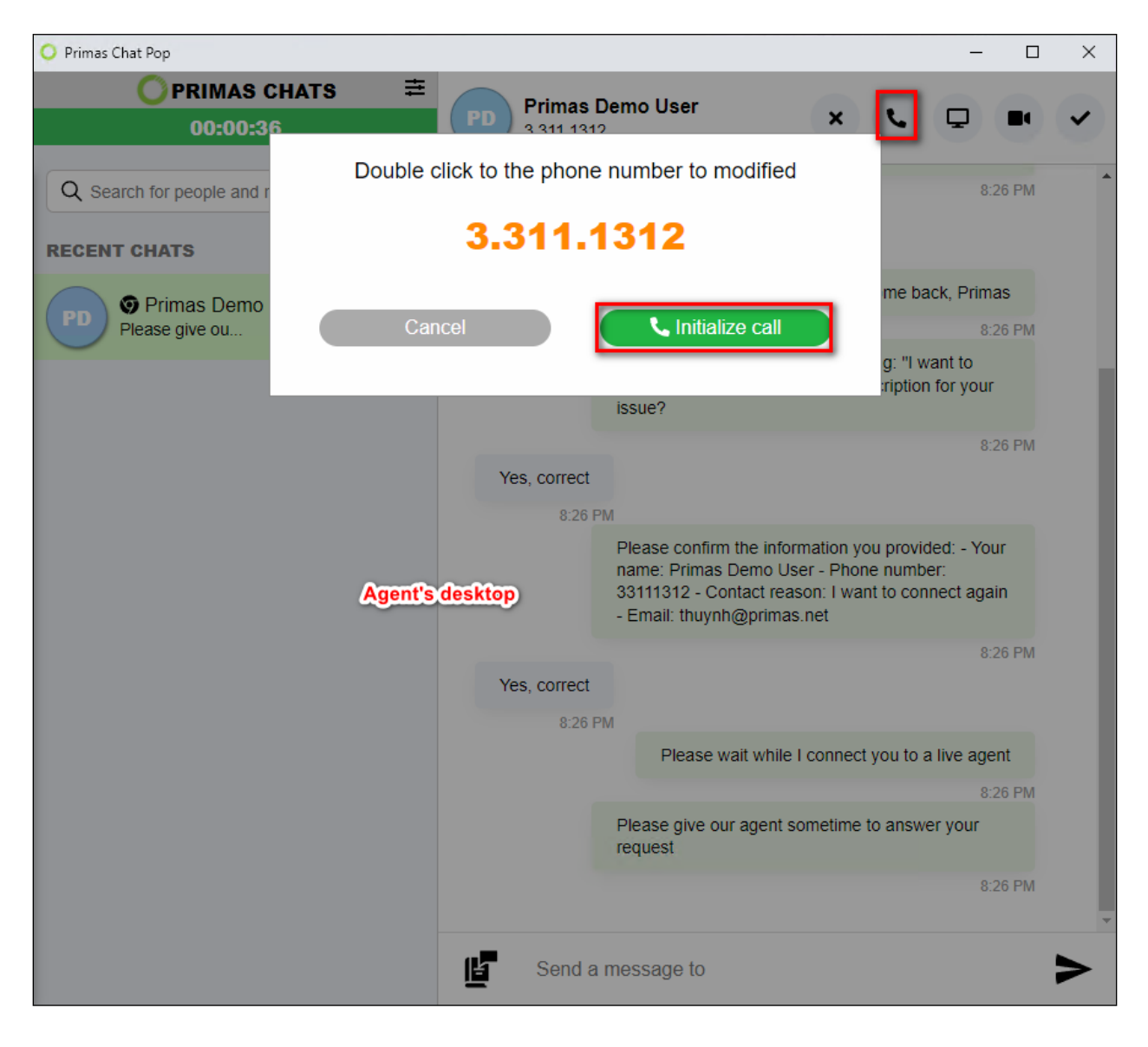

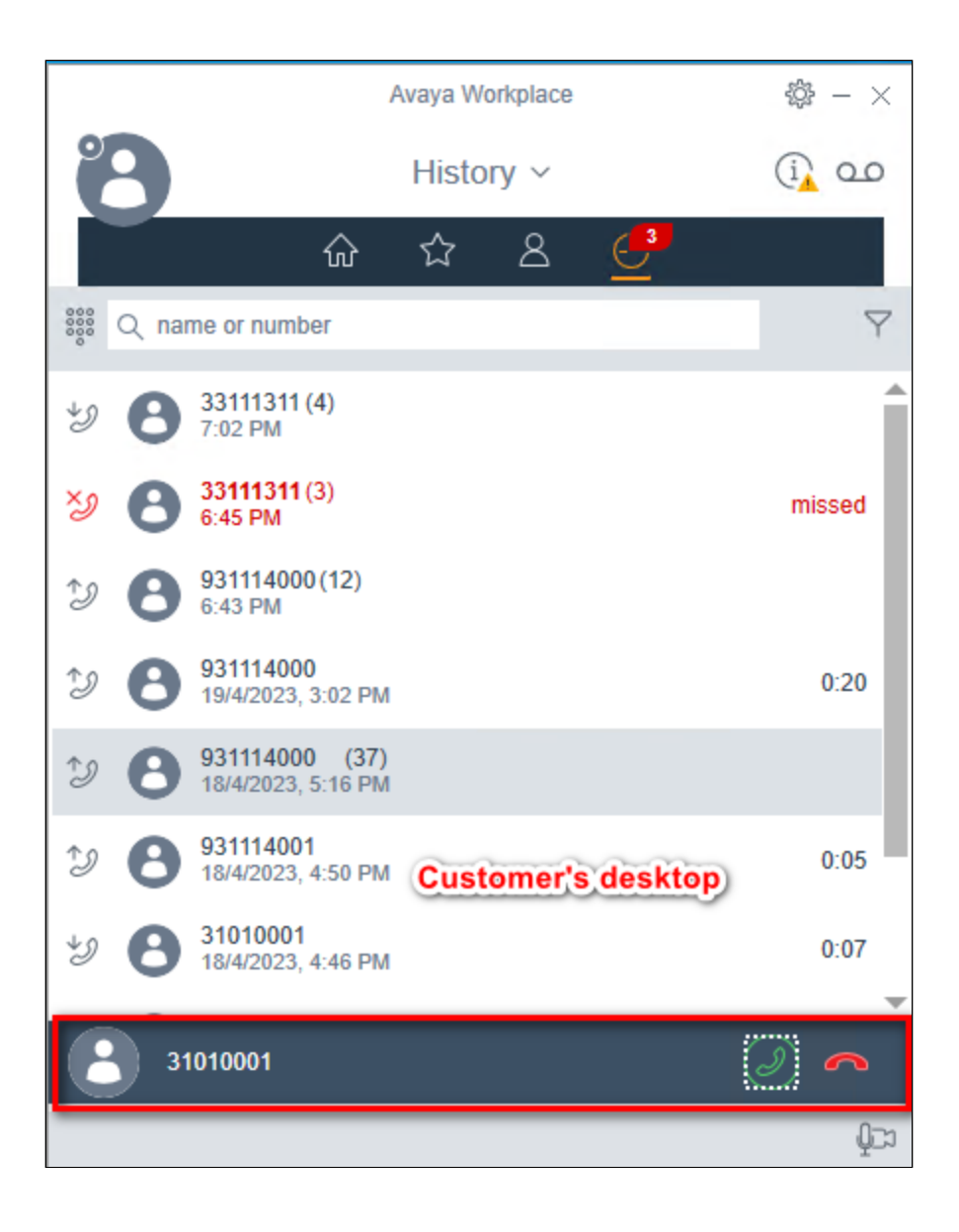

## **9.3.11. Screen Sharing**

While chatting with the customer, the agent requests a share screen. If the customer accepts, the agent can see the customer's desktop.

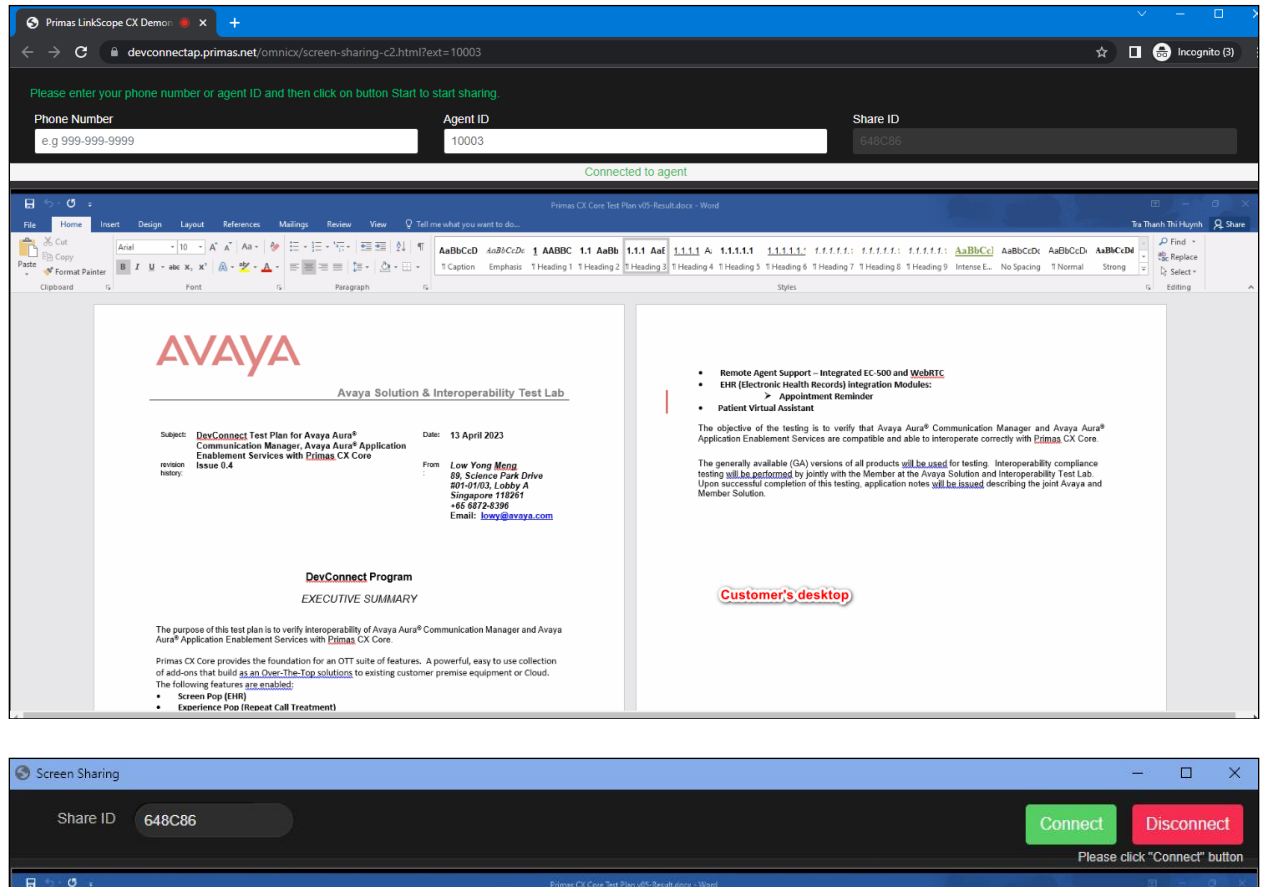

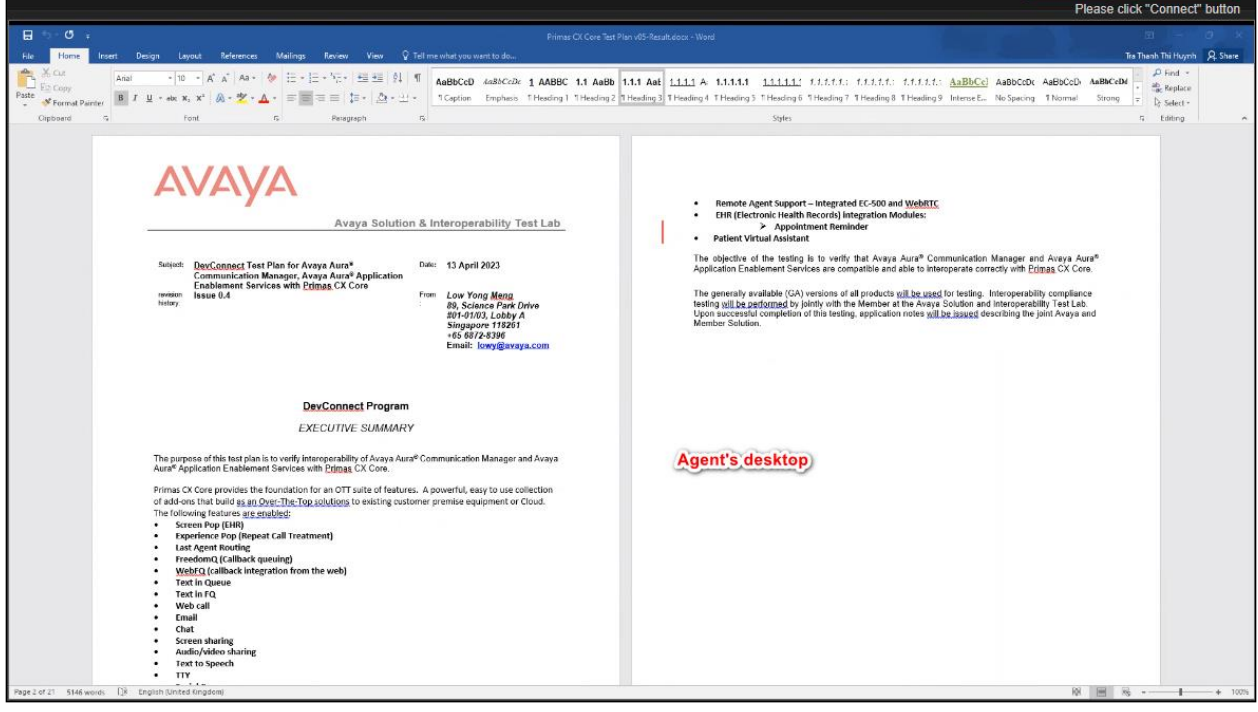

## **9.3.12. Audio/Video Sharing**

While chatting with the customer, the agent requests a share audio/video. If the customer accepts, the agent can connect with the customer via audio/video.

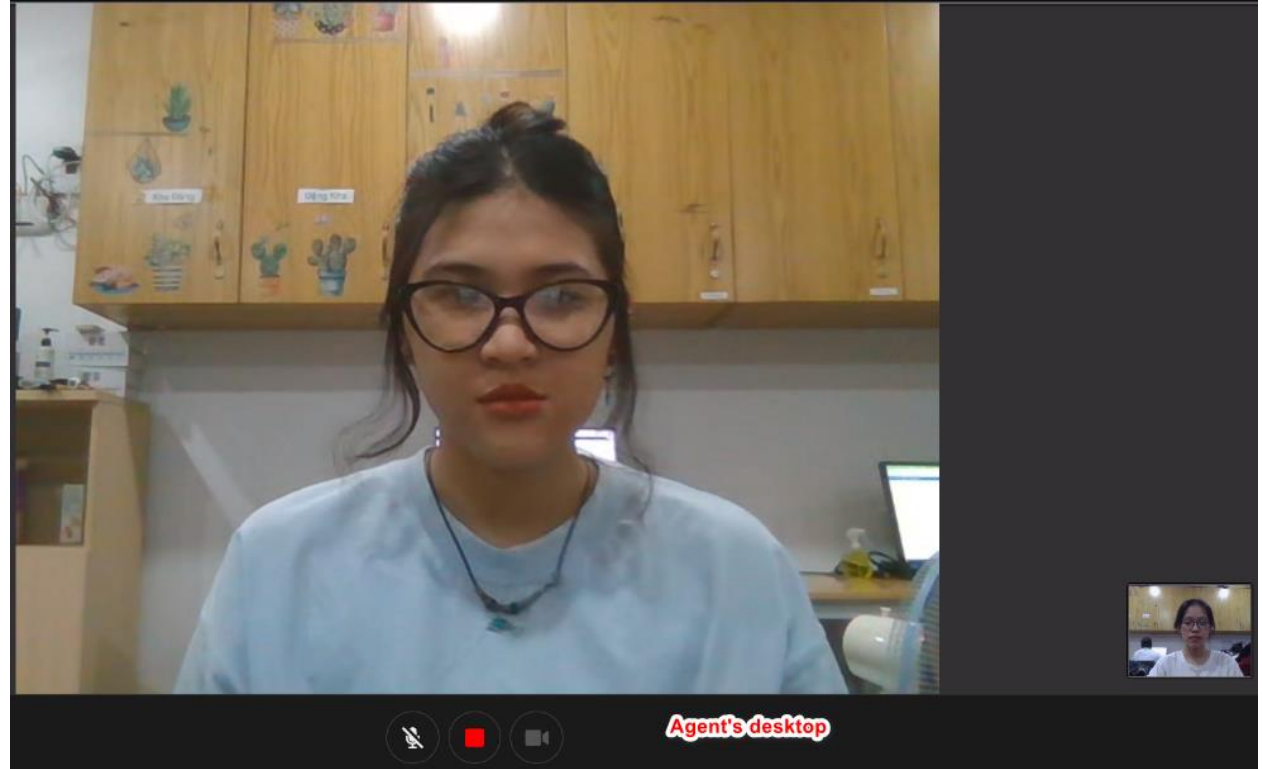

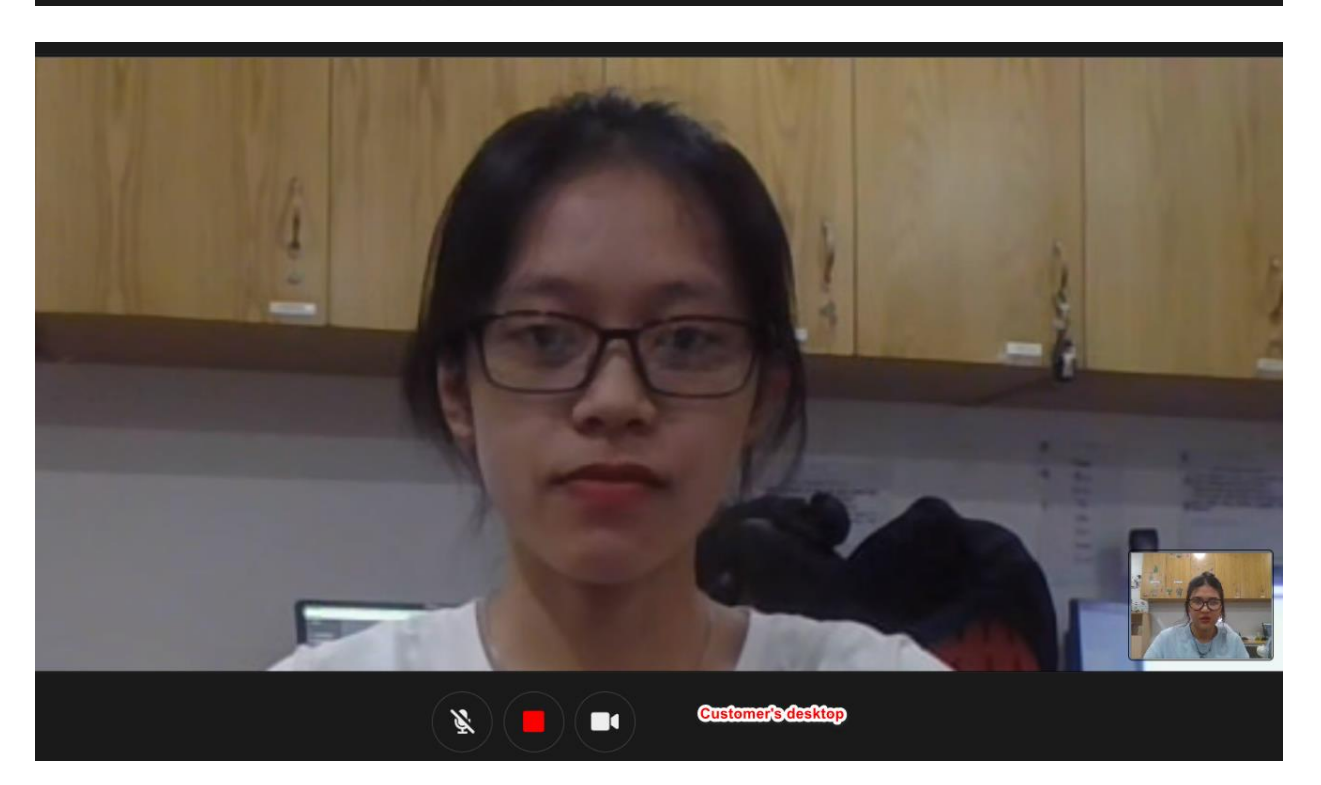

LYM; Reviewed SPOC 6/16/2023

Avaya DevConnect Application Notes ©2023 Avaya Inc. All Rights Reserved.

98 of 123 PRICXCMAES10\_1

## **9.3.13. Text to Speech**

Call to contact center and leave a voice message. A phantom call arrives at Agent Desktop. The pop up with transcription for the voice message is displayed with the recording URL

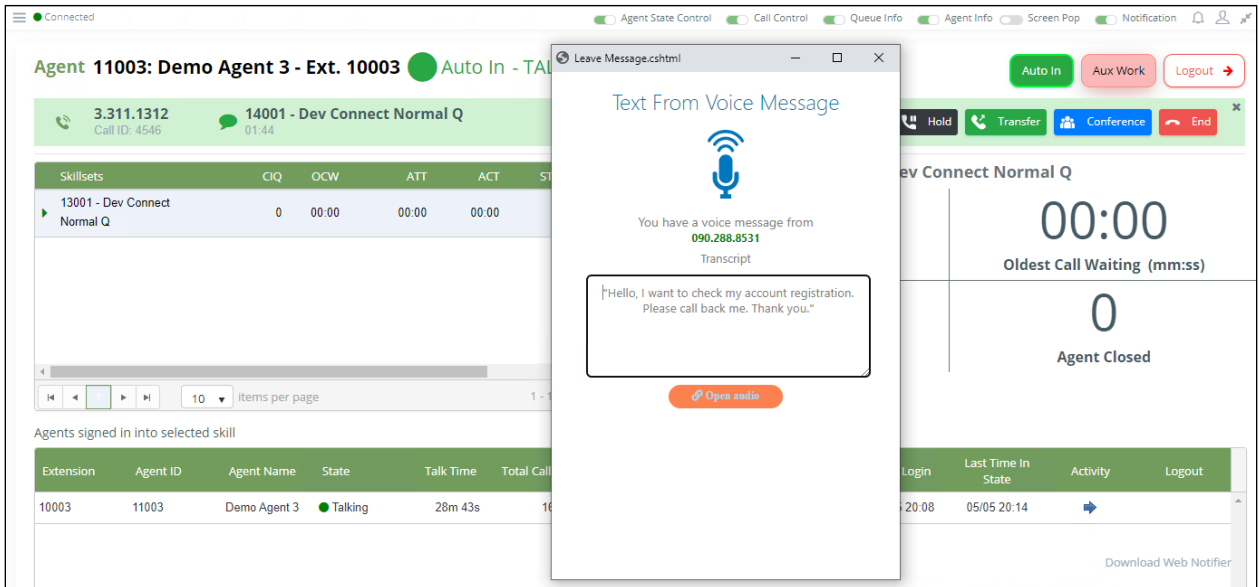

## **9.3.14. TTY**

Customers call the phone number that supports the deaf customer. A text message sent to customers. Customers answer all questions from the auto messages.

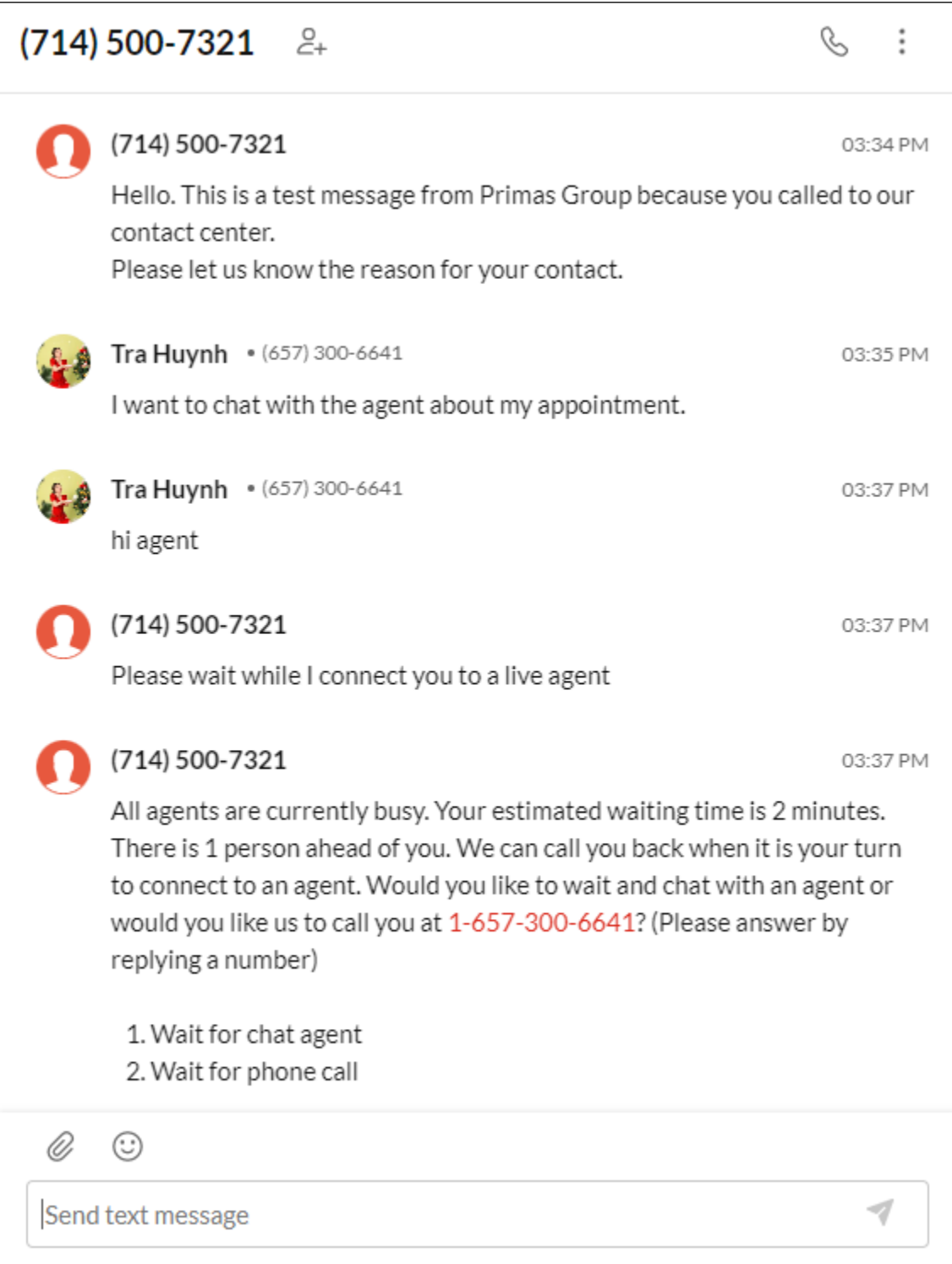

A phantom call arrives at Agent Desktop. Chat pop is displayed. Agent and customer can connect via chat popup.

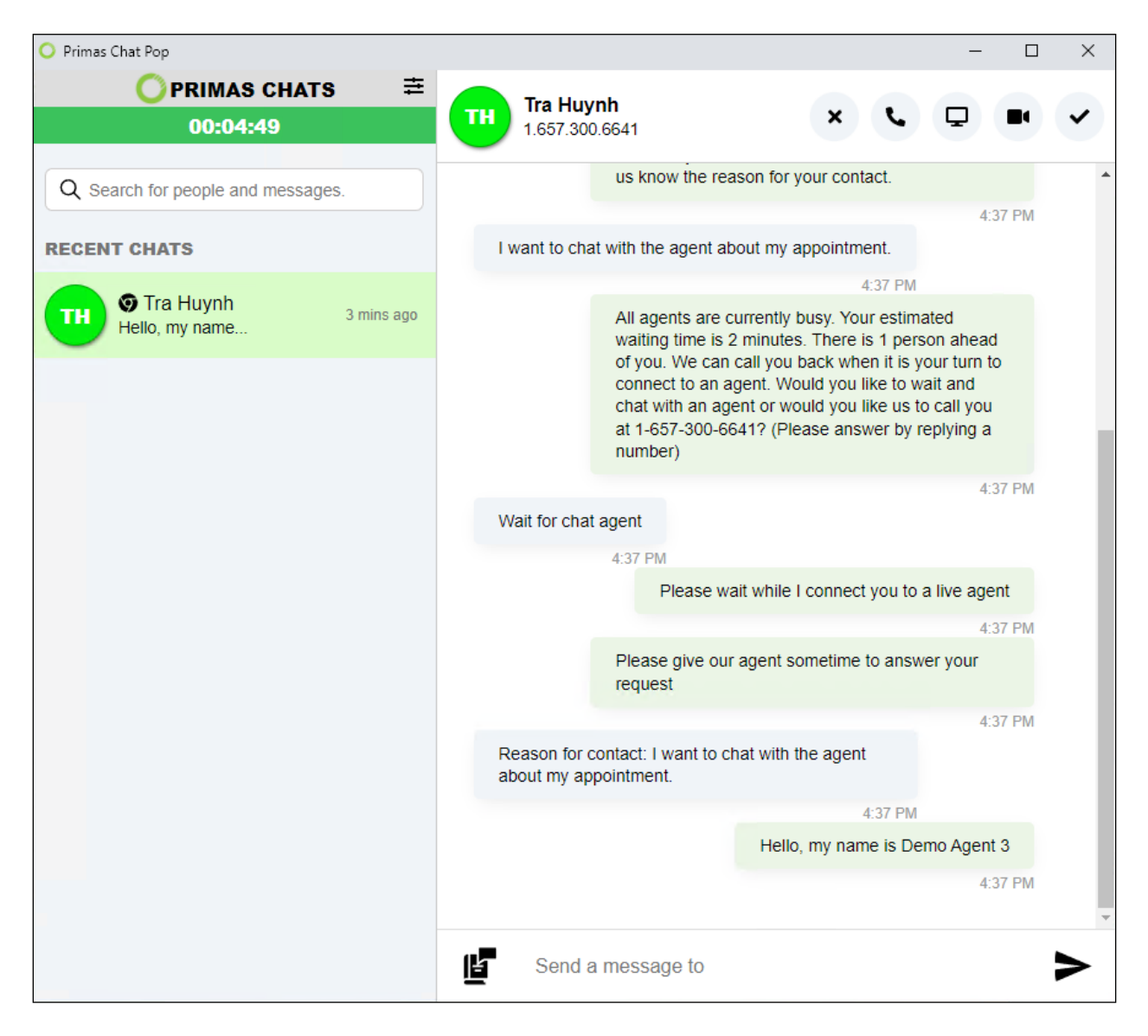

## **9.3.15. Social Care**

Customers comment on the Facebook page.

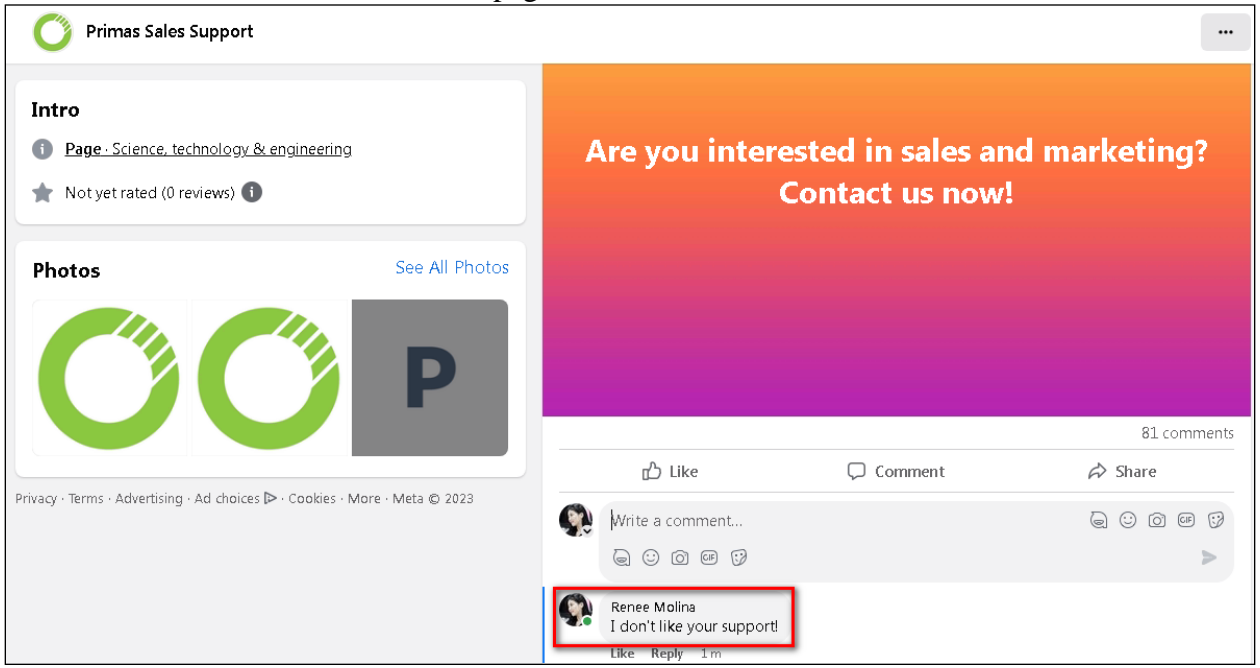

A phantom call arrives at Agent Desktop. Social care pop is displayed. Agent can reply to customer's comment at social care pop.

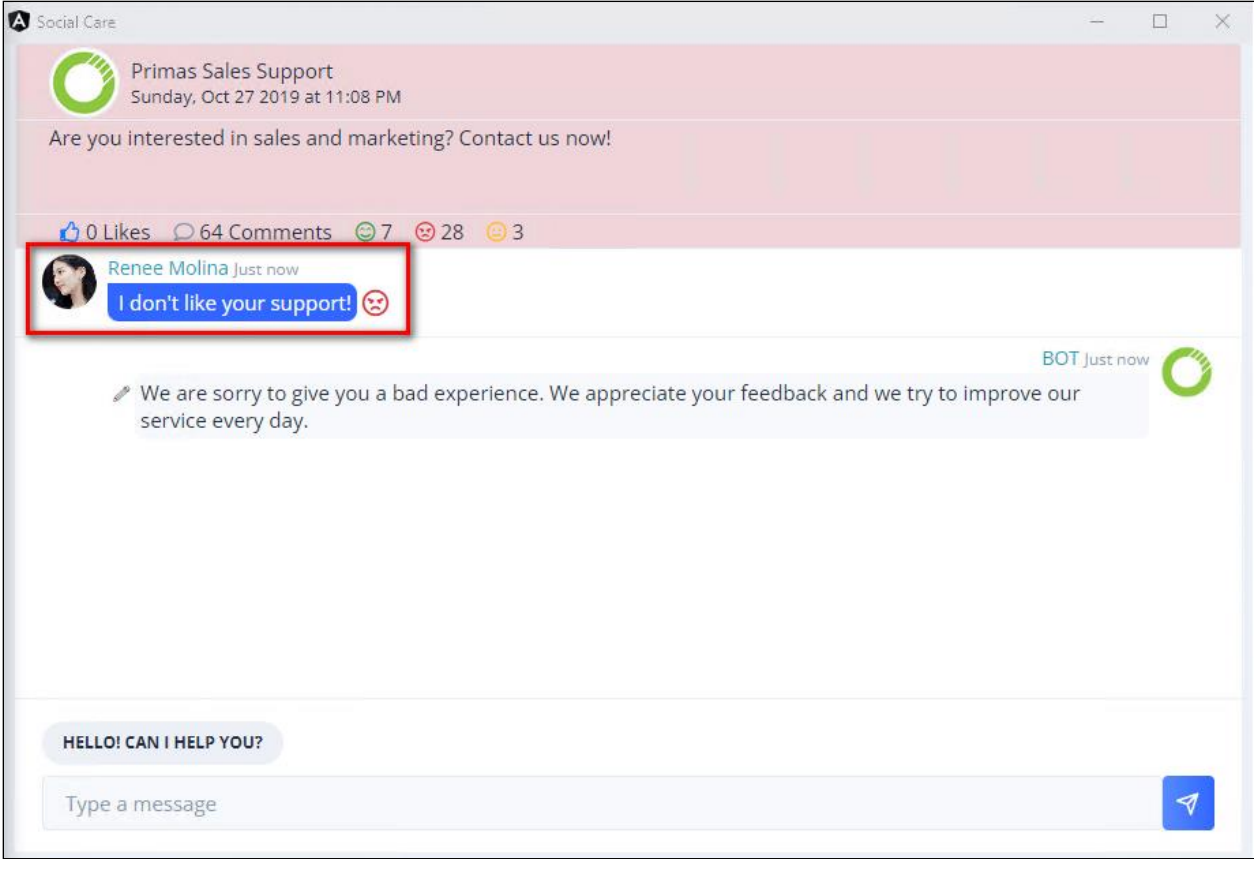

Avaya DevConnect Application Notes ©2023 Avaya Inc. All Rights Reserved.

102 of 123 PRICXCMAES10\_1

### **9.3.16. Post Call Survey**

Place an ACD call with the agent available. Agent answers the phone call for xx seconds. Customer hangs up the phone call. Survey call is placed to the customer after a configurable time. Access Primas CX Web Application to see the survey report.

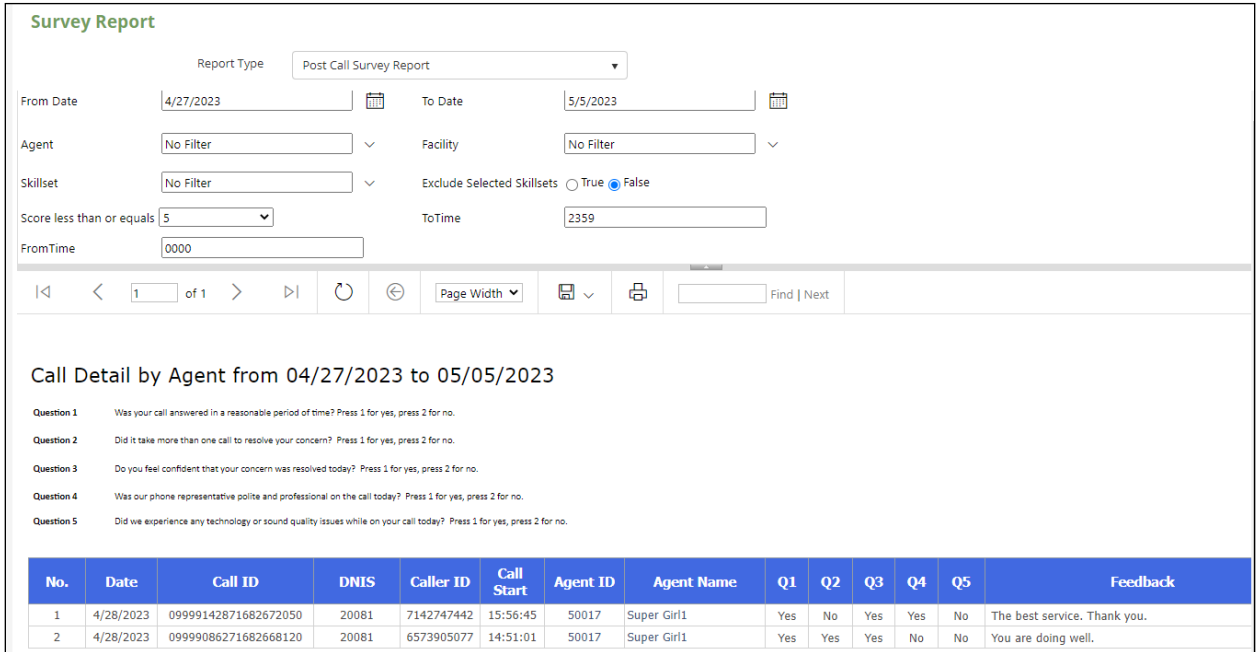

## **9.3.17. Phone call Campaign Basic**

Import a waitlist to outreach.

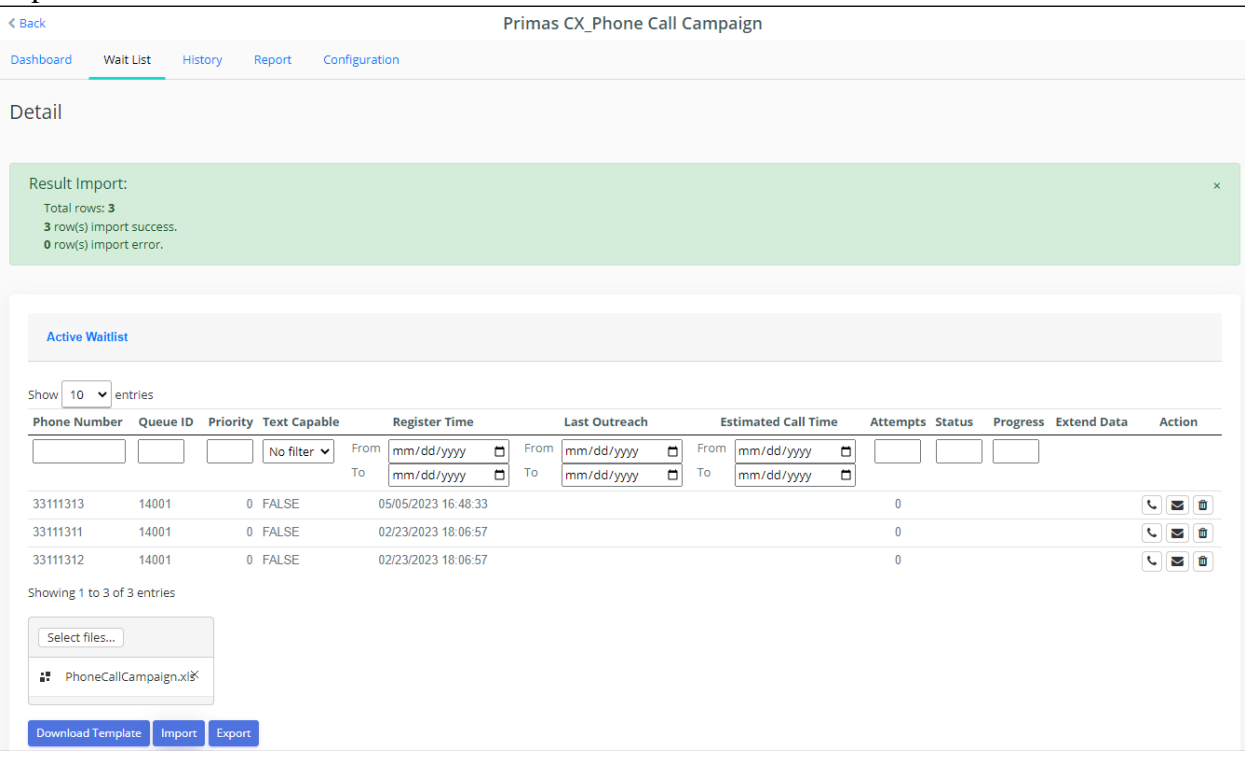

Turn on Schedule Outreach to outreach the phone call campaign.

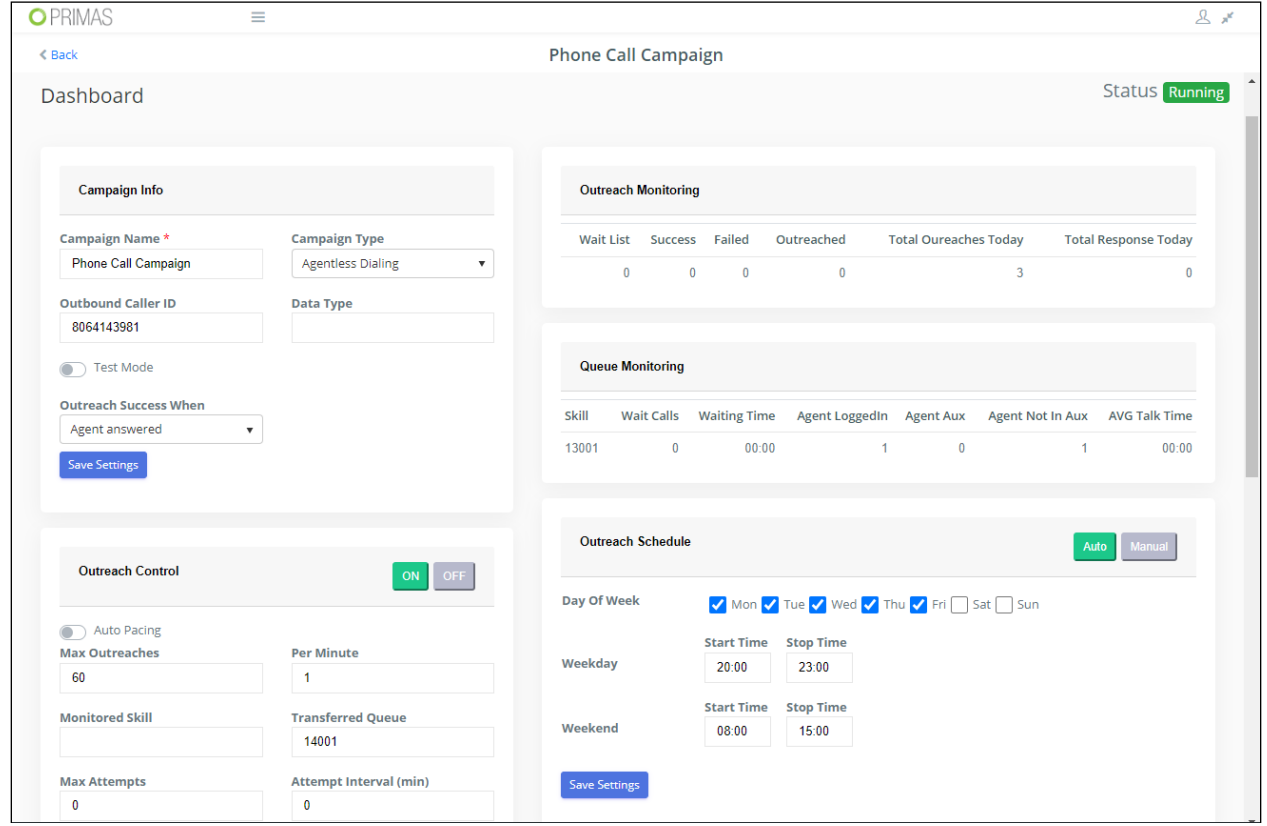

Once reaching the outreach schedule, the application will dial the phone number from the waiting list and play the prompt that is configured at the dashboard.

# **9.3.18. EHR integration: Appointment Reminder**

Update the Appointment Reminder configuration

General configuration is shown below.

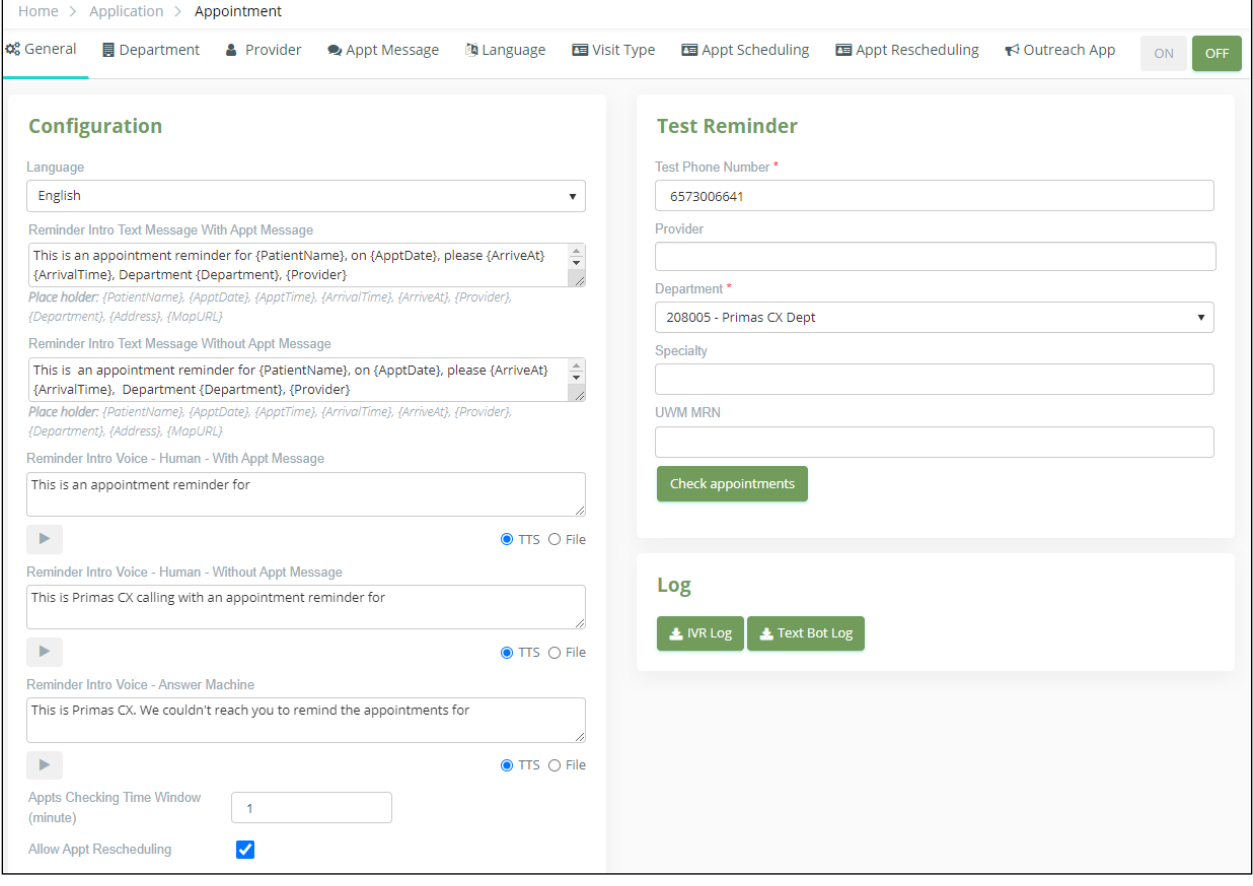

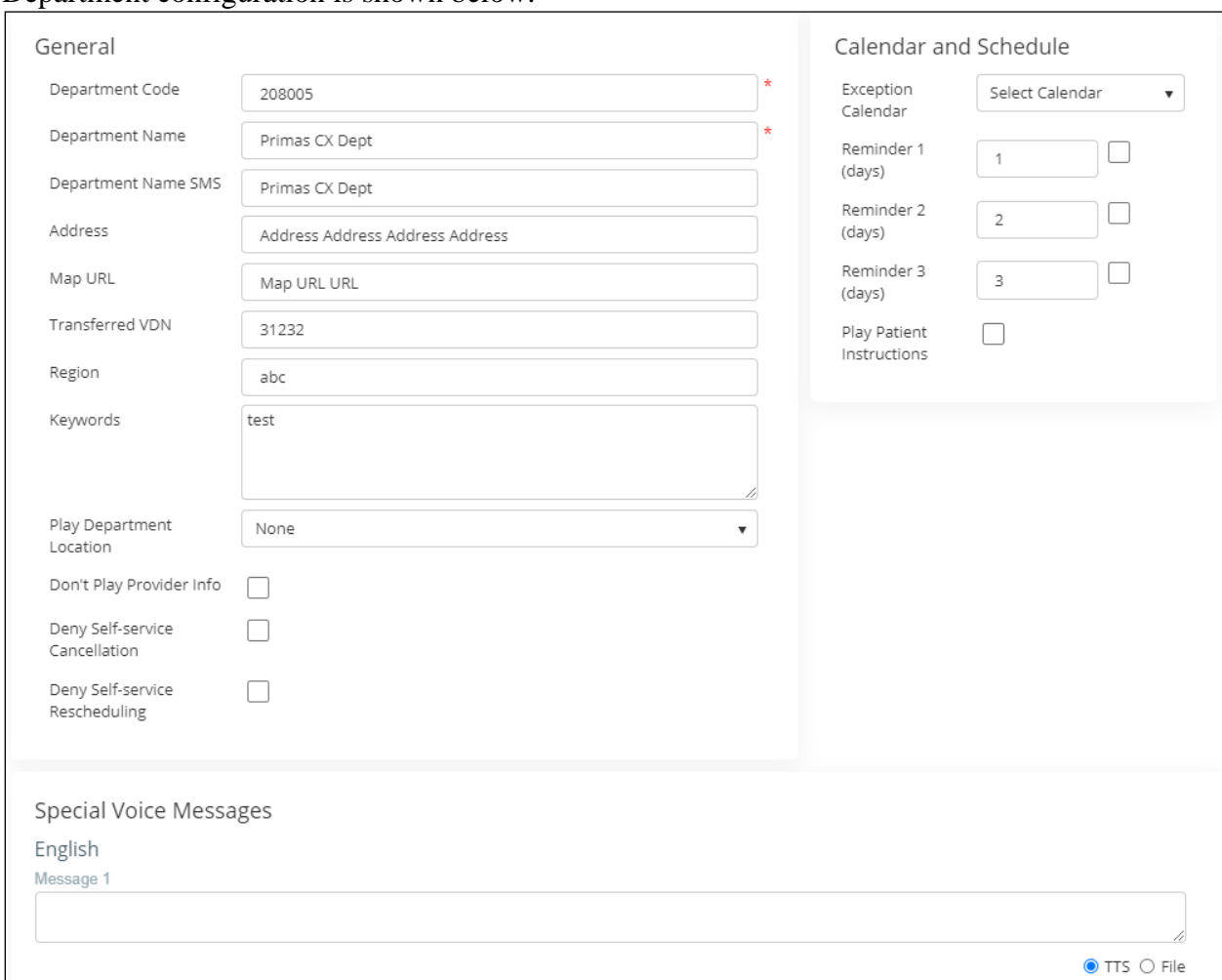

Department configuration is shown below.

The system connected to EPIC to query the appointments that met the query condition on the configuration setting and imported them to the outreach list.

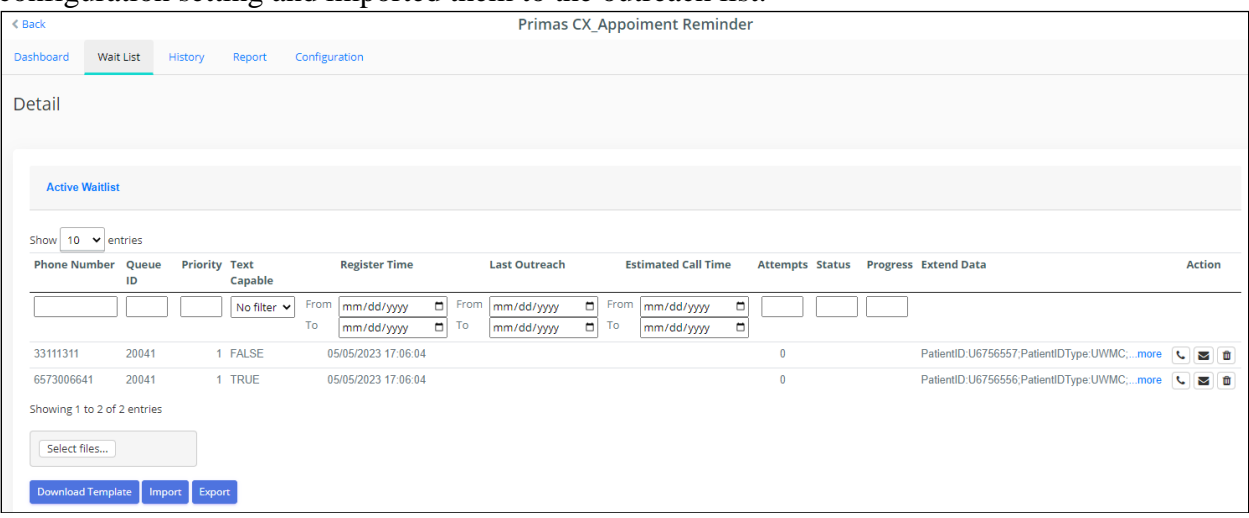

Turn on Schedule Outreach to outreach the appointment list the same as the phone call campaign. Once reaching the outreach schedule, the system places a phone call or sends an SMS for reminder to patient.

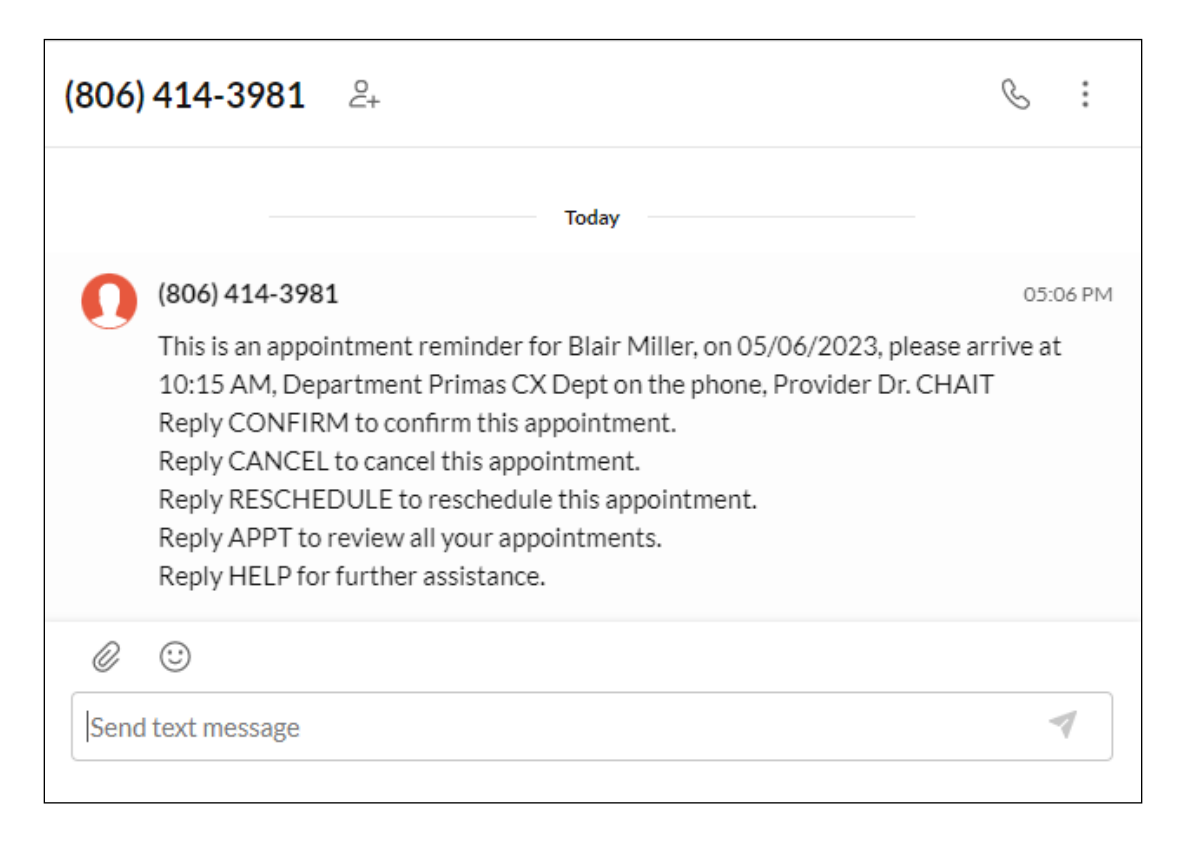

# **9.3.19. CRM integration: Phone Call Campaign**

From the CRM system, create a phone call campaign from the contact list.

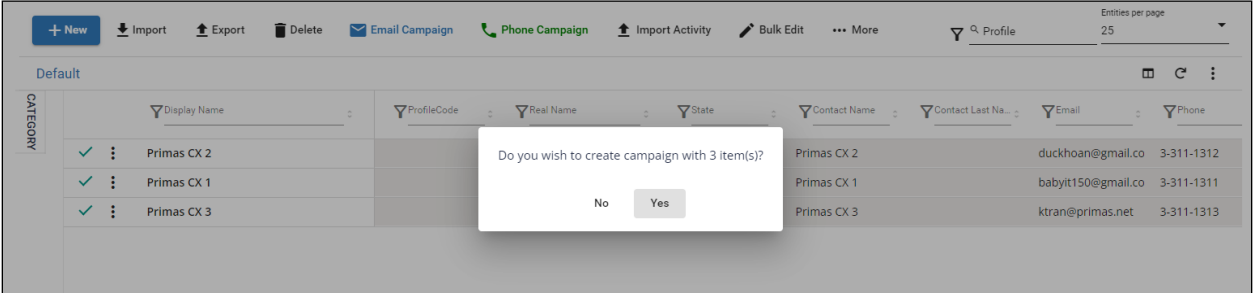

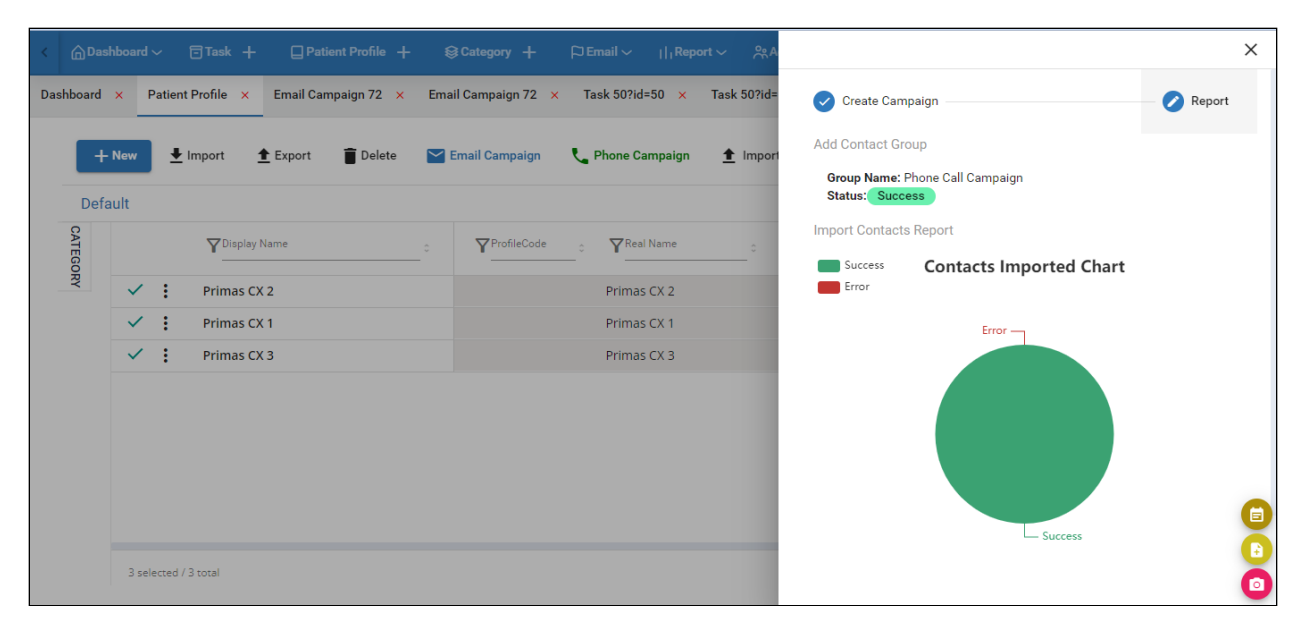

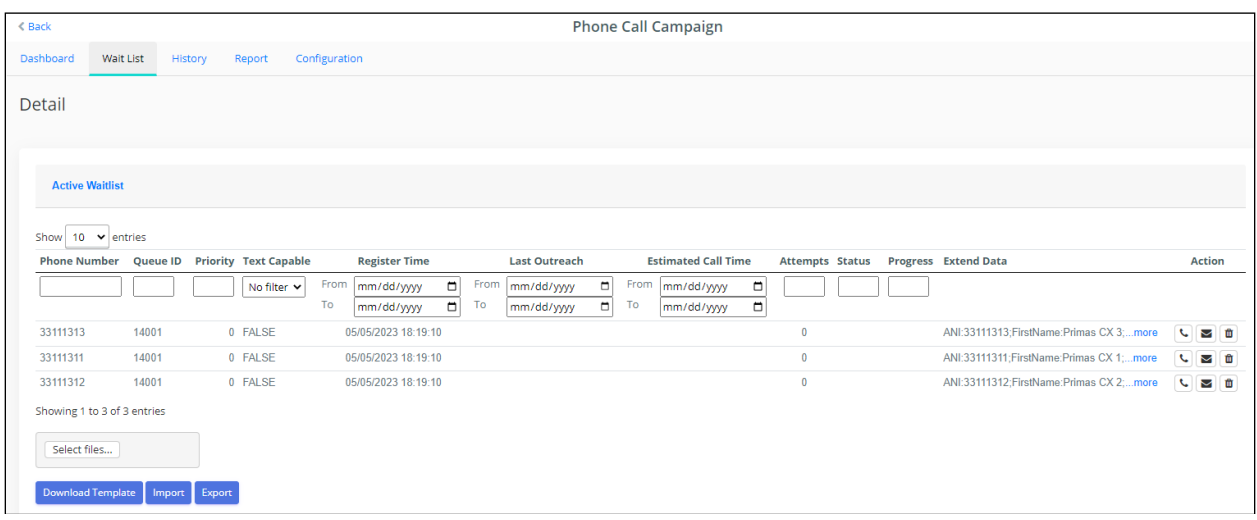

Once reaching the outreach schedule, the system places the phone calls to customers.
#### **9.3.20. CRM integration: Email campaign integrated with Phone Call Workflow**

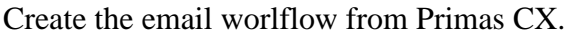

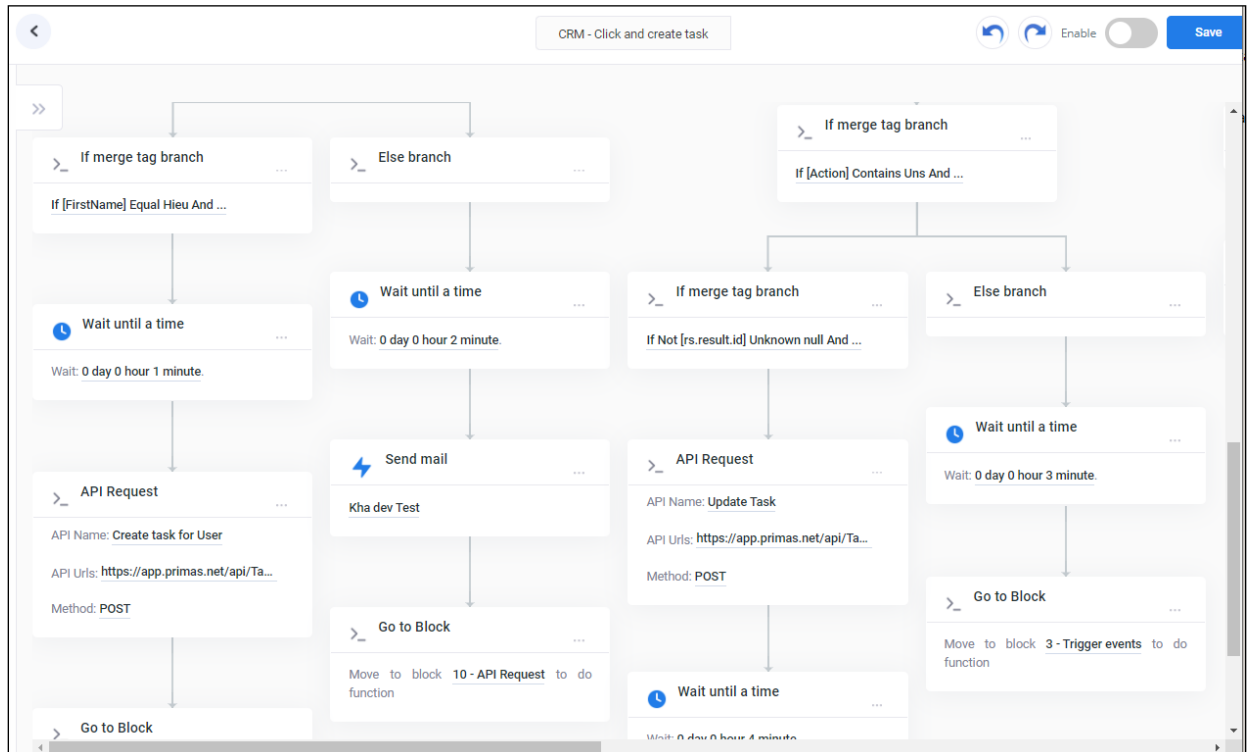

From the CRM system, create an email campaign from the contact list and select the previous workflow for the phone call workflow. Then, start this email campaign.

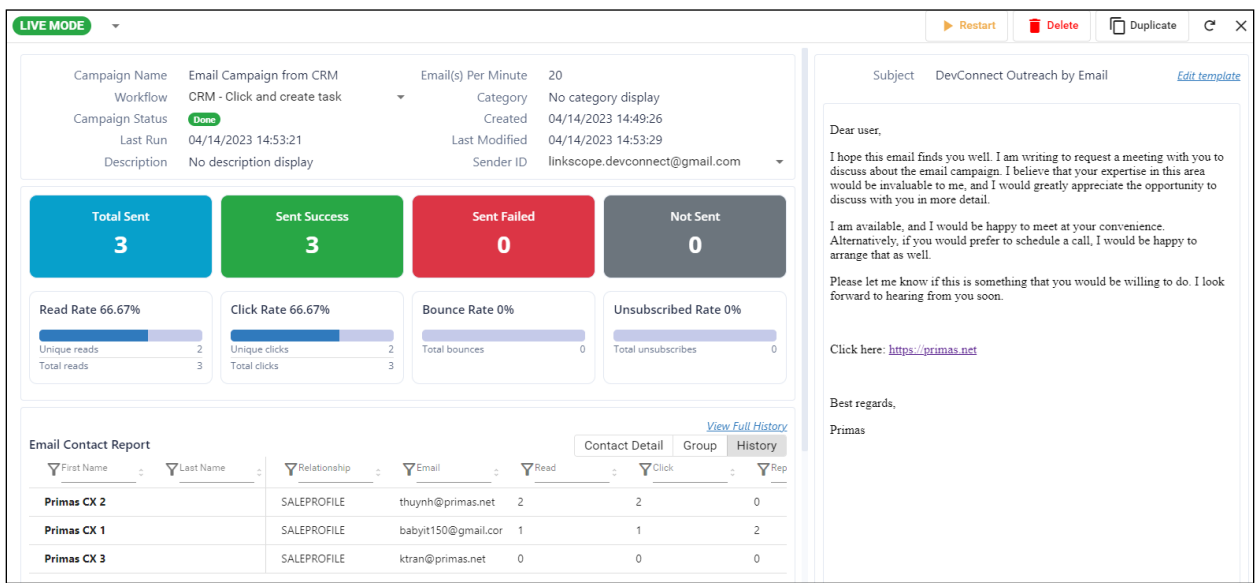

When campaign started, it will send email to each email address in the contact list.

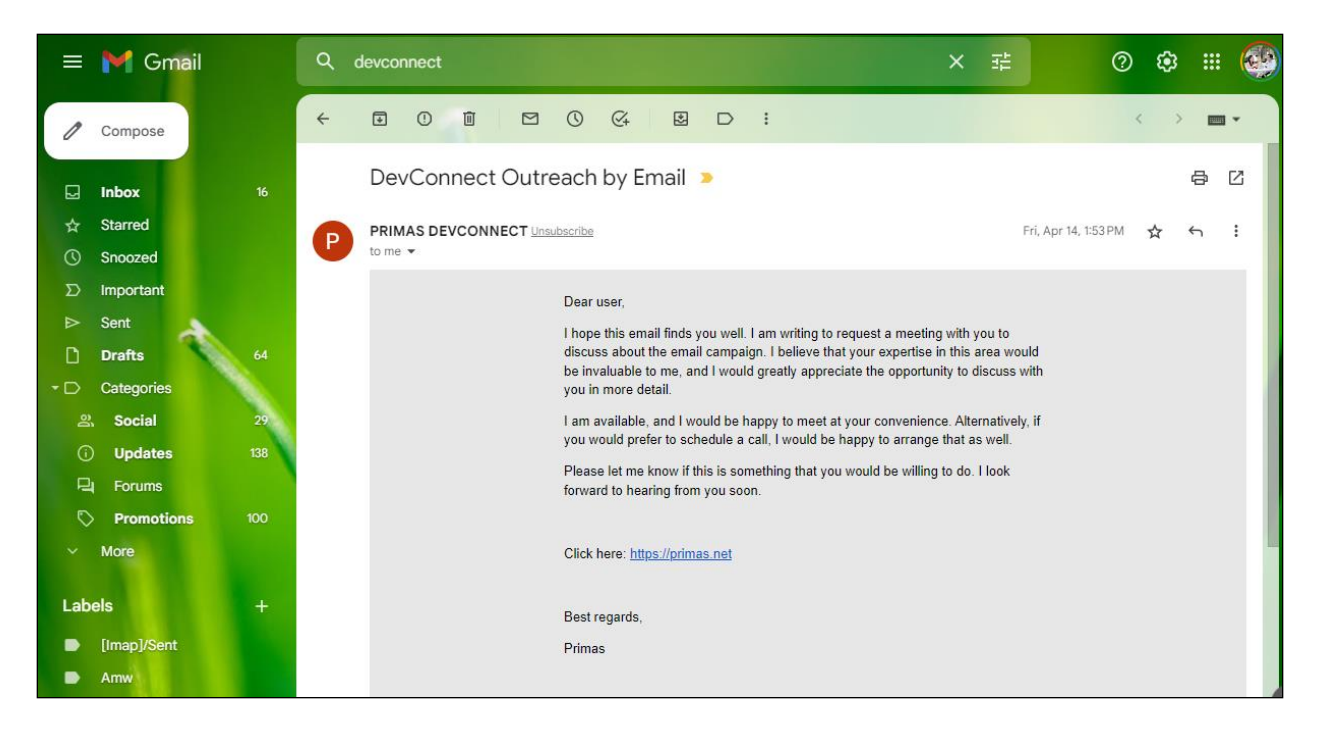

As the workflow, when the customer clicks on the link in the email content, it will create a new task in CRM.

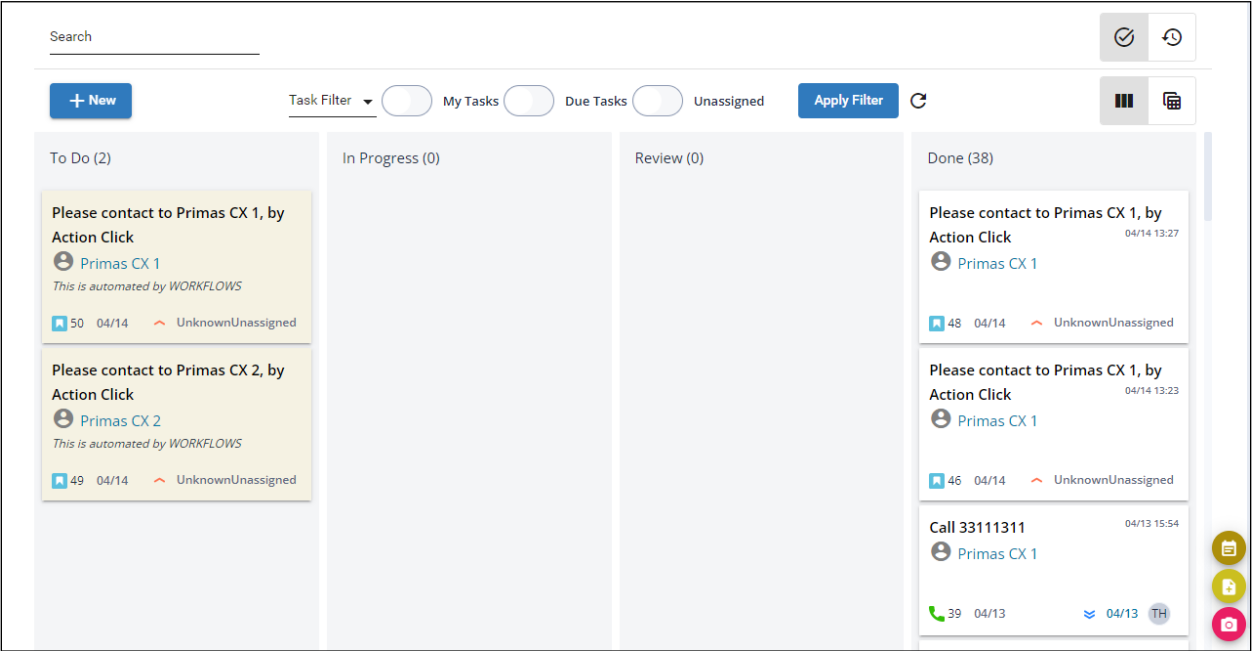

The agent clicks the call button from this task detail.

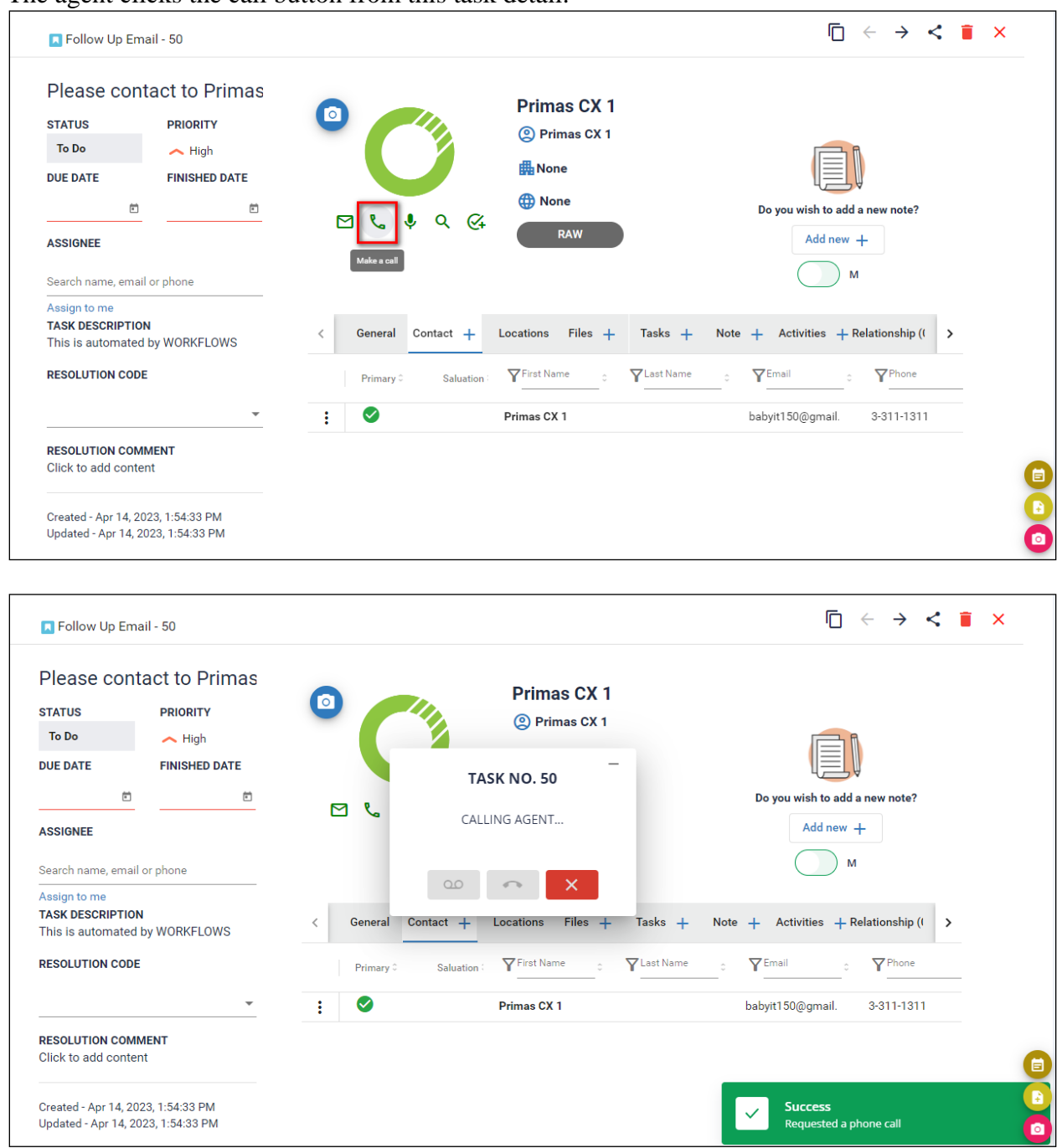

The system will connect the agent with customer via phone call.

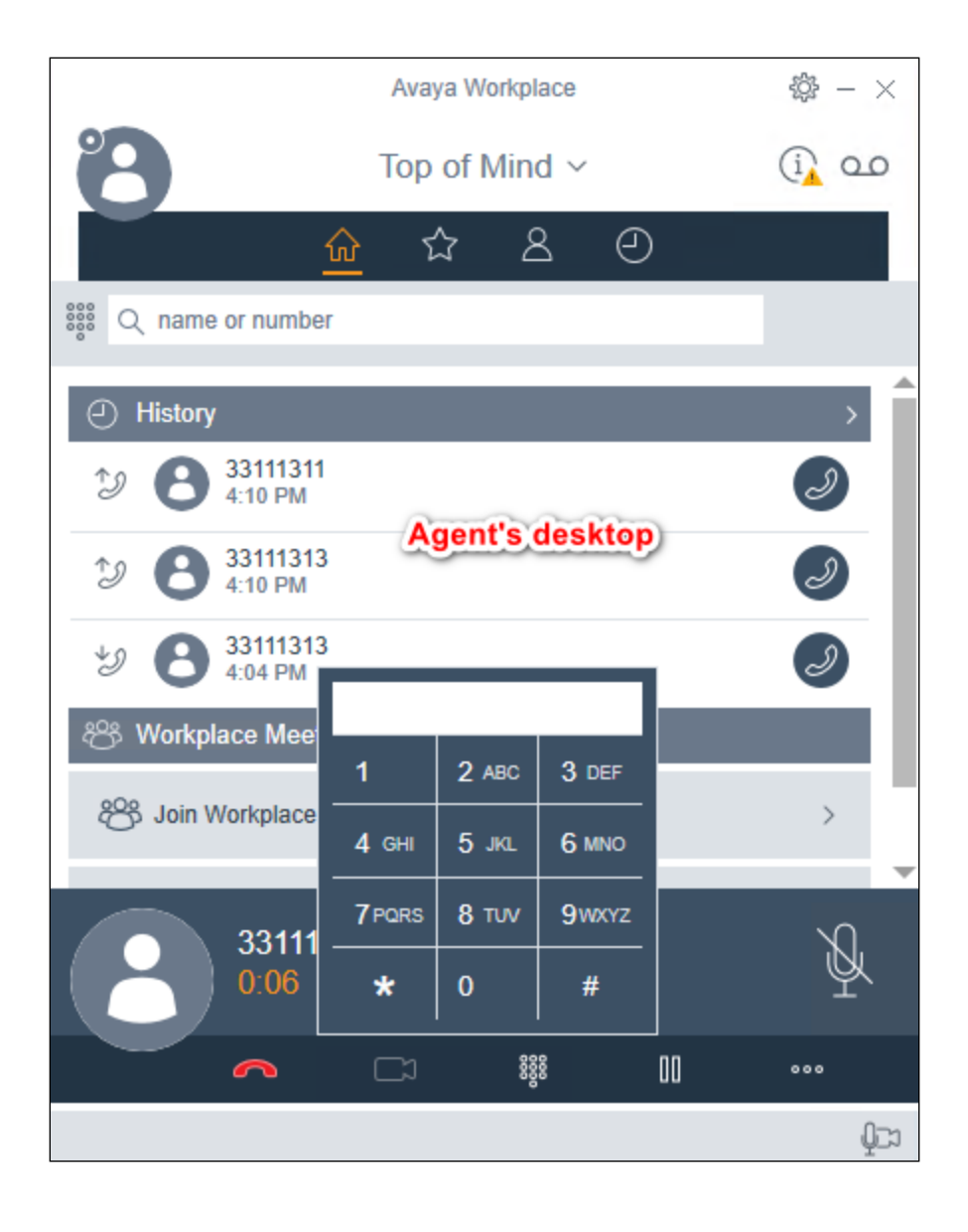

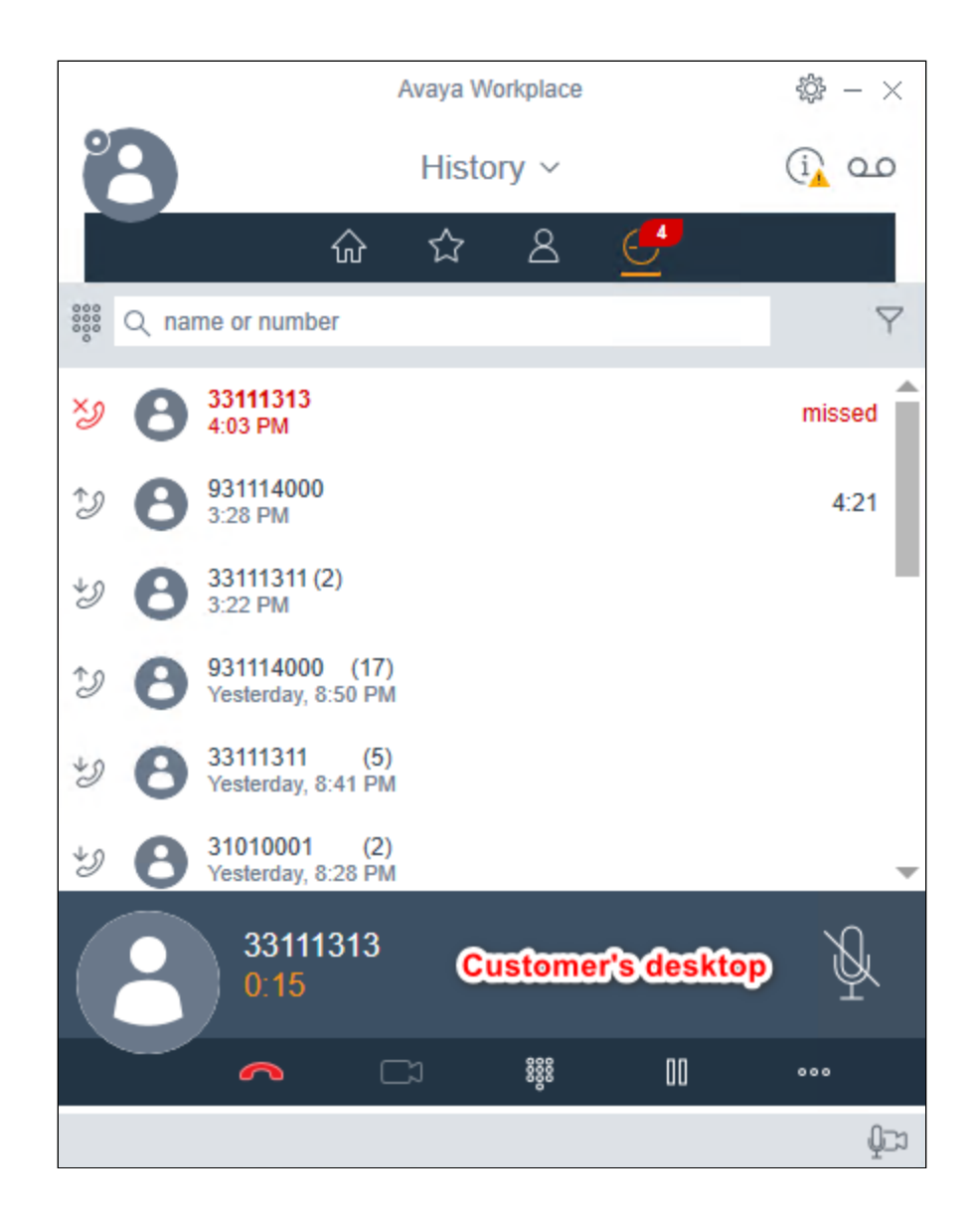

### **9.3.21. Last Agent Routing**

Place a call to ACD, the call is routed to the agent then hang up. Place another call to ACD from the same phone and accept the offer to the last agent routing. This call is connected to the same agent.

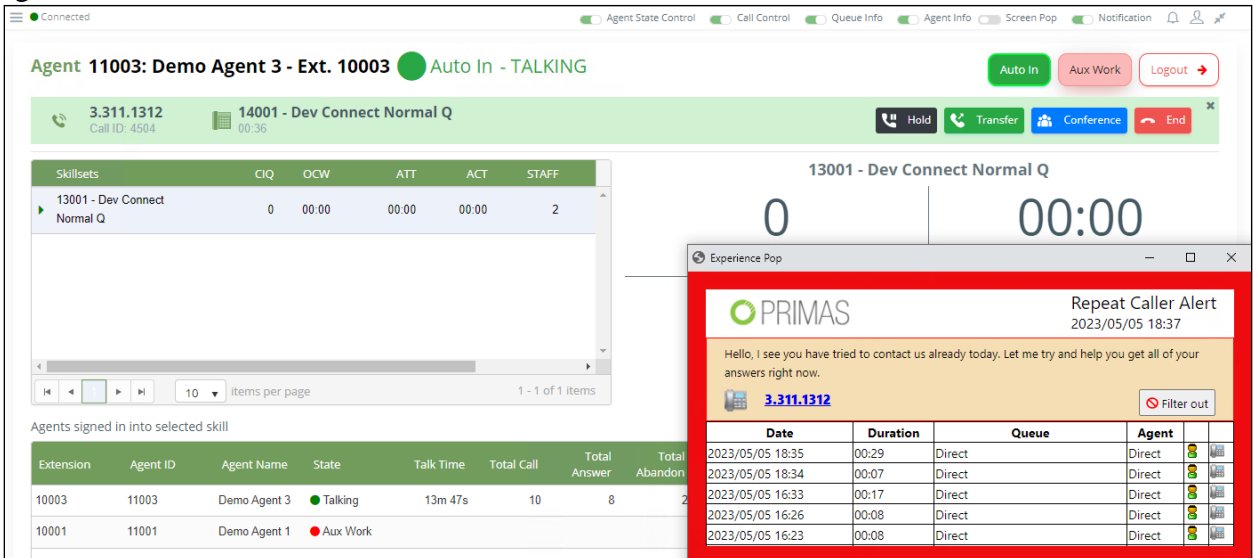

#### **9.3.22. Remote Agent Support – Integrated EC500 and Web RTC**

Sign in the agent to EC500 extension from the web page.

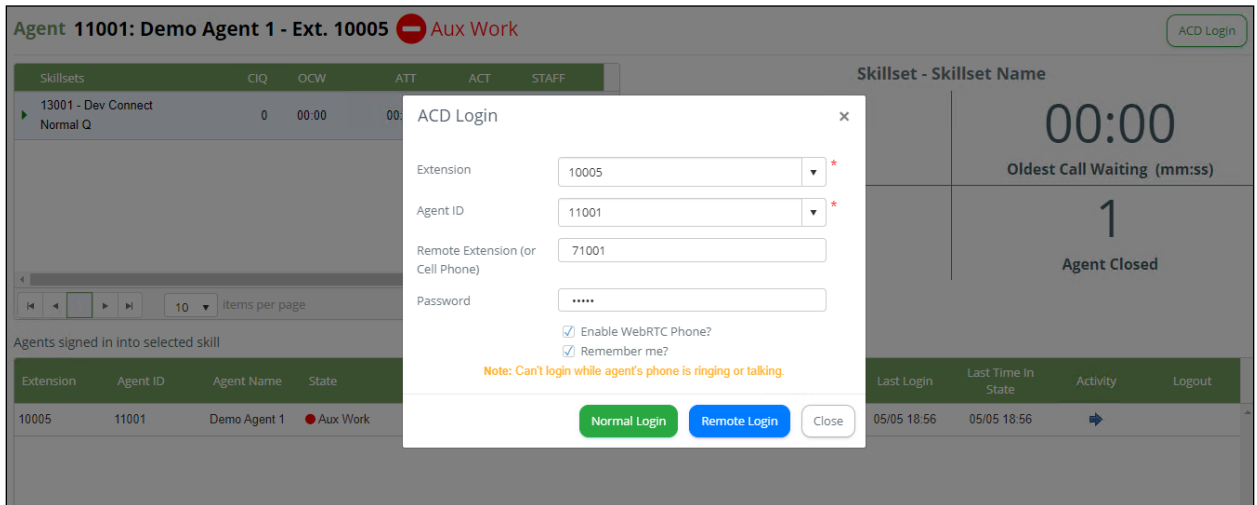

The agent successfully signed in to the EC500 extension and the web page connected to WebRTC successfully.

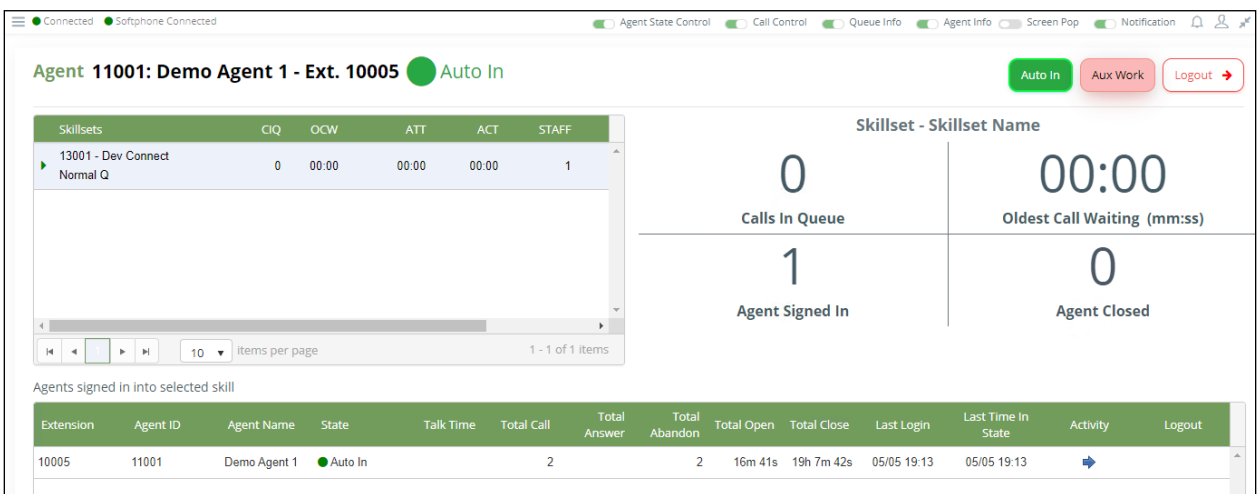

Place an ACD call to the queue that the agent signed in to. The agent can accept the phone call from Primas Remote Agent page.

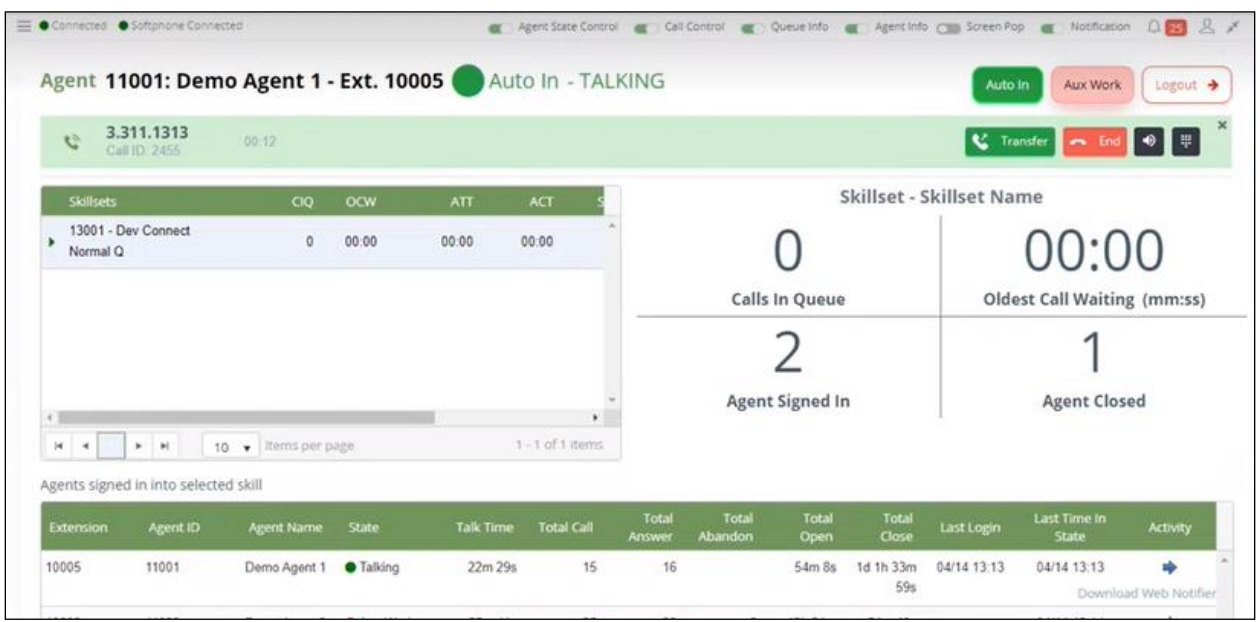

#### **9.3.23. Patient Virtual Assistant for normal symptoms**

Patients place a call. The Virtual Assistant will prompt the patient to provide their personal information and current symptoms. Primas CX supports the workflow designer tool to design the bot flow for the Virtual Assistant.

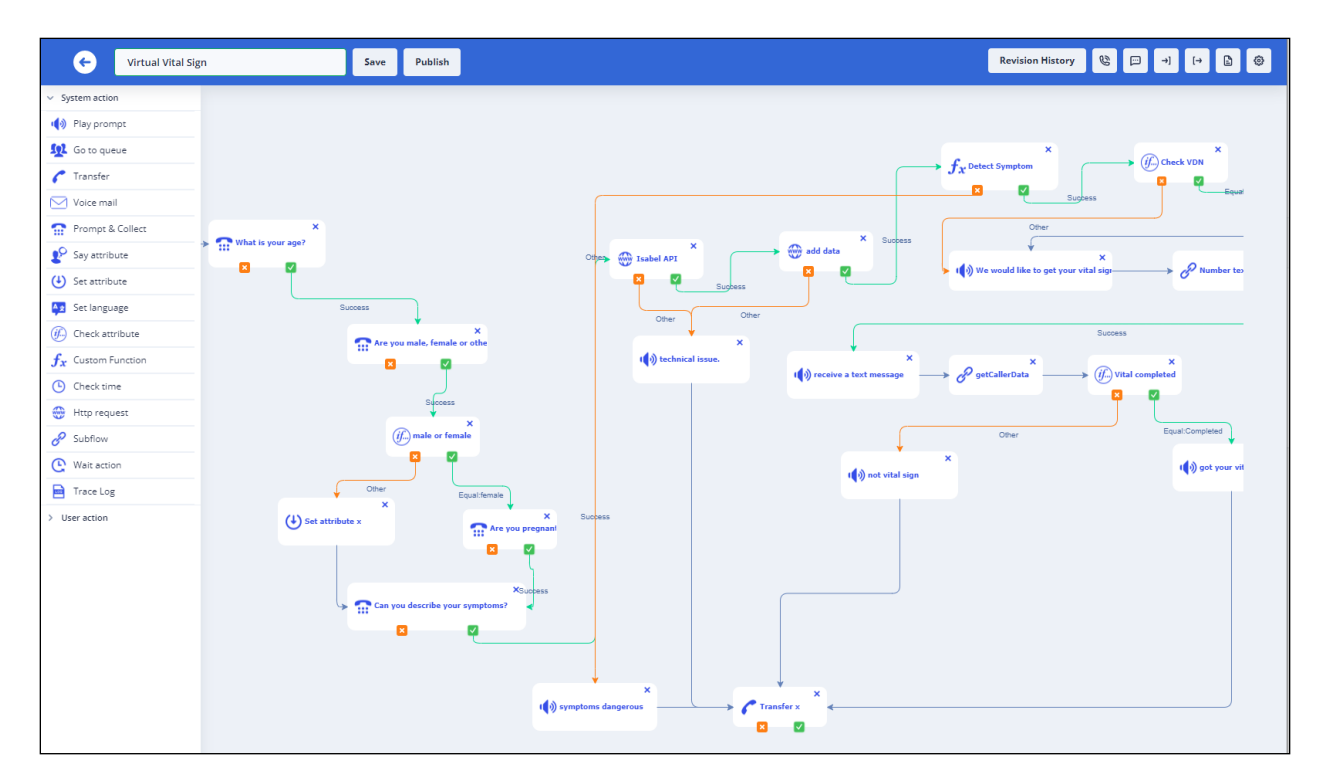

If the patient has normal symptoms, the system will send a text message to the patient with the Vital Readings URL on their phone number that is able to receive the text message.

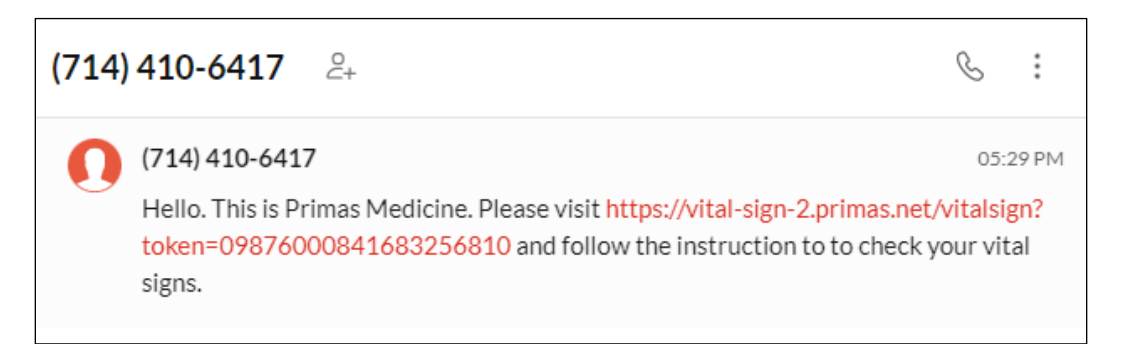

The patient will open the Vital Readings URL on their phone and begin taking their vital readings.

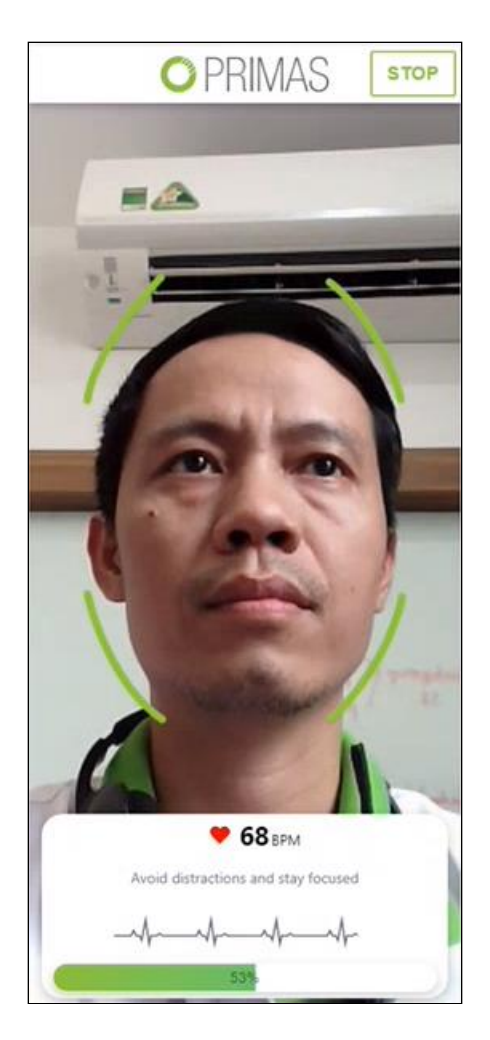

Once the vital readings are completed, the patient will see their vital results on their phone browser while they are still connected with the agents.

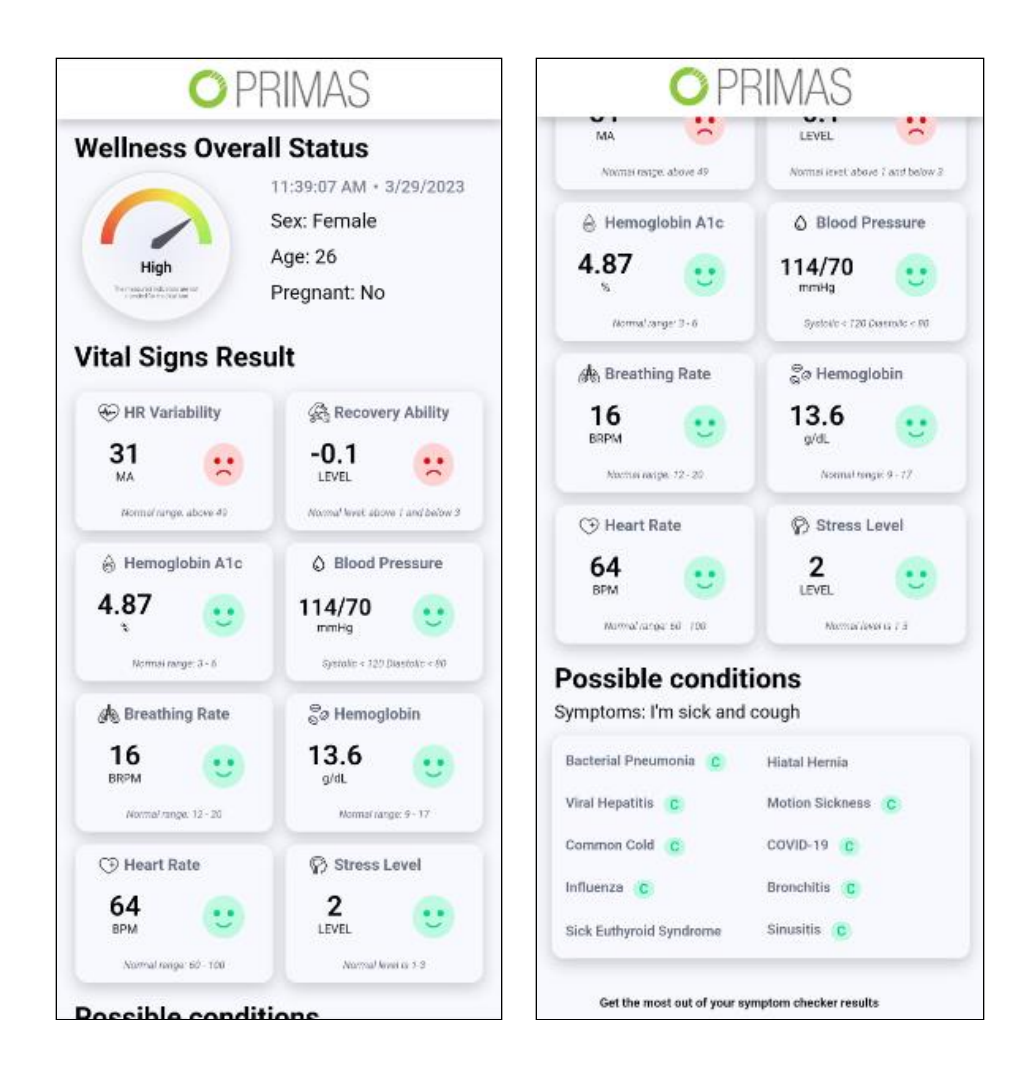

On the agent's screen, they will be able to view the patient's vital readings in real time.

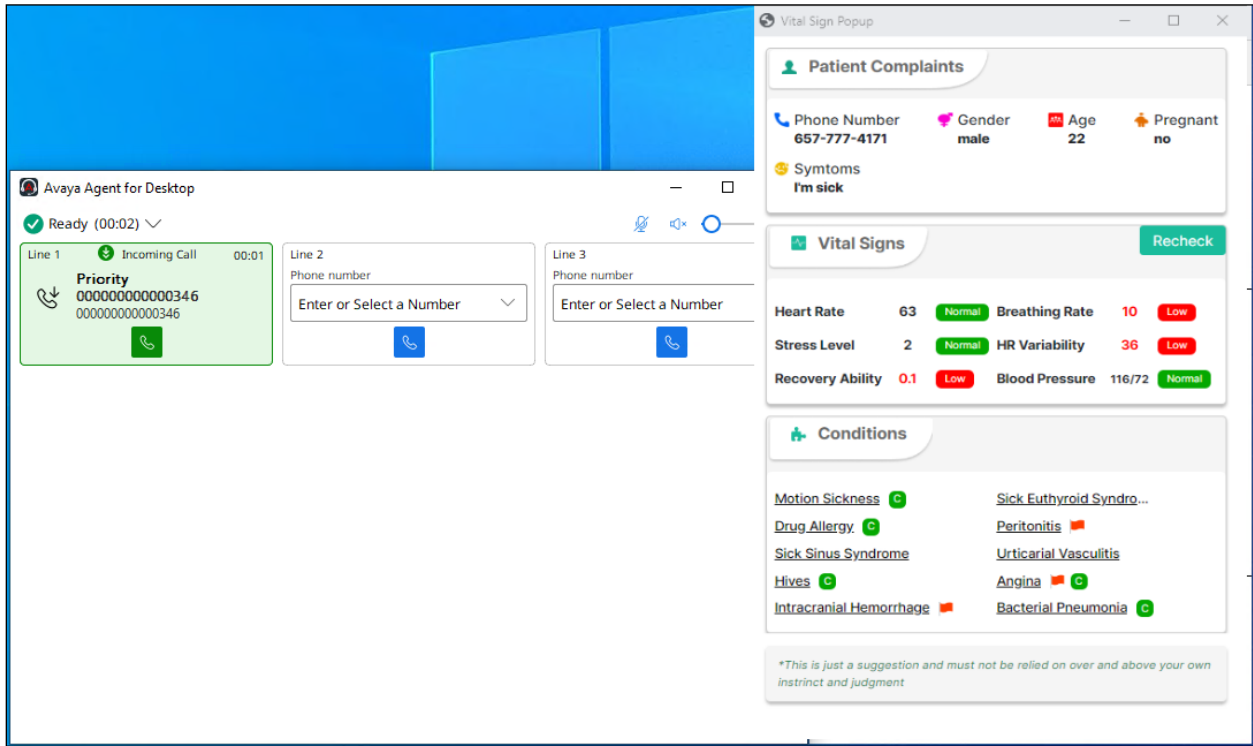

### **9.3.24. Patient Virtual Assistant for urgent case**

The Virtual Assistant answers the call. The Virtual Assistant requests the patient's information and current symptoms. If the symptoms are urgent, the call is transferred to an agent. On the agent's screen, they will be able to view the patient's information in real-time.

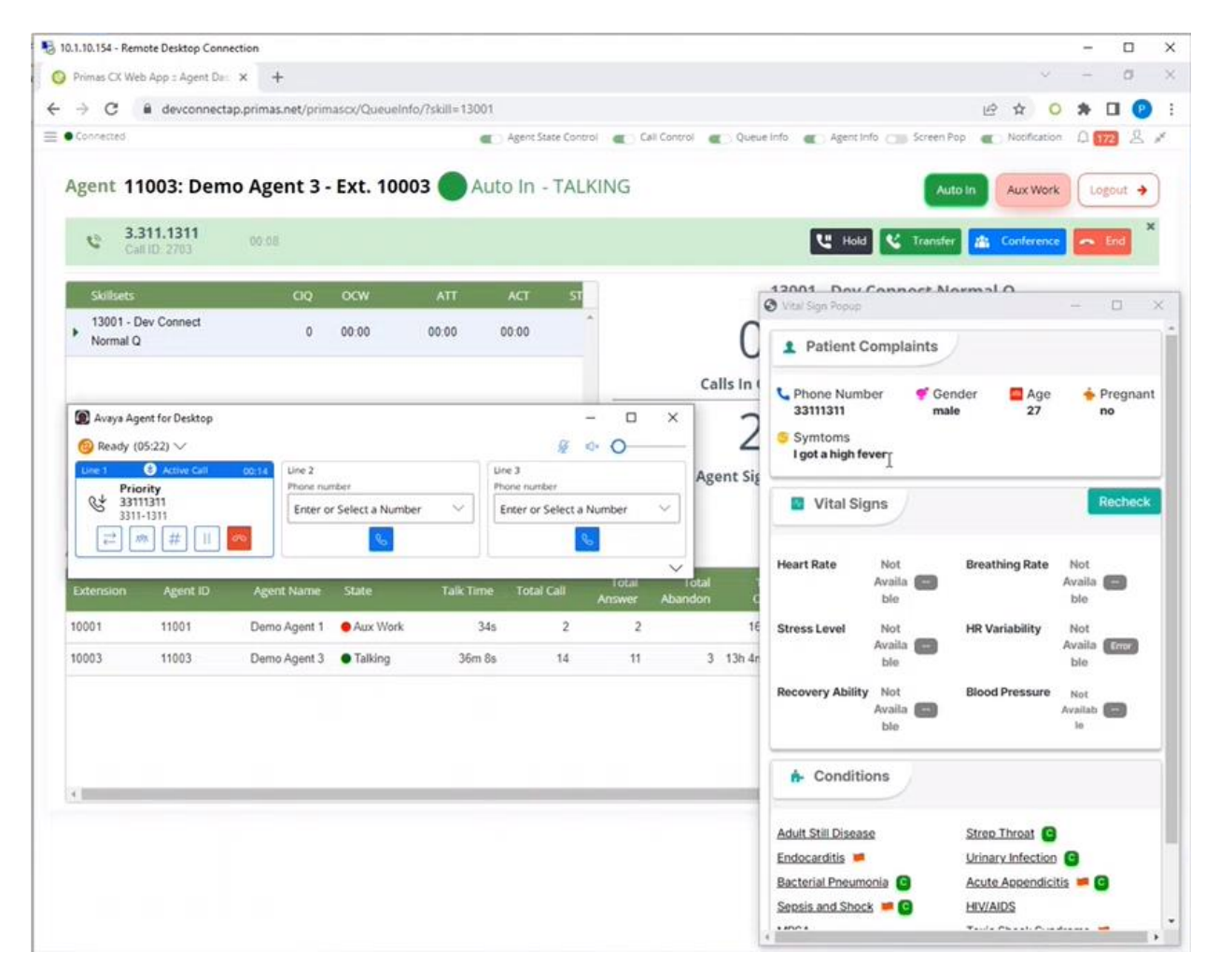

The agent asks the patient to participate in the telemedicine session. The patient accepts the telemedicine request and clicks on a button to start the telemedicine session.

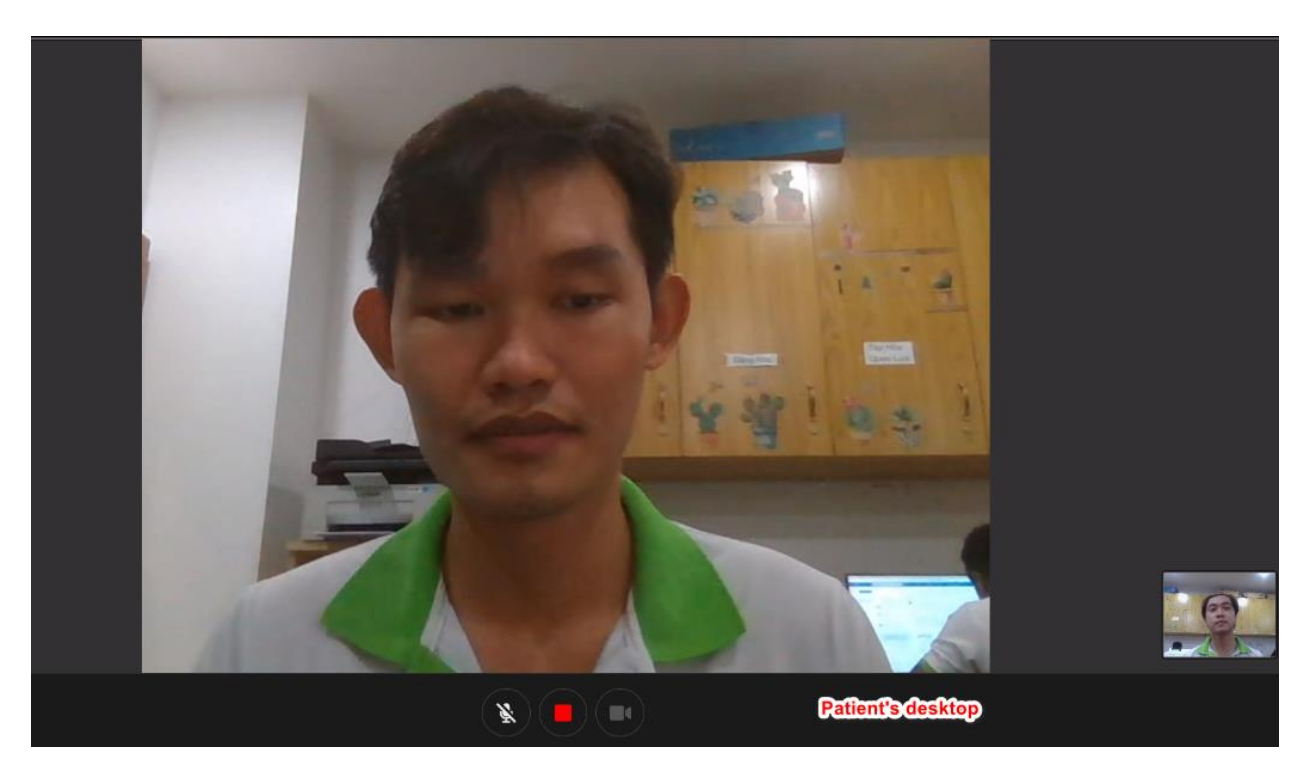

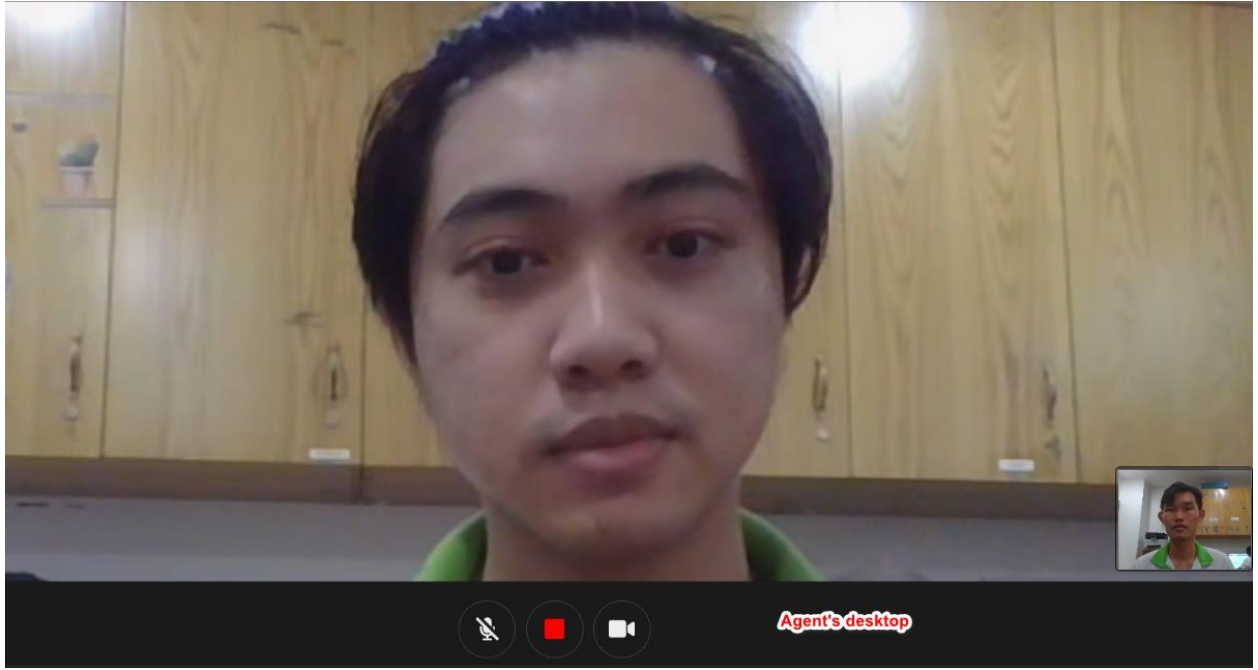

Avaya DevConnect Application Notes ©2023 Avaya Inc. All Rights Reserved.

121 of 123 PRICXCMAES10\_1

# **10. Conclusion**

These Application Notes describe the configuration steps required to integrate the Primas Group Primas CX Core with Avaya Aura® Communication Manager 10.1, Avaya Aura® Session Manager 10.1, and Avaya Aura® Application Enablement Services 10.1. All feature and serviceability test cases were completed successfully.

## **11. Additional References**

These documents form part of the Avaya official technical reference documentation suite. Further information may be had from *[http://support.avaya.com](http://support.avaya.com/)* or from your Avaya representative.

- [1] Administering Avaya Aura® Communication Manager, Release 10.1.x, Issue 2.0, September 2022
- [2] Administering Avaya Aura® Session Manager, Release 10.1, Issue 4.0, September 2022
- [3] Administering Avaya Aura® Application Enablement Services, Release 10.1, Issue 2.0, January 2022
- [4] Administering Avaya Aura® System Manager, Release 10.1.x, Issue 8.0, February 2023

Primas Group Primas CX documentation can be obtained by using the contact details listed in **Section 2.3**.

[5] Primas CX Hardware and Software Requirements v1.0, dated Sep 20, 2021

[6] Primas CX Installation and Configuration Checklist v1.1, dated Oct 31, 2022

#### **©2023 Avaya Inc. All Rights Reserved.**

Avaya and the Avaya Logo are trademarks of Avaya Inc. All trademarks identified by ® and ™ are registered trademarks or trademarks, respectively, of Avaya Inc. All other trademarks are the property of their respective owners. The information provided in these Application Notes is subject to change without notice. The configurations, technical data, and recommendations provided in these Application Notes are believed to be accurate and dependable, but are presented without express or implied warranty. Users are responsible for their application of any products specified in these Application Notes.

Please e-mail any questions or comments pertaining to these Application Notes along with the full title name and filename, located in the lower right corner, directly to the Avaya Dev*Connect* Program at [devconnect@avaya.com.](mailto:devconnect@avaya.com)